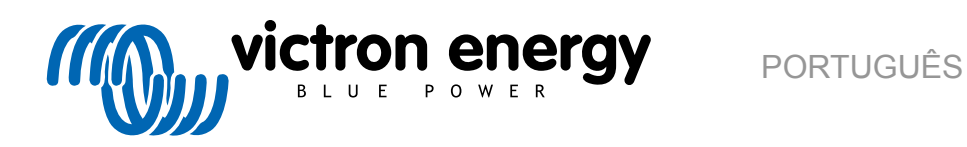

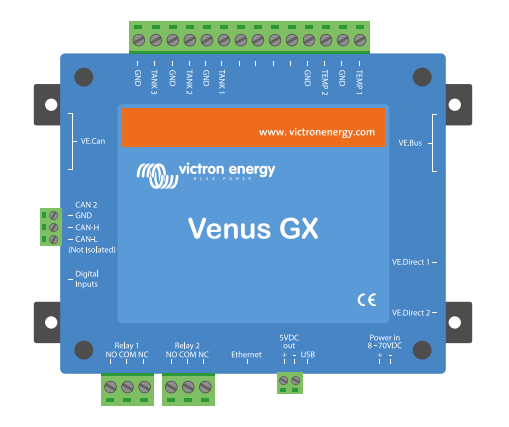

# **Venus GX Manual**

Rev 36 - 09/2024 Este manual também está disponível em formato [HTML5](https://www.victronenergy.pt/media/pg/Venus_GX/pt/index-pt.html?_ga=2.82131606.1650542070.1667199586-1468887778.1617717896).

## Índice

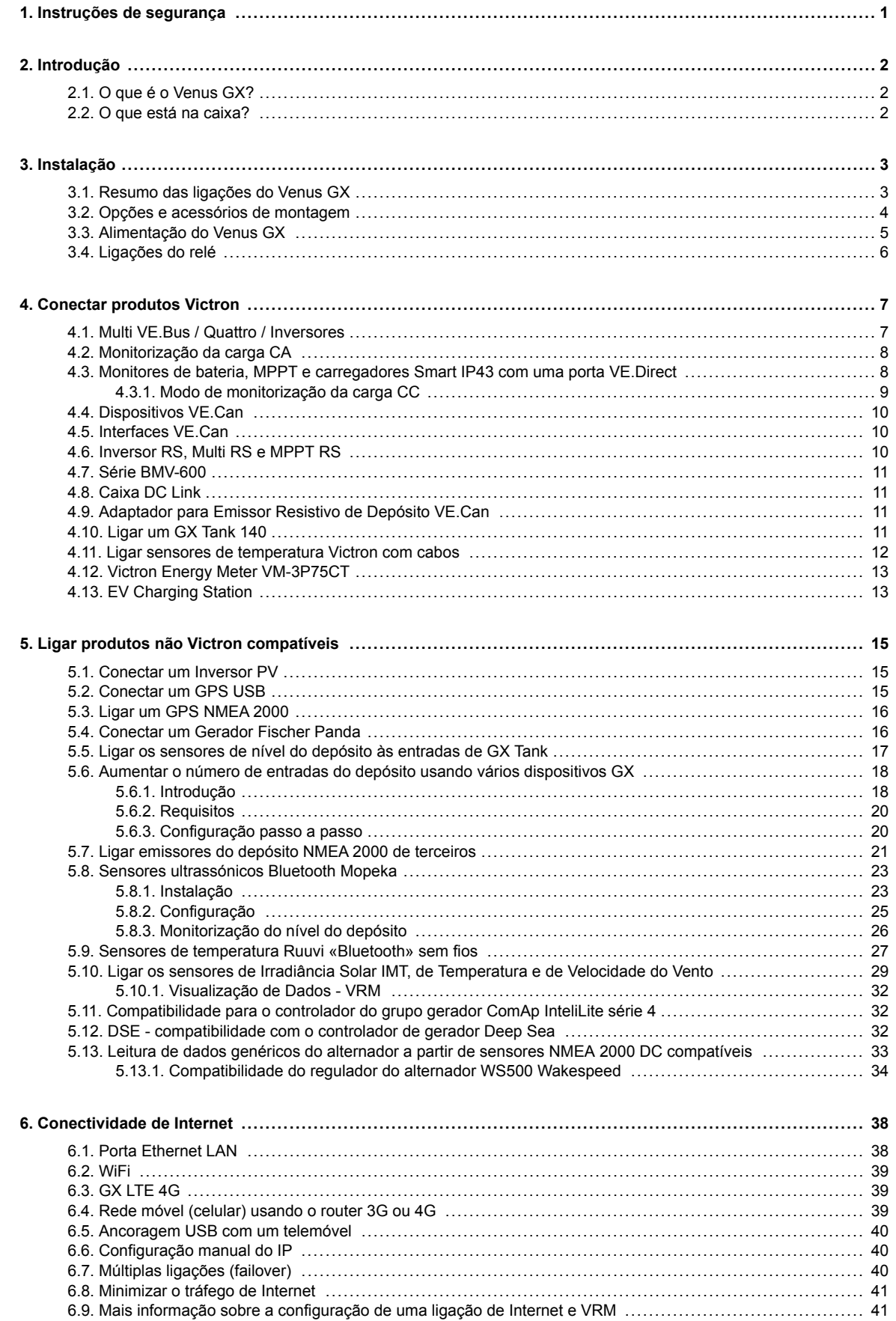

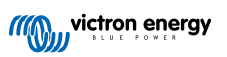

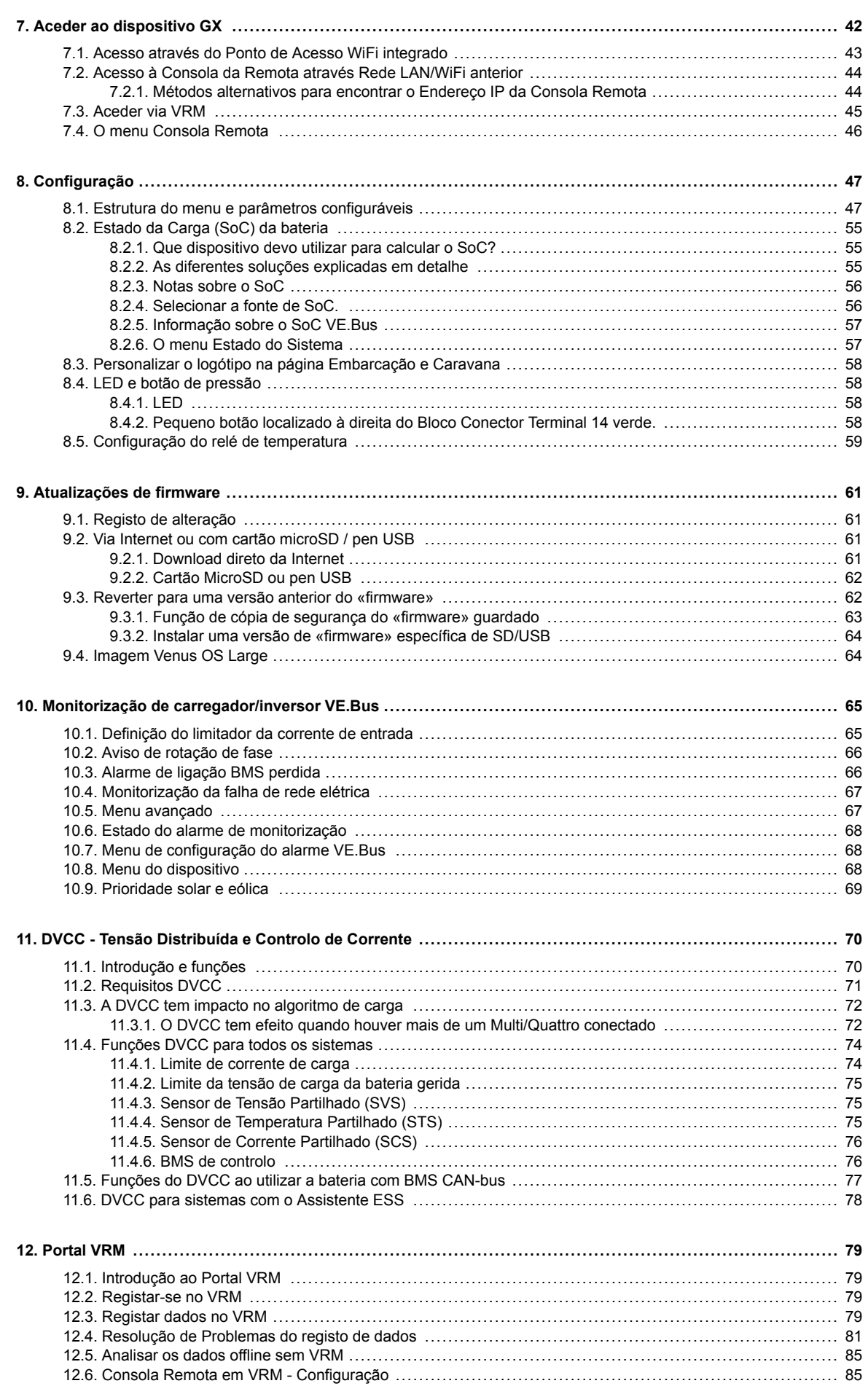

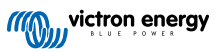

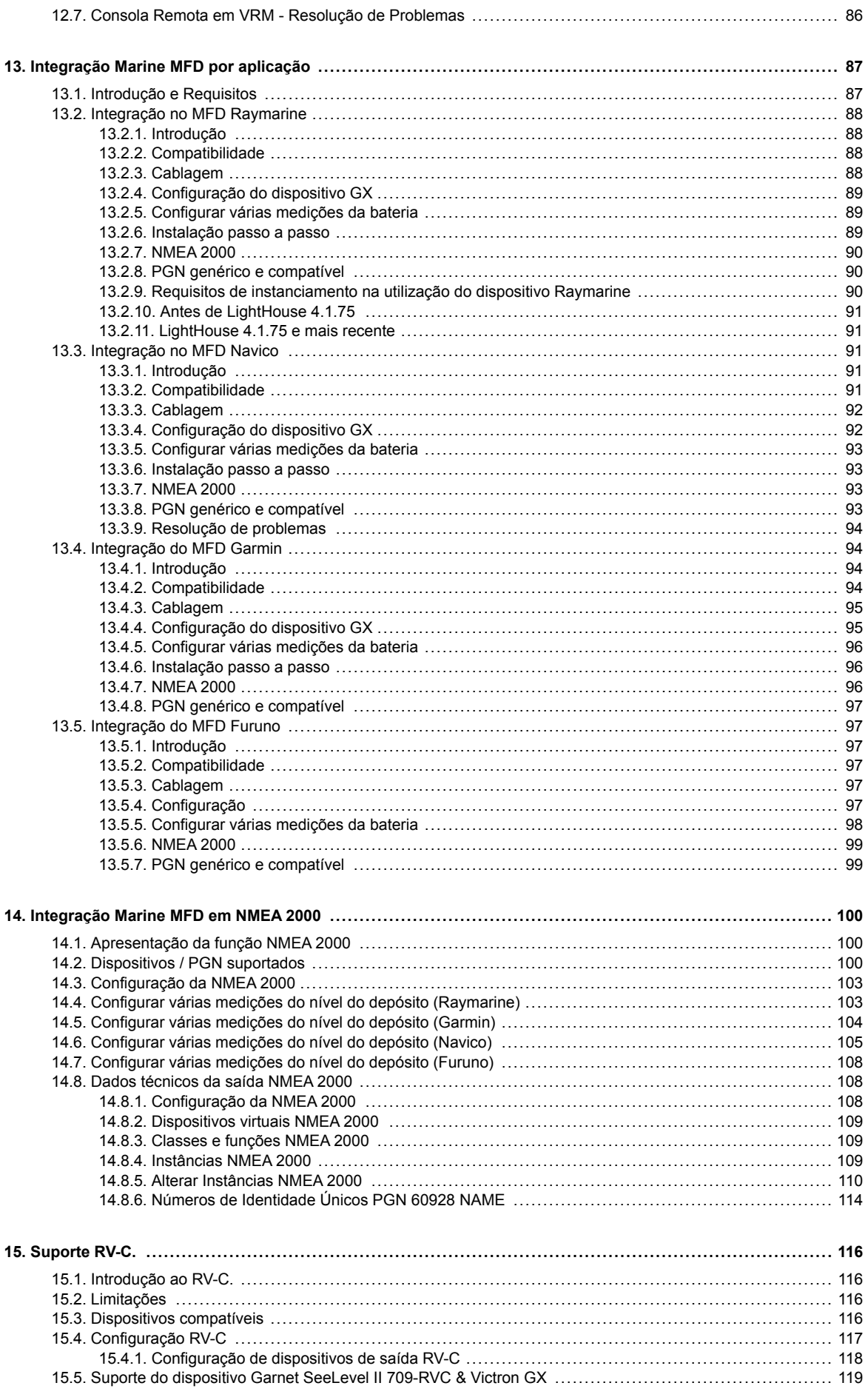

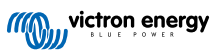

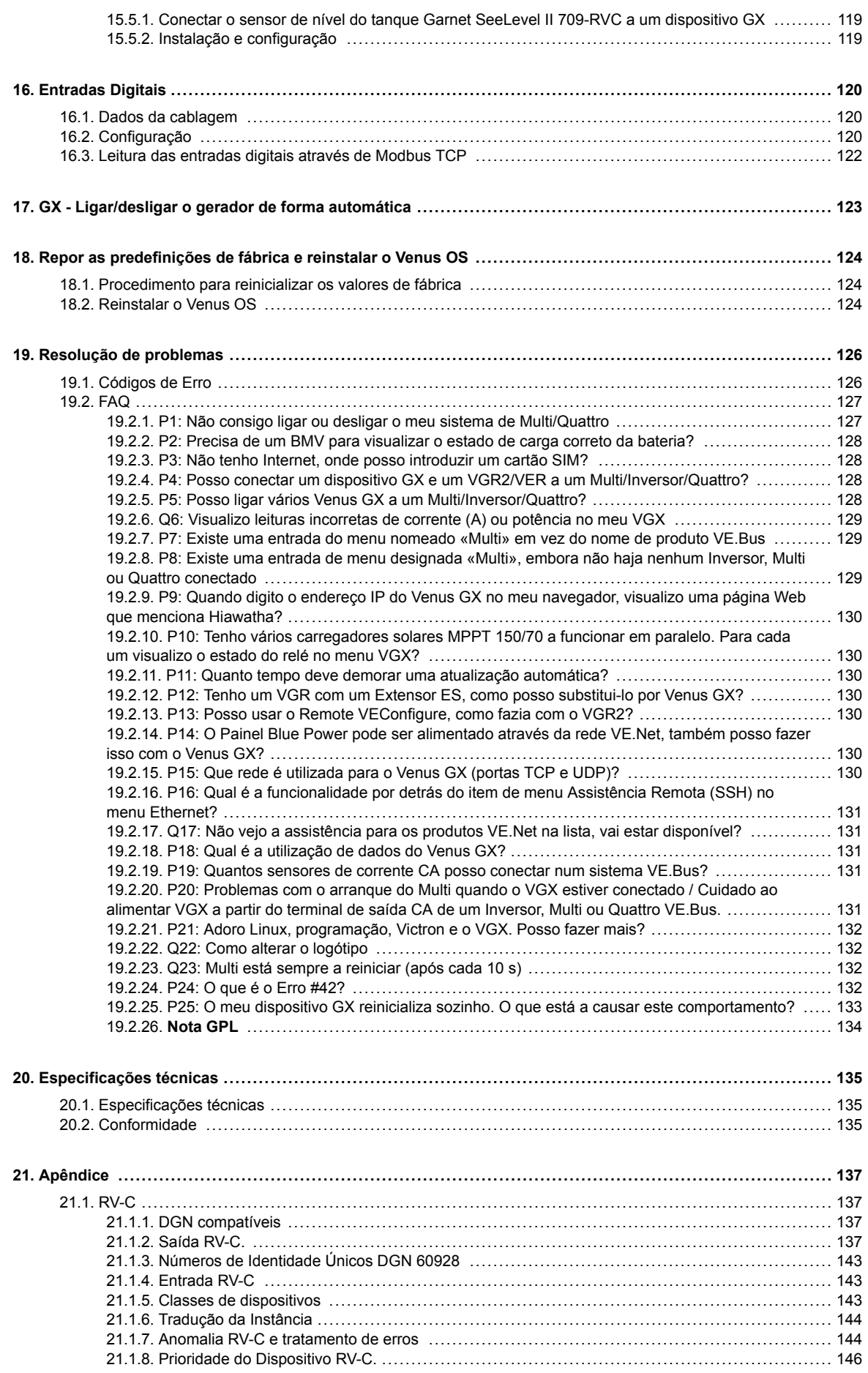

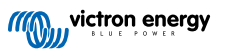

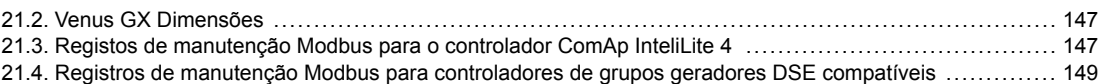

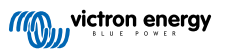

### <span id="page-6-0"></span>**1. Instruções de segurança**

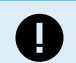

**GUARDE ESTAS INSTRUÇÕES – Este manual contém instruções importantes que devem ser seguidas durante a instalação, a configuração, a utilização e a manutenção.**

- Leia este manual atentamente antes de instalar e de utilizar o equipamento.
- Certifique-se de que dispõe da versão mais recente do manual. A versão mais recente pode ser descarregada na [página de](https://www.victronenergy.pt/panel-systems-remote-monitoring) [produto](https://www.victronenergy.pt/panel-systems-remote-monitoring).
- Instale o equipamento num ambiente resistente ao calor. Certifique-se de que não existem produtos químicos, peças de plástico, cortinas ou outros têxteis na proximidade do equipamento.
- Certifique-se de que o equipamento é utilizado em condições de funcionamento adequadas. Não o utilize num ambiente húmido.
- Nunca utilize o equipamento em locais onde possam ocorrer explosões de gás ou de pó.
- Este dispositivo não deve ser utilizado por pessoas (incluindo crianças) com capacidades físicas, sensoriais ou mentais diminuídas ou sem experiência e informação, exceto se forem supervisionadas ou informadas sobre o dispositivo.

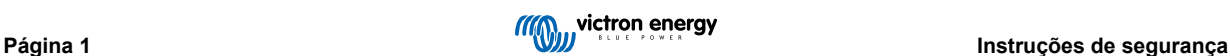

### <span id="page-7-0"></span>**2. Introdução**

### **2.1. O que é o Venus GX?**

O Venus GX faz parte da [família de produtos GX.](https://www.victronenergy.com/live/venus-os:start)

Os produtos GX constituem uma solução inovadora de monitorização e controlo que funciona com o nosso sistema operativo Venus OS. Está no centro da sua instalação de energia. Todos os outros componentes do sistema como os inversores/ carregadores, os carregadores solares e as baterias estão ligados a ele. O VGX assegura que tudo funciona corretamente.

Para monitorizar e controlar o sistema, pode simplesmente aceder ao mesmo remotamente através do nosso [portal Victron](https://www.victronenergy.pt/panel-systems-remote-monitoring/vrm) [Remote Management \(VRM\)](https://www.victronenergy.pt/panel-systems-remote-monitoring/vrm) a partir de qualquer lugar do mundo com uma ligação de Internet. Ou aceda diretamente, usando um navegador de Internet ou a nossa [aplicação VictronConnect](https://www.victronenergy.pt/panel-systems-remote-monitoring/victronconnect) através da rede local LAN/WiFi ou através do ponto de acesso WiFi integrado ou um ecrã multifuncional (MFD).

a [Consola Remota \[42\]](#page-47-0) funciona como o centro de controlo principal para monitorizar, controlar e gerir o seu sistema.

O VGX também proporciona [atualizações do firmware remotas por VRM](https://www.victronenergy.com/live/vrm_portal:remote-firmware-update) e permite alterar as definições à distância.

Tenha em conta que toda a informação neste manual faz referência ao «software» mais recente. Pode comprovar se o seu dispositivo tem a última versão no menu Firmware (consulte as [atualizações de Firmware \[61\]](#page-66-0) quando o dispositivo GX estiver ligado à Internet. Para instalações sem Internet, pode encontrar a última versão em [Victron Professional.](http://professional.victronenergy.com)

### **2.2. O que está na caixa?**

- Venus GX
- Cabo de alimentação com fusível em linha e terminais de olhal M8 para conexão à bateria ou ao barramento CC
- Blocos de terminais para todos os conectores em cada lado
- Etiqueta com código de WiFi e dados do produto.
- Terminais VE.Can (2 und.).

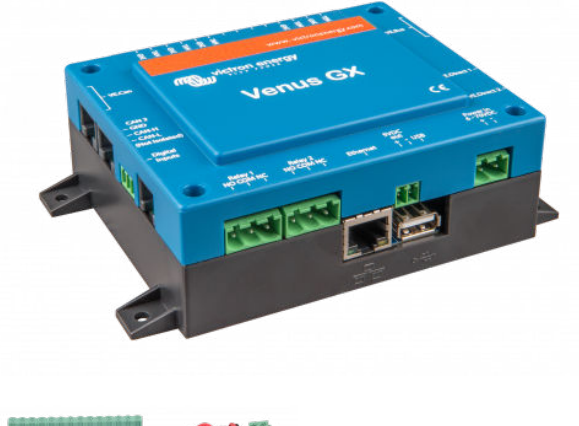

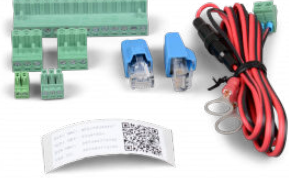

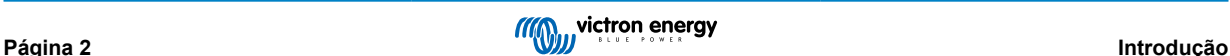

## <span id="page-8-0"></span>**3. Instalação**

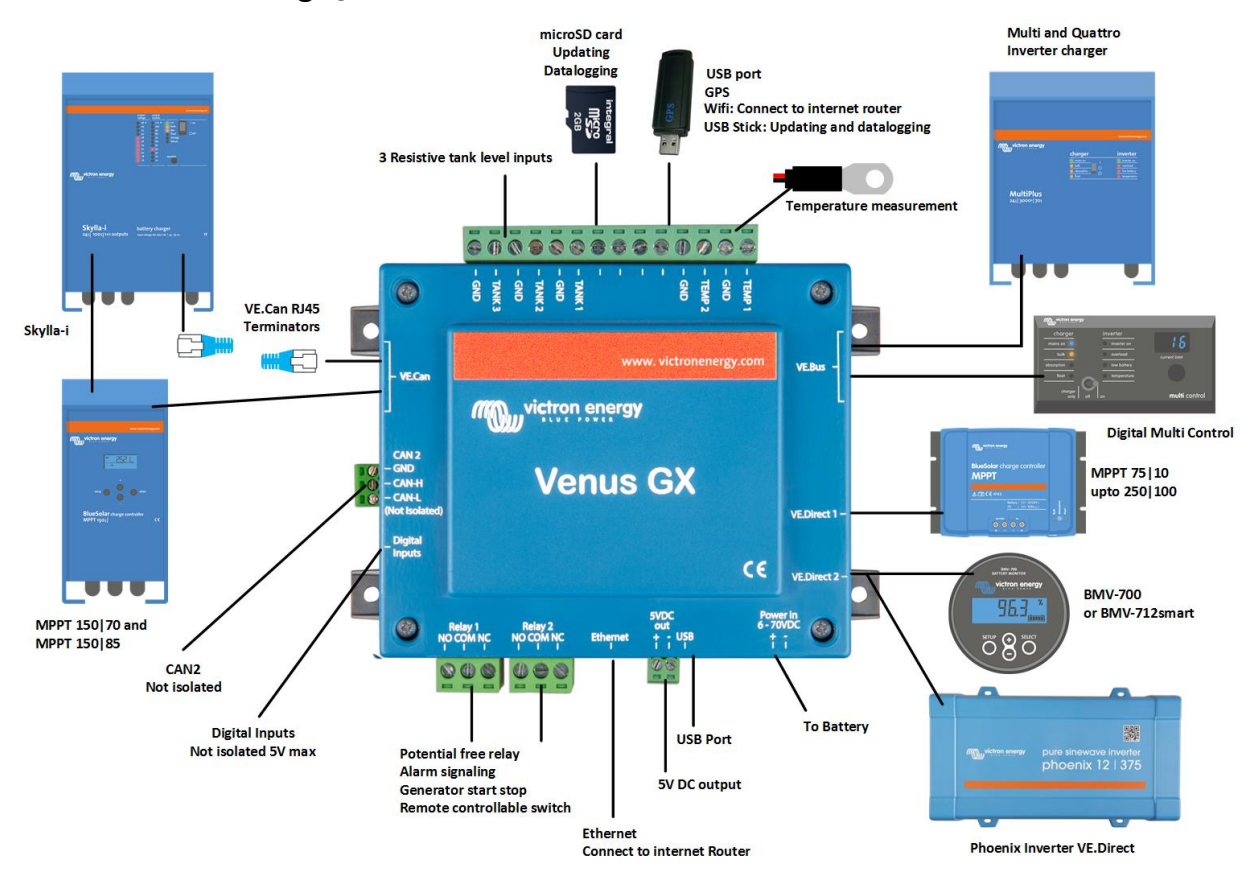

### **3.1. Resumo das ligações do Venus GX**

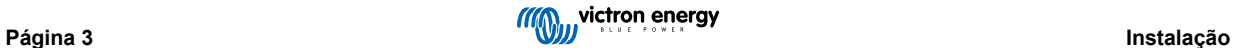

### <span id="page-9-0"></span>**3.2. Opções e acessórios de montagem**

As seguintes opções de montagem e acessórios estão disponíveis para compra:

• [Sensor de temperatura para Quattro, MultiPlus e dispositivo GX](https://www.victronenergy.pt/accessories/temperature-sensor-qua-pmp-venus-gx)

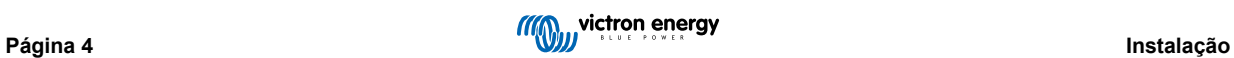

### <span id="page-10-0"></span>**3.3. Alimentação do Venus GX**

O dispositivo é alimentado com o conector *Power in V+*. Aceita de 8 VCC a 70 VCC. Este dispositivo não se alimenta de qualquer das outras ligações (p. ex., rede). O cabo de alimentação elétrica CC fornecido inclui um fusível de fusão lenta de 3,15 A em linha.

Quando o VGX for utilizado numa instalação com um VE.Bus BMS, conecte o *Power in V+* no VGX ao terminal rotulado '*Desconectar carga*' no VE.Bus BMS. Ligue ambas as pontas negativas ao conector negativo de uma bateria comum.

#### **Uma advertência sobre a alimentação a partir do terminal de saída AC-out de um Inversor VE.Bus, Multi ou Quattro:**

Se alimentar o VGX a partir de um adaptador CA ligado à porta de saída AC-out de qualquer produto VE.Bus (Inversor, Multi ou Quattro), ocorrerá um bloqueio depois de os produtos VE.Bus serem desligados por qualquer motivo (após qualquer anomalia operacional ou durante um arranque autónomo). Os dispositivos VE.Bus não vão arrancar enquanto o VGX não for alimentado… mas o VGX não vai arrancar enquanto não receber alimentação. Este bloqueio pode ser retificado desligando brevemente o cabo VE.Bus do VGX, momento em que verá como os produtos VE.Bus começam imediatamente a arrancar.

Ou pode modificar a cablagem RJ45. Consulte a [FAQ P20 \[131\]](#page-136-0)para obter mais informação.

De notar que, com ou sem a modificação anterior, alimentar o equipamento de monitorização com a saída AC-out de um inversor/carregador (obviamente) tem a desvantagem de que toda a monitorização é desligada quando existe um problema que causa o desligamento do inversor/carregador. Os exemplos incluem a sobrecarga do inversor, a elevada temperatura ou a baixa tensão da bateria. Por conseguinte, é recomendável alimentar o dispositivo GX a partir da bateria.

#### **Isolamento**

Como o VGX está conectado a muito produtos diferentes, realize o isolamento necessário para evitar os circuitos de terra. Em 99 % das instalações isto não será um problema.

- As portas VE.Bus estão isoladas
- As portas VE.Direct estão isoladas
- As portas VE.Can estão isoladas
- As portas BMS.Can não estão isoladas
- As portas USB não estão isoladas. Conectar um dongle WiFi ou dongle GPS não constitui um problema, pois não está conectado a outra fonte de alimentação. Embora exista um circuito de terra quando montar um hub USB alimentado de forma separada, os nossos ensaios exaustivos não detetaram quaisquer problemas.
- A porta Ethernet está isolada, exceto a blindagem: utilize cabos UTP não blindados na rede de Ethernet.

#### **Ampliar as portas USB com um hub USB autoalimentado**

Embora o número de portas USB possa ser ampliado com um hub, existe um limite para a quantidade de energia que a *porta USB integrada* consegue fornecer. Ao ampliar o número de portas USB, recomendamos que utilize sempre hubs USB *alimentados*. E para minimizar a probabilidade de problemas, certifique-se de que utiliza hubs USB de boa qualidade. Como a Victron também comercializa um adaptador VE.Direct para USB, pode utilizar esta disposição para aumentar o número de dispositivos VE.Direct que consegue conectar ao sistema; [consulte este documento](https://www.victronenergy.com/live/venus-os:start#notes) para conhecer o limite dos dispositivos a ligar aos diferentes dispositivos GX.

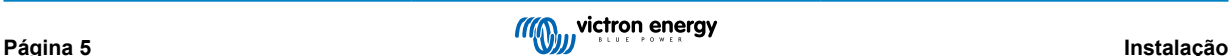

### <span id="page-11-0"></span>**3.4. Ligações do relé**

O Venus GX tem uma funcionalidade de relé sem potencial Normalmente Aberto (NO) e Normalmente Fechado (NC). A função dos relés pode ser definida através do menu GX, Definições → Relé → Função.

O relé 1 tem uma especial importância, porque, para além da ativação manual e [relacionada com a temperatura \[59\]](#page-64-0)(também se aplica ao relé 2), também pode ser usado como [alarme \[47\]](#page-52-0), ligar/desligar o gerador ou [relé da bomba do depósito \[47\]](#page-52-0).

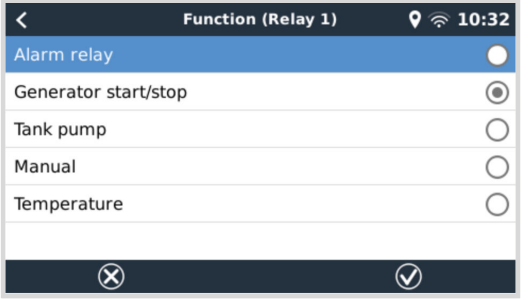

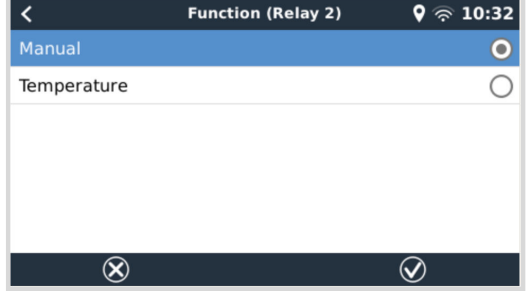

Se a função de relé estiver configurada como relé de alarme, é possível inverter a polaridade através de um menu adicional. A predefinição é Normalmente Aberto. Tenha em conta que inverter a polaridade para normalmente fechado vai resultar num consumo de corrente ligeiramente superior do dispositivo GX.

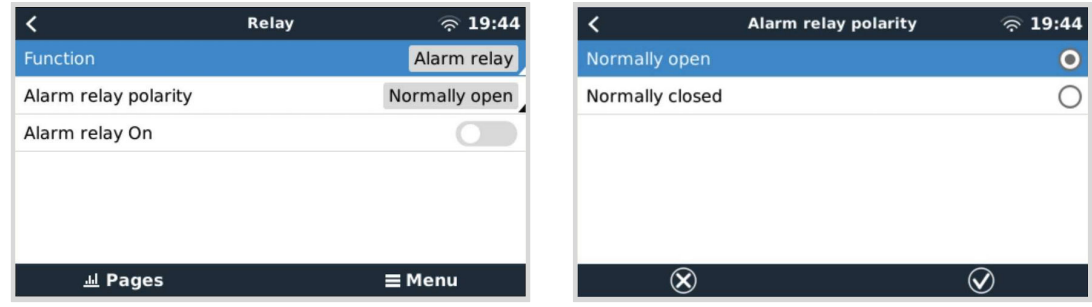

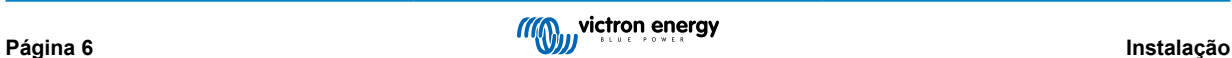

### <span id="page-12-0"></span>**4. Conectar produtos Victron**

### **4.1. Multi VE.Bus / Quattro / Inversores**

Para que este documento não seja demasiado extenso, vamos denominar todos os Multis, Quattros e Inversores como *produtos VE.Bus*.

A versão mais antiga dos dispositivos VE.Bus que podem ser conectados usando os produtos: VGX é 19xx111, em que os primeiros dois dígitos representam o microprocessador e os últimos três dígitos representam a versão de «firmware» VE.Bus.

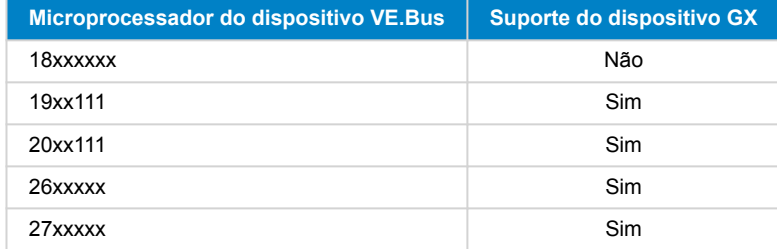

Lembre-se de que, para os equipamentos Multi, Quattro e EasySolar, o Ligar/Desligar Remoto (cabeçalho na PCB de controlo do VE.Bus) não é possível em combinação com um VGX. Deve existir uma ligação por um cabo entre o terminal esquerdo e central, como originalmente de fábrica. Se for necessário um interruptor cablado para desativar o sistema, utilize o [Assistente de](https://www.victronenergy.com/live/assistants:overview_of_available_assistants#safety_switch) [Comutação em Segurança](https://www.victronenergy.com/live/assistants:overview_of_available_assistants#safety_switch) em alternativa.

Esta limitação não se aplica à próxima geração de inversores/carregadores VE.Bus: quando utilizar um Multiplus-II, Quattro-II ou EasySolar-II, o conector do terminal de ativação/desativação remota \*pode\* ser utilizado em combinação com Venus GX.

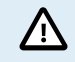

**Antes de ligar qualquer produto VE.Bus, tenha atenção para não confundir as portas VE.Bus do dispositivo GX com a porta Ethernet ou VE.Can/BMS-Can!**

#### *Produto VE.Bus Único*

Para conectar um produto VE.Bus, pode usar uma das portas VE.Bus da parte posterior do VGX. Ambas as portas são idênticas, podendo usar qualquer uma. Use um cabo RJ45 UTP normal; consulte a nossa [tabela de preços](https://www.victronenergy.pt/information/pricelist).

#### *Sistemas VE.Bus em paralelo, fase dividida e trifásicos*

Para conectar vários produtos VE-Bus, configurados como um sistema em paralelo, de fase dividida ou trifásico, conecte o primeiro ou o último produto VE.Bus na cadeia a qualquer uma das portas VE.Bus na parte posterior do VGX. Use um cabo RJ45 UTP normal; consulte a nossa [tabela de preços](https://www.victronenergy.pt/information/pricelist).

#### *Sistemas VE.Bus com baterias de lítio e um VE.Bus BMS*

- O seguinte é aplicável apenas ao VE.Bus BMS v1, para não ser confundido com o seu sucessor VE.Bus BMS V2.
- Conecte o VGX à porta rotulada como «MultiPlus/Quattro», ou a um dos Multi/Quattro no sistema. Não o ligue na porta do *Painel Remoto* no VE.Bus BMS.
- Lembre-se de que não é possível controlar o interruptor Ligar/Desligar Apenas Carregador. Esta opção é desativada automaticamente no menu VGX quando estiver a utilizar um VE.Bus BMS. A única forma de controlar um Multi ou Quattro utilizados com um VE.Bus BMS é adicionar um Controlo Digital Multi ao sistema. É possível definir o limite da corrente de entrada em sistemas com um VE.Bus BMS.
- Combinar um MultiPlus/Quattro com um VE.Bus BMS e um Controlo Multi Digital também é possível. Conecte simplesmente o Controlo Digital Multi à ficha RJ-45 no VE.Bus BMS rotulada como *Painel Remoto*.
- Para permitir uma desconexão automática VGX em caso de bateria fraca, certifique-se de que o VGX é alimentado por VE.Bus BMS: conecte *Power in V+* no VGX à *Desconexão de carga* no VE.Bus BMS. E conecte ambas as pontas negativas ao conector negativo de uma Bateria comum.

#### *Combinar o VGX com um Controlo Digital Multi*

É possível conectar um VGX e um Controlo Digital Multi a um sistema VE.Bus. A capacidade de Ligar, Desligar ou de definir como Apenas Carregador através do VGX vai ser desativada. O mesmo se aplica ao limite da corrente de entrada: quando existe um Controlo Digital Multi no sistema, este limite configurado no painel de controlo corresponde à definição principal e não será possível alterá-lo no VGX.

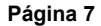

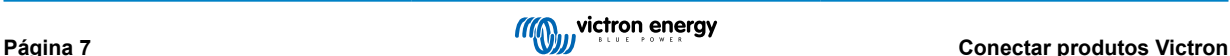

#### <span id="page-13-0"></span>*Conectar vários sistemas VE.Bus a um VGX*

Apenas um sistema VE.Bus pode ser conectado nas portas VE.Bus da parte posterior de VGX. A forma profissional de monitorizar mais sistemas é adicionar um segundo VGX

Se precisar de conectar mais de um sistema ao mesmo VGX, utilize um MK3-USB. A funcionalidade será limitada:

- Apenas o sistema conectado às portas VE.Bus integradas será utilizado para gerar os dados nas páginas de Vista Geral.
- Todos sistemas conectados são visíveis na Lista de Dispositivos.
- Todos os sistemas conectados são considerados no consumo de energia e nos cálculos de distribuição (gráficos kWh no VRM).
- Apenas o sistema conectado às portas VE.Bus integradas é utilizado para a lógica de arranque / paragem do gerador.
- Apenas o Multi/Quattro (que pode ser um dispositivo único ou múltiplo configurado conjuntamente como trifásico / de fase dissociada, bem como em paralelo) ligado à porta VE.Bus vai ser controlado através do DVCC. Os sistemas adicionais, conectados ao dispositivo GX mediante um MK3-USB, não são controlados pelo DVCC e carregam e descarregam de acordo com a configuração dessas unidades.
- No caso de um sistema ESS, apenas o sistema conectado às portas VE.Bus integradas é utilizado nos mecanismos ESS. O outro apenas é visualizado na lista de dispositivos.

Em alternativa, pode ser utilizada a interface VE.Bus para VE.Can (ASS030520105). Acrescente um para cada sistema adicional. Tenha em conta que não o recomendamos; esta interface é um produto não aprovado. Certifique-se de que a rede VE.Can está completa e alimentada. Para alimentar a rede VE.Can, consulte a P17 no nosso [livro branco de comunicação de](https://www.victronenergy.pt/upload/documents/Whitepaper-Data-communication-with-Victron-Energy-products_EN.pdf) [dados.](https://www.victronenergy.pt/upload/documents/Whitepaper-Data-communication-with-Victron-Energy-products_EN.pdf)

#### **Funções adicionais proporcionadas por um dispositivo GX para os produtos VE.Bus**

Um dispositivo GX ligado à Internet permite uma configuração remota através do Portal VRM. Consulte o [manual Remote](https://www.victronenergy.pt/media/pg/VEConfigure_Manual/en/remote-veconfigure.html) [VE.Configure](https://www.victronenergy.pt/media/pg/VEConfigure_Manual/en/remote-veconfigure.html) para obter mais informação, os requisitos do sistema e os passos específicos para aceder a esta função.

O dispositivo GX ligado à Internet também permite atualizar remotamente o «firmware» dos produtos VE.Bus. Para obter mais informação, consulte [o manual de atualizações do «firmware» remota do VE.Bus.](https://www.victronenergy.com/live/venus-os:remote_ve.bus_firmware_updates)

### **4.2. Monitorização da carga CA**

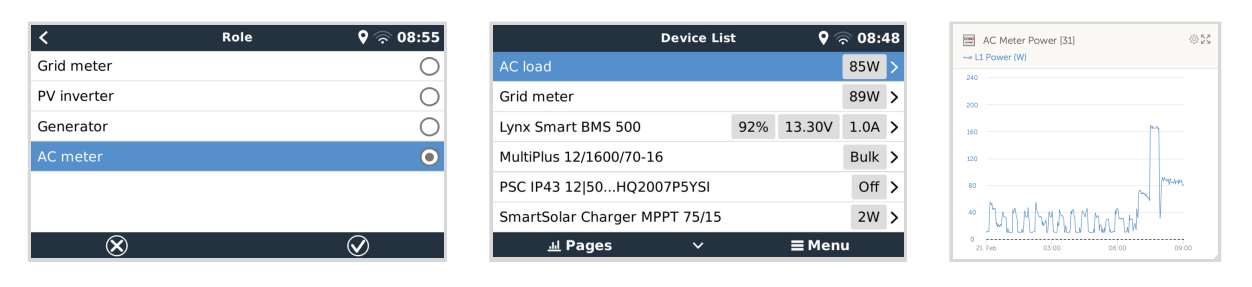

Todos os [tipos de medidor de energia](https://www.victronenergy.pt/accessories/energy-meter) podem ser atribuídos à função de medidor CA. Isto por ser realizado em Definições → Medidores de Energia → [o\_seu\_medidor\_energia] → menu de Função, onde pode escolher entre Rede elétrica, Inversor PV, Gerador e Medidor CA. Com o medidor CA selecionado, a carga pode ser visualizada na lista de Dispositivos e no VRM nos widgets avançados.

As cargas medidas não são utilizadas em qualquer cálculo, apenas na monitorização.

### **4.3. Monitores de bateria, MPPT e carregadores Smart IP43 com uma porta VE.Direct**

A ligação direta com [um cabo VE.Direct](https://www.victronenergy.pt/cables/ve.direct.cable) está limitada ao número de portas VE.Direct no dispositivo (consulte [Resumo das](#page-8-0) [Ligações \[3\]](#page-8-0)). Existem dois tipos de cabo VE.Direct disponíveis:

- 1. Cabos VE.Direct retos, ASS030530xxx
- 2. Cabos VE.Direct com um conector angular numa extremidade. Foram projetados para minimizar a profundidade necessária atrás de um painel, ASS030532xxx

Os cabos VE.Direct têm um comprimento máximo de 10 m. Não é possível prolongá-los. Se for necessário um comprimento superior, utilize uma [interface VE.Direct para USB](https://www.victronenergy.pt/accessories/ve-direct-to-usb-interface) com um cabo de extensão USB ativo.

D

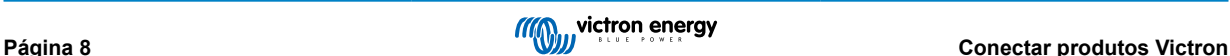

<span id="page-14-0"></span>Também é possível utilizar a interface VE.Direct para VE.Can, mas esta solução apenas funciona com o BMV-700 e o BMV-702. Não funciona com o BMV-712, os carregadores solares MPPT e os Inversores com uma porta VE.Direct. Consulte o seguinte parágrafo para obter mais informação sobre a interface VE.Can.

#### **Ligar mais dispositivos VE.Direct ao seu Venus GX que o número de portas VE.Direct**

Em primeiro lugar, não se esqueça de que o número máximo de dispositivos VE.Direct que podem ser ligados depende do próprio dispositivo GX e que está limitado pela potência do CPU. Também pode ser reduzido para sistemas muito complexos, como vários inversores PV CA ou inversores-carregadores sincronizados, etc. Deste modo, a conceção do sistema deve incluir uma tolerância adicional. A forma como estão conectados, por VE.Direct, por USB ou por USB hub, não altera este máximo. Consulte na [gama de produtos Victron GX](https://www.victronenergy.com/live/venus-os:start) o limite máximo em todos os dispositivos GX.

Para o Venus GX, o limite são seis.

#### **Opções para ligar mais produtos VE.Direct que as portas VE.Direct disponíveis:**

- 1. Utilize a [interface VE.Direct para USB.https://www.victronenergy.pt/accessories/ve-direct-to-usb-interface](https://www.victronenergy.pt/accessories/ve-direct-to-usb-interface) O VGX tem portas USB integradas. Utilize um hub de USB se precisar de mais portas USB.
- 2. (Apenas!) o BMV-700 e o BMV-702 podem ser ligados com a interface VE.Direct para VE.Can (desaprovado). Lembre-se de que o BM-V712, os MPPT e os inversores VE.Direct não podem ser ligados com esta interface CAN-bus, pois não traduz os dados em mensagens CAN-bus. Ao utilizar a interface VE.Direct para VE.Can, certifique-se de que a rede VE.Can está terminada e também alimentada. Para alimentar a rede VE.Can, consulte a P17 no nosso [livro branco de comunicação de](https://www.victronenergy.pt/upload/documents/Whitepaper-Data-communication-with-Victron-Energy-products_EN.pdf) [dados.](https://www.victronenergy.pt/upload/documents/Whitepaper-Data-communication-with-Victron-Energy-products_EN.pdf) Por fim, tenha em conta que esta interface CAN-bus está obsoleta.

#### **Notas sobre MPPT VE.Direct antigos**

• Um MPPT/15 precisa de ser do ano/semana 1308 ou posterior. Os 70/15 anteriores não são compatíveis com o VGX e atualizar o firmware MPPT não corrige a situação. Para saber o número do ano/semana do seu modelo, procure o número de série impresso numa etiqueta na parte posterior. Por exemplo, número HQ**1309**DER4F significa 2013, semana 09.

#### **4.3.1. Modo de monitorização da carga CC**

Se quiser utilizar um SmartShunt ou BMV-712 como controlador dos circuitos CC individuais, em vez de como um monitor de bateria de todo o sistema, pode alterar a definição do modo Monitor a partir de Monitor de Bateria para Medidor de Energia CC na aplicação VictronConnect.

Se o medidor CC estiver selecionado, pode optar pelos seguintes tipos (também na VictronConnect):

Carregador solar, carregador eólico, gerador de veio, alternador, célula de combustível, gerador de água, carregador CC-CC, carregador CA, fonte genérica, carga genérica, acionamento elétrico, frigorífico, bomba de água, bomba de esgoto, sistema CC, inversor, aquecedor de água

Quando estiver ligado a Venus GX, o tipo, os amperes e a potência da carga CC são visualizados nas interfaces do utilizador e estão disponíveis no Portal VRM.

Se estiver configurado como «Sistema CC», o VGX faz mais do que apenas registar e visualizar:

- 1. A potência visualizada na caixa do sistema CC é a soma da potência registada por todos os SmartShunt configurados. Ao permitir vários medidores pode integrar, por exemplo, um catamarã, de modo a conseguir medir os Sistemas CC no casco de Bombordo e no casco de Estibordo.
- 2. A corrente do sistema CC é compensada ao definir os limites de carga DVCC para os carregadores Multi, Quattro e Solar. Por exemplo, se estiver a ser medida uma carga de 50 A, e a CCL da bateria for de 25 A, o limite determinado para os carregadores Multi & Solar é de 75 A. Uma melhoria para os sistemas com cargas CC significativas como iates, autocarros e caravanas.

#### **Notas e limitações:**

- Esta funcionalidade está disponível para os equipamentos SmartShunt e BMV-712. Não para os BMV-700 ou BMV-702.
- A definição do modo do medidor é feita com a VictronConnect, no próprio BMV/SmartShunt. Para obter mais detalhes, consulte o manual do produto BMV-712 ou SmartShunt na [página do produto Monitor de Bateria.](https://www.victronenergy.pt/battery-monitors)
- A função de saída NMEA 2000 não suporta estes tipos novos, por exemplo, durante a utilização de um SmartShunt para medir a saída de um alternador; estes dados não estão disponíveis na NMEA 2000.

### <span id="page-15-0"></span>**4.4. Dispositivos VE.Can**

Para conectar um produto a uma porta VE.Can, use um [cabo RJ45 UTP n](https://www.victronenergy.pt/cables/rj45-utp-cable)ormal (disponível com conectores retos e curvos).

Não se esqueça de terminar a rede VE.Can em ambas as extremidades com um [terminal VE.Can.](https://www.victronenergy.pt/accessories/ve-can-rj45-terminator) Uma bolsa com dois terminais é fornecida com cada produto VE.Can. Também [estão disponíveis separadamente.](https://www.victronenergy.pt/accessories/ve-can-rj45-terminator)

#### **Outras considerações:**

- 1. Para funcionar com o VGX, um MPPT 150/70 tem de executar o «firmware» v2.00 ou mais recente.
- 2. Pode combinar um painel de controlo Skylla-i com um VGX.
- 3. Pode combinar um painel de controlo Ion Control com um VGX.
- 4. Todos os dispositivos VE.Can alimentam a rede VE.Can, pelo que, nestas circunstâncias, não vai ser necessário alimentá-la separadamente. Os conversores de protocolo, por exemplo, a interface VE.Bus para VE.Can e a interface BMV para VE.Can não alimentam a rede VE.Can.

Os seguintes produtos VE.Can também suportam a função VictronConnect-Remote (VC-R) – Configuração e monitorização por VRM. Leia o [manual VictronConnect](https://www.victronenergy.pt/panel-systems-remote-monitoring/victronconnect#manuals) para obter mais detalhes.

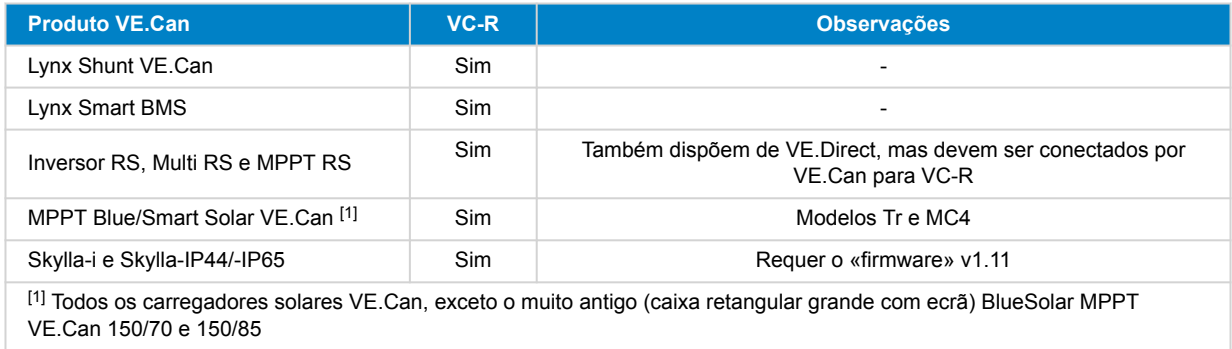

### **4.5. Interfaces VE.Can**

O Venus GX tem duas portas VE.Can totalmente funcionais. Elas são **independentes** quanto aos dados e ao dispositivo conectado. Uma está rotulada como VE.Can e isolada, a outra rotulada como Can 2 e não está isolada.

A porta VE.Can deve ser utilizada com produtos VE.Can Victron (e compatíveis com a Victron), como os MPPT VE.Can, Skylla-IP65, Lynx Shunt VE.Can e Lynx Smart BMS. Pode encadear estes dispositivos VE.Can de 250 kbit/s juntos neste barramento. Deve ser terminada em ambas as extremidades com os terminais VE.Can incluídos.

Pode definir a porta VE.Can de 250 kbit/s a 500 kbit/s (ou uma de várias outras velocidades ou perfis CAN-bus para outras aplicações CAN-bus) na Lista de dispositivos → Definições → Serviços → Porta VE.Can 1/2 → Perfil CAN-bus da consola remota.

Por defeito, a VE.Can está configurada para 250 kbit/s e a BMS-Can (se existir) para 500 kbit/s.

Outros tipos de baterias e de BMS podem alegar compatibilidade com a BMS-Can ou a VE.Can, mas se não estiverem na [lista](https://www.victronenergy.com/live/battery_compatibility:start) [de compatibilidade da bateria,](https://www.victronenergy.com/live/battery_compatibility:start) então o respetivo funcionamento não foi ensaiado e confirmado pela Victron.

Um outro possível elemento de confusão é a existência de alguns produtos BMS no mercado que utilizam um perfil CAN-bus-BMS a 250 kbit/s. Estes produtos BMS apenas podem ser ligados à porta VE.Can e devem ser configurados igualmente com estas definições (VE.Can e CAN-bus BMS (250 kbit/s)) no menu de serviços para a porta VE.Can. Podem ser utilizados com a mesma ligação «daisy chain» do cabo que outros dispositivos VE.Can.

### **4.6. Inversor RS, Multi RS e MPPT RS**

O inversor RS, o inversor RS Solar e o Multi RS têm interfaces VE.Direct e VE.Can. Nestes produtos específicos, só é possível ligar um dispositivo GX através da interface VE.Can. Não é possível ligar um dispositivo GX através da interface VE.Direct.

A «interface» VE.Direct nestes produtos específicos é utilizada apenas para ligar um adaptador VE.Direct para USB de programação.

Esta restrição não se aplica ao MPPT RS, que pode ser ligado a um dispositivo GX através da VE.Direct ou de VE.Can.

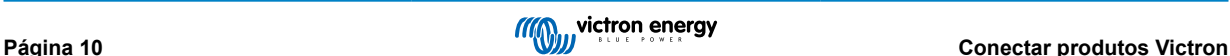

### <span id="page-16-0"></span>**4.7. Série BMV-600**

• Conecte o BMV-600 com o cabo VE.Direct para BMV-60xS. (ASS0305322xx).

### **4.8. Caixa DC Link**

• Ligue a caixa DC Link com o cabo RJ12 fornecido. Em seguida, ligue o BMV-700 ao VGX.

### **4.9. Adaptador para Emissor Resistivo de Depósito VE.Can**

Consulte a página de produto [do adaptador do emissor do depósito resistivo VE.Canp](https://www.victronenergy.pt/accessories/ve-can-resistive-tank-sender-adapter)ara obter informação sobre o adaptador.

- Para conectar um produto a uma porta VE.Can, use um cabo [RJ45 UTP normal](https://www.victronenergy.pt/cables/rj45-utp-cable).
- Não se esqueça de terminar a rede VE.Can em ambas as extremidades com um [terminal VE.Can.](https://www.victronenergy.pt/accessories/ve-can-rj45-terminator) Uma bolsa com dois terminais é fornecida com cada produto VE.Can. Também estão [disponíveis separadamente \(](https://www.victronenergy.pt/accessories/ve-can-rj45-terminator)ASS030700000). (Disponível com conectores retos ou curvos).
- Certifique-se de que o CAN-bus está alimentado; consulte [o capítulo Energia no manual do Adaptador para Emissor de](https://www.victronenergy.com/live/ve.can:ve.can_resistive_tank_sender_adapter#power) [Depósito](https://www.victronenergy.com/live/ve.can:ve.can_resistive_tank_sender_adapter#power) para obter mais informação.

### **4.10. Ligar um GX Tank 140**

O GX Tank 140 é um acessório para a nossa gama de produtos de monitorização do sistema GX.

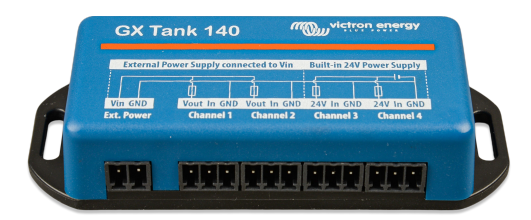

Obtém as leituras de até quatro sensores de nível do depósito.

Os níveis dos depósitos podem ser lidos localmente no sistema, bem como remotamente através do nosso portal VRM.

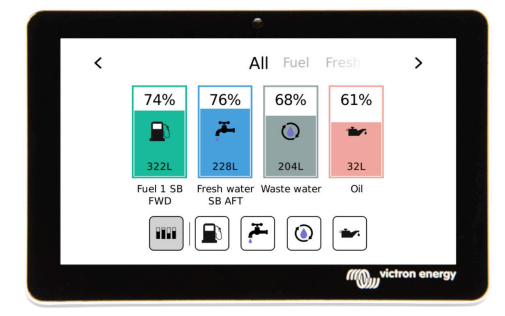

O GX Tank 140 é compatível com emissores de corrente (4 mA a 20 mA), bem como com emissores de tensão (0 V a 10 V). A ligação ao dispositivo GX é feita através de USB, que também permite alimentar o GX Tank: não são necessários mais cabos de alimentação.

Para simplificar a cablagem do emissor do depósito, duas das quatro entradas proporcionam uma fonte de alimentação de 24 V para alimentar o emissor. A utilização dos outros dois canais requer uma fonte de alimentação externa e existe uma alimentação no terminal juntamente com saídas de fusíveis que a proporciona.

Os limites superior e inferior são configuráveis, para permitir a utilização de emissores que proporcionem apenas uma parte da escala, por exemplo, de 0 V a 5 V.

Para aplicações marítimas, o dispositivo GX pode transmitir estes níveis do depósito na rede NMEA 2000 para serem captados por outros ecrãs, como um MFD.

A [página de produto do GX Tank 140 inclui a ligação para a documentação completa](https://www.victronenergy.pt/panel-systems-remote-monitoring/gx-tank-140#manuals) deste produto.

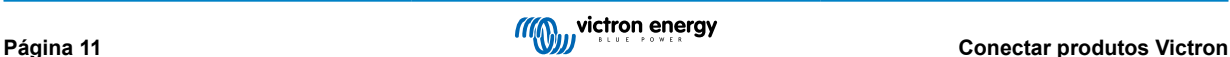

### <span id="page-17-0"></span>**4.11. Ligar sensores de temperatura Victron com cabos**

Consulte no [Resumo de Ligações \[3\]](#page-8-0) a localização e o número de sensores de temperatura de temperatura.

Também podem ser utilizados para medir e monitorizar as diversas entradas de temperatura. O intervalo de medição das entradas de temperatura varia de -40 ºC a +70 ºC.

Os emissores de temperatura não estão incluídos. O sensor necessário é [ASS000001000 - sensor de temperatura Quattro,](https://www.victronenergy.pt/accessories/temperature sensor qua pmp venus gx) [MultiPlus e Dispositivo GX.https://www.victronenergy.pt/accessories/temperature sensor qua pmp venus gx](https://www.victronenergy.pt/accessories/temperature sensor qua pmp venus gx) Isto é diferente do acessório de temperatura BMV. O acessório do sensor de temperatura BMV não pode ser utilizado nas entradas de temperatura.

Não precisam de ser ligados às baterias (embora pareçam um terminal de bateria).

Para fixar as sondas de temperatura, precisa de inserir uma ponteira ou extremidade de cobre exposta de, pelo menos, 10 mm+ no terminal de parafuso. Os sensores são ligados com o cabo vermelho ao terminal de parafuso marcado como Temp 1 ou Temp 2 e o cabo negro ao terminal do parafuso marcado como GND.

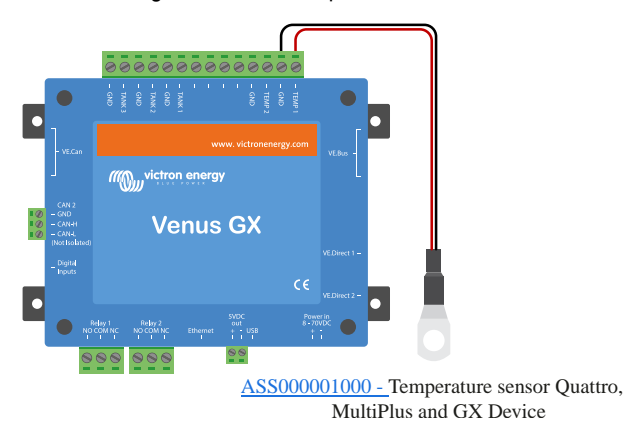

Os sensores são ativados (e desativados) no menu Definições → E/S → Entradas Analógicas das definições do dispositivo GX.

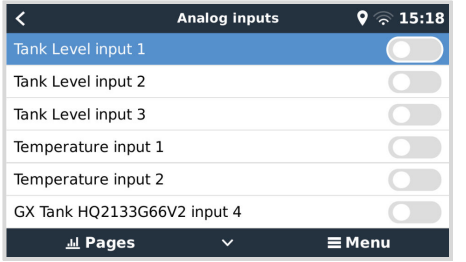

Após a ativação, os dados do sensor de temperatura será visível na lista de dispositivos e também depois de iniciar a sessão no VRM.

Selecionar o sensor de temperatura no menu da lista de dispositivos permite definir o tipo de temperatura como Bateria, Frigorífico ou Genérico. Também é possível definir um nome personalizado no menu do dispositivo.

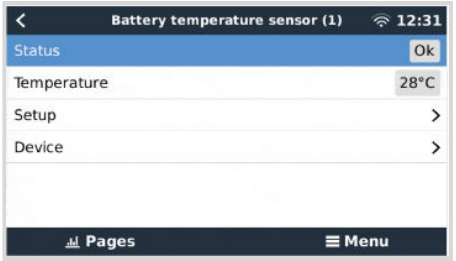

Pode ajustar o desvio de temperatura e a escala, apesar de atualmente esta função estar limitada aos utilizadores com um nível de autorização de «superutilizador».

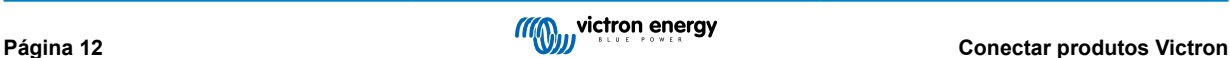

<span id="page-18-0"></span>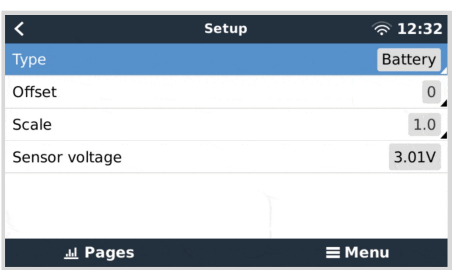

### **4.12. Victron Energy Meter VM-3P75CT**

O VM-3P75CT Energy Meter é um dispositivo normalizado para medir a potência e a energia de uma aplicação monofásica ou trifásica, por exemplo, na caixa de distribuição ou para medir a saída de um inversor PV, um gerador CA ou a saída de um inversor e inversor/carregador. O medidor de energia calcula os valores de energia de cada fase e transmite-os através de VE.Can ou Ethernet mediante uma taxa elevada.

Dispõe de portas Ethernet e VE.Can integradas para realizar a ligação a um dispositivo GX e os transformadores de corrente de núcleo dividido permitem uma instalação fácil e rápida sem modificar as ligações elétricas existentes. Os dados são visualizados num dispositivo GX, como o [Cerbo](https://www.victronenergy.pt/communication-centres/cerbo-gx) GX ou [Ekrano](https://www.victronenergy.pt/display-and-panels/ekrano-gx) GX , bem como na aplicação [VictronConnect e no nosso](https://www.victronenergy.pt/panel-systems-remote-monitoring/victronconnect) [portal VRM](https://www.victronenergy.pt/panel-systems-remote-monitoring/vrm).

Configure e configure o VM-3P75CT conforme descrito no manual do medidor de energia. Quando fizer isto, certifique-se de que o medidor de energia está ligado à mesma rede local que o dispositivo GX.

Os seguintes passos não são necessários se o medidor de energia for ligado ao dispositivo GX através da VE.Can; isto é plug-and-play (ligação rápida). Se o medidor de energia estiver conectado através de Ethernet, precisa de ser ativado após a instalação inicial:

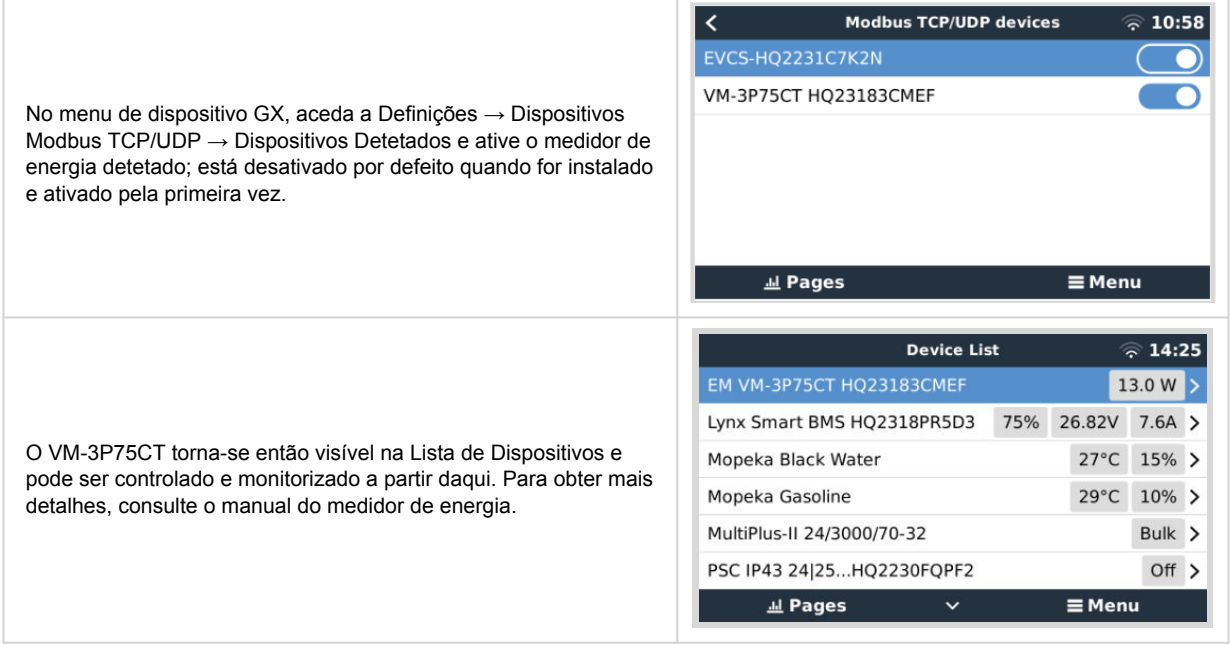

### **4.13. EV Charging Station**

A [estação de carregamento EV e estação de carregamento EV NS](https://www.victronenergy.pt/ev-charging) com as suas capacidades de carregamento trifásico e monofásico integra-se perfeitamente no ambiente Victron com a ligação ao [dispositivo GX](https://www.victronenergy.com/live/venus-os:start) através de WiFi e permite uma utilização e controlo simples através de Bluetooth e da [aplicação VictronConnect](https://www.victronenergy.pt/panel-systems-remote-monitoring/victronconnect).

Configure e defina a EVCS conforme descrito no [manual da estação de carregamento de EV.](https://www.victronenergy.pt/ev-charging) Quando fizer isto, certifique-se de que, em primeiro lugar, a comunicação do dispositivo GX está ativada e, em segundo, a estação de carregamento EV está ligada à mesma rede local que o dispositivo GX.

Em seguida, o Modbus TCP e o dispositivo detetado devem ser ativados no dispositivo GX:

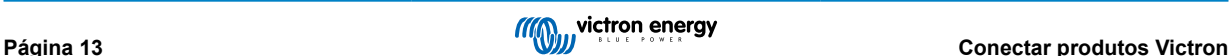

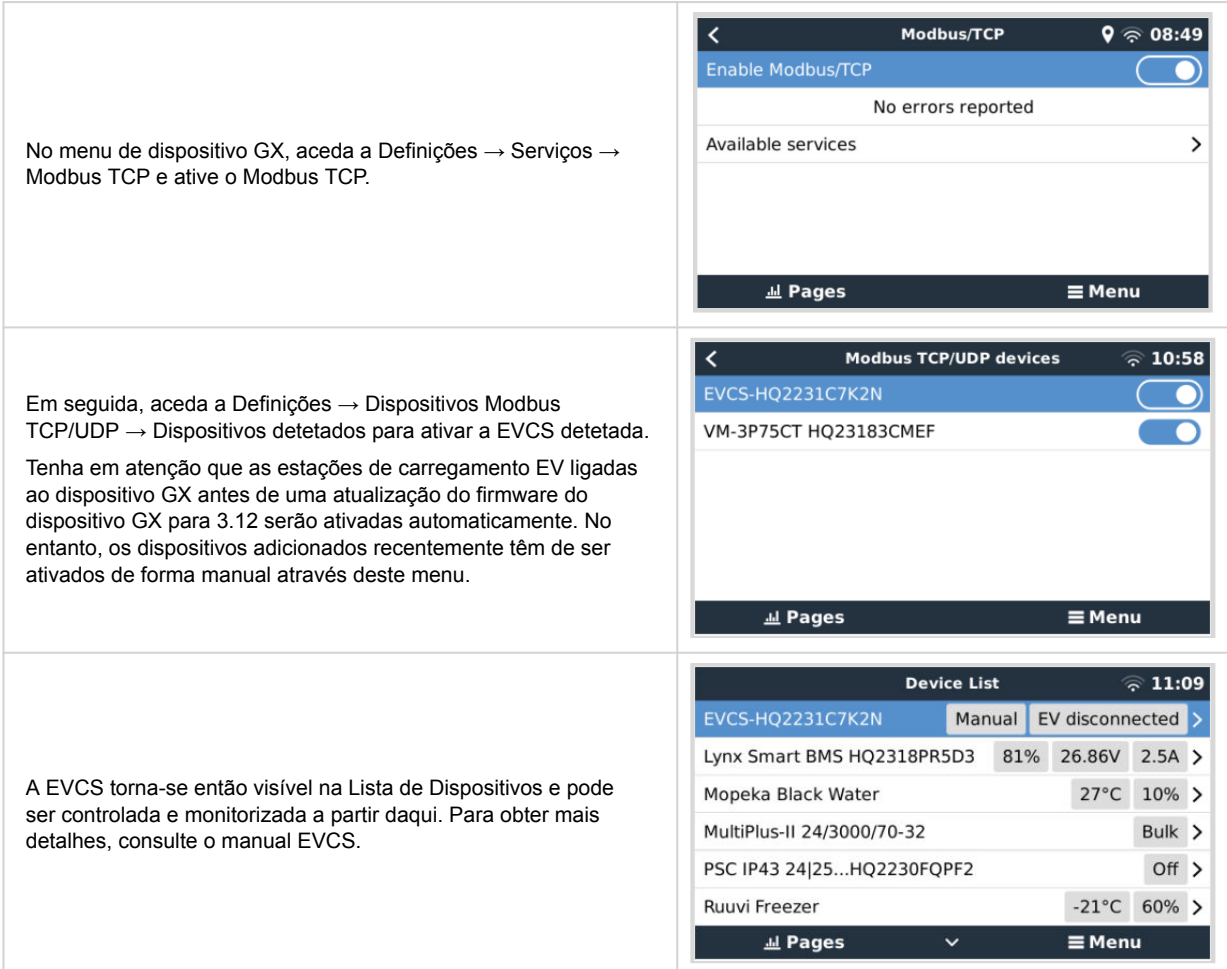

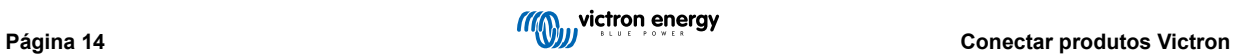

### <span id="page-20-0"></span>**5. Ligar produtos não Victron compatíveis**

### **5.1. Conectar um Inversor PV**

Medir a saída de um Inversor PV vai proporcionar ao utilizador um resumo do atual balanço energético real e da distribuição energética. Lembre-se de que estas medições apenas são utilizadas para visualizar informação. Não são necessários nem utilizados pela instalação para o seu desempenho. Para além da monitorização, o dispositivo GX também pode restringir alguns tipos e marcas de Inversores PV, isto é, reduzir a potência de saída. É utilizado e necessário para [a função de injeção limitada ou](https://www.victronenergy.pt/media/pg/Energy_Storage_System/pt/configuration.html#UUID-634c2829-76e8-4e0a-522b-32bbe2cd1c92) [zero ESS.](https://www.victronenergy.pt/media/pg/Energy_Storage_System/pt/configuration.html#UUID-634c2829-76e8-4e0a-522b-32bbe2cd1c92)

#### **Ligações diretas**

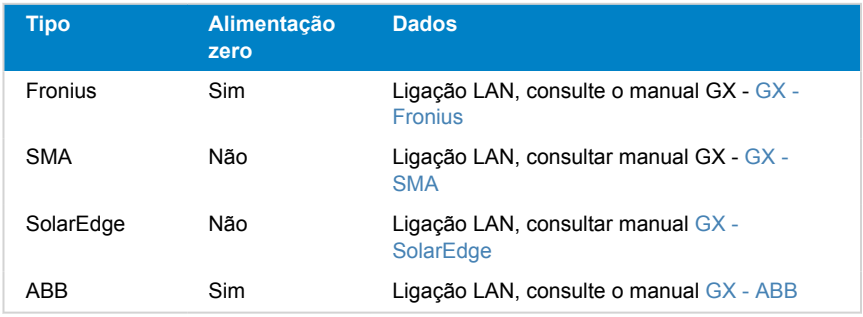

#### **Com um medidor**

Nos inversores PV que não podem ser conectados por interface digital, é possível usar um medidor:

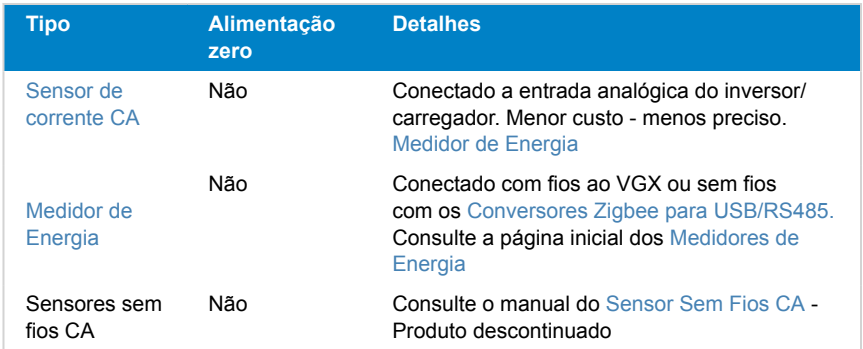

### **5.2. Conectar um GPS USB**

Utilize um GPS para localizar de forma remota veículos ou embarcações no portal VRM. Também é possível configurar uma delimitação geográfica que enviará automaticamente um alarme quando o sistema sair de uma área designada. E é possível descarregar ficheiros gps-tracks.kml para, p. ex., em Navlink e Google Earth.

A Victron não comercializa módulos USB-GPS, mas o VGX é compatível com módulos GPS de terceiros que utilizam o conjunto de comandos NMEA0183 (praticamente todos). Consegue comunicar com taxas de transmissão de 4800 e 38 400 baud. Ligue a unidade a qualquer uma das tomadas USB. A ligação pode demorar alguns minutos, mas o VGX reconhece automaticamente o GPS. A localização da unidade será enviada automaticamente ao portal «online» VRM e a posição visualizada no mapa.

A compatibilidade de VGX foi testada com:

- Globalsat BU353-W SiRF STAR III 4800 baud
- Globalsat ND100 SiRF STAR III 38400 baud
- Globalsat BU353S4 SiRF STAR IV 4800 baud
- Globalsat MR350 + BR305US SiRF STAR III 4800 baud

### <span id="page-21-0"></span>**5.3. Ligar um GPS NMEA 2000**

Em vez de um USB GPS, pode utilizar um GPS NMEA 2000 na localização remota de veículos ou barcos no portal VRM.

O emissor GPS NMEA 2000 de terceiro deve preencher os seguintes requisitos:

- A classe do dispositivo NMEA 2000 deve ser 60, Navegação.
- A função do dispositivo NMEA 2000 deve ser 145, Posição do próprio Navio (GNSS).
- A posição (latitude, longitude) deve ser transmitida em PGN 129025.
- A altura, que é opcional, deve ser transmitida em PGN 129029.
- A rota e a velocidade (ambas opcionais) devem ser transmitidas em PGN 129026.

A maior parte dos GPS NMEA 2000 devem ser compatível. A compatibilidade foi testada com:

• Garmin GPS 19X NMEA 2000

Para ligar uma rede NMEA 2000 à porta VE.Can no dispositivo GX, que têm um conector diferente, temos duas soluções:

- 1. [O cabo VE.Can para NMEA 2000.](https://www.victronenergy.pt/accessories/ve-can-to-nmea2000-micro-c-male) Que, ao inserir ou excluir o fusível, permite ou não alimentar a rede NMEA 2000 com o equipamento Victron. Tenha em atenção a advertência seguinte.
- 2. O [adaptador 3802 VE.Can por OSUKL](https://www.victronenergy.pt/accessories/ve-can-resistive-tank-sender-adapter). A vantagem reside no facto de permitir conectar um dispositivo NMEA 2000 como um emissor de depósito numa rede VE.Can. Também consegue alimentar uma rede NMEA 2000 de baixa tensão diretamente a partir de um sistema Victron de 48 V.

#### **Aviso e solução para sistemas de 24 V e 48 V**

Embora todos os componentes Victron aceitem até uma entrada de 70 V nas ligações CAN-bus, alguns equipamentos NMEA 2000 não o fazem. Precisam de uma ligação NMEA 2000 de 12 V e por vezes funcionam com 30 V ou 36 V. Não se esqueça de consultar a ficha de dados de todo o equipamento NMEA 2000. Caso o sistema inclua um NMEA 2000 que precisa de uma tensão de rede inferior à tensão da bateria, consulte acima o adaptador VE.Can 3802 da OSUKL ou, em alternativa, instale o cabo VE.Can para NMEA 2000 sem o fusível e proporcione a alimentação adequada à rede NMEA 2000, utilizando, por exemplo, um cabo adaptador de alimentação NMEA 2000, que não é fornecido pela Victron. A porta VE.Can no dispositivo GX não precisa de alimentação externa para funcionar.

### **5.4. Conectar um Gerador Fischer Panda**

Para mais informação, consulte [aqui .](https://www.victronenergy.com/upload/documents/Generator_start_stop/190898-Generator_start_stop-pdf-pt.pdf)

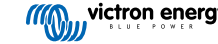

### <span id="page-22-0"></span>**5.5. Ligar os sensores de nível do depósito às entradas de GX Tank**

As entradas do nível do depósito são resistivas e devem ser ligadas a um emissor do depósito resistivo. A Victron não comercializa emissores do depósito. As ligações do sensor de depósito integrado não são compatíveis com os sensores do tipo mA ou 0-5 V, pelo que necessitarão de acessórios adicionais ou deverão ser substituídos por um sensor resistivo.

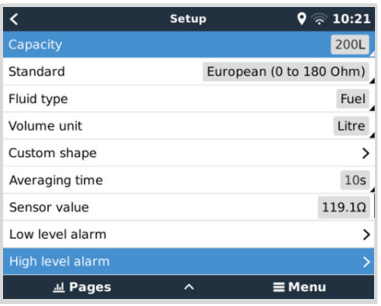

Os sensores são ativados (e desativados) no menu E/S (Definições → E/S → Entradas analógicas) das definições do dispositivo GX. Depois de ativados, o depósito aparece na Lista de Dispositivos com opções para personalizar as definições da instalação específica.

vice List

 $\sqrt{9}$   $\approx$  09:34

 $17W$  $49W$ 

 $66\%$  >  $26%$  $50\%$  >  $24%$ 

 $\equiv$  Menu

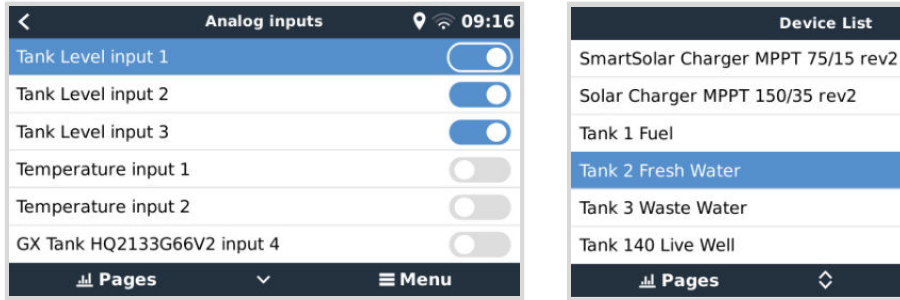

Defina a unidade de volume (metros cúbicos, litros, galão imperial ou norte-americano) e a capacidade do depósito. Também é possível configurar formas personalizadas para depósitos não lineares, com 10 variações como, p. ex., 50 % do sensor é igual a 25 % do volume e 75 % do sensor é igual a 90 % do volume.

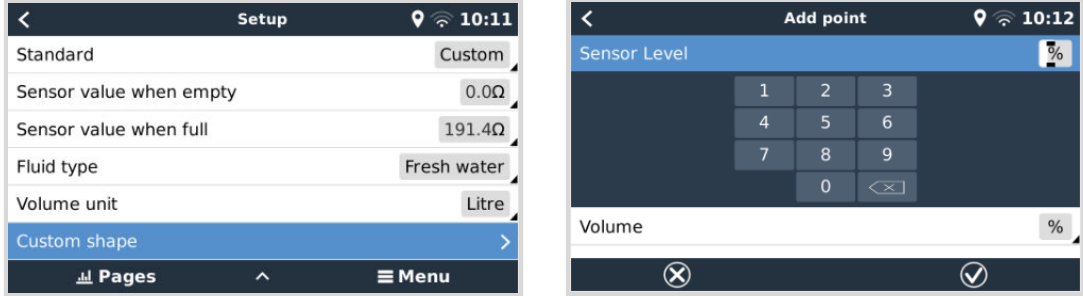

As portas do nível do depósito podem ser configuradas para funcionar com os emissores europeus (0  $\Omega$  a 180  $\Omega$ ) ou norteamericanos (240 Ω a 30 Ω); ou então pode configurar um intervalo de resistência personalizado entre 0 Ω e 300 Ω (precisa de «firmware» v2.80 ou superior).

Pode configurar o tipo de fluido do depósito como combustível, água doce, águas residuais, viveiro, óleo, águas negras (esgoto), gasolina, GPL, gasóleo, GNL, óleo hidráulico e água bruta e também definir um nome personalizado.

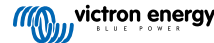

<span id="page-23-0"></span>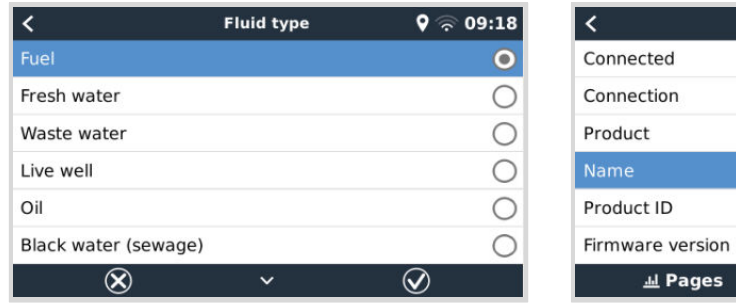

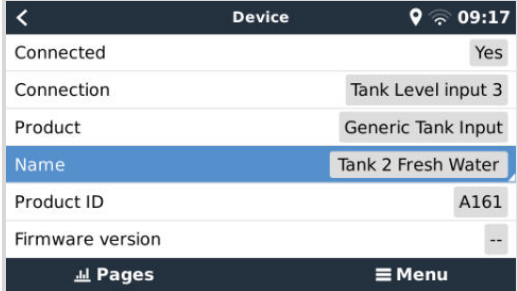

Pode ser definido e ativado um alarme de nível baixo ou alto separado para cada sensor do depósito.

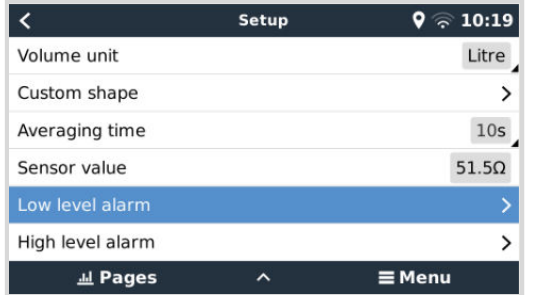

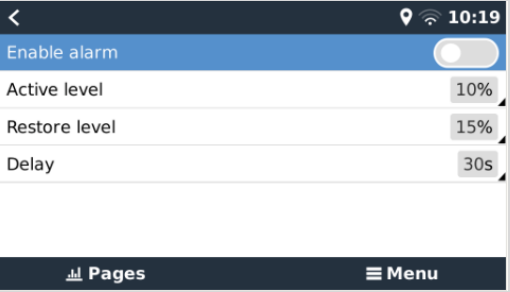

Os dados do nível do depósito são enviados ao [Portal VRM,](https://www.victronenergy.pt/panel-systems-remote-monitoring/vrm) visualizados no ecrã de resumo da embarcação e da caravana (se estiver ligado e ativado) e podem ser utilizados como um ativador para o relé quando estiver configurado como «bomba de depósito». Os níveis de depósito podem ser monitorizados em vários outros locais no ambiente GX:

- Lista de dispositivos do dispositivo GX
- Menu de resumo do sensor do dispositivo GX
- Resumo gráfico do dispositivo GX
- Painel de instrumentos VRM
- Widgets do menu avançado VRM
- Widgets da aplicação VRM

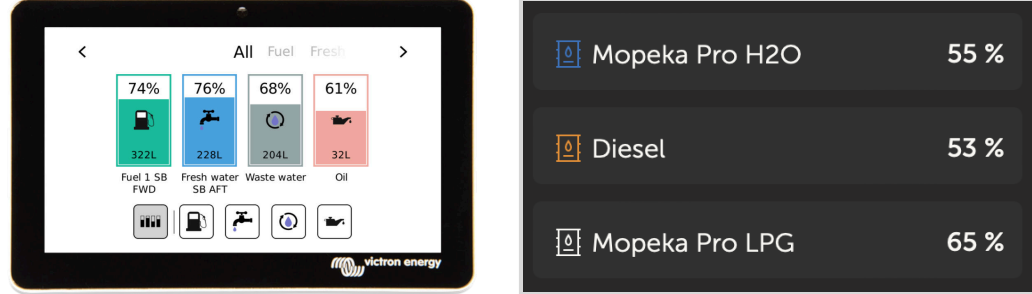

A fixação física das sondas do depósito requer uma ponteira ou uma extremidade de cobre exposta de, pelo menos, 10 mm+ inserida no conector do bloco de terminal amovível. Após uma fixação correta, deve utilizar a aba laranja se quiser remover o fio preso.

### **5.6. Aumentar o número de entradas do depósito usando vários dispositivos GX**

### **5.6.1. Introdução**

O número de entradas de depósito num dispositivo GX, como o Cerbo GX e Venus GX, pode ser ampliado conectando vários dispositivos GX numa rede VE.Can. Para fazer isto, deve designar um dispositivo GX como «principal» e os outros como «secundários». A forma de fazer isto na prática é explicada abaixo.

Não existe um limite prático para o número de dispositivos GX que podem ser utilizados, exceto para o número de endereços de origem disponíveis numa rede VE.Can, que é de 252 endereços. Por exemplo, um Cerbo GX com quatro entradas de depósito utiliza até cinco endereços: um para si e um para cada entrada de depósito.

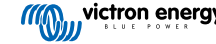

### <span id="page-25-0"></span>**5.6.2. Requisitos**

- 1. Ative apenas as definições MQTT (parte da [integração da aplicação MFD \[87\]](#page-92-0)) num dos dispositivos GX e não em vários.
- 2. Ligue apenas o dispositivo GX principal à rede Ethernet não ligue os restantes. A aplicação MFD em MFD Marítimos não foi concebida para funcionar com vários dispositivos GX numa rede Ethernet.
- 3. Caso esteja a utilizar o protocolo Modbus TCP: Ative o Modbus TCP em apenas um dos dispositivos GX.
- 4. Ligue apenas o dispositivo GX principal ao VRM; também vai transmitir os níveis do depósito recebidos das unidades secundárias.
- 5. Recomendamos ligar todos os produtos VE.Bus e VE.Direct ao dispositivo principal GX. A ligação através de um dispositivo secundário funciona, mas tem limitações. Por exemplo, a configuração remota não funciona, o controlo DVCC também não vai funcionar e as atualizações remotas do firmware também não são possíveis. A ampliação das portas VE.Direct através de USB proporciona uma funcionalidade completa, sendo, portanto, o método recomendado. Pode encontrar mais informações no capítulo [Alimentação do Venus GX \[5\].](#page-10-0)

### **5.6.3. Configuração passo a passo**

**1.** Primeiro, em todos os dispositivos GX, configure todas as entradas de depósito em Definições → E/S → Entrada Analógica; ative apenas as entradas em utilização e desative as restantes.

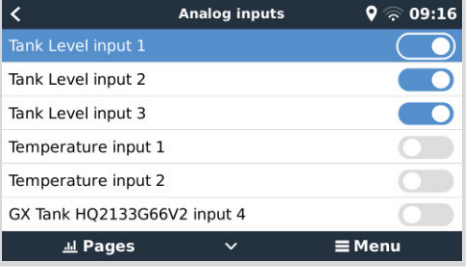

**2.** Na Lista de Dispositivos → Entrada de Depósito → Dispositivo → Nome: nomeie cada entrada de depósito, isto é, Água doce 1, Água cinzenta SB, Bombordo gasóleo e assim por diante.

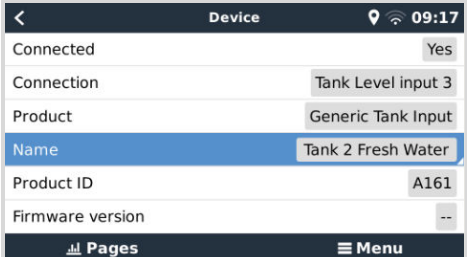

Esta é a única maneira de se certificar de que consegue distingui-los quando estiverem todos conectados.

- **3.** Conecte cada dispositivo GX na porta VE.Can e certifique-se de que coloca terminais em ambas as extremidades. Não é preciso alimentar a rede VE.Can externamente: apesar de os dispositivos GX não alimentarem a rede VE.Can, alimentam os seus próprios circuitos internos de CAN.
- **4.** Agora, em cada dispositivo GX, aceda a Definições → Serviços → VE.Can e aí:
	- 1. Verifique se o perfil selecionado é VE.Can e Lynx Ion BMS (250 kbit/s) ou VE.Can e CAN-bus BMS (250 kbit/s)
	- 2. Ative a funcionalidade de saída NMEA 2000 em todos os dispositivos GX
	- 3. Atribua a cada dispositivo GX o seu próprio número único
	- 4. Use a funcionalidade Verificar os Números de Identificação únicos para se certificar de que tudo correu bem

 $\bullet \otimes 09:20$ 

Press to check

 $=$  Menu

 $\rightarrow$ 

<span id="page-26-0"></span>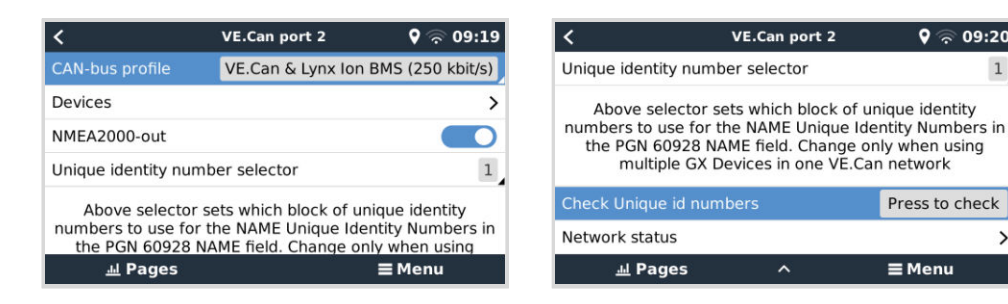

**5.** Por último, no dispositivo GX principal, verifique se todos os sensores aparecem na Lista de Dispositivos e funcionam corretamente.

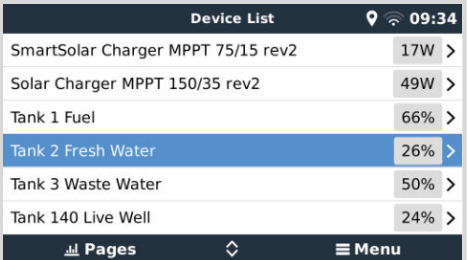

### **5.7. Ligar emissores do depósito NMEA 2000 de terceiros**

Um emissor de depósito NMEA 2000 de terceiros deve cumprir os seguintes requisitos para ser visível no dispositivo GX:

- Transmite o PGN Nível de Fluido NMEA 2000, 127505
- A classe de dispositivo NMEA 2000 deve ser Geral (80), em combinação com o código de função Transdutor (190) ou Sensor (170). Ou a classe de dispositivo NMEA 2000 deve ser Sensores (75), em combinação com a função Nível de Fluido (150).

Uma função única que comunica vários Níveis de Fluido não é compatível atualmente.

Para alguns emissores do depósito, também é possível configurar a capacidade e o tipo de fluido nos menus do dispositivo GX por exemplo, o Maretron TLA100. Esta funcionalidade pode estar disponível com outros emissores de outros fabricantes e vale a pena experimentar.

Emissores de depósito NMEA 2000 compatíveis testados:

- Maretron TLA100
- Maretron TLM100
- Sensor de nível de fluido de combustível-0 PK Navico, peça n.º 000-11518-001. Importa notar que necessita de um visor Navico para configurar a capacidade, o tipo de fluido e outros parâmetros do sensor. **Consulte o aviso de voltagem abaixo.**
- Oceanic Systems (UK) Ltd (OSUKL) 3271 Emissor do tanque volumétrico Caso não funcione, é necessário atualizar o firmware. Contacte a OSUKL se for necessária a atualização. **Consulte o aviso de voltagem abaixo.**
- Oceanic Systems UK Ltd (OSUKL) 3281 Emissor de nível de água. **Consulte o aviso de voltagem abaixo.**

Provavelmente outros dispositivos também funcionam. Se conhecer um que funcione corretamente, contacte-nos através de [Comunidade -> Modificações.](https://community.victronenergy.com/spaces/31/index.html)

Para ligar uma rede NMEA 2000 à porta VE.Can no dispositivo GX, que têm um conector diferente, dispomos de duas soluções:

- O cabo VE.Can para NMEA 2000. Que, ao inserir ou excluir o fusível, permite ou não alimentar a rede NMEA 2000 com o equipamento Victron. Tenha em atenção a advertência seguinte.
- 2. O [adaptador 3802 VE.Can por OSUKL](https://www.victronenergy.pt/accessories/ve-can-resistive-tank-sender-adapter). A vantagem reside no facto de permitir conectar um dispositivo NMEA 2000 como um emissor de depósito numa rede VE.Can. Também consegue alimentar uma rede NMEA 2000 de baixa tensão diretamente a partir de um sistema Victron de 48 V.

#### **Aviso e solução para sistemas de 24 V e 48 V**

Embora todos os componentes Victron aceitem até uma entrada de 70 V nas ligações CAN-bus, alguns equipamentos NMEA 2000 não o fazem. Precisam de uma ligação NMEA 2000 de 12 V e por vezes funcionam com 30 V ou 36 V. Não se esqueça de consultar a ficha de dados de todo o equipamento NMEA 2000. Se o sistema incluir um dispositivo NMEA 2000 que precise de uma tensão de rede inferior à tensão da bateria, consulte o adaptador 3802 VE.Can por OSUKL. Ou, em alternativa, instale o cabo VE.Can para NMEA 2000 sem fusível e proporcione uma alimentação adequada à rede NMEA 2000 usando, por

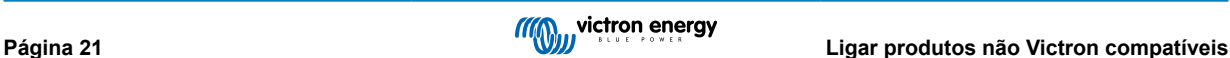

exemplo, um cabo de adaptador elétrico NMEA 2000 (não fornecido pela Victron). A porta VE.Can no dispositivo GX não precisa de alimentação externa para funcionar.

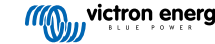

### <span id="page-28-0"></span>**5.8. Sensores ultrassónicos Bluetooth Mopeka**

A compatibilidade para o sensor Mopeka foi adicionada ao Venus OS. Estes sensores ultrassónicos utilizam BLE (Bluetooth de Baixa Energia) Esta tecnologia sem fios permite ligar os dispositivos em rede num raio de cerca de 10 m, ao mesmo tempo que consomem significativamente menos energia em comparação com a tecnologia Bluetooth normal.

Os sensores Mopeka dispõem de uma deteção ultrassónica para depósitos pressurizados e não pressurizados e para vários produtos. Consoante o modelo, os sensores são instalados no fundo ou no topo do modelo. O nível de líquido, a temperatura e a tensão da bateria do sensor são transmitidos sem fios para o dispositivo GX.

#### **Sensores Mopeka compatíveis**

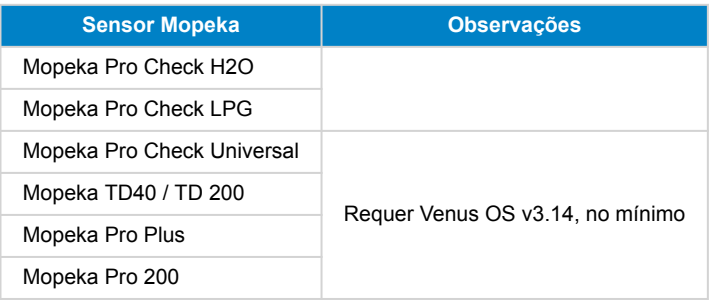

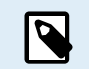

Somente os sensores na lista são compatíveis. Outros sensores Mopeka, mesmo que tenham Bluetooth, não são compatíveis.

Para ligar os sensores Mopeka ao dispositivo GX através de Bluetooth, este deve dispor da funcionalidade de Bluetooth. Alguns produtos GX já incluem Bluetooth, todos os outros podem ser facilmente modificados usando um adaptador Bluetooth USB comum (consulte [o resumo da gama de produtos Victron GX](https://www.victronenergy.com/live/venus-os:start) para produtos GX com Bluetooth integrado).

No entanto, um adaptador USB Bluetooth adicional, também para os dispositivos GX com Bluetooth integrado, permite a transferência limitada de rádio Bluetooth (através de uma extensão de cabo USB) próximo de outros dispositivos Bluetooth compatíveis que, de outra forma, não seriam acessíveis.

Adaptadores Bluetooth USB que foram testados e que funcionam:

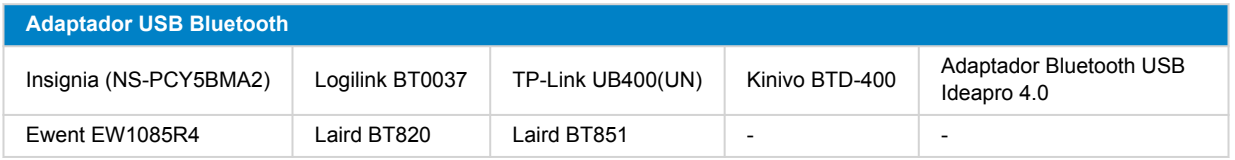

Uma lista de adaptadores adicionais que também estão em testes, bem como adaptadores que foram testados e que não funcionam, está disponível aqui[: Comunidade Victron.](https://community.victronenergy.com/questions/112834/connect-ruuvi-to-ccgx.html)

#### **5.8.1. Instalação**

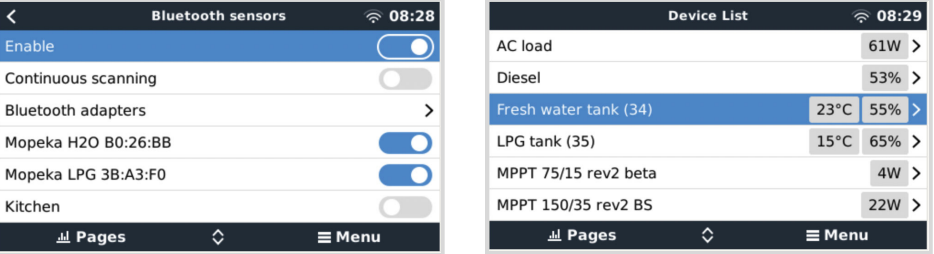

A instalação do sensor Mopeka é muito simples. Primeiro, no entanto, o sensor deve ser instalado de acordo com as instruções de instalação do Mopeka e configurado através da aplicação Mopeka Tank (disponível no Google Play e na Apple App Store). Depois a instalação e a configuração são feitas no dispositivo GX, conforme descrito abaixo.

- **1.** Certifique-se de que o Bluetooth está ativado no menu de sensores do Bluetooth (ativado por predefinição).
- **2.** Vá a Definições → I/O → menu dos sensores do Bluetooth.
- **3.** Mova o deslizador de ativação para a direita para ativar os sensores do Bluetooth.
- **4.** Para encontrar o seu sensor Mopeka, desloque-se para até o visualizar.
- **5.** Para ativar o sensor, mova o deslizador para a direita. Agora deve aparecer na Lista de dispositivos.
- **6.** Repita os passos 1..5 para mais do que um sensor.

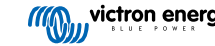

### <span id="page-30-0"></span>**5.8.2. Configuração**

- **1.** Vá ao menu Lista de dispositivos.
- **2.** Navegue e selecione o sensor adequado.
- **3.** Prima a tecla de seta para a direita ou a barra de espaço nesse sensor para abrir o menu de configuração do sensor.
- **4.** Navegue até à configuração e prima novamente a tecla de seta para a direita ou a barra de espaço para abrir o menu de configuração dos sensores.
- **5.** No menu de configuração pode alterar a capacidade do depósito, selecionar o tipo de líquido e a unidade de volume, configurar os valores de calibração para os níveis de depósito vazio e cheio e ler o valor atual do sensor.
- **6.** Após a configuração, volte ao menu de visão geral do sensor.
- **7.** Navegue, selecione o dispositivo e prima novamente a tecla de seta para a direita ou a barra de espaço para abrir o menu de definições do dispositivo.
- **8.** No menu do dispositivo pode atribuir um nome personalizado ao sensor e ler algumas informações adicionais sobre o dispositivo.
- **9.** Repita os passos 1..8 se quiser configurar os sensores adicionais.

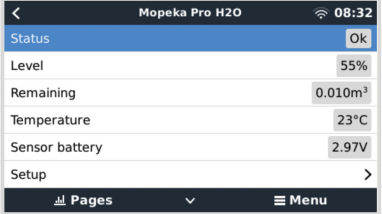

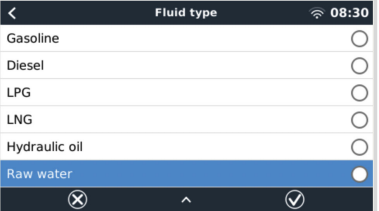

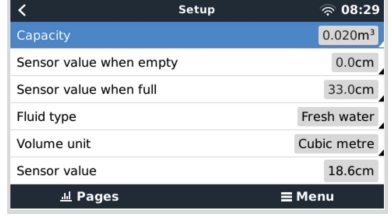

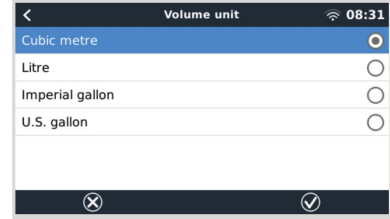

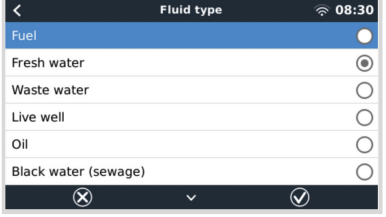

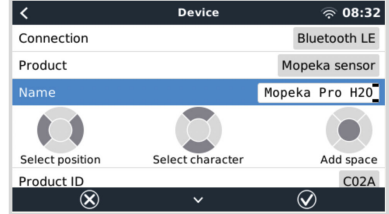

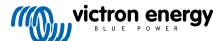

<span id="page-31-0"></span>**5.8.3. Monitorização do nível do depósito**

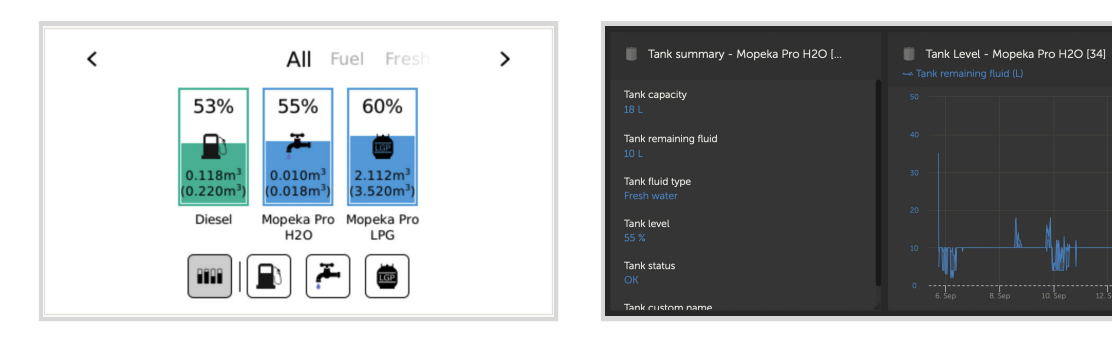

Os níveis dos depósitos podem ser monitorizados em vários locais no ambiente GX:

- Lista de dispositivos do dispositivo GX
- Menu de visão geral do sensor do dispositivo GX
- Resumo gráfico do dispositivo GX
- Painel de instrumentos VRM
- Widgets do menu avançado VRM
- Widgets da aplicação VRM

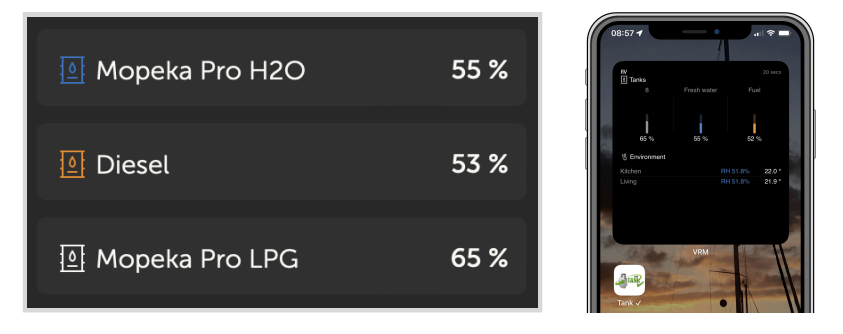

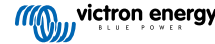

### <span id="page-32-0"></span>**5.9. Sensores de temperatura Ruuvi «Bluetooth» sem fios**

O sensor Ruuvi apresenta a temperatura, a humidade e a pressão atmosférica transmitidas sem fios para o dispositivo GX através de Bluetooth.

Para ligar os sensores Ruuvi ao dispositivo GX através de Bluetooth, este necessita da funcionalidade Bluetooth. Alguns produtos GX já incluem Bluetooth, todos os outros podem ser facilmente modificados usando um adaptador Bluetooth USB normal (consult[e o resumo da gama de produtos Victron GX](https://www.victronenergy.com/live/venus-os:start) para produtos GX com Bluetooth integrado).

No entanto, um adaptador USB Bluetooth adicional, também para os dispositivos GX com Bluetooth integrado, permite a transferência limitada de rádio Bluetooth (através de uma extensão de cabo USB) próximo de outros dispositivos Bluetooth compatíveis que, de outra forma, não seriam acessíveis.

Adaptadores Bluetooth USB externos que foram testados e que funcionam:

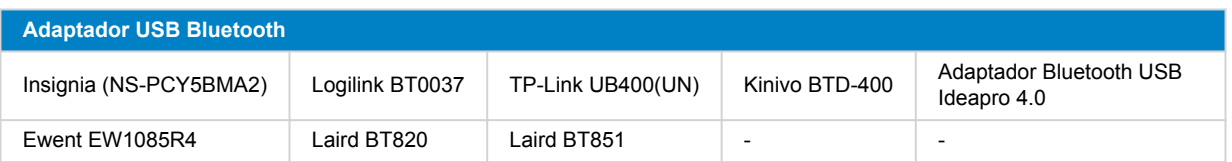

Uma lista dos adaptadores adicionais que também estão em testes, bem como adaptadores que foram testados e que não funcionam, está disponível [nesta discussão de comunidade](https://community.victronenergy.com/questions/112834/connect-ruuvi-to-ccgx.html):

#### **Procedimento de instalação**

Certifique-se de que o Bluetooth está ativado no menu Bluetooth (ativado por predefinição).

Aceda ao menu Definições → E/S → Sensores Bluetooth e depois clique em Ativar para ativar os sensores de temperatura Bluetooth.

Os sensores Ruuvi são fornecidos com uma patilha amovível de plástico. Isto evita que se descarreguem enquanto se encontram na prateleira. Puxe a patilha de plástico para fora e a unidade começa a transmitir a informação da temperatura.

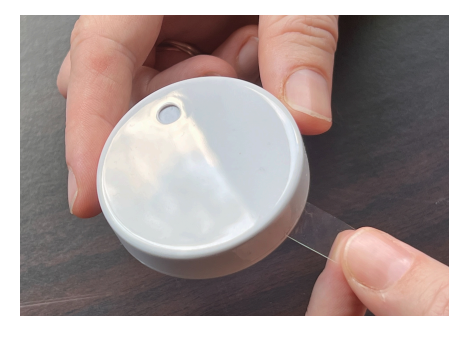

O sensor deve aparecer no menu, «Ruuvi ####», com uma ID de dispositivo hexadecimal 4, para ativar o sensor Ruuvi específico.

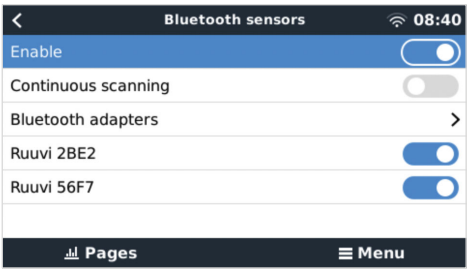

O submenu Adaptadores Bluetooth visualiza uma lista dos disponíveis. A opção de menu Análise Contínua procura permanentemente novos sensores Bluetooth. Tenha em conta que esta opção afeta o desempenho WiFi do dispositivo GX. Ative esta opção apenas se necessitar de procurar novos sensores Bluetooth. Caso contrário, deixe esta opção desativada.

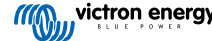

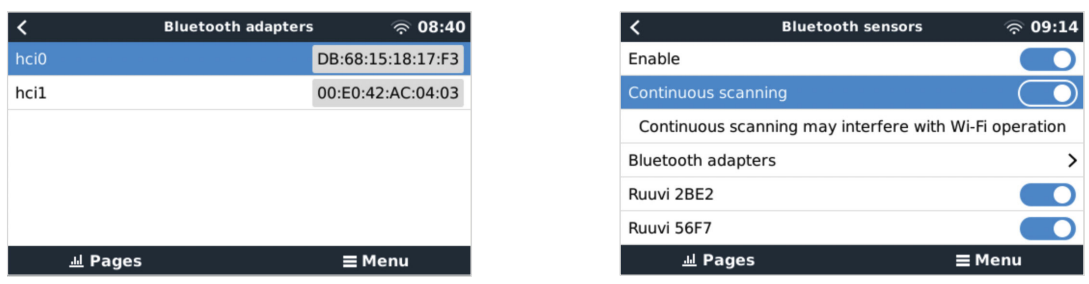

Se tiver vários sensores, pode ser necessário escrever fisicamente esta ID do dispositivo no próprio invólucro do sensor para manter o registo.

O sensor agora deve estar visível no menu principal - por predefinição, está identificado como «Sensor de temperatura genérico  $(\# \#)$ ».

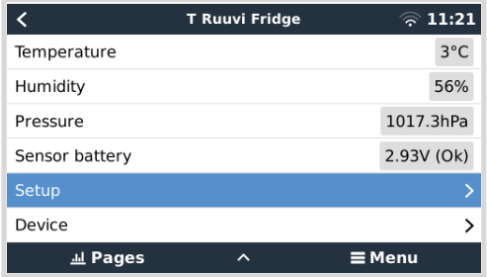

No menu do sensor de temperatura também pode ajustar o tipo e definir um nome personalizado.

#### **Duração e estado da bateria para sensores Ruuvi:**

Os sensores Ruuvi usam uma pilha de botão de lítio CR2477 3V substituível, com uma duração estimada superior a 12 meses, dependendo da temperatura ambiente.

- **Informações sobre a bateria:**
	- A tensão e o estado da bateria interna são visualizados no menu do sensor.
- **Indicadores de estado da bateria:**
	- Estado de OK: Tensão da bateria ≥ 2,50 V
	- Estado da bateria fraca do sensor: Tensão da bateria ≤ 2,50 V

#### **Advertência de bateria fraca:**

Aparece uma advertência de bateria fraca na Consola Remota. Se o dispositivo GX comunicar com o VRM, a advertência também aparece aqui.

O limiar de advertência depende da temperatura:

- Menos de 20 ºC: O limiar é de 2,0 V.
- De -20 ºC a 0 ºC: O limiar é de 2,3 V.
- Mais de 20 ºC: O limiar é de 2,5 V.

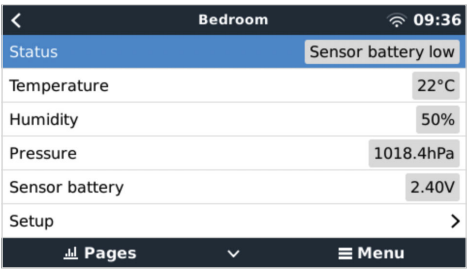

É possível atualizar o «firmware» para o Ruuvi com a sua aplicação separada para telemóvel, embora isto não seja necessário, exceto se estiver a ter problemas.

### <span id="page-34-0"></span>**5.10. Ligar os sensores de Irradiância Solar IMT, de Temperatura e de Velocidade do Vento**

A Ingenieurbüro Mencke & Tegtmeyer GmbH (IMT) oferece uma gama de modelos do sensor de irradiância de silicone digital na[série Si-RS485](https://www.imt-solar.com/fileadmin/docs/en/products/Si-RS485-Selection.pdf) que são compatíveis com um dispositivo GX da Victron.

#### **Compatibilidade**

Os sensores opcionais/adicionais [da temperatura do módulo externo,](https://www.imt-solar.com/fileadmin/docs/en/products/Tmodul-Si_E.pdf) [da temperatura ambiente](https://www.imt-solar.com/fileadmin/docs/en/products/Tamb-Si_E.pdf) e [da velocidade do](https://www.imt-solar.com/fileadmin/docs/en/products/vwind-Si_E.pdf) [vento](https://www.imt-solar.com/fileadmin/docs/en/products/vwind-Si_E.pdf) também são compatíveis.

Os sensores externos adicionais/opcionais também são ligados ao sensor de irradiância solar com fichas pré-instaladas ou pré-cablados ao sensor de irradiância solar (apenas módulo externo e temperatura ambiente). Quando os sensores externos são ligados através de um sensor de irradiância solar apropriado, todos os dados de medição são transmitidos ao dispositivo GX através de um cabo de interface.

Cada sensor de irradiância solar na série Si-RS485 tem uma capacidade diferente em relação aos sensores externos (ou vem com um sensor externo pré-cablado), pelo que deve considerar cuidadosamente quaisquer requisitos / projetos futuros antes da compra inicial.

Também é possível ligar [um sensor de temperatura do módulo IMT Tm-RS485-MB](https://www.imt-solar.com/fileadmin/docs/en/products/Tm-RS485_E.pdf) independente (visível como «temperatura da célula») ou um [sensor da temperatura ambiente IMT Ta-ext-RS485-MB](https://www.imt-solar.com/fileadmin/docs/en/products/Ta-ext-RS485_E.pdf) (visível como «temperatura externa») diretamente ao dispositivo GX , sem um sensor de irradiância solar, ou em adição a um.

#### **Funcionamento**

- Os sensores de irradiância solar da série IMT Si-RS485 funcionam com a interface elétrica RS485 e o protocolo de comunicação RTU Modbus.
- O dispositivo Victron GX deve executar a versão 2.40 ou posterior.
- Os sensores IMT com versões de firmware anteriores à v1.53 são compatíveis; para obter mais informações sobre isto, contacte a IMT.
- A ligação física com o dispositivo Victron GX faz-se através da porta USB e requer um cabo de interface Victron RS485 para USB.
- Uma fonte de energia CC externa adequada (de 12 VCC a 28 VCC) também é necessária; o sensor não é alimentado através de USB.
- Os modelos IMT recentes apresentam um segundo sensor de temperatura que também é compatível.

#### **Ligações dos cabos**

•

O esquema no guia de instalação abaixo mostra a configuração da cablagem numa instalação típica.

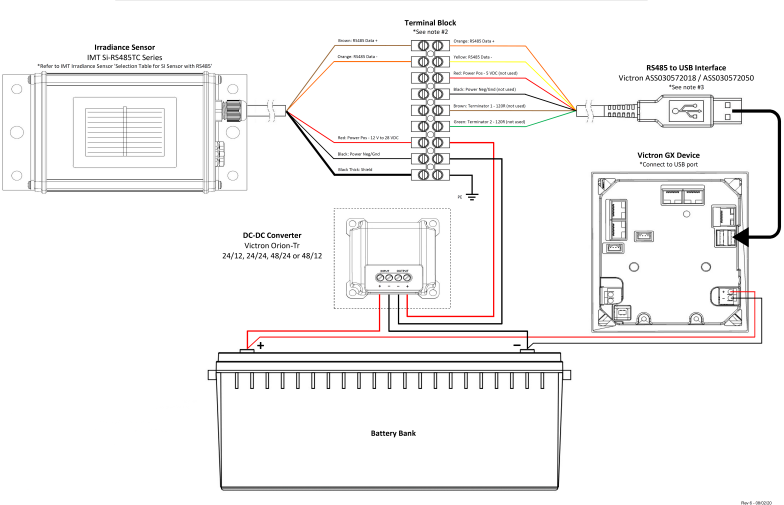

#### IMT Si-RS485TC Series Solar Irradiance Sensor - Victron Installation Guide

**Conexões de cabo**

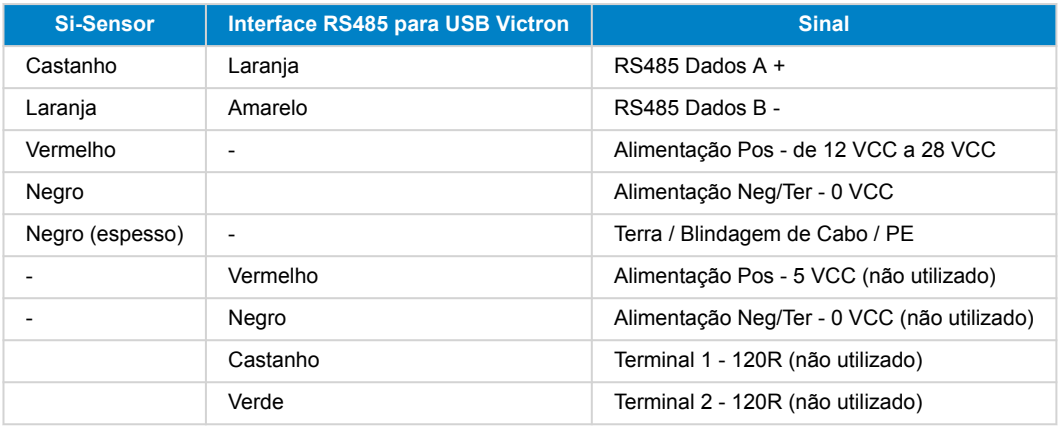

#### **Notas de Instalação**

A tensão máxima da alimentação elétrica CC permitida para a gama de sensores de irradiância da série IMT Si-RS485 é de 28,0 VCC; por conseguinte, nos sistemas / bancos de bateria de 24 V e 48 V, deve ser utilizado um [Conversor CC-CC Victron](https://www.victronenergy.pt/dc-dc-converters) (24/12, 24/24, 48/12 ou 48/24) apropriado ou um adaptador CA-CC para fazer a instalação.

Para sistemas / bancos de baterias de 12 V, a gama de sensores de irradiância solar da série IMT Si-RS485 pode ser alimentada diretamente do banco de baterias e continua a funcionar com uma tensão mínima de 10,5 V (conforme medido no sensor, considera a queda de tensão no cabo).

Para obter informação detalhada sobre a cablagem / instalação e as especificações, consulte o [«Guia de Consulta Rápida» do](https://www.imt-solar.com/fileadmin/docs/en/products/Si_Instruction_digital_2017_E.pdf) [sensor de irradiância solar da série IMT Si-RS485000000](https://www.imt-solar.com/fileadmin/docs/en/products/Si_Instruction_digital_2017_E.pdf) [ea ficha de dados do cabo de interface RS485 para USB .](https://www.ftdichip.com/Support/Documents/DataSheets/Cables/DS_USB_RS485_CABLES.pdf)

Para assegurar a integridade do sinal e um funcionamento robusto, certifique-se particularmente de que:

- A cablagem de extensão utilizada cumpre as especificações de área transversal mínima na tabela correspondente dependendo do comprimento do cabo e da tensão de alimentação CC.
- A cablagem de extensão tem uma blindagem apropriada e condutores de par torcido.
- O cabo original fixado à interface RS485 para USB Victron é reduzido a um comprimento máximo de 20 cm nas instalações em que o comprimento de cabo for superior a 10 m ou em que houver problemas específicos de interferência do local/ instalação. Neste caso, deve ser utilizada uma cablagem apropriada de elevada qualidade em todo o comprimento, em vez de apenas na extensão.
- A cablagem é instalada separada / distante da cablagem de alimentação CC ou CA.
- Toda a cablagem deve ser terminada apropriadamente (incluindo fios por usar) e isolada do contacto com a água / agentes atmosféricos.
- O alojamento do sensor não ser aberto nem modificado durante a instalação, pois a integridade de vedação ficará comprometida (e anula a garantia).

O sensor de irradiância solar da série IMT Si-RS485TC inclui isolamento galvânico interno (até 1000 V) entre a fonte de alimentação e os circuitos Modbus RS485, pelo que a interface RS485 para USB não isolada é adequada para a maioria das instalações.

No entanto, se preferir uma interface RS485 para USB isolada, o único dispositivo compatível é o USB485-STIXL da [Hjelmslund](https://hjelmslund.eu/Files/Product%20sheet%20-%20USB485-STIXL.pdf) [Electronics](https://hjelmslund.eu/Files/Product%20sheet%20-%20USB485-STIXL.pdf) (quaisquer outros não serão reconhecidos pelo dispositivo GX).

#### **Múltiplos Sensores**

É possível ligar vários sensores de irradiância solar da série IMT Si-RS485 a um dispositivo GX comum, sendo, no entanto, necessária uma interface RS485 para USB Victron dedicada para cada unidade individual.

Não é possível combinar várias unidades numa interface única (por não ser suportada pelo software Venus OS relacionado).

#### **Configuração**

Normalmente não é necessária uma configuração especial/adicional. A configuração predefinida «como enviado» é compatível para comunicar com um dispositivo GX.

No entanto, quando o sensor de irradiância solar da série IMT Si-RS485 tiver sido utilizado previamente noutro sistema e/ou as definições tiverem sido alteradas por qualquer motivo, é necessário repor a configuração predefinida antes uma utilização adicional.

Para rever a configuração, descarregue [a ferramenta de software de configuração IMT 'Si-MODBUS-Configuration'.](https://www.imt-solar.com/fileadmin/docs/de/produkte/Si-MODBUS-Configurator_0.15.zip) Siga as instruções da [Documentação do Configurador IMT «Si Modbus»](https://www.imt-solar.com/fileadmin/docs/en/products/Si-Modbus-Configurator.pdf) e verifique/atualize as seguintes definições:

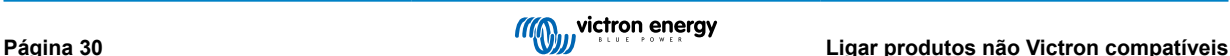
- Endereço MODBUS 1
- Taxa de Baud: 9600
- Formato de Dados: 8N1 (10 bits)

Para mais assistência na configuração dos sensores de irradiância da série IMT Si-RS485, contacte a IMT Solar diretamente.

#### **Interface do Utilizador - Dispositivo GX**

Depois de fazer a ligação ao dispositivo GX Victron e o alimentar, o sensor de irradiância IMTSi-RS485 será detetado automaticamente em poucos minutos no menu «Lista de Dispositivos».

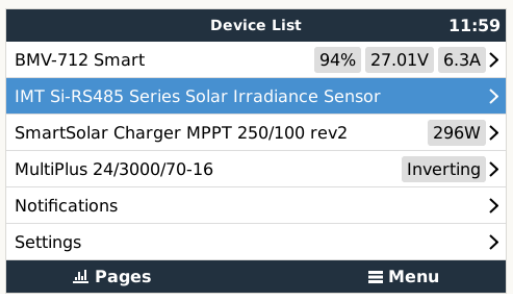

Todos os parâmetros disponíveis serão visualizados automaticamente (dependendo dos sensores conectados) e atualizados em tempo real no menu «Sensor de Irradiância Solar da Série IMT Si-RS485».

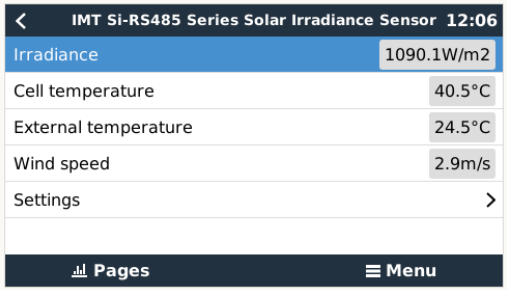

No submenu «Definições» é possível ativar manualmente e desativar quaisquer sensores externos adicionais/opcionais que estejam ligados ao sensor de irradiância IMT Si-RS485 Series.

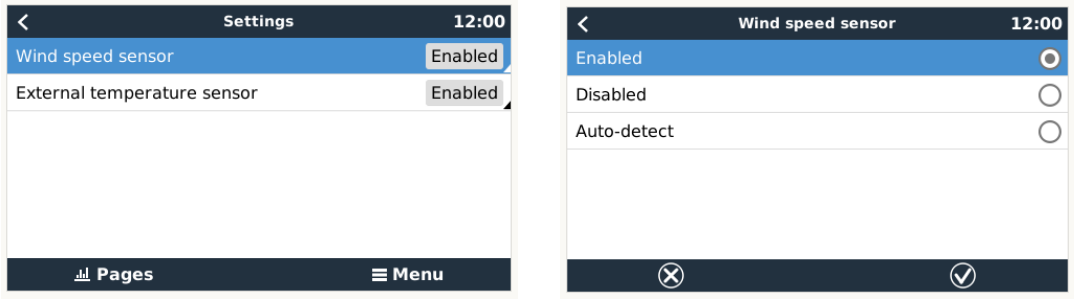

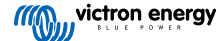

### **5.10.1. Visualização de Dados - VRM**

Para analisar os dados históricos registados no portal VRM, expanda a lista de widgets «Sensor Meteorológico» e selecione o widget «Sensor Meteorológico».

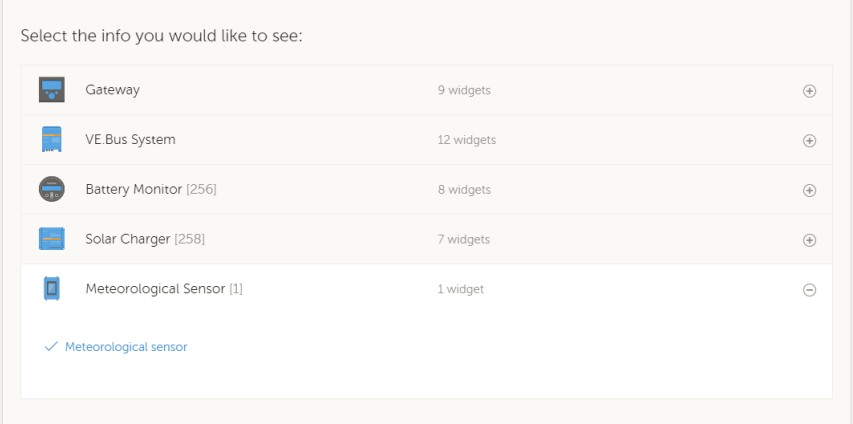

Os dados de todos os sensores disponíveis serão visualizados automaticamente no gráfico. Os parâmetros / sensores individuais também podem ser desativados / ativados clicando no nome / legenda do sensor.

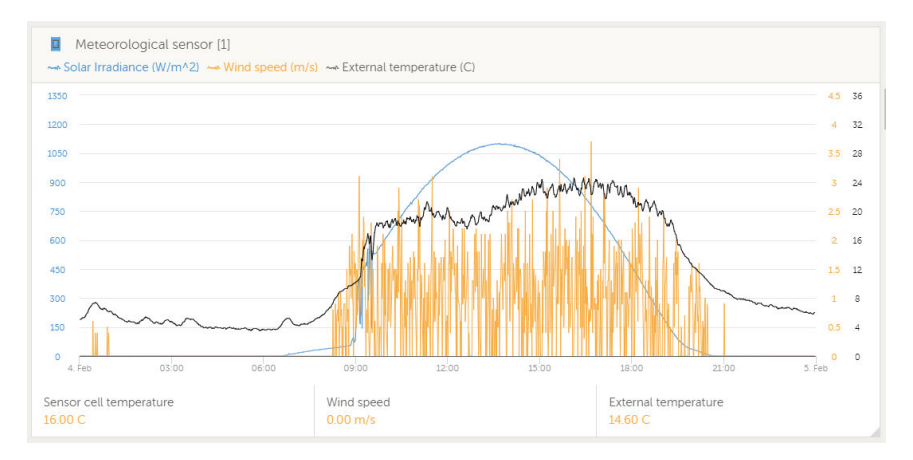

# **5.11. Compatibilidade para o controlador do grupo gerador ComAp InteliLite série 4**

Para mais informação, consulte [aqui .](https://www.victronenergy.com/upload/documents/Generator_start_stop/190898-Generator_start_stop-pdf-pt.pdf)

### **5.12. DSE - compatibilidade com o controlador de gerador Deep Sea**

Para mais informação, consulte [aqui .](https://www.victronenergy.com/upload/documents/Generator_start_stop/190898-Generator_start_stop-pdf-pt.pdf)

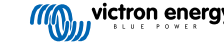

# **5.13. Leitura de dados genéricos do alternador a partir de sensores NMEA 2000 DC compatíveis**

O Venus OS é compatível com sensores NMEA 2000 DC que podem ser utilizados para ler a tensão, a corrente e a temperatura do alternador a partir de um alternador genérico. Tenha em atenção que os dados são apenas visualizados. Não são utilizados para cálculos ou funções adicionais.

Os sensores NMEA 2000 DC de terceiros têm de cumprir os seguintes requisitos:

- A classe do dispositivo NMEA 2000 deve ser 35 Geração elétrica.
- A função do dispositivo NMEA 2000 deve ser 141 Gerador CC.
- O tipo de CC deve ser definido para o alternador nos Detalhes PGN 127506 CC.
- A tensão, a corrente e a temperatura devem ser transmitidas no estado da bateria PGN 127508.

A maior parte dos NMEA 2000 CC deve ser compatível.

A compatibilidade foi testada com:

• [Através dos sensores de corrente CC da Ocean Systems](https://acrossoceansystems.com/index.php/product/dc-current-sensors/)

Para ligar uma rede NMEA 2000 à porta VE.Can no dispositivo GX, que têm um conector diferente, temos duas soluções:

- 1. [O cabo VE.Can para NMEA 2000](https://www.victronenergy.pt/accessories/ve-can-to-nmea2000-micro-c-male): Ao inserir ou excluir o fusível permite ou não alimentar a rede NMEA 2000 com o equipamento Victron ou não. Tenha em atenção a advertência seguinte.
- 2. O [adaptador 3802 VE.Can por OSUKL](https://www.victronenergy.pt/accessories/ve-can-resistive-tank-sender-adapter). A vantagem reside no facto de permitir conectar um dispositivo NMEA 2000 como um emissor de depósito numa rede VE.Can. Também consegue alimentar uma rede NMEA 2000 de baixa tensão diretamente a partir de um sistema Victron de 48 V.

#### **Aviso e solução para sistemas de 24 V e 48 V**

Embora todos os componentes Victron aceitem até uma entrada de 70 V nas ligações CAN-bus, alguns equipamentos NMEA 2000 não o fazem. Precisam de uma ligação NMEA 2000 de 12 V e por vezes funcionam com 30 V ou 36 V. Não se esqueça de consultar a ficha de dados de todo o equipamento NMEA 2000. Caso o sistema inclua um NMEA 2000 que precisa de uma tensão de rede inferior à tensão da bateria, consulte acima o adaptador VE.Can 3802 da OSUKL ou, em alternativa, instale o cabo VE.Can para NMEA 2000 sem o fusível e proporcione a alimentação adequada à rede NMEA 2000, utilizando, por exemplo, um cabo adaptador de alimentação NMEA 2000, que não é fornecido pela Victron. A porta VE.Can no dispositivo GX não precisa de alimentação externa para funcionar.

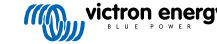

### **5.13.1. Compatibilidade do regulador do alternador WS500 Wakespeed**

### **Introdução**

O WS500 é um regulador externo do alternador inteligente com comunicação CAN-bus e NMEA 2000, sendo especialmente aplicável em aplicações Marítimas e RV. O Wakespeed WS500 é suportado pelo Venus OS e oferece a possibilidade de monitorizar o desempenho dos alternadores mediante um dispositivo GX.

### **Requisitos**

Os requisitos necessários para integrar o WS500 são:

- 1. «Firmware» VenusOS v2.90 ou superior instalado no seu dispositivo GX
- 2. «Firmware» Wakespeed WS500 2.5.0 ou superior instalado no controlador WS500
- 3. O WS500 tem de ser ligado à porta VE.Can do dispositivo GX. Não é possível monitorizar o WS500 se estiver ligado à porta BMS-Can de um Cerbo GX.

### **Ligar o WS500 à VE.Can**

Ambos, o WS500 e a VE.Can, utilizam conectores RJ45 para as respetivas portas CAN.

No entanto, ambos têm diferentes grupos de pinos. Isto significa que não pode ser utilizado um cabo de rede normal (cabo UTP reto). É necessário um cabo cruzado. Este cabo cruzado deve ser feito por si. O diagrama seguinte mostras os pinos dos dois dispositivos.

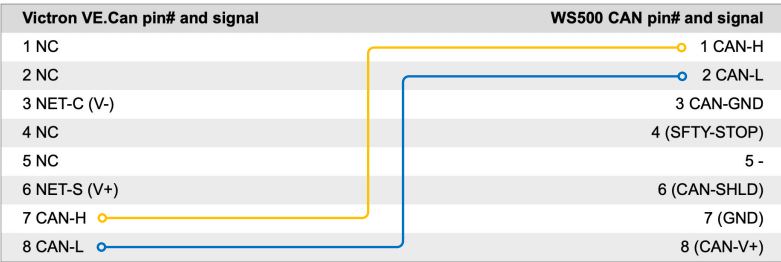

Os pinos importantes são o pino 7 e o pino 8 para CAN-H e CAN-L no lado VE.Can e o pino 1 e 2 para CAN-H e CAN-L no lado WS500.

Por isso, é necessário um cabo no qual os pinos 1 e 2 de um lado estejam ligados ao pino 7 e ao pino 8 do outro lado. O pino 7 vai para o pino 1 e o pino 8 para o pino 2.

O conector RJ45 com os pinos 7 e 8 numa extremidade liga-se à porta VE.Can do dispositivo GX. A outra extremidade do cabo com os pinos 1 e 2 é conectada ao controlador WS500. Ambos os lados devem ter terminais.

As cores dos cabos não são importantes para o cabo que fabricar. O Wakespeed também oferece um cabo configurado preparado com um conector RJ45 azul numa extremidade que deve ser ligado à porta VE.Can.

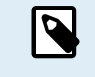

Tenha em conta que os terminais negros fornecidos pela Wakespeed e os terminais azuis fornecidos pela Victron não são intercambiáveis. Portanto, insira o terminal Victron no lado Victron da rede e insira o terminal Wakespeed no Wakespeed.

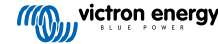

### **Exemplo de cablagem**

O exemplo abaixo mostra uma vista geral da cablagem recomendada com base numa instalação com um Lynx Smart BMS, distribuidores Lynx e um Cerbo GX.

A colocação correta da derivação «shunt» do alternador (não confundir com a derivação «shunt» do BMV ou do SmartShunt é importante para a ligação apropriada do fio sensor de corrente.

Para obter a cablagem completa entre o WS500 e o alternador, consulte o manual do WS500 e do alternador.

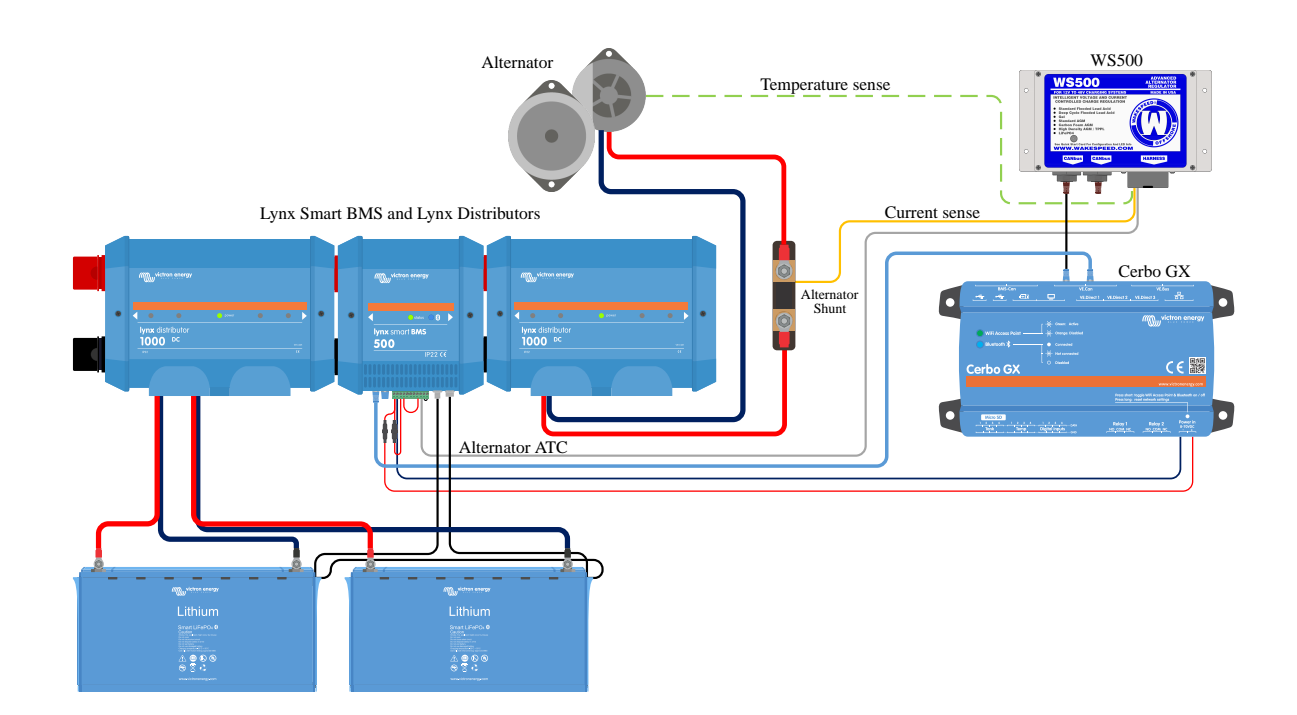

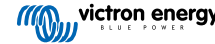

#### **«Interface» do utilizador do dispositivo GX para WS500**

Quando o WS500 estiver ligado ao dispositivo GX, a lista de dispositivos contém uma entrada para o regulador.

O menu WS500 proporciona as seguintes informações e dados:

- **Saída**: tensão, corrente e potência, conforme comunicado pelo regulador do alternador
- **Temperatura**: a temperatura do alternador medida pelo sensor de temperatura WS500
- **Estado**: o estado de carregamento do WS500
	- Desligado quando não está a carregar
	- Carga inicial, Absorção ou Flutuação quando o WS500 estiver a utilizar o seu próprio algoritmo de carga
	- Controlo Externo quando controlado por um BMS, como o sistema Lynx Smart BMS
- **Estado da rede**:
	- Independente, se o regulador estiver a funcionar sozinho
	- Mestre de Grupo, quando está a proporcionar objetivos de carga para outro dispositivo WS500
	- Escravo, quando está a receber instruções de carga de outro dispositivo, como um WS500 ou um BMS
- **Erro**: indica qualquer estado de erro possível do WS500. Os detalhes de todos os códigos de erro e mensagens podem ser encontrados no guia de Configuração e Comunicação Wakespeed. Consulte também o erro #91 e o erro #92 no apêndice
- **Acionamento de Campo**: relatório sobre a % do acionamento de campo que está a ser enviado pelo WS500 ao alternador na ligação de campo
- **Velocidade**: a velocidade em RPM a que o alternador roda. Relatado pela alimentação do estator e se estiver errado pode ser ajustado definindo a opção Polos Alt na linha de configuração do Wakespeed SCT
- **Velocidade do Motor**: relatado em RPM. Relatado pelo
	- cálculo baseado na velocidade do alternador e na relação de transmissão Eng/Alt, conforme definido pelo SCT,
	- pela linha de configuração NMEA 2000, se o WS500 estiver a receber RPM de motor de PGN127488
	- J1939, se o WS500 estiver a receber RPM de motor de PGN61444

Também é possível para criar um nome personalizado para o WS500 no menu de Dispositivo. Isto ativa o WS500 para atualizar a linha de configuração \$SCN do regulador.

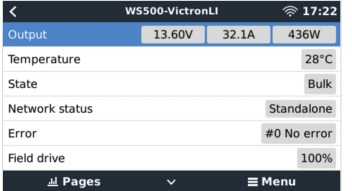

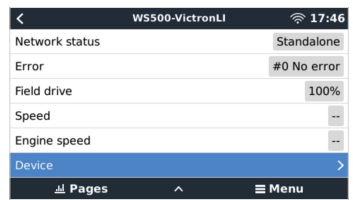

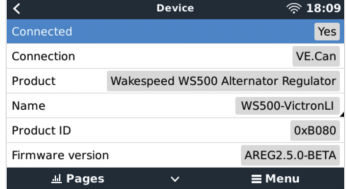

### **Dados WS500 no portal VRM**

Os dados WS500 que podem ser apresentados no nosso [portal VRM](https://www.victronenergy.pt/panel-systems-remote-monitoring/vrm) são a corrente, a tensão e a temperatura.

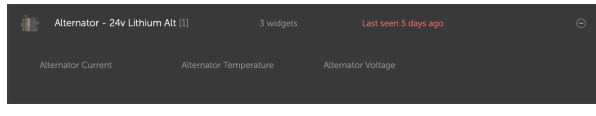

*Atualmente estão disponíveis três «widgets» no VRM*

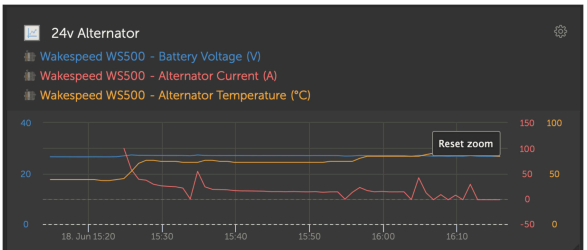

*«Widget» personalizado VRM que mostra a tensão, a corrente e a temperatura do WS500*

### **Resolução de problemas e perguntas frequentes**

Para mais ajuda e resolução de problemas, contacte diretamente a assistência da Wakespeed.

#### **Código de erro #91 e #92**

O Venus OS vai relatar todos os erros que possam ser gerados pelo WS500, conforme definido no Guia de Comunicações e Configuração Wakespeed. Nos sistemas com BMS integrado, os seguintes erros são críticos enquanto os eventos estiverem ativos e exijam uma atenção especial.

#### • **#91: Lost connection with BMS**

O WS500 perdeu a comunicação com o BMS e passa para o modo inicial configurado. Quando a comunicação for restaurada com o BMS, este regressa ao seguimento dos objetivos de carga definidos pelo BMS.

#### • **#92: ATC disabled through feature IN**

O BMS assinalou um evento de desconexão do carregamento através da função no cabo e o WS500 reverteu para um estado de desligado.

#### **Os dados atuais e de energia não são visualizados no menu do dispositivo WS500**

Isto não constitui um problema e simplesmente está relacionado com a forma como o sistema está instalado e a função prevista.

- Sem derivação shunt do alternador<sup>[1]</sup> instalada
- Derivação shunt do alternador instalada, mas não configurada corretamente. Verifique a definição ShuntAtBat e a definição Ignorar Sensor com as ferramentas de configuração Wakespeed.

[1] A derivação shunt do alternador pode ser instalada em série com o alternador para proporcionar a leitura da corrente e da potência de saída do alternador. Os cabos do sensor são conectados diretamente ao WS500. Este é uma função opcional apenas para visualização. Se a derivação shunt não estiver instalada, o dispositivo GX vai mostrar outros dados do alternador, como % de campo e tensão de saída, etc., mas não a corrente e a potência de saída do alternador.

### **FAQ**

**P1:** A corrente de saída do alternador (se for realmente medida) é utilizada para algo que não seja apenas visualização?

**R1:** Por enquanto, tem apenas uma função de visualização. Eventualmente no futuro haverá integração DVCC, na qual o dispositivo GX controla a quantidade de corrente gerida pelo WS500 e então o dispositivo GX divide a corrente de carga pretendida entre o WS500 e, por exemplo, o MPPT.

**P2:** Para que serve a corrente de saída da bateria e pode ser lida através de Can-bus por um Lynx Smart BMS, outros monitores de bateria ou até um dispositivo GX?

**R2:** Sim, a corrente pode ser lida por Can-bus e Lynx Smart BMS.

Neste caso, a derivação shunt WS500 pode ser configurada para o alternador e, deste modo, comunicar a quantidade de corrente que o alternador está a produzir. A corrente do Lynx Smart BMS é utilizada pelo WS500 para garantir que a bateria recebe apenas o que precisa. Então, se a bateria solicitar 100 A e o WS500 comunicar 200 A no alternador, 100 A são utilizados para suportar as cargas. Proporciona um cálculo muito aperfeiçoado para a carga CC.

**P3:** Se o sistema incluir um BMS Lynx Smart, existem recomendações de cablagem?

**R3:** Sim. Criámos exemplos de sistemas alargados que mostram a cablagem completa e que foram suplementados com informações adicionais importantes. Por exemplo, um sistema de catamarã com dois WS500 ou um sistema equipado com um alternador adicional controlado por um WS500. Estes exemplos podem ser utilizados como base para o seu próprio sistema.

Os exemplos de sistema podem ser descarregados a partir da [página de produto de Lynx Smart BMS.](https://www.victronenergy.pt/dc-distribution-systems/lynx-smart-bms#system-schematics)

**P4:** Se o sistema não incluir um Lynx Smart BMS, qual é a cablagem recomendada?

**R4:** O Wakespeed proporciona um guia de início rápido que mostra como configurar o regulador com interruptores DIP e um resumo de todas as ligações da cablagem no feixe de cabos da unidade.

O [manual do produto WS500](https://www.wakespeed.com/wp-content/uploads/WS500-Product-Manual-09-30-2022-V2.pdf) inclui diagramas de cablagem adicionais que mostram em detalhe como o feixe elétrico está conectado.

Tenha em conta que a derivação shunt deve ser conectada à bateria e o WS500 configurado com a derivação shunt na bateria.

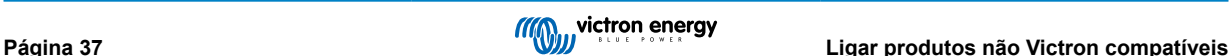

# <span id="page-43-0"></span>**6. Conectividade de Internet**

Conecte o Venus GX à Internet para aproveitar todas as vantagens do [Portal VRM.](https://www.victronenergy.pt/panel-systems-remote-monitoring/vrm) O VGX envia dados de todos os produtos associados ao portal VRM, no qual pode monitorizar a utilização de energia, ver o estado atual dos produtos conectados, configurar os [alarmes de email](https://www.victronenergy.com/live/vrm_portal:alarms) e descarregar dados nos formatos CSV e Excel.

Para monitorizar estes dados a partir do seu smartphone ou tablet, descarregue a [aplicação VRM em iOS ou Android](https://www.victronenergy.pt/support-and-downloads/software/).

Para além da monitorização remota, uma ligação de Internet ativa também permite ao VGX verificar regularmente as novas versões do firmware que (dependendo da configuração) serão descarregadas e instaladas automaticamente.

Existem várias formas de realizar a ligação VGX à Internet:

- Instale um cabo de rede entre um router e a VGX porta Ethernet LAN
- Conectar ao router sem fios usando o WiFi
- Através a rede móvel (celular) com o [GX LTE 4G- um modem USB celular](https://www.victronenergy.pt/accessories/gx-lte-4g) ou com um router 3G ou 4G.
- Ancoragem USB através de um telemóvel

Este vídeo explica como fazer uma ligação de LAN, WiFi e um GX GSM (também aplicável a GX LTE 4G):

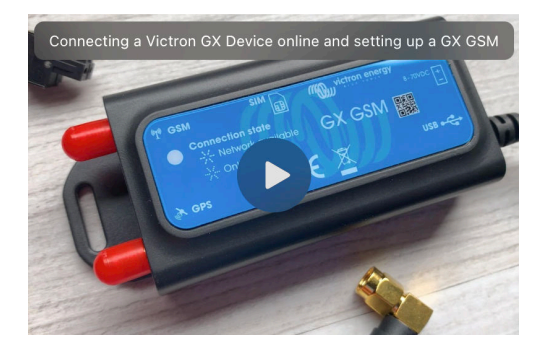

## **6.1. Porta Ethernet LAN**

Quando conectar um cabo Ethernet entre um router e o VGX, a página Definições→ Ethernet do seu VGX vai confirmar a ligação.

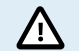

**Antes de ligar cabo Ethernet, tenha atenção para não confundir a porta Ethernet do dispositivo GX com as portas VE.Bus ou VE.Can/BMS-Can!**

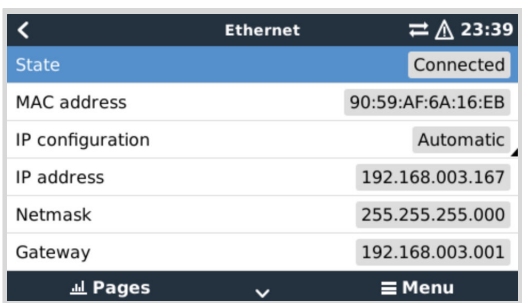

### <span id="page-44-0"></span>**6.2. WiFi**

O Venus GX dispõe de acesso WiFi integrado. Com o WiFi podemos fazer a ligação às redes WEP, WPA e WPA2 seguras. Também é possível conectar um dongle USB WiFi externo compatível (para aumentar a autonomia sem fios no exterior de um armário, por exemplo).

Existem vários dongles USB WiFi compatíveis. Dois deles também estão disponíveis na Victron Energy:

- Peça n.º BPP900100200 Módulo WiFi simples CCGX (Nano USB), pequeno, custo reduzido.
- Peça n.º. BPP900200300 [Asus USB-N14](https://www.google.nl/search?q=Asus+USB-N14), um pouco mais dispendioso e também com melhor receção que o Nano USB. Compatível desde a versão de software 2.23.
- Peça n.º. BPP900200400 [Módulo WiFi de longo alcance \(Netgear AC1200\)](https://www.victronenergy.pt/accessories/gx-wifi-module-long-range-(netgear-ac1200))  custo superior e também melhor receção que o Nano USB. Wireless AC, Wireless G e Wireless N; 2,4 GHz e 5 GHz.

Os módulos WiFi que já não estão disponíveis, mas ainda compatíveis:

- Peça n.º. BPP900200100 [Startech USB300WN2X2D](https://www.google.com/search?q=Startech+USB300WN2X2D&rlz=1C1GCEU_nlNL835NL835&oq=Startech+USB300WN2X2D&aqs=chrome..69i57.1107j0j15&sourceid=chrome&ie=UTF-8)
- Peça n.º. BPP900100100 [Zyxel NWD2105](https://www.google.nl/search?q=zyxel+NWD2105)
- Peça n.º. BPP900200200 [Gembird WNP-UA-002](https://www.google.nl/search?q=Gembird+WNP-UA-002), um pouco mais dispendioso e também com melhor receção.
- Peça n.º. BPP900200400 [Netgear A6210-100PES.](https://www.google.com/search?q=netgear+a6210+adapter)

Embora haja outros dongles WiFi que podem funcionar, não foram testados e não oferecemos assistência para eles.

O menu WiFi mostra as redes disponíveis. Quando uma rede é selecionada, pode introduzir uma senha (se a senha não for conhecida) para se conectar à rede. A configuração por WPS (Configuração Protegida de WiFi) não é compatível.

Quando o VGX detetar várias redes de WiFi com a senha conhecida, a rede mais forte será selecionada de forma automática. Quando o sinal da rede conectada ficar demasiado fraco, vai mudar automaticamente para uma rede mais forte, se conhecer a senha dessa rede.

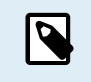

O WiFi é inerentemente uma ligação menos fiável que um cabo de Ethernet. Deve ser sempre preferível conectar através de Ethernet, quando for possível. A intensidade do sinal deve ser sempre, pelo menos, 50 %.

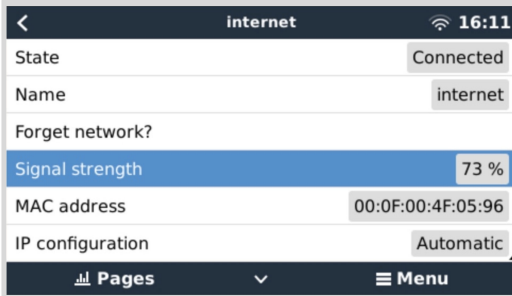

# **6.3. GX LTE 4G**

O GX LTE 4G é um modem celular para a nossa gama GX de produtos de monitorização e fornece uma ligação móvel à Internet para o sistema e uma ligação ao Portal VRM. Funciona em redes de 2G, 3G e 4G.

Consulte [o Manual GX LTE 4G](https://www.victronenergy.pt/accessories/gx-lte-4g)

### **6.4. Rede móvel (celular) usando o router 3G ou 4G**

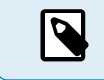

O GX LTE 4G fornece apenas uma ligação à Internet para o dispositivo GX. Não é possível partilhar a Internet com computadores portáteis, telemóveis ou outros dispositivos.

Para instalações onde mais dispositivos necessitam de Internet, como é frequentemente o caso num iate ou numa caravana, ou onde é necessária uma solução fiável de failover/backup, considere instalar um «router» móvel com esta funcionalidade.

Um router móvel pode partilhar dados celulares com vários dispositivos, como smartphones, tablets, computadores portáteis e outros dispositivos, através da sua porta Ethernet ou WiFi e é capaz de mudar para uma ligação WiFi previamente configurada em caso de falha da ligação Ethernet ou vice-versa.

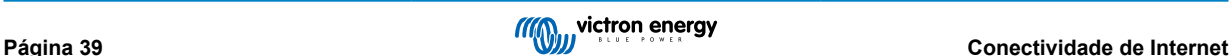

Para conectar o VGX a uma rede móvel (celular), como uma rede 3G ou 4G, utilize um router celular. Conecte o VGX a esse router através de um cabo LAN ou da rede WiFi do router.

Certifique-se de que utiliza um router concebido para configurações automáticas. Não utilize routers de consumidor baratos, projetados para negócios ou viagens de lazer. Um router profissional mais dispendioso paga-se sozinho rapidamente e não desperdiçará os seus dias a fazer reinicializações. Os exemplos destes routers profissionais incluem o [H685 4G LTE da](http://www.proroute.co.uk/proroute-4g-routers/proroute-h685-4g-lte-router/) [Proroute,](http://www.proroute.co.uk/proroute-4g-routers/proroute-h685-4g-lte-router/) bem como a [gama de router Industrial 4G da Pepwave](http://www.peplink.com/products/max-industrial-4g-router/).

Mais informações [nesta publicação no blogue](https://www.victronenergy.com/blog/2014/03/09/off-grid-color-control-gx-to-vrm-portal-connectivity/).

Lembre-se de que não é compatível com os dongles USB 3G/4G para além do [GX GSM](https://www.victronenergy.pt/accessories/gx-gsm) e [GX LTE 4G](https://www.victronenergy.pt/accessories/gx-lte-4g) disponíveis na Victron.

# **6.5. Ancoragem USB com um telemóvel**

É uma função útil quando funciona, mas ainda não é fiável. Consulte na Internet as instruções sobre a ancoragem para o seu telemóvel e o sistema operativo particular. Sabemos que funciona em:

- Samsung Galaxy S4
- … mas não em:
- iPhone 5s com iOS 8.1.1

# **6.6. Configuração manual do IP**

Praticamente nenhuma instalação vai necessitar da configuração do endereço IP inserida manualmente, porque a maior parte dos sistemas é compatível com a configuração automática do IP (DHCP) e esta é a configuração por defeito do VGX. Se precisar de configurar o endereço manualmente, selecione o seguinte modelo:

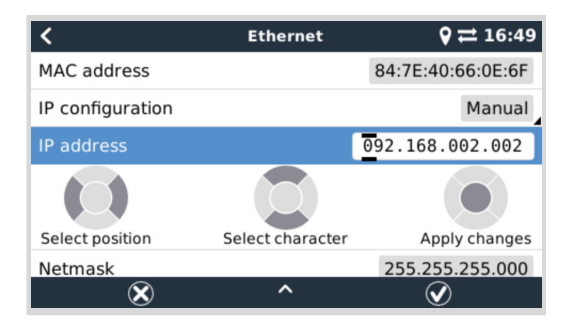

Os dados completos dos requisitos IP, bem como os números de porta, estão disponíveis nas [FAQ do VRM - as portas e as](#page-135-0) [ligações \[130\]](#page-135-0) usadas pelo VGX.

# **6.7. Múltiplas ligações (failover)**

É possível ligar o dispositivo VGX a várias redes em simultâneo, Ethernet, WiFi e LTE (através de um GX LTE 4G). Neste caso, o dispositivo GX utiliza a Ethernet ou o WiFi sempre que disponível e recorre ao LTE se a ligação Ethernet se perder e o acesso WiFi não estiver disponível.

A prioridade da ligação que o dispositivo GX utiliza baseia-se na seguinte ordem:

- 1. Ethernet, independentemente de haver uma ligação WiFi ou LTE.
- 2. WiFi quando não existe uma ligação Ethernet e independentemente da existência de uma ligação LTE.
- 3. LTE quando não existe uma ligação Ethernet e WiFi.

Note-se que o dispositivo GX não verifica se os dispositivos de rede mencionados têm uma ligação ativa à Internet. Este mecanismo apenas considera a ligação de rede ativa.

Ш

## **6.8. Minimizar o tráfego de Internet**

Nas situações em que o tráfego de Internet seja dispendioso, por exemplo, os custos de um uplink por satélite ou de roaming GSM/celular, pode querer minimizá-lo. Os passos são:

- Desativar as [atualizações automáticas do firmware \[61\]](#page-66-0)
- Não ativar a [assistência remota \[131\]](#page-136-0)
- Reduzir o intervalo de Registo (Definições → Portal VRM online → Intervalo de registo) para uma frequência muito baixa. Lembre-se de que o estado muda (carregar → inverter ou carregamento inicial → flutuação) e que os alarmes também enviam mensagens adicionais

Para saber os dados que tem de comprar, o melhor é deixar que o sistema funcione alguns dias e monitorizar os contadores de Internet RX e TC no seu router 3G e 4G. Ou melhor ainda, algumas companhias móveis comunicam os dados usados pelo site.

A quantidade de dados usados também depende muito do sistema:

Mais produtos conectados ao VGX vão gerar mais dados.

• Uma mudança de estado (de inversor para carregador, por exemplo) vai ativar uma transmissão de dados, pelo que um sistema com variações de estado muito frequentes também terá tendência para gerar mais dados. Isto acontece particularmente nos sistemas Hub-1 e Hub-2.

Recomendamos que configure o seu plano de dados de modo a evitar os débitos dispendiosos por excessos. Certifique-se de que instala um limite para a utilização dos dados ou utilize um plano pré-pago.

Um cliente sobrecarregado pelos custos globais de 20 cêntimos a vários euros por MB de dados inventou uma solução inteligente. Com um VPN modificou o IP para direcionar TODO o tráfego de e para o dispositivo GX através do seu VPN. Utilizar uma firewall no servidor do VPN permite-lhe controlar o tráfego de acordo com a hora, o tipo de ligação, o local e os destinos. Embora isto não esteja no âmbito deste manual, funciona e, com a ajuda de um especialista em Linux e em redes, também pode funcionar consigo.

## **6.9. Mais informação sobre a configuração de uma ligação de Internet e VRM**

- [Configurar uma conta VRM](https://www.victronenergy.com/live/vrm_portal:start)
- [Alarmes e monitorização no Portal VRM](https://www.victronenergy.com/live/vrm_portal:alarms)
- [Portal VRM Perguntas frequentes](https://www.victronenergy.com/live/vrm_portal:faq)

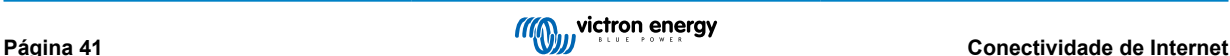

# <span id="page-47-0"></span>**7. Aceder ao dispositivo GX**

É possível aceder ao dispositivo GX através de um smartphone, tablet ou computador. Este acesso é denominado Consola Remota. A Consola Remota é o elemento central para efetuar ou alterar as definições no dispositivo GX.

Nos dispositivos GX com um ecrã, esta função de Consola Remota está desativada por defeito e deve ser ativada. Os dispositivos GX sem um ecrã têm uma Consola Remota ativada por defeito.

Existem várias formas de realizar o acesso:

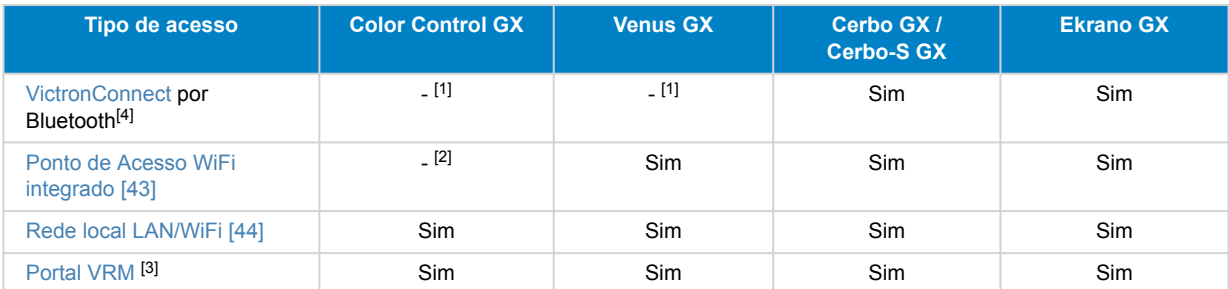

[1] O CCGX e o VGX não têm Bluetooth integrado. Esta funcionalidade pode ser adicionada facilmente através da ligação de um dongle USB Bluetooth.

[2] O CCGX não tem WiFi integrado. Esta funcionalidade pode ser facilmente adicionada instalando um dongle WiFi USB.

[3] Requer que o dispositivo GX esteja ligado à Internet.

[4] A funcionalidade Bluetooth do dispositivo GX está limitada para auxiliar na configuração da ligação inicial e na da rede. Não pode utilizar o Bluetooth para se ligar à Consola Remota ou a outros produtos Victron (p. ex., controladores de carga SmartSolar). Para obter mais informações sobre como ligar outros produtos Victron, consulte [Ligar os produtos Victron \[7\]](#page-12-0).

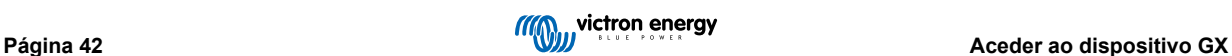

## <span id="page-48-0"></span>**7.1. Acesso através do Ponto de Acesso WiFi integrado**

Este método requer que a aplicação VictronConnect esteja instalada no seu smartphone, tablet ou portátil.

#### **Passos para a Ligação Automática através do Código QR:**

- **1.** Localize o autocolante do código QR na parte lateral. VGX
- **2.** Digitalize o código QR com a função de câmara do seu telemóvel ou com uma aplicação de digitalização do código QR.
- **3.** Se for compatível com o seu telemóvel, este vai pedir-lhe que se ligue a um ponto de Acesso WiFi.
- **4.** Depois de se ligar, abra a aplicação VictronConnect.
- **5.** Selecione o dispositivo GX da lista.
- **6.** Abra a Consola Remota.

#### **Passos para a ligação manual:**

- **1.** Esteja o mais próximo possível do Venus GX, a não mais que alguns metros.
- **2.** Aceda às definições de WiFi no seu telemóvel, tablet ou portátil.
- **3.** Após a procura, o Venus GX aparecerá na lista como Venus-HQ1940DEFR4-3b6. Em HQ é o número de série impresso na lateral da caixa.
- **4.** Ligue-se ao WiFi usando o «código de WiFi» que encontrará impresso na lateral da caixa e também num cartão na bolsa de plástico. Guarde o código num lugar seguro.
- **5.** Abra a aplicação VictronConnect e vai começar a procurar a rede de WiFi automaticamente.
- **6.** Depois de a detetar, selecione o dispositivo GX da lista.
- **7.** Abra a Consola Remota

#### **Notas:**

- Se não puder usar o VictronConnect, pode utilizar um navegador de Internet e aceder ao endereço IP <http://172.24.24.1> ou <http://venus.local>
- Para mais segurança, pode desativar o Ponto de Acesso WiFi. Consulte Definições → WiFi → Criar Ponto de Acesso.

#### **Vídeo de instruções**

Veja o vídeo com instruções passo a passo sobre como fazer a ligação a um dispositivo GX com a aplicação VictronConnect.

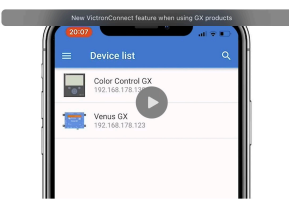

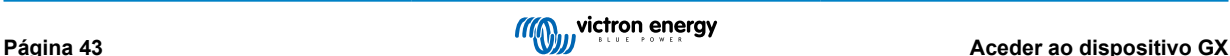

## <span id="page-49-0"></span>**7.2. Acesso à Consola da Remota através Rede LAN/WiFi anterior**

Esta secção explica como aceder à Consola Remota quando o Venus GX estiver conectado à rede informática local, quer por cabo Ethernet, quer por estar configurado para se ligar a uma rede de WiFi local.

Este método não precisa de uma ligação de Internet. Basta apenas uma rede informática local.

Depois da ligação, conecte ao dispositivo GX executando a [aplicação VictronConnect](https://www.victronenergy.pt/panel-systems-remote-monitoring/victronconnect) num telemóvel, tablet ou portátil. Lembrese de que tem de estar ligado à mesma rede informática que o Venus GX.

Este vídeo mostra como fazer isto.

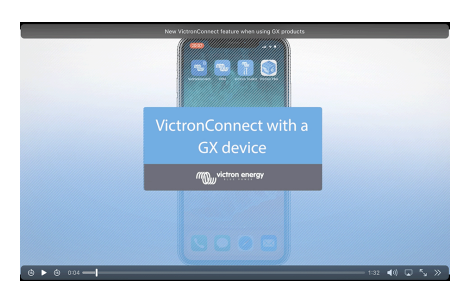

### **7.2.1. Métodos alternativos para encontrar o Endereço IP da Consola Remota**

Caso não seja possível usar a VictronConnect, apresentamos outros métodos para localizar o Venus GX, ou seja, o seu Endereço IP.

#### **Ligação Endereço Local - Venus.local**

Quando a definição Consola Remota em LAN estiver ativada, é possível uma ligação direta (através do cabo de rede sem um router ou servidor DHCP). Pode aceder ao dispositivo GX introduzindo venus.local ou http://venus.local num navegador de Internet ou na VictronConnect quando estiver conectado na mesma rede. Apenas deve ativar esta função em redes ou ligações diretas fiáveis. Certifique-se de que desativou a verificação da senha ou defina primeiro uma senha.

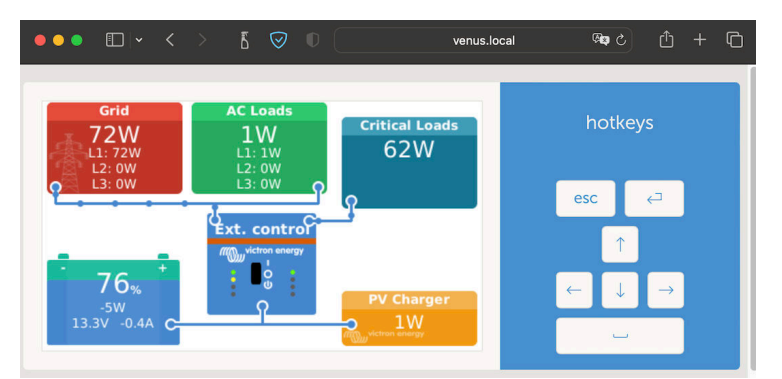

#### **Endereço IP no VRM**

No Portal VRM, pode encontrar o endereço IP na página da Lista de Dispositivos da instalação. Não se esqueça de que o Venus GX precisa de estar ligado à Internet.

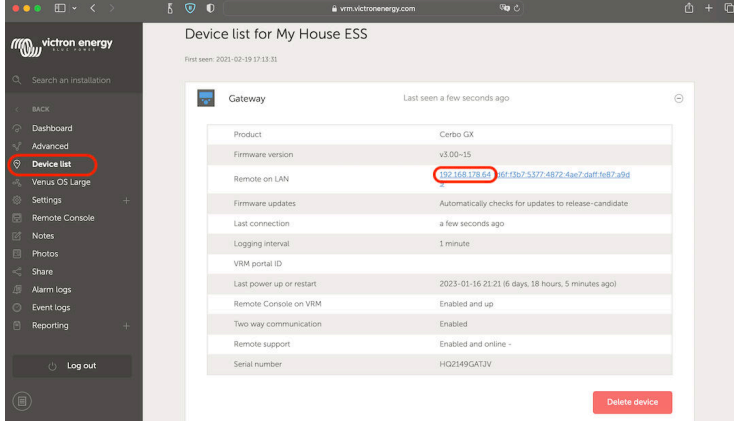

**Rede (em Microsoft Windows)**

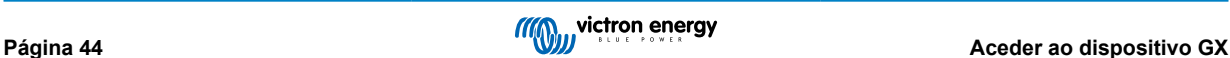

Numa rede local, por exemplo em casa, também pode encontrar o Venus GX na vista geral «Rede» do Windows (utiliza a tecnologia de transmissão ligar e reproduzir universal (UPnP):

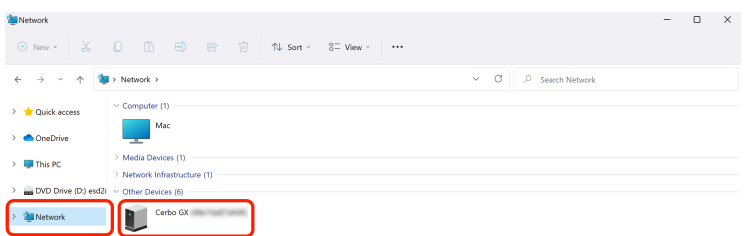

Clicar duas vezes no ícone abre a Consola Remota na LAN.

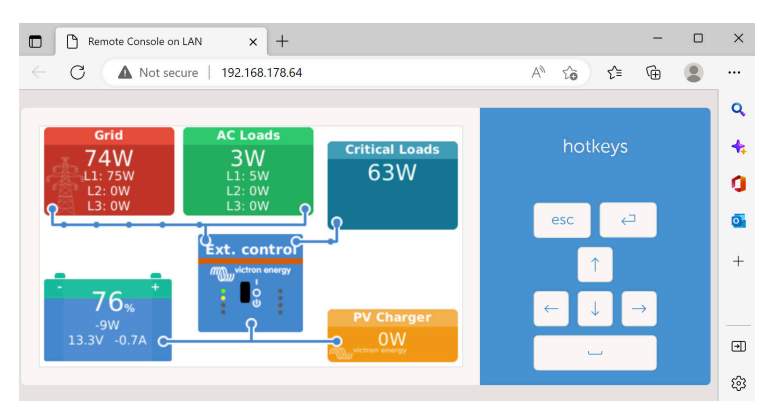

Abra a janela «Propriedades» clicando com o botão direito do rato no ícone para ver o endereço IP.

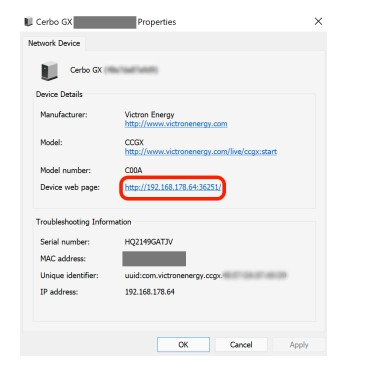

# **7.3. Aceder via VRM**

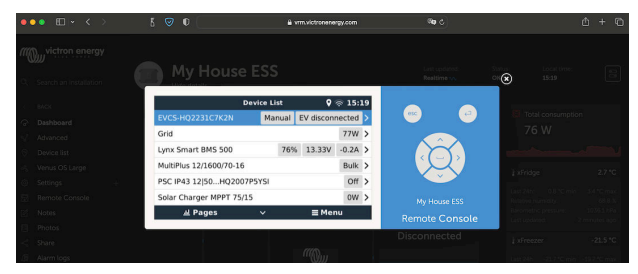

Este método requer uma ligação de Internet funcional, tanto no seu telemóvel, tablet ou portátil, bem como para o Venus GX. Para realizar uma instalação nova, precisa de estar conectado por um cabo Ethernet.

#### **Instruções passo a passo:**

**1.** Primeiro, conecte o Venus GX à Internet através de uma rede Ethernet operacional com um servidor DHCP, como na maior parte das redes, e que esteja ligado à Internet.

O Venus GX vai ligar-se automaticamente ao VRM.

- **2.** Depois aceda ao Portal VRM em <https://vrm.victronenergy.com/> e siga as instruções para adicionar ao dispositivo.
- **3.** Depois, quando estiver visível no VRM, clique na ligação Consola Remota para abrir o menu esquerdo. O resultado é semelhante à imagem anterior.

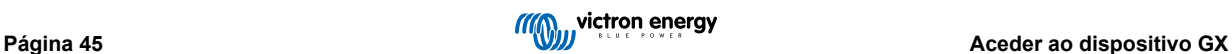

Mais informação técnica na secção relacionada de resolução de problemas: [Consola Remota em VRM - Resolução de](#page-91-0) [Problemas \[86\].](#page-91-0)

# **7.4. O menu Consola Remota**

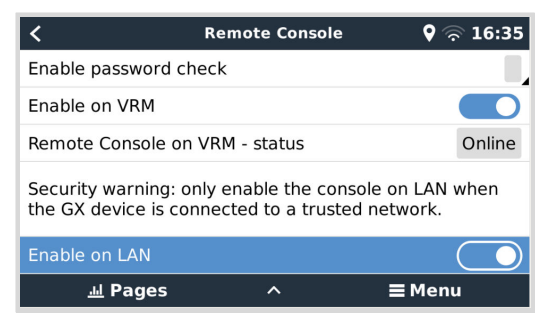

O menu Consola Remota (Definições → Consola Remota) contém opções para controlar o acesso à Consola Remota através de LAN/WiFi e VRM e mostra o estado online da Consola Remota no VRM.

As opções em detalhe:

#### 1. **Desativar a verificação da senha:**

Se esta opção estiver desativada, não há nenhuma verificação de senha ao aceder à Consola Remota.

#### 2. **Ativar a verificação da senha:**

Para ativar a verificação da senha, primeiro é necessário atribuir uma senha. Utilize esta senha ao aceder à Consola Remota. Guarde-a num lugar seguro.

#### 3. **Ativar no VRM:**

Se estiver ativada, a Consola Remota pode ser utilizada através do portal VRM a partir de qualquer lugar do mundo. A verificação da senha (recomendada) também é aplicada se estiver ativada.

#### 4. **Consola Remota em VRM - Estado:**

Visualiza o estado online da Consola Remota no VRM.

#### 5. **Ativar no LAN:**

Se estiver ativada, a Consola Remota pode ser utilizada através de LAN/WiFi local. Tenha em conta a advertência de segurança.

Precisa de reiniciar manualmente (Definições → Geral → Reiniciar) o dispositivo GX depois de alterar qualquer uma destas definições.

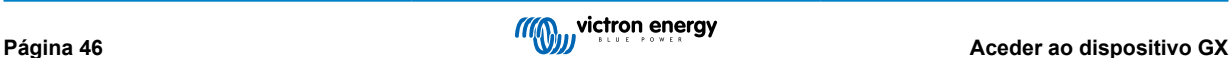

# <span id="page-52-0"></span>**8. Configuração**

# **8.1. Estrutura do menu e parâmetros configuráveis**

Depois de instalar e configurar a ligação de Internet (se for necessário), navegue pelo menu para configurar o VGX:

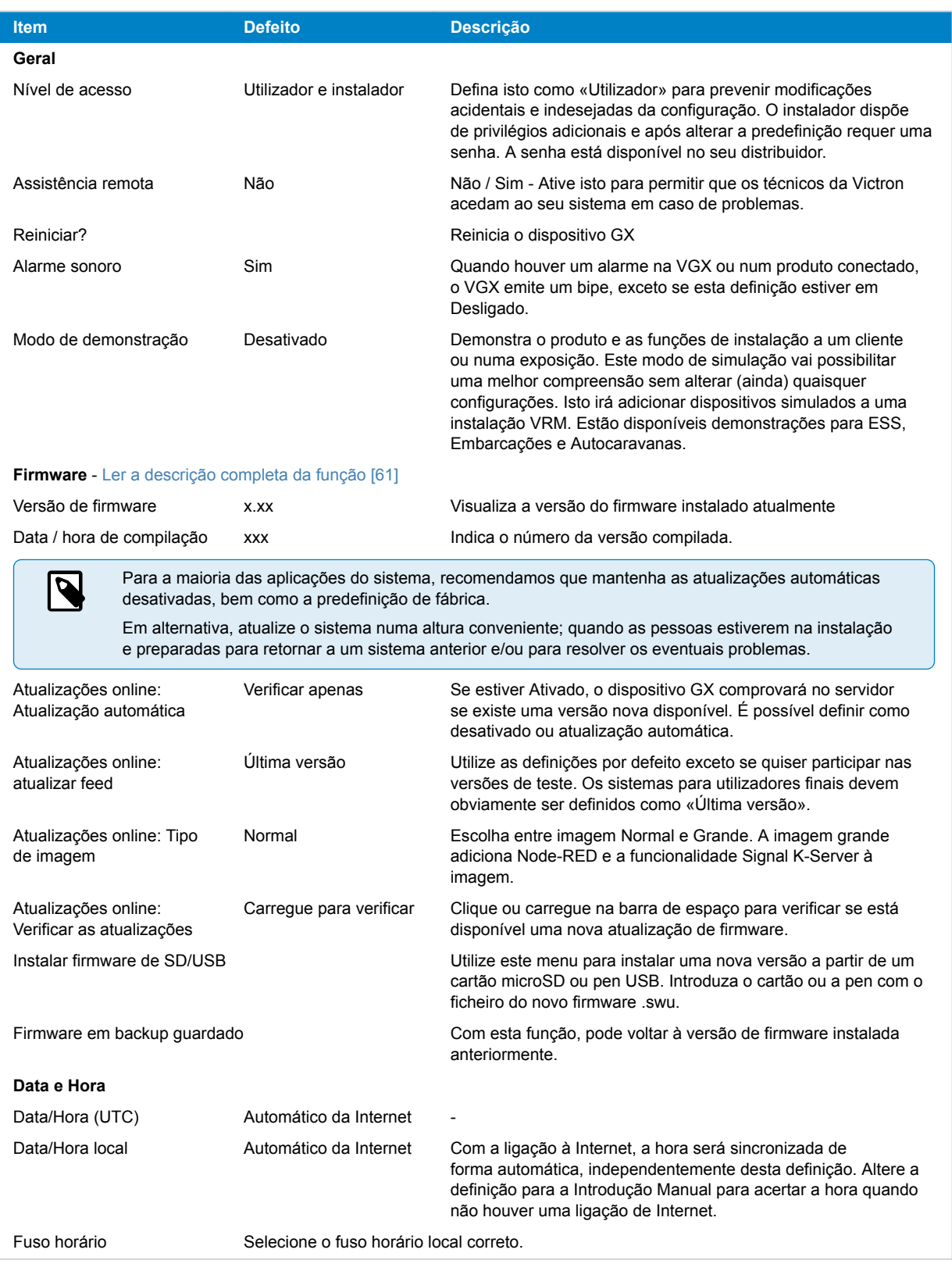

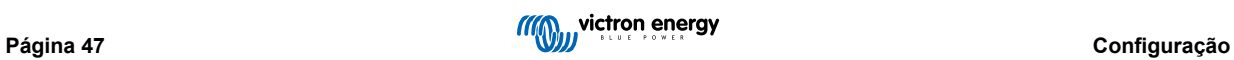

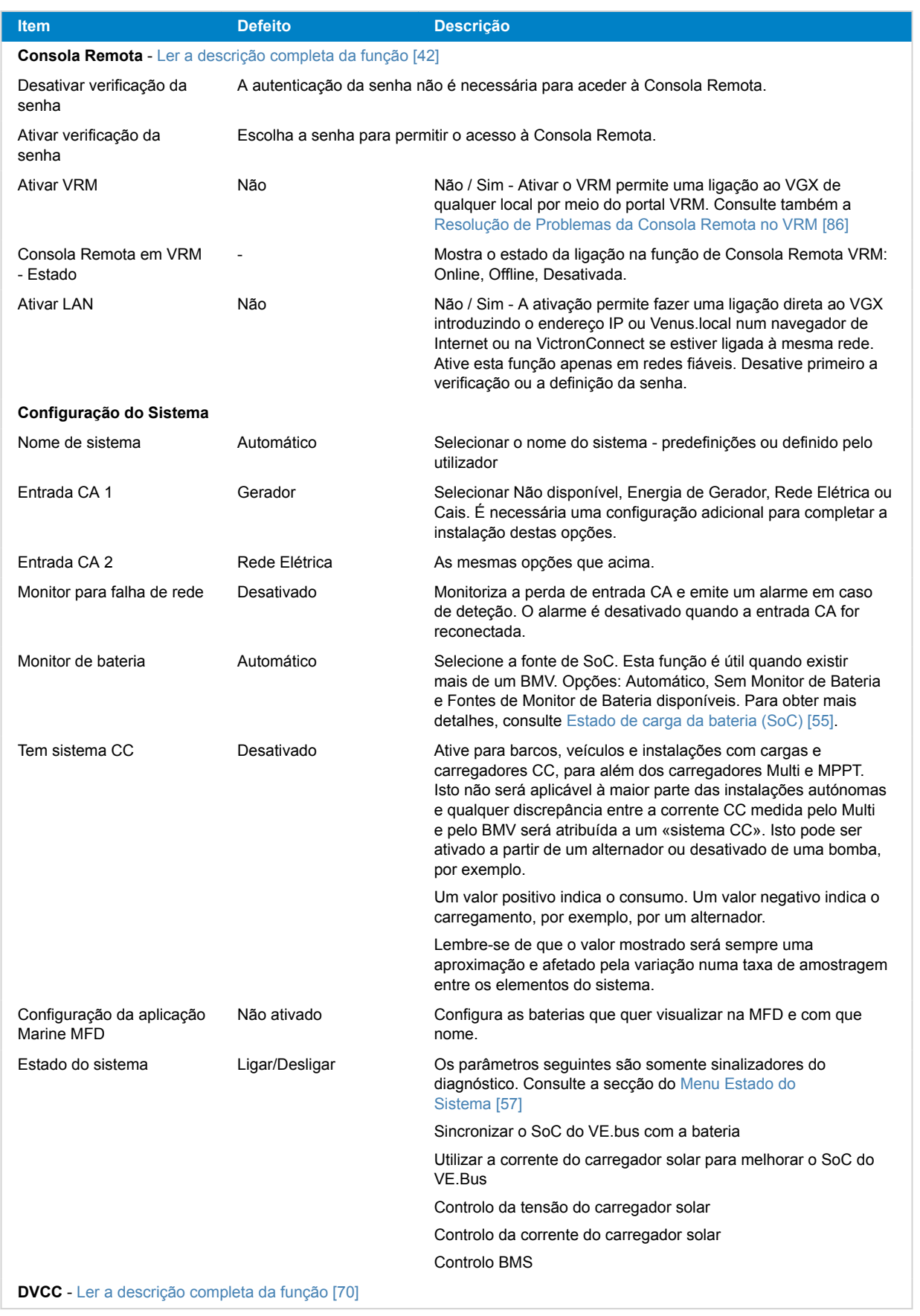

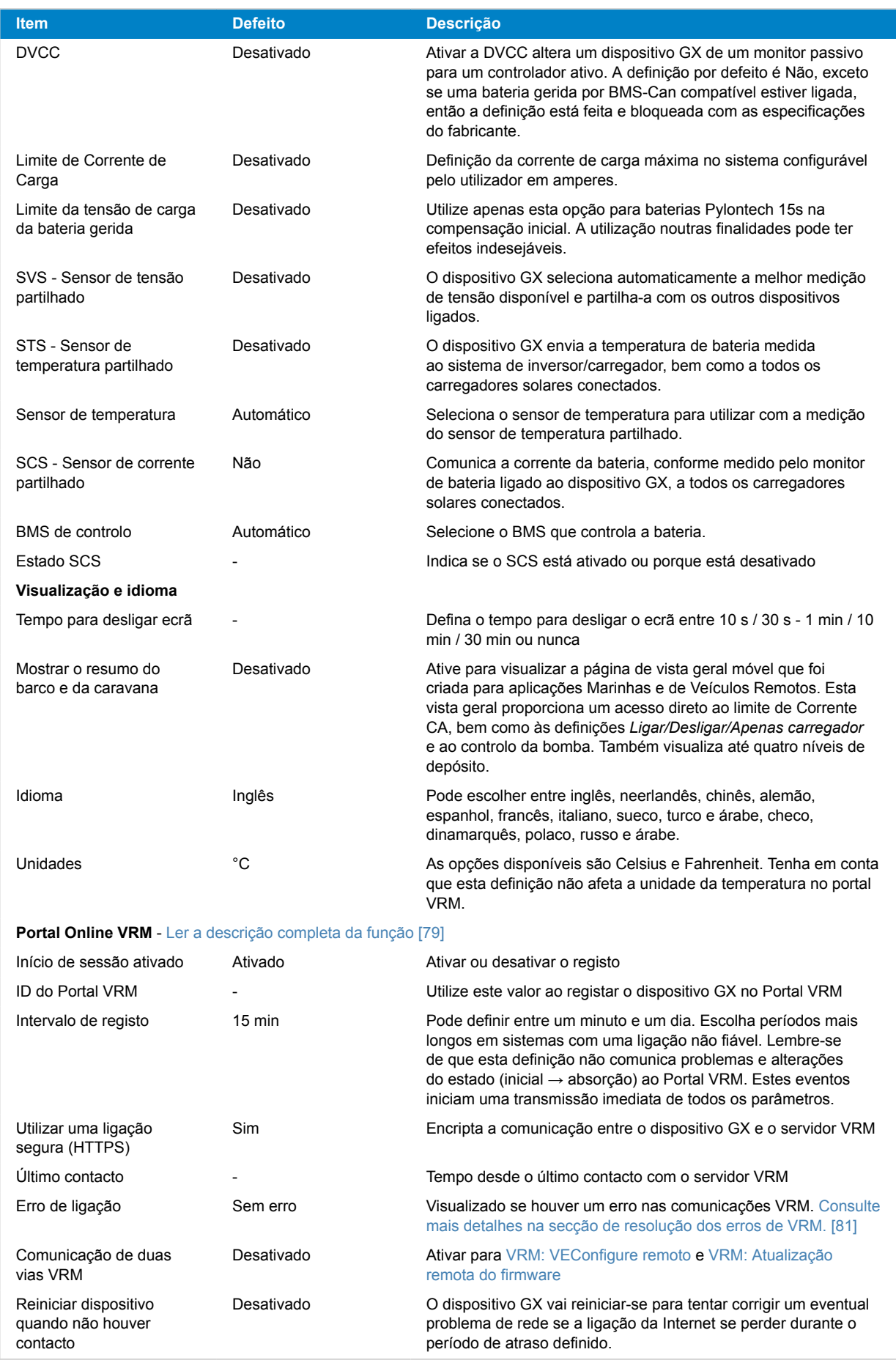

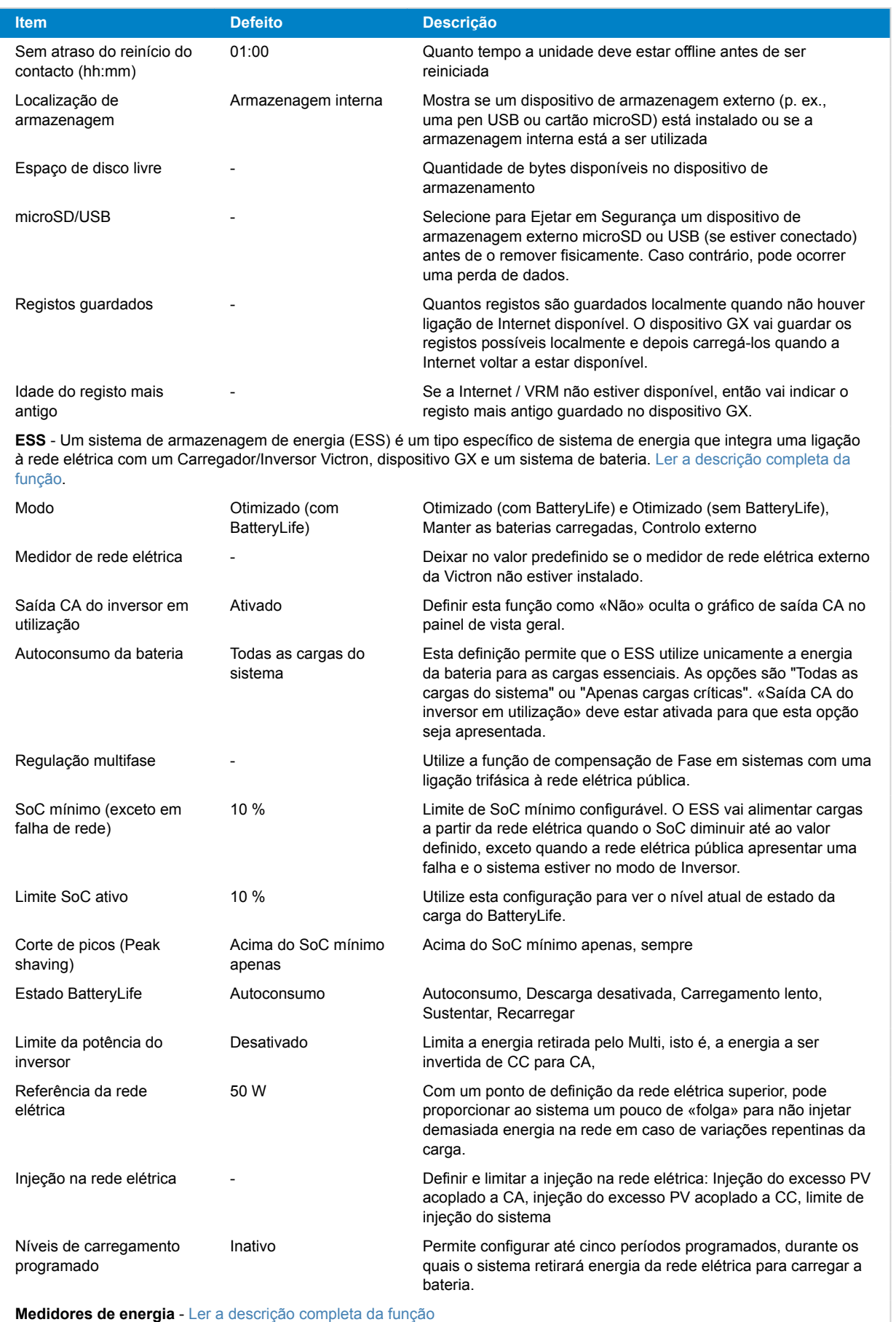

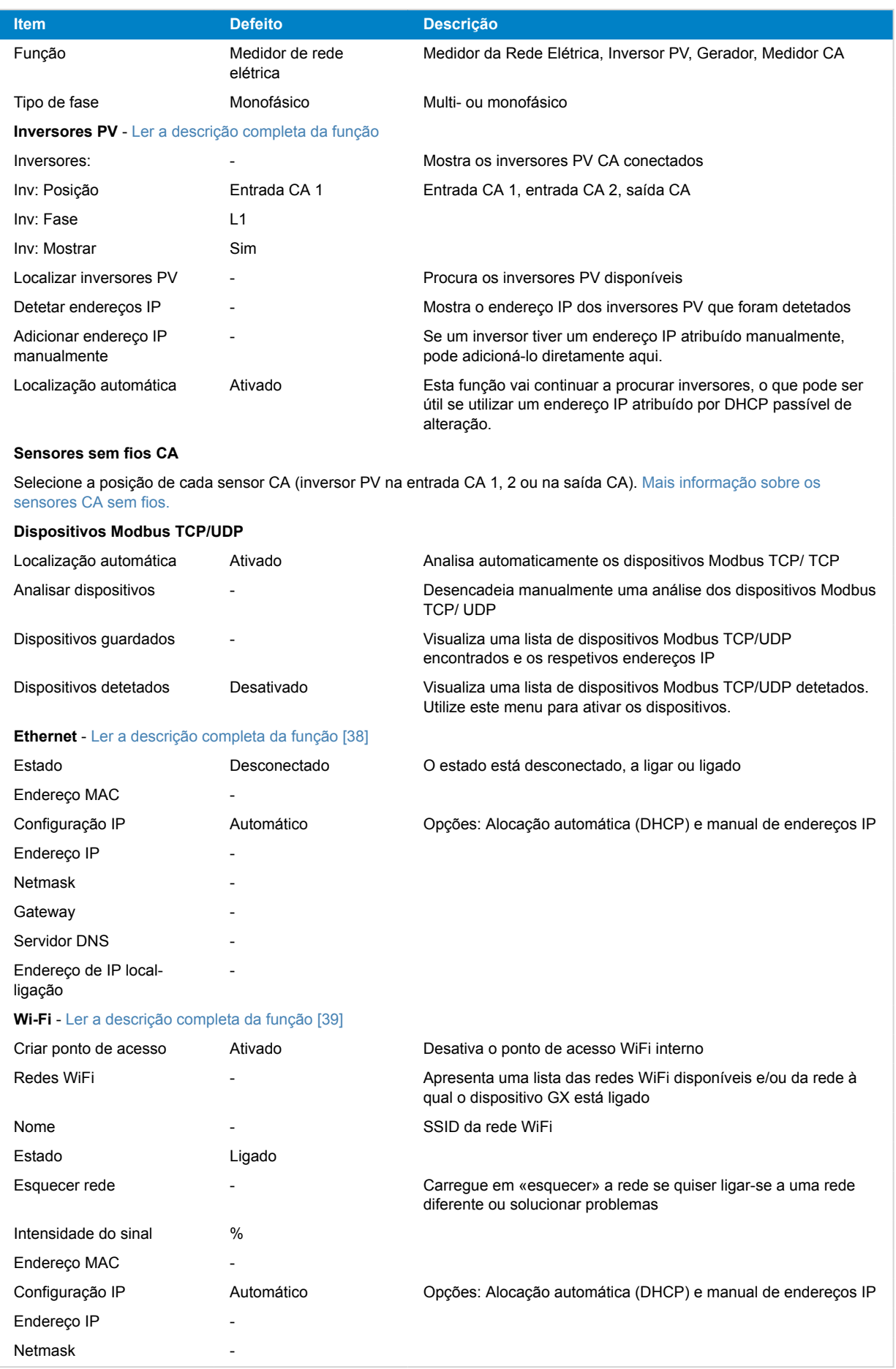

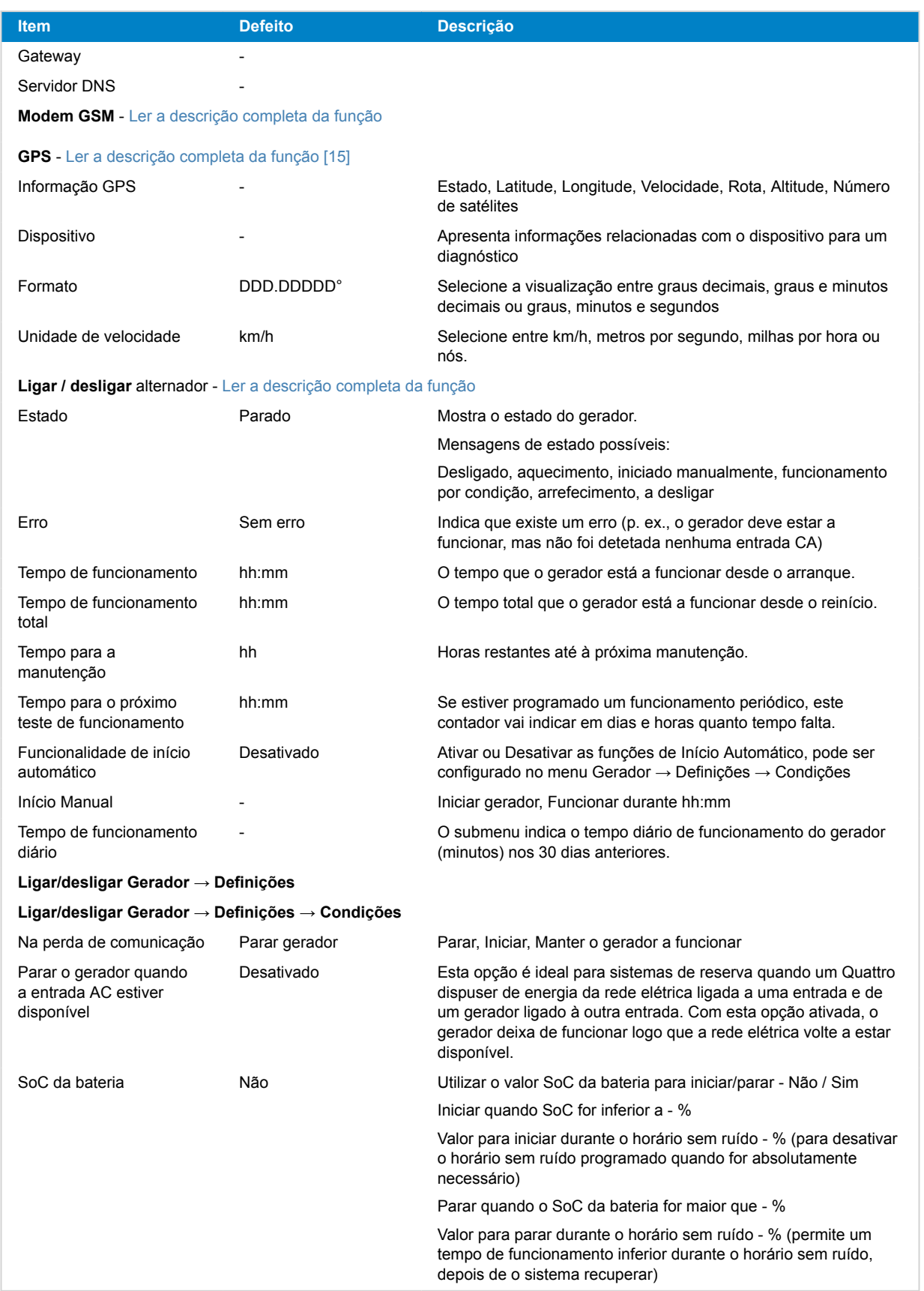

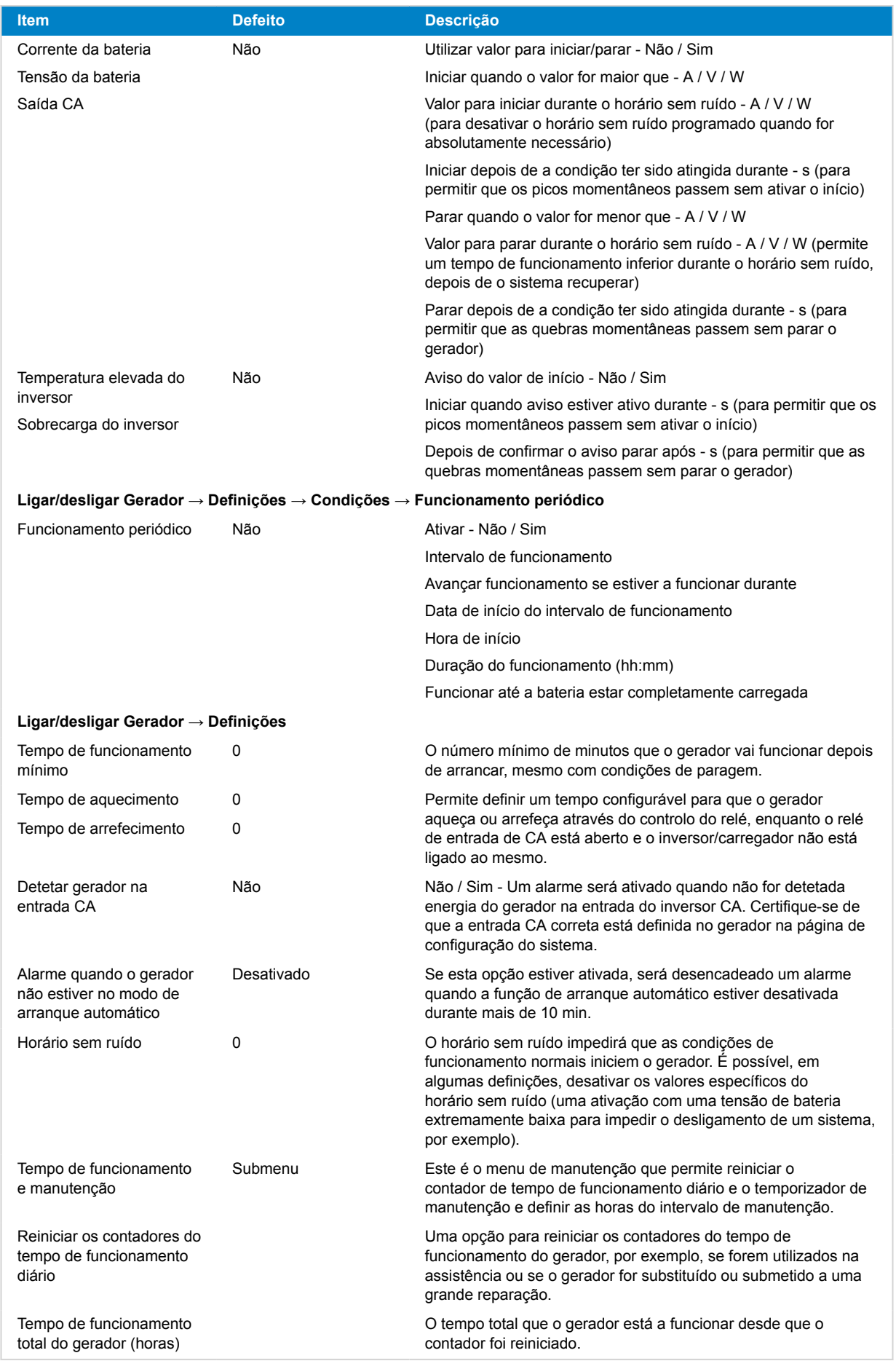

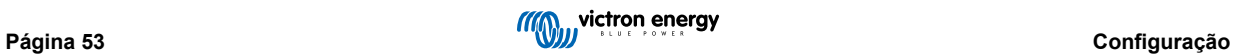

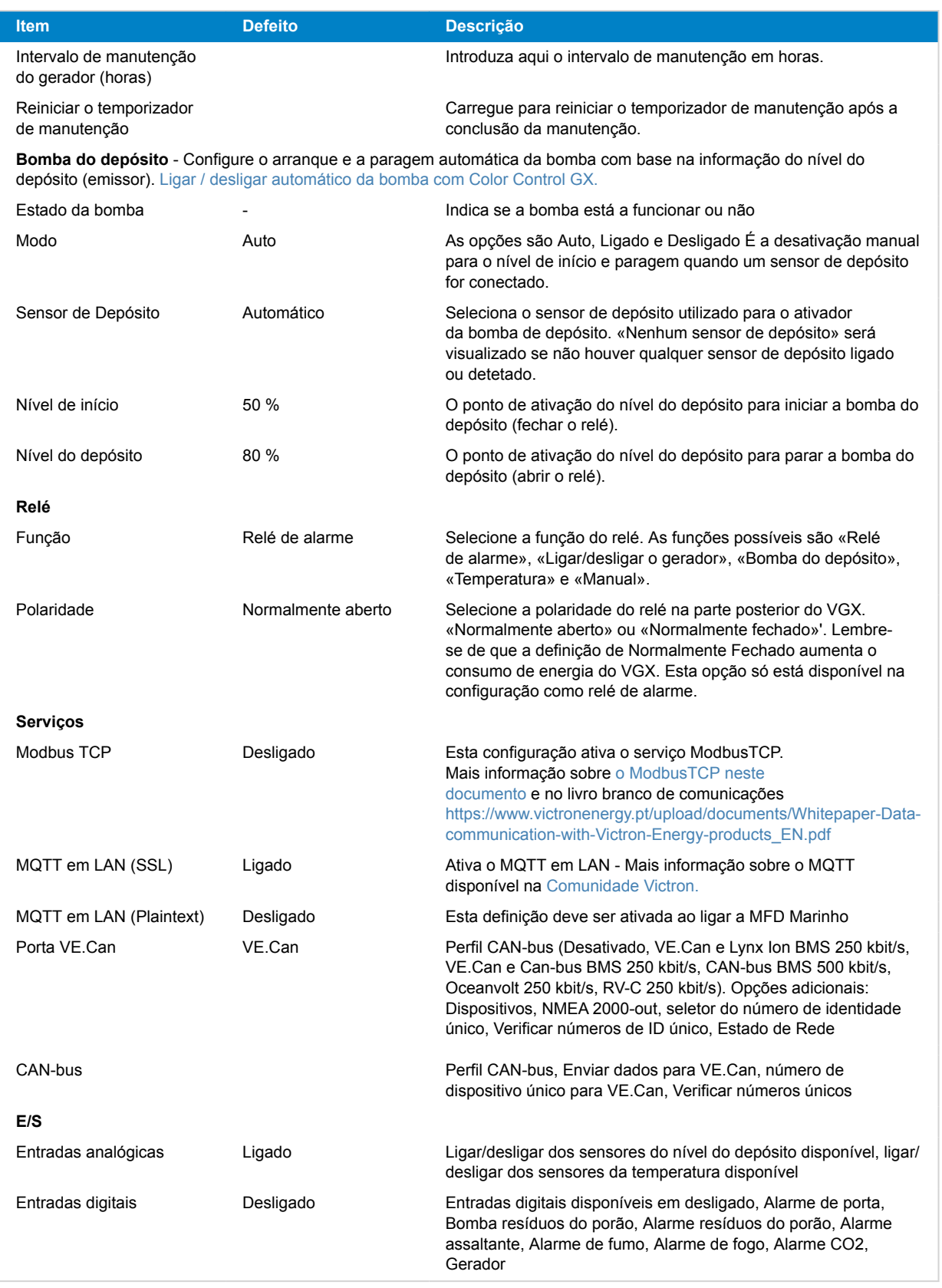

# <span id="page-60-0"></span>**8.2. Estado da Carga (SoC) da bateria**

### **8.2.1. Que dispositivo devo utilizar para calcular o SoC?**

Existem três produtos que calculam o estado da carga (SoC). O VGX não calcula o SoC, apenas consegue obtê-lo a partir dos dispositivos conectados. Os três produtos que calculam o SoC são:

- 1. Monitores de Bateria, como os BMV, SmartShunt, Lynx Shunt VE.Can, Lynx Smart BMS ou Lynx Ion BMS
- 2. Inversores/Carregadores Multi e Quattro
- 3. Baterias com monitor de bateria integrado e uma ligação (maioritariamente BMS-Can) ao VGX.

#### **Quando usar o quê?**

Se tiver uma bateria com monitor de bateria integrado, como uma bateria BYD ou Freedomwon, é fácil, pois pode utilizá-la. Caso contrário, quando as opções dependerem do sistema:

- 1. Se o inversor/carregador Quattro ou MultiPlus for a única fonte de carregamento das baterias e o único consumo, então pode funcionar como um monitor de bateria básica, porque contabiliza o que entra e o que sai. Não é necessária uma bateria dedicada como o BMV.
- 2. Se os sistemas forem formados por um inversor/carregador, MPPT e um [dispositivo GX,](https://www.victronenergy.com/live/venus-os:start) então também não é preciso adicionar um monitor de bateria dedicado.
- 3. Para quaisquer outros sistemas, como uma embarcação e um veículo com luzes CC e outras cargas, pode ser necessário um monitor de bateria específico.

### **8.2.2. As diferentes soluções explicadas em detalhe**

#### 1. **Bateria e Multi ou Quattro (sistema de reserva típico)**

Não é necessário nenhum monitor: o Multi ou Quatro é o único produto conectado à bateria e assume um controlo completo sobre todas as correntes de carga e descarga. Portanto, consegue calcular o próprio SoC correto.

Configuração:

- **1.** Ative e configure o Monitor de Bateria no VEConfigure.
- **2.** No VGX, em Definições → Configuração de sistema, verifique o Monitor de Bateria selecionado. Deve ser configurado para o Multi ou Quattro.

#### 2. **Bateria com Multi ou Quattro e carregadores solares MPPT ou um EasySolar com dispositivo GX integrado**

Não é necessário qualquer monitor de bateria, desde que todos os carregadores solares MPPT sejam produtos Victron e estejam conectados ao VGX. O VGX vai ler de forma contínua a corrente de carga atual de todos os carregadores solares e enviar o total ao Multi (ou Quattro), que depois utiliza esta informação para calcular o SoC.

Configuração:

- **1.** Ative e configure o Monitor de Bateria no VEConfigure.
- **2.** No VGX, em Definições → Configuração de sistema, verifique o Monitor de Bateria selecionado. Deve ser o Multi ou Quattro.
- **3.** No mesmo menu, certifique-se de que a opção «Usar corrente de carregador solar para melhorar SoC VE.Bus» está ativada. Lembre-se de que isto não é uma definição, apenas um indicador de um processo automático.

Esta função requer versões de firmware recentes nos Multi ou nos Quattro (402 mínimo) e no VGX (pelo menos, v2.06).

#### 3. **Bateria com um monitor de bateria integrado**

Nos casos em que o sistema incluir uma bateria com um monitor integrado e o cálculo do SoC, como muitas das baterias listadas [aqui,](https://www.victronenergy.com/live/battery_compatibility:start) não será preciso um monitor de bateria dedicado.

Configuração:

- **1.** Conecte o cabo das comunicações de bateria ao VGX de acordo com as instruções.
- **2.** No VGX, em Definições → Configuração do sistema, comprove se o Monitor de Bateria selecionado é a bateria.

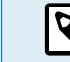

A definição Monitor de Bateria em VEConfigure 3 é irrelevante. Nestes sistemas, alterar esta configuração não terá efeito no carregamento ou em quaisquer outros parâmetros neste sistema.

#### 4. **Outros sistemas**

Quando houver vários carregadores ou cargas conectadas à bateria para além de apenas os Carregadores Solares MPPT ou Multi, é necessário um Monitor de Bateria dedicado. Os exemplos são:

- Cargas domésticas em sistemas de Veículos e Marinhos.
- Carregadores solares PWM
- Carregadores CA, como Skylla-is, carregadores Phoenix, carregadores não Victron, etc.
- Alternadores
- Carregadores CC-CC
- Turbinas eólicas
- Turbinas hidráulicas

Se usar uma bateria com monitor integrado, conforme explicado em (3), então essa será o Monitor de Bateria dedicado. Consulte a secção (3). Caso contrário, instale um BMV, SmartShunt ou Lynx Shunt VE.Can.

Configuração:

- **1.** Configure o monitor de bateria de acordo com a respetiva documentação.
- **2.** No VGX, em Definições → Configuração de sistema, verifique o Monitor de Bateria selecionado.
- **3.** Deve ser o monitor de bateria BMV ou Lynx Shunt.
- **4.** Concluído.

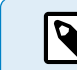

A definição Monitor de Bateria em VEConfigure 3 é irrelevante. Nestes sistemas, alterar esta configuração não terá efeito no carregamento ou em quaisquer outros parâmetros neste sistema.

#### **8.2.3. Notas sobre o SoC**

• Lembre-se de que tudo isto pretende mostrar um estado da carga preciso ao utilizador, mais que ser necessário para um sistema eficiente. A percentagem SoC não é utilizada para carregar a bateria. No entanto, é solicitada quando for necessário realizar o arranque / paragem automática com base no SoC para um gerador.

#### Mais informação:

 $\infty$ 

[FAQ Portal VRM - diferença entre SoC BMV e SoC VE.Bus](https://www.victronenergy.com/live/vrm_portal:faq#what_is_the_difference_between_the_bmv_soc_and_the_vebus_soc)

Consulte a secção [Parâmetros Configuráveis \[47\]](#page-52-0) na seleção de Monitor de Bateria e com Sistema CC.

### **8.2.4. Selecionar a fonte de SoC.**

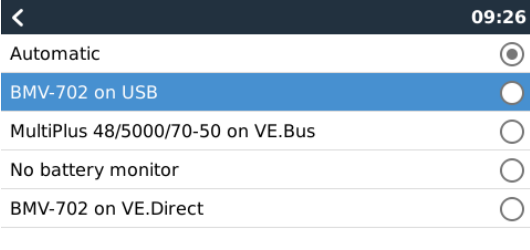

(Definições → Configuração de Sistema → Monitor de Bateria)

 $\odot$ 

Na imagem abaixo pode ver as escolhas possíveis para os valores SoC visualizados no ecrã Vista Geral principal. Escolha a fonte que quer visualizar no ecrã Vista Geral do seu VGX.

Na mesma imagem pode escolher a definição Automática. Quando «automático» estiver selecionado, o ecrã de configuração do Sistema visualiza a imagem abaixo.

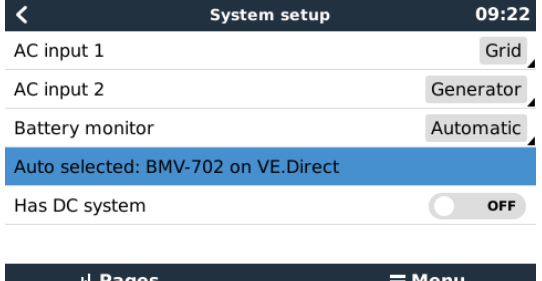

<span id="page-62-0"></span>A função «Automático» utiliza a seguinte lógica:

- 1. Quando disponível, vai usar um Monitor de Bateria dedicado como o BMV, SmartShunt, Lynx BMS ou um Lynx Shunt VE.Can ou uma bateria com monitor integrado.
- 2. Quando houver mais de um conectado, vai utilizar um aleatório, embora seja possível selecionar um manualmente.
- 3. Quando não houver qualquer Monitor de Bateria dedicado, vai usar o SoC VE.Bus.

#### **Quando devo usar a opção «Nenhum monitor de bateria»?:**

Em sistemas em que:

- 1. Houver um Multi ou Quattro
- 2. Nenhum BMV ou outro monitor de bateria instalado
- 3. O sistema tem mais cargas CC ou outros carregadores conectados à mesma bateria, mas que não estão conectados ao VGX.

Uma breve explicação: o SoC do VE.Bus determinado pelo Multi ou Quattro será incorreto na situação anterior, pois não leva em conta as correntes de carga e descarga das restantes cargas CC e dos carregadores não monitorizados.

### **8.2.5. Informação sobre o SoC VE.Bus**

• Quando o Inversor/Carregador estiver no carregamento inicial, o SoC não eleva o valor definido em VEConfigure para o parâmetro «Estado da carga quando o Carregamento Inicial terminar» no separador Geral; predefinido em 85 %. Num sistema com carregadores solares, certifique-se de que a tensão de absorção configurada no MPPT é ligeiramente superior à mesma definição no inversor/carregador. Este deve reconhecer que a tensão de bateria atingiu o nível de absorção. Caso contrário, o SoC fica na percentagem Fim de Carregamento Inicial mencionado previamente, predefinida em 85 %.

### **8.2.6. O menu Estado do Sistema**

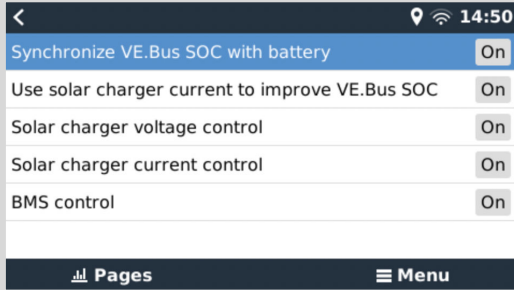

O menu Estado do Sistema (Definições → Configuração do Sistema → Estado do Sistema) contém sinalizadores que podem ser úteis para diagnosticar problemas. Aqui não é possível realizar configurações. O sinalizador On/Off (ligado/desligado) depende da configuração de um sistema e dos dispositivos que contém.

Os significados detalhados são:

#### 1. **Sincronizar o SoC do VE.bus com a bateria:**

• Se estiver ligado (on), indica que o monitor da bateria ativado no Multi/Quattro está a sincronizar o seu SoC com o de uma fonte melhor (um BMV ou BMS no sistema). O sistema faz isto automaticamente.

#### 2. **Utilizar a corrente do carregador solar para melhorar o SoC do VE.Bus:**

• Um sistema VE.Bus sem outro monitor da bateria (sem BMS, SmartShunt, bateria gerida), mas com carregadores solares, considera a corrente de carga solar e melhora o cálculo do SoC do monitor da bateria Multi/Quattro interno. O sistema faz isto automaticamente e indica que está ativo ao indicar On (ligado).

#### 3. **Controlar a tensão do carregador solar:**

- Se estiver ativado, indica que os carregadores solares não estão a seguir o próprio algoritmo de carga interno. Estão a obter um ponto de referência da tensão nalgum outro lugar. Quer
	- de uma bateria gerida ou
	- de um sistema ESS, obtêm-no a partir do Multi/Quattro.

#### 4. **Controlo da corrente do carregador solar:**

• Isto indica que o sistema limita a corrente dos carregadores solares. Na maioria dos casos, o dispositivo limitador é uma bateria gerida ou uma corrente de carga máxima definida pelo utilizador no menu DVCC.

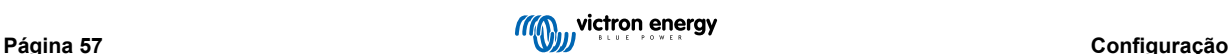

#### 5. **Controlo BMS:**

• Indica que o BMS está a controlar o valor de referência da tensão de carga (e que não utiliza o valor definido para a absorção e a flutuação no carregador solar ou Multi/Quattro).

## **8.3. Personalizar o logótipo na página Embarcação e Caravana**

É possível utilizar um logótipo personalizado na página Embarcação e Caravana.

Introduza o seguinte endereço no navegador de um dispositivo conectado à mesma rede; utilize este endereço como um modelo[:http://venus.local/logo.php](http://venus.local/logo.php) ou [http://\[ip-here\]/logo.php](http:// http://[ip-here]/logo.php) (introduza o endereço IP entre os parênteses retos).

O endereço IP pode ser encontrado em Definições → Ethernet ou WiFi. Quando a página carregar, escolha um ficheiro de imagem do seu dispositivo. Reinicie o dispositivo GX.

# **8.4. LED e botão de pressão**

### **8.4.1. LED**

No lado do Venus GX existe um LED. Durante o arranque passa pelos seguintes estados:

### **Ligar**

- Estado 1: O LED verde e o LED vermelho iluminam-se breve e tenuemente (é difícil ver o verde).
- Estado 2: O vermelho acende-se durante aproximadamente 1 s.
- Estado 3: O verde acende-se durante aproximadamente 0,5 s.
- Estado 4: O LED verde e o LED vermelho iluminam-se breve e tenuemente (é difícil ver o verde).

#### **Durante o funcionamento**

- Intermitência lenta: ponto de acesso WiFi integrado desativado
- Intermitência rápida: ponto de acesso WiFi integrado ativado (predefinido)
- A intermitência lenta é uma vez por segundo. A intermitência rápida é duas vezes por segundo.

### **8.4.2. Pequeno botão localizado à direita do Bloco Conector Terminal 14 verde.**

#### **Premência rápida: Ponto de Acesso WiFi ligado/desligado**

Uma premência rápida liga e desliga o ponto de acesso WiFi. O LED indica o estado: quando o LED pisca em verde lentamente, então o Ponto de Acesso WiFi está desativado. Quando o LED estiver verde e a piscar de forma rápida, então o ponto de Acesso WiFiestá ativado.

#### **Premência longa: reinicia todas as definições de rede para a predefinição de fábrica**

Prima e mantenha premido o botão pequeno durante um mínimo de 4 s. O LED vai acender-se durante 2 s para indicar que a premência longa foi reconhecida, depois liberte o botão novamente.

- A Ethernet é reposta como DHCP
- Ponto de Acesso WiFi ativado
- A senha da Consola Remota está desativada
- A Consola Remota em LAN e no VRM está ativada

O mesmo botão está disponível no Octo GX, o botão é marcado como SD\_BOOT e disponível sob a tampa no topo.

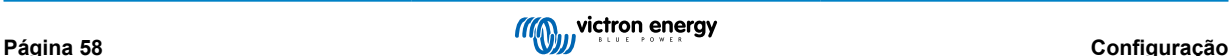

# **8.5. Configuração do relé de temperatura**

É possível configurar o Relé 1 e o Relé 2 integrados (se for aplicável) para uma ativação e desativação com base na temperatura.

Consulte a [secção de Ligar Sensores de Temperatura \[12\]](#page-17-0) para obter instruções de compatibilidade e ligação. Confirme se os sensores de temperatura estão ligados corretamente e a comunicar a temperatura na Lista de Dispositivos.

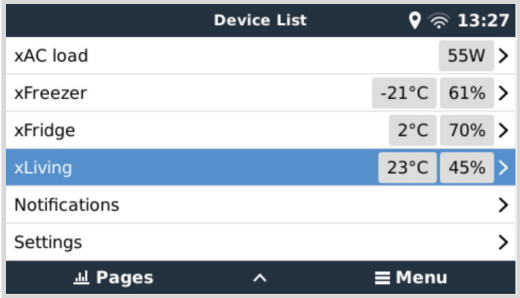

O relé de temperatura é controlado a partir do menu de Definições → Relé → Função (Relé 1/2) → Temperatura Depois de ativado, o menu das Regras de Controlo da Temperatura é apresentado no menu Relé e no interior dos sensores de temperatura detetados.

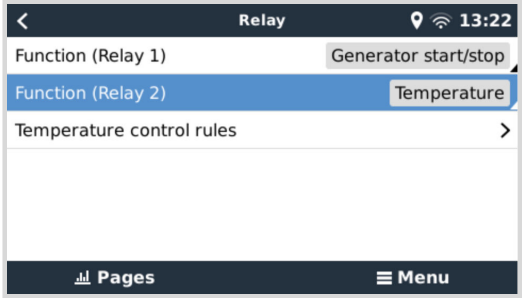

Cada sensor de temperatura pode ser utilizado para controlar o relé. Selecione o sensor de temperatura que pretende utilizar para controlar o relé. Os sensores de temperatura que não são utilizados apresentam «Sem ações». Neste menu pode ativar ou desativar o controlo do relé de temperatura para cada sensor de temperatura.

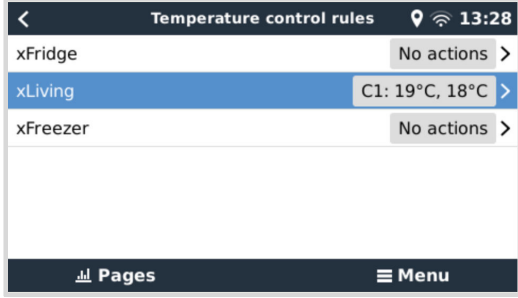

Os produtos GX com dois relés (Cerbo GX e Cerbo-S GX, Ekrano GX) permitem um único sensor de temperatura que controla ambos os relés. Também é possível ter um único relé controlado por vários sensores de temperatura diferentes. Por exemplo, um Cerbo GX com duas placas de aquecimento da bateria de lítio e apenas a utilizar ambas em simultâneo quando for necessário.

- **1.** No menu Relé → Regras de controlo da temperatura → Sensor de temperatura
- **2.** Ative a ativação do Relé com a temperatura
- **3.** Atribua o controlo do relé ao Relé 1
- **4.** Defina o valor de ativação para 5º
- **5.** Defina o valor de desativação para 10º

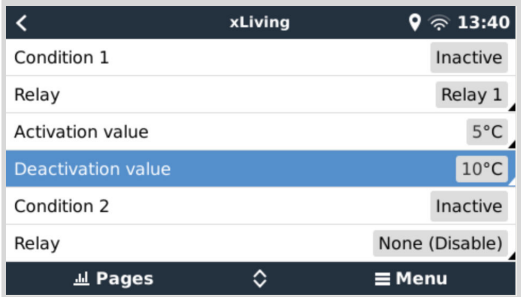

Se for insuficiente para manter a temperatura da bateria acima de 5º, pode conectar também um segundo contactor do aquecedor ao Relé 2.

- **1.** No menu aceda à condição 2
- **2.** Atribua o controlo do relé ao Relé 2
- **3.** Defina o valor de ativação para 4º
- **4.** Defina o valor de desativação para 6º

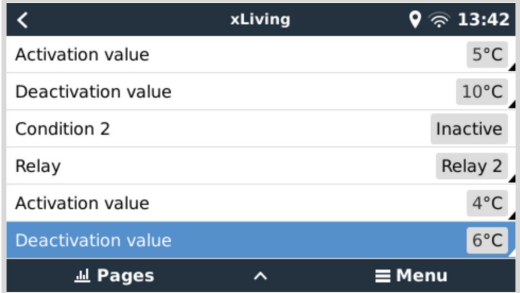

Isto significa que o Relé 1 vai estar ativo se a temperatura da bateria cair para 5º. Se a temperatura continuar a diminuir de 5º para 4º, então o segundo elemento de aquecimento será acionado com o Relé 2. Se isto for suficiente para aumentar a temperatura para 6º, o Relé 2 vai ser desativado e o Relé 1 permanece ativo até que a temperatura da bateria atinja 10º.

Confirme se o contacto da cablagem física está disponível para o Relé 1 nas configurações Normalmente Aberto e Normalmente Fechado.

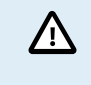

Observe as especificações para os limites de potência dos relés. Pode ser necessário ligar os aparelhos através de um contactor adicional, se os requisitos elétricos excederem a especificação do limite de potência do relé.

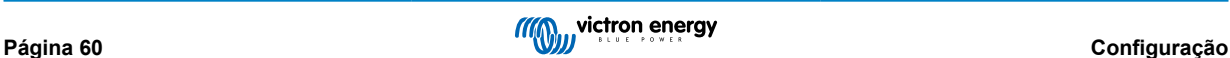

# <span id="page-66-0"></span>**9. Atualizações de firmware**

### **9.1. Registo de alteração**

O «changelog» está disponível em [Victron Professional](http://professional.victronenergy.com/) no diretório «Firmware» → Venus OS. Para aceder à Victron Professional, tem de [se registar \(](https://professional.victronenergy.com/accounts/sign-up/)gratuitamente).

# **9.2. Via Internet ou com cartão microSD / pen USB**

Existem duas formas para atualizar o firmware:

- **1.** Atualização através da Internet, manual ou com a verificação diária das novas atualizações.
- **2.** Atualização a partir de um cartão MicroSD ou de «pen» USB.

### **9.2.1. Download direto da Internet**

Nos dispositivos GX sem ecrã (como um Venus GX ou Cerbo GX sem GX Touch), utilize [a Consola Remota para aceder aos](https://www.victronenergy.pt/media/pg/CCGX/pt/accessing-the-gx-device.html) [menus](https://www.victronenergy.pt/media/pg/CCGX/pt/accessing-the-gx-device.html).

- **1.** Para atualizar a partir da Internet, aceda a: **Definições → «Firmware» → Atualizações «online».**
- **2.** Carregue em «Verificar as atualizações».

P

- **3.** Se existir uma versão de «firmware» mais recente, será apresentada em «Atualização disponível». Carregue para atualizar para a nova versão do «firmware».
- **4.** Quando o dispositivo GX estiver atualizado com a nova versão, comprove as definições da sua instalação.

Para a maioria das aplicações do sistema, recomendamos que mantenha as atualizações automáticas desativadas, bem como a predefinição de fábrica. Em alternativa, atualize o sistema numa altura conveniente; quando as pessoas estiverem na instalação e preparadas para retornar a um sistema anterior e/ou para resolver os eventuais problemas.

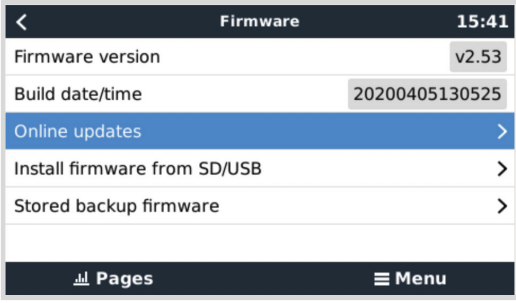

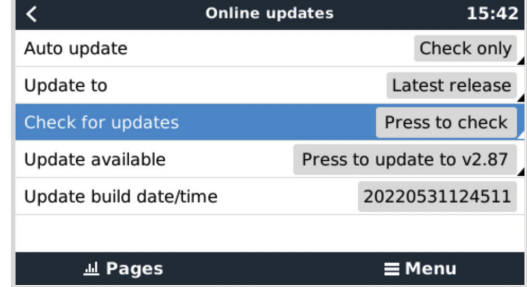

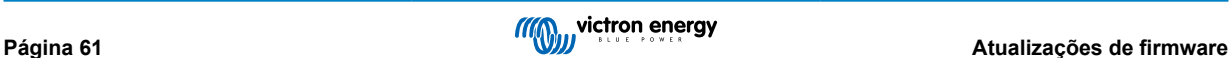

### **9.2.2. Cartão MicroSD ou pen USB**

Atualizar com um cartão microSD ou pen USB denomina-se «Atualização offline». Deve utilizá-la num dispositivo que não está ligado à Internet.

#### **1. Passo 1. Descarregar**

- [Color Control GX venus-swu.ccgx.swu](https://updates.victronenergy.com/feeds/venus/release/images/ccgx/venus-swu-ccgx.swu)
- [Venus GX e Octo GX venus-swu-beaglebone.swu](https://updates.victronenergy.com/feeds/venus/release/images/beaglebone/venus-swu-beaglebone.swu)

Não se esqueça de que os mesmos ficheiros e o «changelog» estão disponíveis em [Victron Profissional.](https://professional.victronenergy.com/) Existe também uma ligação específica da sua Dropbox para a nossa pasta partilhada, pelo que terá sempre os ficheiros de «firmware» mais recentes no seu computador portátil.

#### **2. Instalar num cartão microSD ou pen USB**

- Guarde o ficheiro na pasta raiz de uma pen USB ou cartão USB.
- **3. Introduzir o dispositivo**

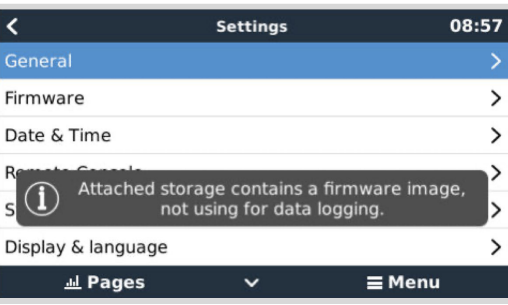

Vai visualizar um aviso «O armazenamento anexado contém uma imagem de «firmware», para não utilizar no registo de dados». Este aviso pode ser ignorado com segurança.

#### **4. Iniciar a atualização**

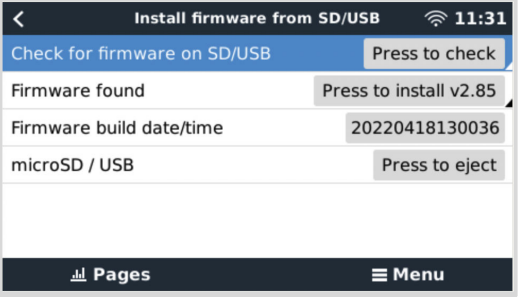

- Navegue até **Definições → «Firmware» → Instalar «firmware» a partir de SD/USB.**
- Carregue em «Verificar a existência de «firmware» no SD/USB».
- Se o «firmware» no cartão MicroSD ou na «pen» USB for mais recente do que aquele em execução, o item «Firmware detetado» será visível e deve carregar nele para iniciar o processo.

### **9.3. Reverter para uma versão anterior do «firmware»**

Há duas formas de reverter para uma versão anterior do «firmware»:

- 1. Utilizando a funcionalidade de cópia de segurança do «firmware» guardada ou
- 2. transferindo um ficheiro de «firmware» específico, guarde-o num cartão MicroSD ou numa «pen» USB e instale-o a partir destes itens.

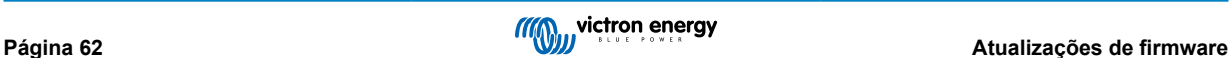

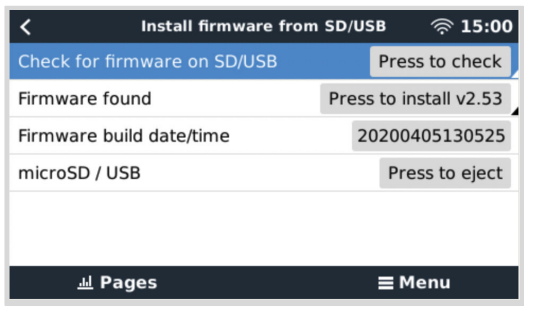

### **9.3.1. Função de cópia de segurança do «firmware» guardado**

Esta opção permite alternar entre a versão atual e a versão anterior do «firmware». Não é necessário dispor de Internet ou cartão SD.

- **1.** Aceda a **Definições → «Firmware» → «Firmware» guardado.**
- **2.** O ecrã seguinte mostra a versão do «firmware» em execução atualmente e a versão do «firmware» que pode ser iniciada.
- **3.** Clique em «Carregar para inicializar» para inicializar na versão de «firmware» guardada.
- **4.** A versão anterior do «firmware» é iniciada e a versão anterior guardada.

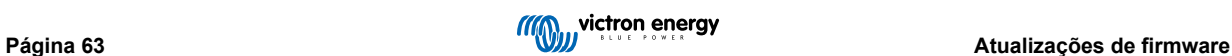

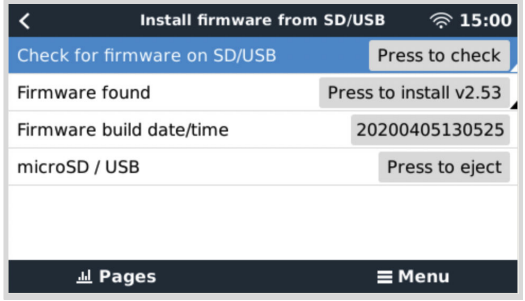

**9.3.2. Instalar uma versão de «firmware» específica de SD/USB**

Pode haver razões para que seja necessário descarregar e instalar manualmente uma versão específica do «firmware» (por exemplo, uma versão mais antiga do «firmware» que não esteja armazenada em «Firmware de cópia de segurança guardado» no dispositivo GX). Esta secção explica como fazer isto.

- **1.** As versões antigas do «firmware» do Venus OS estão disponíveis para «download» aqui: [https://updates.victronenergy.com/](https://updates.victronenergy.com/feeds/venus/release/images/) [feeds/venus/release/images/](https://updates.victronenergy.com/feeds/venus/release/images/)
- **2.** Para Venus GX e Octo GX, utilize a pasta «beaglebone».
- **3.** Descarregue o ficheiro .swu da versão necessária.
- **4.** Guarde o ficheiro .swu na pasta raiz de uma «pen» USB ou cartão MicroSD.
- **5.** Introduza a «pen» USB ou o cartão MicroSD no seu dispositivo GX.
- **6.** Vai visualizar um aviso «O armazenamento anexado contém uma imagem de «firmware», não utilizar no registo de dados». Este aviso pode ser ignorado com segurança.
- **7.** Aceda a **Definições → «Firmware» → Instalar «firmware» a partir de SD/USB.**
- **8.** Deve apresentar a versão específica do «firmware» em «Firmware detetado». Clique nele para instalar.

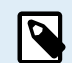

Embora o «backporting» não seja um problema, de uma forma geral, é possível que algumas configurações sejam redefinidas para os seus valores por defeito. Certifique-se de que comprova esta situação.

### **9.4. Imagem Venus OS Large**

Além do «firmware» normal do Venus OS, também é possível instalar o Venus OS Large, uma ampliação do Venus OS que adiciona os recursos Node-RED e Servidor Signal K.

Entre outras funcionalidades, o Node-RED oferece um painel de instrumentos totalmente personalizável que pode ser visualizado num navegador de internet, tanto local como remotamente, através dos Servidores VRM.

O Servidor Signal K foi projetado para iates e multiplexa dados NMEA 0183, NMEA 2000, Signal K e outras entradas de sensores. Os dados de todos os dispositivos ligados ao dispositivo GX estão disponíveis automaticamente no SignalK para processamento adicional.

Tenha em atenção que não existe e não existirá assistência oficial nas funcionalidades alargadas incluídas na imagem do Venus OS Large.

Depois de instalar a versão normal do «firmware», tem uma opção «Image type» (tipo de imagem) no menu «Online updates» (atualizações «online»), que também permite selecionar «Large» (grande) para o tipo de imagem do Venus OS Large e atualizar o «firmware», conforme descrito nesta secção.

Pode encontrar uma descrição detalhada de todas as funções e a instalação no nosso document[o imagem do Venus OS Large:](https://www.victronenergy.com/live/venus-os:large) [Signal K e Node-RED](https://www.victronenergy.com/live/venus-os:large).

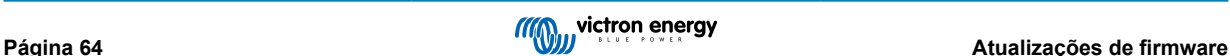

# **10. Monitorização de carregador/inversor VE.Bus**

### **10.1. Definição do limitador da corrente de entrada**

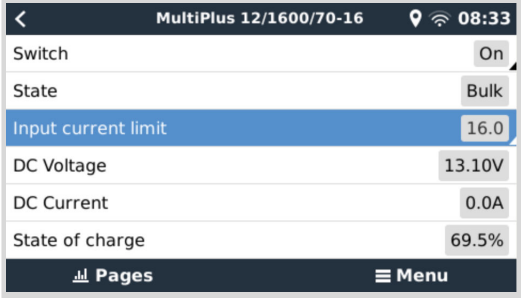

Esta secção explica as implicações de ativar ou desativar o controlo do utilizador na definição do limitador da corrente de entrada, conforme visto no menu (Lista de Dispositivos → [o seu inversor/carregador]

O limite definido pelo utilizador no Venus GX será aplicado em todas as entradas em que a definição «**Anulado por remoto**» no VEConfigure esteja ativada:

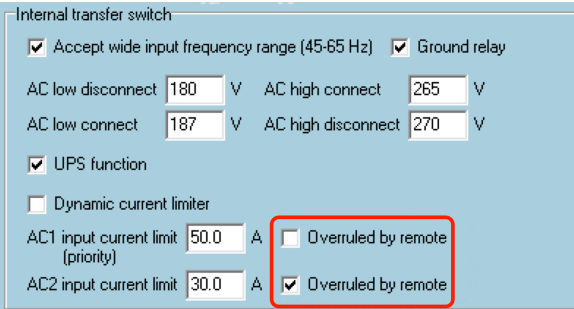

Utilizando um exemplo de uma embarcação com duas entradas CA e um Quattro em que:

- 1. Um genset que conseguem fornecer 50 A está conectado à entrada 1;
- 2. A energia do cais está conectada à entrada 2 (a energia disponível depende do valor nominal de alimentação-potência no porto).

Configure o sistema exatamente como na captura de ecrã de VEConfigure. A entrada 1 tem prioridade sobre a entrada 2, pelo que o sistema vai conectar automaticamente o genset sempre que estiver a funcionar. O limite da corrente de entrada fixa de 50 A será aplicado. E quando o genset não estiver disponível e a rede elétrica estiver disponível na entrada 2, o Quattro vai usar o limite de corrente da entrada da forma configurada no VGX.

Mais dois exemplos: (Em ambos os casos , se desativar «Anular por remoto», definir um limite de corrente em VGX não terá qualquer efeito. E se ativar «Anular por remoto» em ambas as entradas, o limite de corrente definido no VGX será aplicado a ambas as entradas.)

#### **Valores mínimos do limite da corrente de entrada**

Se o PowerAssist estiver ativado no VEConfigure, existe um limite mínimo da corrente de entrada. O limite real é diferente para cada modelo. Após definir a corrente de entrada para um valor abaixo do limite, vai aumentar automaticamente o limite.

Lembre-se de que ainda é possível definir o limite da corrente de entrada como 0. Quando estiver definido como 0, o sistema vai estar em passagem (carregador desativado).

#### **Sistemas - trifásicos e paralelos**

O limite da corrente de entrada CA configurado é o limite total por fase.

# **10.2. Aviso de rotação de fase**

O fornecimento de CA, quer do Gerador, quer da Rede Elétrica, para um sistema de carregador/inversor deve estar na rotação correta, também conhecida como sequência. Caso contrário, os carregadores/inversores não vão aceitar a alimentação CA e permanecem no modo inversor.

O aviso de rotação de Fase vai ser emitido neste caso. Para resolver o problema, altere a cablagem na entrada CA: inverta qualquer uma das fases, mudando efetivamente a rotação de L3 → L2 → L1 para L1 → L2 → L3. Ou então reprograme os Multi e modifique a fase atribuída para corresponder à cablagem.

No próprio dispositivo GX, a advertência uma janela emergente como uma notificação no GUI:

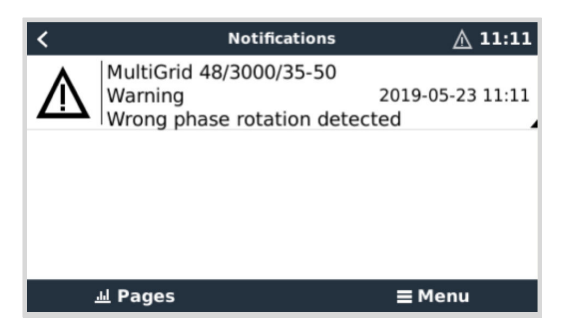

Também está visível nos menus:

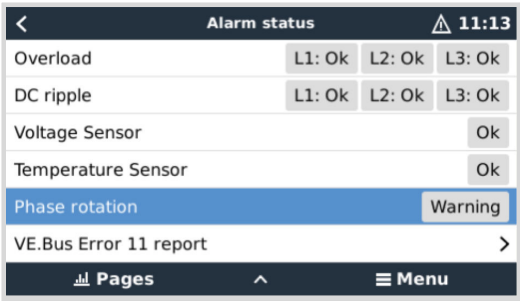

No Portal VRM, é visível no assistente de alarmes VE.Bus e advertências na página Avançado e vai ser listado no Registo de Alarme no portal. Também é enviado um e-mail através do[sistema de Monitorização de Alarme VRM](https://www.victronenergy.com/live/vrm_portal:alarms#automatic_alarm_monitoring).

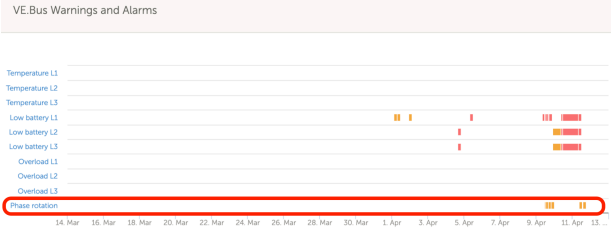

# **10.3. Alarme de ligação BMS perdida**

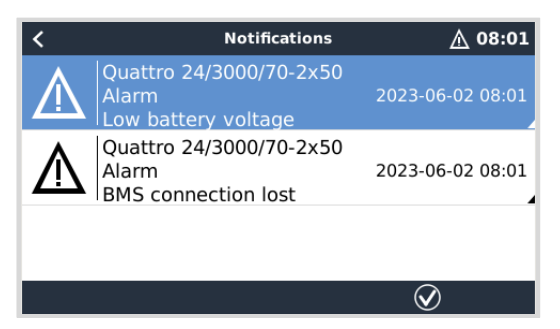

Este alarme é acionado quando o inversor/carregador tiver recebido dados CVL/CCL ou DCL de uma bateria gerida e desligado se a bateria estiver desligada ou se perder a comunicação com a bateria. O alarme também é acionado quando o inversor/ carregador tiver perdido a ligação a um BMS VE.Bus.
Tenha em atenção que o sistema também indica um alarme de tensão baixa da bateria. No entanto, a causa deste alarme não é uma baixa tensão da bateria, mas a falta de informação da bateria devido a uma perda de comunicação.

Para resolver o alarme, restaure a ligação com o BMS ou reinicie/realize o ciclo do inversor/carregador. É possível fazer o reinício a partir do menu Avançado [67] do dispositivo VE.Bus.

# **10.4. Monitorização da falha de rede elétrica**

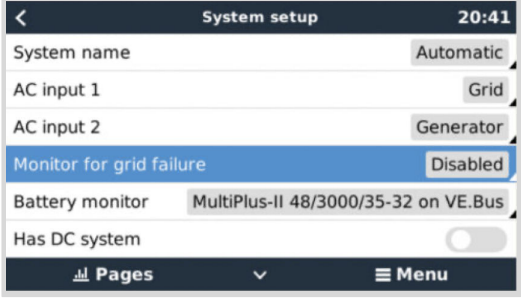

Quando esta funcionalidade estiver ativada, será mostrado um alarme quando o sistema não tiver sido conectado à entrada CA configurada como Rede Elétrica ou Energia do Cais durante mais de 5 s.

- O alarme é visualizado como uma Notificação no GUI e como um alarme no Portal VRM. Também está disponível no Modbus TCP / MQTT.
- Recomendado para usar nos sistemas de reserva. Mas também para iates ou veículos com energia do cais.

Lembre-se de que estas configurações monitorizam se o sistema está conectado à rede elétrica/energia do cais. A monitorização do gerador já está disponível como parte da função de ligar/desligar o gerador e não como parte disto.

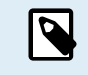

Não utilize esta função em sistemas que aplicam as configurações Ignorar Entrada CA nos nossos inversores/carregadores; quando o sistema ignora a entrada CA, isto é, funciona no modo ilha, conforme pretendido, apesar de a rede elétrica estar disponível, vai comunicar uma falha da rede.

# **10.5. Menu avançado**

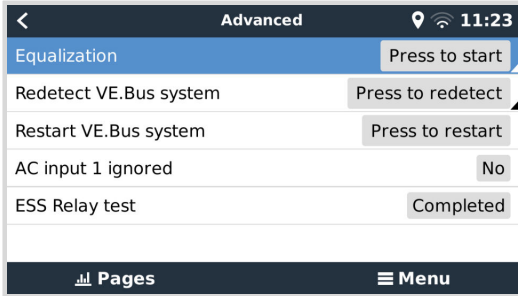

Pode aceder ao menu Avançado a partir da Lista de Dispositivos → [Multi ou Quattro] → Avançado e inclui opções para equalizar, redetetar e reiniciar o sistema VE.Bus e apresenta o estado do teste do relé ESS.

- **Equalização:** Inicia a equalização. Consulte na documentação do Multi ou Quatro os detalhes.
- **Redetetar o sistema VE.Bus:** Limpa a cache no Venus GX que tenha determinados dados do sistema VE.Bus guardados para reduzir o tempo de arranque o mais possível. Utilize esta função, por exemplo, se um VE.Bus BMS estava integrado num sistema e agora já não é utilizado ou foi substituído por um Lynx Smart BMS. Ao utilizar Redetetar Sistema VE.Bus, o inversor/carregador não se desliga durante alguns segundos como aconteceria se utilizasse o Reiniciar Sistema VE.Bus.
- **Reiniciar Sistema VE.Bus:** Reinicia o inversor/carregador (tal como desligá-lo e ligá-lo novamente a partir do interruptor principal frontal) se não reiniciar automaticamente (após três tentativas), por exemplo, após uma sobrecarga (muito) intensa; ou três sobrecargas seguidas. Quaisquer erros persistentes, como um erro de sobrecarga repetido e irrecuperável, são eliminados.
- **Entrada CA 1 ignorada:** Estado do sinalizador Input CA 1
- **Teste da Transmissão ESS:** Mostra o estado do teste da Transmissão ESS. Apenas relevante quando for um sistema ESS. Consulte a P9 nas [FAQ do Manual ESS](https://www.victronenergy.pt/media/pg/Energy_Storage_System/pt/faq.html) para obter mais detalhes.

# **10.6. Estado do alarme de monitorização**

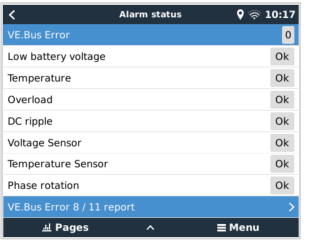

Pode aceder à página de monitorização do estado do alarme a partir da Lista de Dispositivos → [Multi ou Quattro] → Estado do Alarme. Visualiza informação de diagnóstico sobre parâmetros específicos para auxiliar na resolução de problemas e proporciona informação adicional sobre [o erro VE.Bus 8/11](https://www.victronenergy.com/live/ve.bus:ve.bus_error_codes#error_8_-_ground_relay_test_failed).

# **10.7. Menu de configuração do alarme VE.Bus**

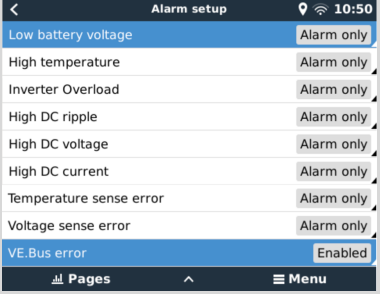

Ao usar um sistema VE.Bus, pode configurar a gravidade dos problemas que podem originar uma notificação para visualizar no Venus GX (e emitir um bipe).

Para alterar as notificações de alarme e advertência do VE.Bus, proceda da seguinte forma:

- **1.** Na Consola Remota, aceda a Lista de Dispositivos → [o seu produto VE.Bus] → Configuração de Alarme
- **2.** Escolha entre as seguintes definições de notificação para cada alarme:
	- **Desativado**: O VGX nunca vai emitir um bipe ou visualizar uma notificação. Não recomendado.
	- **Apenas alarme** (predefinição): O VGX apenas vai emitir um bipe e visualizar uma notificação quando o sistema VE.Bus tiver sido desligado numa condição de alarme. As advertências são ignoradas.
	- **Alarme e advertências**: O VGX emite um sinal sonoro e visualiza uma notificação sobre todos os alarmes e advertências selecionados.
- **3.** Navegue para a parte inferior da lista e ative ou desative a notificação de erro VE.Bus.

No fim não se esqueça de alterar o nível de acesso ao utilizador quando for necessário.

# **10.8. Menu do dispositivo**

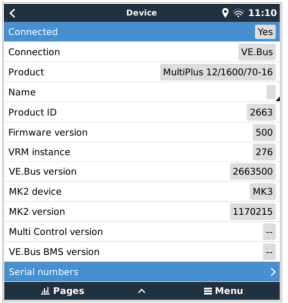

O menu Dispositivo (Lista de Dispositivos → [Multi ou Quattro] → Dispositivo) oferece parâmetros relacionados com o dispositivo, como a definição de nome personalizado, versão do firmware, números de série (no submenu) e muito outros que podem ser utilizados no diagnóstico.

# **10.9. Prioridade solar e eólica**

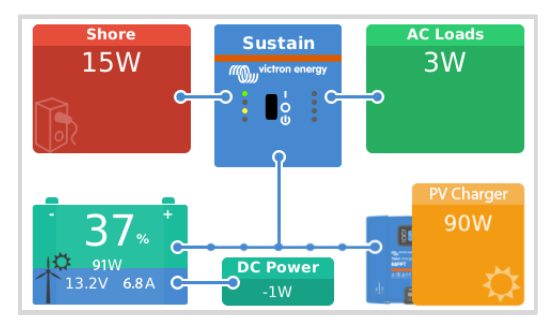

A função de prioridade solar e eólica garante que a energia solar e eólica são utilizadas para carregar a bateria. Em simultâneo, a energia do cais é utilizada apenas para evitar que a bateria fique demasiado descarregada.

Quando está ativado, o sistema permanece neste modo, denominado Sustentação, durante sete dias; se não houver sol ou vento suficiente, ocorre um ciclo de carga completa, carregando as baterias até 100 %. Isto garante que permanecem em ótimas condições e estão preparadas para a utilização posterior.

Após estes sete dias, o sistema não retorna ao modo de sustentação. Em alternativa, mantem as baterias totalmente carregadas e prioriza a energia solar sobre a energia do cais sempre que possível durante o dia para acionar as cargas CC, como as bombas e os sistemas de alarme.

Para obter detalhes e configuração, consulte o [manual de prioridade Solar e Eólica](https://www.victronenergy.com/live/ve.bus:solar-and-wind-priority).

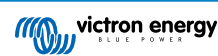

# **11. DVCC - Tensão Distribuída e Controlo de Corrente**

# **11.1. Introdução e funções**

Ativar a DVCC altera um dispositivo GX de um monitor passivo para um controlador ativo. As funções disponíveis e os efeitos de ativar o DVCC dependem da bateria usada. O efeito também depende dos componentes Victron instalados e da sua configuração. Dois exemplos:

**Baterias geridas por CAN-bus:** Nos sistemas com uma bateria BMS gerida por CAN-bus, o dispositivo GX recebe o Limite da Tensão de Carga (CVL), o Limite da Corrente de Carga (CCL) e o Limite da Corrente de Descarga (DCL) dessa bateria e transmite-os aos inversores/carregadores, aos carregadores solares e ao Orion XS ligados. Estes depois desativam o seu algoritmo de carga interno e fazem simplesmente aquilo que a bateria ordena.

**Baterias de chumbo-ácido:** Nos sistemas com baterias de chumbo, o DVCC oferece funções como um limite configurável da corrente de carga, no qual o dispositivo GX limita ativamente o inversor/carregador, caso os carregadores solares já estejam a funcionar na potência máxima, bem como no Sensor de Temperatura Partilhado (STS) e no Sensor de Corrente Partilhado (SCS).

Esta tabela mostra as configurações recomendadas para diferentes baterias:

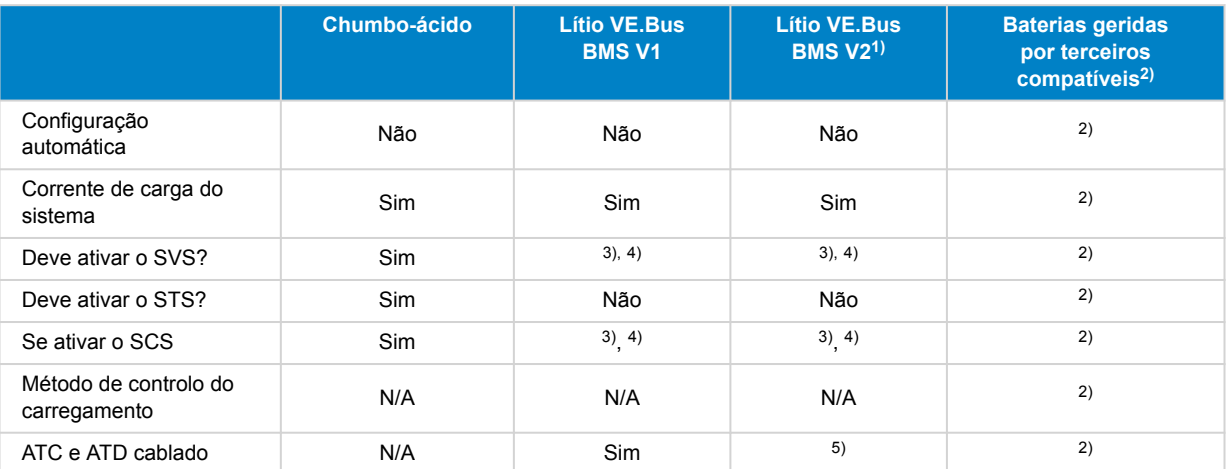

1) O DVCC deve estar ativado para que o dispositivo GX controle os carregadores solares, o Inversor RS ou o Multi RS num sistema com um VE.Bus BMS V2.

2)Consulte no [manual Compatibilidade da Bateria](https://www.victronenergy.com/live/battery_compatibility:start) os parâmetros que devem definidos e os que são definidos automaticamente.

3) Num sistema ESS, o dispositivo VE.Bus já está sincronizado com os carregadores solares, pelo que deve deixar o SVS e o SCS desligados.

4) Para todos os outros sistemas: Se estiver instalado um BMV ou um SmartShunt, recomendamos a ativação do SVS e do SCS. Em todos os outros casos, deixe o SVS e o SCS desativados.

5) Os carregadores solares, os inversores/carregadores, o Multi RS, o Inversor RS e o Orion XS não necessitam de cablagem. Todas as outras cargas e carregadores devem ser ligados e controlados por ATC/ATD.

Para ativar ou desativar o DVCC, aceda a Definições → DVCC no dispositivo GX

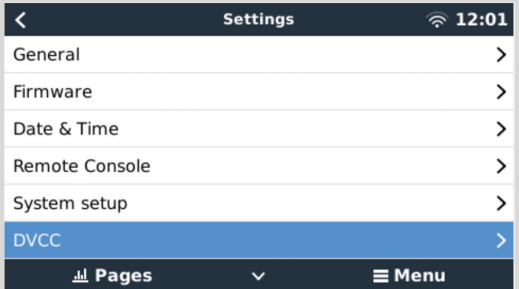

# **11.2. Requisitos DVCC**

### 1. **Compatibilidade da bateria**

- Nas baterias conectadas com CAN-bus, consulte a página respetiva no [manual de Compatibilidade da Bateria](https://www.victronenergy.com/live/battery_compatibility:start) para conferir se o DVCC foi testado com a bateria e a compatibilidade respetiva. **Se o DVCC não for mencionado nas notas relativas à sua bateria, então não o ative**.
- Nas baterias de Gel, AGM, OPzS e outras de chumbo-chumbo, o DVCC pode ser utilizado sem qualquer problema. O mesmo ocorre na bateria de lítio Victron Energy Smart com o BMS VE.Bus, o Lynx Ion + Shunt BMS ou o Lynx Ion BMS. O DVCC é ativado no modo forçado para o BMS Lynx Smart.

### 2. **Versões de firmware**

Não utilize o DVCC se estes requisitos não forem satisfeitos. Em qualquer caso, recomendamos instalar o último firmware disponível durante a colocação em funcionamento. Quando estiver a funcionar, não precisa de atualizar o firmware de forma proativa sem qualquer motivo. Em caso de dificuldade, a primeira ação é atualizar o firmware.

Versões de firmware mínimas requeridas:

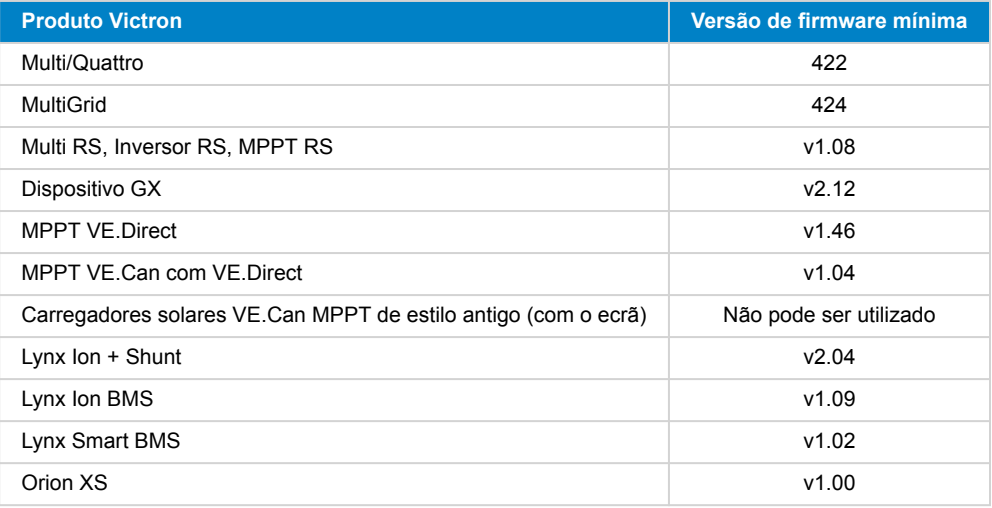

A partir do firmware Venus v2.40 haverá uma mensagem de advertência «Erro #48 - DVCC com firmware incompatível» quando um dos dispositivos tiver um firmware incompatível ao usar o DVCC. Para mais informação sobre o Erro #48, consulte a secção dos [Códigos de Erro \[126\]](#page-131-0).

Num Sistema ESS, o Assistente ESS precisa de ser a versão 164 ou superior (lançada em novembro de 2017).

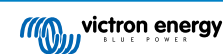

# **11.3. A DVCC tem impacto no algoritmo de carga**

No modo autónomo, os nossos inversores/carregadores, carregadores solares MPPT e Orion XS utilizam um algoritmo de carga interno próprio. Isto significa que determinam a permanência na Absorção, quando mudar para Flutuação e quando voltar ao Carregamento Inicial ou à Armazenagem. Nestas várias fases utilizam parâmetros configurados na VictronConnect e na VEConfigure.

Nos sistemas ESS e nos sistemas com baterias geridas (consulte [o manual de Compatibilidade da Bateria\)](https://www.victronenergy.com/live/battery_compatibility:start), o algoritmo de carga interna é desativado e o carregador funciona com um ponto de definição da tensão de carga controlado externamente. Esta tabela explica as diferentes possibilidades:

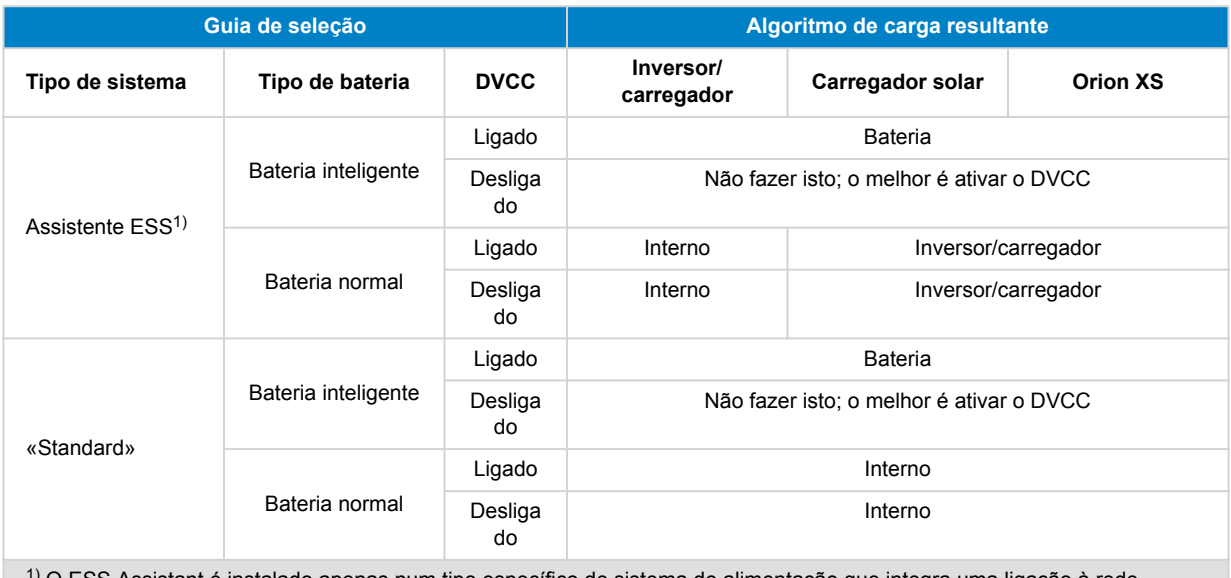

ant é instalado apenas num tipo específico de sistema de alimentação que integra uma ligação à red elétrica com um inversor/carregador Victron, dispositivo GX e sistema de bateria, não devendo ser confundido com um sistema autónomo, conforme utilizado em barcos ou caravanas.

### **Detalhes**

- **Interno**
	- O algoritmo de carga interno (inicial → absorção → flutuação → novamente inicial) e as tensões de carga configuradas estão ativas.
	- O inversor/carregador indicou o estado da carga: inicial, absorção, flutuação e assim sucessivamente.
	- O MPPT indicou o estado da carga: inicial, absorção, flutuação e assim sucessivamente.
	- O carregador de bateria Orion XS CC-CC indicou o estado da carga: inicial, absorção, flutuação e assim sucessivamente.
- **Inversor/carregador (aplica-se apenas aos MPPT e Orion XS)**
	- O algoritmo de carga interno do MPPT e Orion XS está desativado, em vez de ser controlado por uma referência da tensão de carga proveniente do inversor/carregador.
	- Os MPPT e Orion XS indicam o estado de carga é: controlo ext.

#### • **Bateria**

- O algoritmo de carga interno está desativado e, em alternativa, o dispositivo vai ser controlado pela bateria.
- O estado da carga indicado pelo inversor/carregador é: controlo ext.
- Estado da carga indicado pelo carregador solar MPPT e Orion XS é: controlo ext. (os LED continuam a mostrar o carregamento inicial e a absorção, nunca a flutuação).

## **11.3.1. O DVCC tem efeito quando houver mais de um Multi/Quattro conectado**

Apenas o Multi/Quattro (que pode ser um dispositivo único ou múltiplo configurado conjuntamente como trifásico / de fase dissociada, bem como em paralelo) ligado à porta VE.Bus vai ser controlado através do DVCC. Os sistemas adicionais, conectados ao dispositivo GX mediante um MK3-USB, não são controlados pelo DVCC e carregam e descarregam de acordo com a configuração dessas unidades.

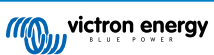

Isto aplica-se a todos os sistemas com DVCC ativado. Por exemplo, um sistema que não inclua uma bateria gerida (CAN-bus) e que utilize apenas o limite da corrente de carga do DVCC: este limite apenas se aplica ao Multi ou Quattro conectado à porta VE.Bus.

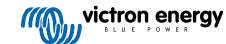

# **11.4. Funções DVCC para todos os sistemas**

Estas funções aplicam-se a todos os sistemas quando o DVCC estiver ativado; com ou sem Assistente ESS, com baterias de chumbo-ácido ou outras baterias comuns, bem como quando estiver instalada uma bateria conectada ao BMS CAN-bus inteligente:

## **11.4.1. Limite de corrente de carga**

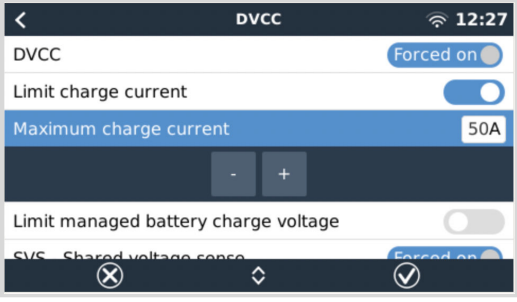

O limite da corrente de carga é uma definição da corrente de carga máxima configurável pelo utilizador. Funciona em todo o sistema, em que o Solar é priorizado, então o carregador de bateria Orion XS CC-CC e, em seguida, o inversor / carregador.

Esta definição está disponível no menu Definições → Menu DVCC no dispositivo GX:

### **Particulares:**

- 1. Se um BMS CAN-bus estiver conectado e o BMS solicitar uma corrente de carga máxima diferente da definição configurável pelo utilizador, será usada a mais baixa.
- 2. Este mecanismo funciona apenas para os inversores/carregadores Victron, incluindo o Inversor RS, o Multi RS e os carregadores solares como o MPPT RS e Orion XS CC-CC. Os outros carregadores, como o Skylla-i, não são controlados e a sua corrente de carga não é considerada. O mesmo se aplica aos dispositivos que não estejam conectados ao dispositivo GX, como um alternador. Dito de outra forma: vai ser controlada a corrente de carga total dos inversores/carregadores e de todos os carregadores solares MPPT, exclusivamente. A corrente de carga de quaisquer outras fontes não será contabilizada. Mesmo com a instalação de um BMV ou de outro monitor de bateria.
- 3. As cargas CC não podem ser contabilizadas, exceto se um SmartShunt ou BMV-712 estiver instalado e configurado corretamente como um [medidor CC](https://www.victronenergy.pt/media/pg/SmartShunt/pt/operation.html#UUID-85290477-514b-8943-87d3-b1a9910f03ba). Por exemplo, sem o monitor de carga CC, uma corrente de carga máxima configurada de 50 A e cargas CC que consomem 20 A, a bateria vai ser carregada com 30 A, não com os 50 A permitidos. Com o SmartShunt configurado como um medidor CC, a corrente de carga máxima configurada em 50 A e a derivação «shunt» do sistema CC indicam um consumo de 25 A; portanto, os carregadores são configurados para carregar com 50 A + 25 A = 75 A.

Se tiver um ou mais shunts configurados para o «sistema CC» (com mais de um, são adicionados juntos), então o limite da corrente de carga DVCC realiza a compensação para as cargas e para os carregadores. Será adicionada uma corrente de carga extra se houver uma carga e subtraída se existir outro carregador no sistema CC. As «cargas» e as «fontes» CC não são compensadas em nenhuma direção.

- 4. A corrente extraída do sistema pelo inversor/carregador é compensada. Por exemplo, se forem extraídos 10 A para alimentar as cargas CA e o limite estiver definido em 50 A, o sistema vai permitir que os carregadores solares MPPT façam o carregamento com um máximo de 60 A.
- 5. Em todas as situações, o limite de carga máxima configurado no próprio dispositivo, isto é, o limite da corrente de carga definido com a VictronConnect ou o VEConfigure para Orion XS CC-CC, os carregadores solares MPPT ou os inversores/ carregadores vai continuar ativo. Um exemplo ilustrativo: caso exista apenas um inversor/carregador no sistema e a corrente de carga esteja configurada em 50 A no VEConfigure ou no VictronConnect. E no dispositivo GX, se estiver configurado um limite 100 A, então o limite de trabalho serão 50 A.
- 6. Os limites da corrente de carga DVCC não são aplicados aos MPPT CC quando o ESS estiver ativado com «Autorizar Exportação CC de MPPT». Esta é a saída máxima dos painéis solares para a exportação.

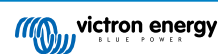

### **11.4.2. Limite da tensão de carga da bateria gerida**

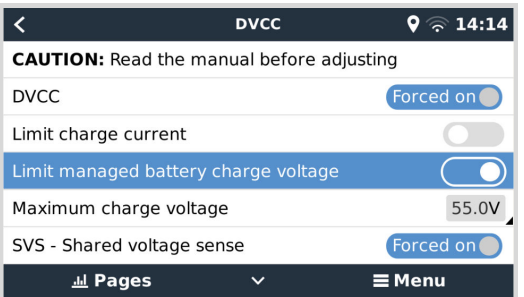

Algumas baterias (como BYD e Pylontech) no estado de fábrica demoram algum tempo para se adaptarem e você pode precisar de as ligar **numa tensão inferior** nas duas primeiras semanas, sensivelmente, para conseguir equilibrá-las.

É para isto que foi concebida la função Limite da tensão de carga da bateria gerida. A ativação desta opção permite reduzir a tensão de carga máxima até que as células estejam equilibradas.

Não deve ser utilizada para qualquer outra finalidade, pois pode apresentar efeitos secundários indesejados como, por exemplo, a impossibilidade de atingir o equilíbrio ou a incapacidade de arrancar se a tensão de carga for demasiado baixa, o que causa um desequilíbrio grave das células da bateria no tempo. Também não permite definir o valor acima do limite da tensão de carga (CVL) enviado pela bateria.

## **11.4.3. Sensor de Tensão Partilhado (SVS)**

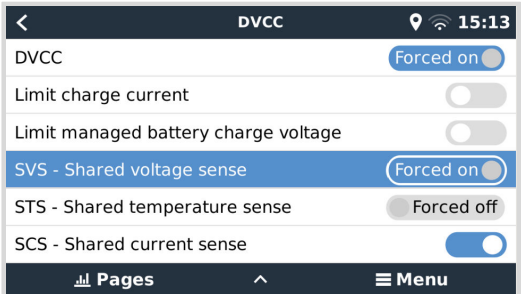

Funciona com dispositivos VE.Bus, carregadores solares VE.Direct e VE.Can MPPT, carregadores de bateria Orion XS CC-CC, bem como com o Inversor RS e Multi RS.

O sistema seleciona automaticamente a melhor medição de tensão disponível. Vai utilizar a tensão do monitor de bateria BMS ou um BMS, se possível; caso contrário, utilizará a tensão de bateria comunicada pelo sistema VE.Bus.

A tensão mostrada no GUI reflete a mesma medida da tensão.

O Sensor de Tensão Partilhado (SVS) é ativado, por predefinição, quando o DVCC estiver ativado. Pode ser desativado com um interruptor no menu Definições → DVCC.

O SVS (e o DVCC) é ativado de modo forçado para o Lynx Smart BMS e não pode ser alterado.

Tenha em atenção que o SVS é forçado a desativar-se para algumas baterias. Consulte a [página de compatibilidade](https://www.victronenergy.com/live/battery_compatibility:start) da sua bateria.

## **11.4.4. Sensor de Temperatura Partilhado (STS)**

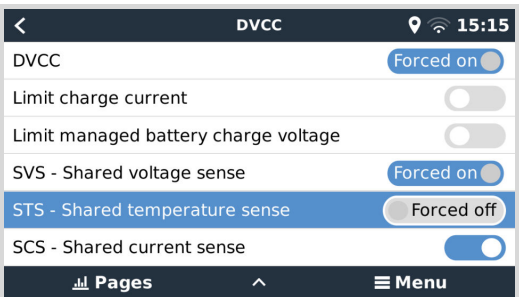

Selecione o sensor de temperatura a usar; o dispositivo GX vai enviar a temperatura de bateria medida ao sistema de inversor/ carregador, bem como a todos os carregadores solares e carregadores de bateria Orion XS CC-CC conectados.

As fontes selecionáveis para a temperatura da bateria são:

- Monitor de bateria BMV-702
- Monitor de bateria BMV-712
- SmartShunt
- Monitores de bateria Lynx Shunt VE.Can
- Entradas de temperatura num Venus GX (e as mesmas para outros dispositivos GX com uma entrada de temperatura)
- Inversor/Carregador Multi/Quattro
- Carregadores solares (se dispuser de um sensor de temperatura)

Note que o STS é desativado de modo forçado para o Lynx Smart BMS e algumas baterias. Consulte a [página de](https://www.victronenergy.com/live/battery_compatibility:start) [compatibilidade](https://www.victronenergy.com/live/battery_compatibility:start) da sua bateria.

## **11.4.5. Sensor de Corrente Partilhado (SCS)**

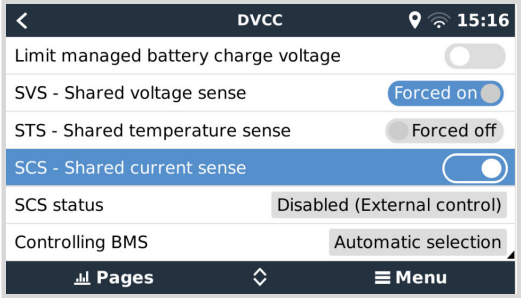

Esta função comunica a corrente da bateria, conforme medido pelo monitor de bateria conectado ao dispositivo GX, a todos os carregadores solares e aos carregadores de bateria Orion XS CC-CC conectados.

Ambos podem ser configurados para usar a corrente da bateria no seu mecanismo de corrente de cauda, que termina a absorção quando a corrente for inferior ao limiar configurado. Para mais informação, consulte a documentação do carregador solar ou do Orion XS.

Esta função apenas se aplica aos sistemas que não sejam ESS e/ou não tenham uma bateria gerida, pois, em ambos os casos, o MPPT e Orion XS já são controlados externamente.

Requer o firmware v1.47 do carregador solar MPPT ou posterior.

## **11.4.6. BMS de controlo**

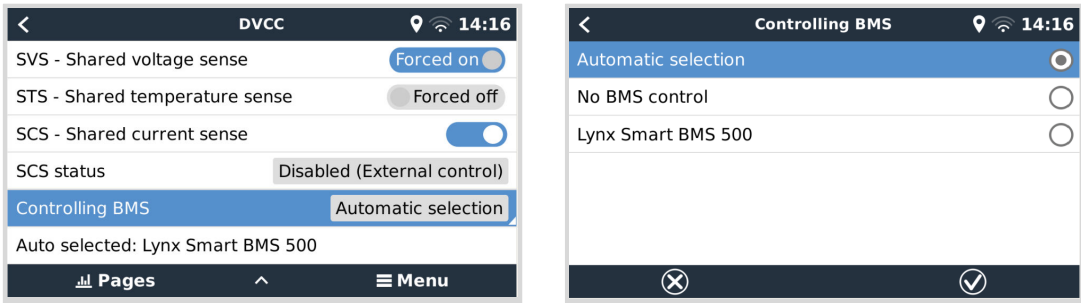

Nos sistemas com vários BMS conectados, isto permite selecionar o BMS a usar para DVCC. Isto também permite utilizar um BMV ou SmartShunt para seguir o SoC, selecionando um BMV como monitor de bateria (Configurações → Configuração do Sistema), enquanto o BMS continua a ser utilizado para DVCC.

Este valor está disponível no menu Definições → Menu DVCC no dispositivo GX:

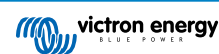

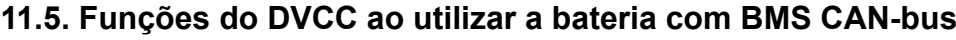

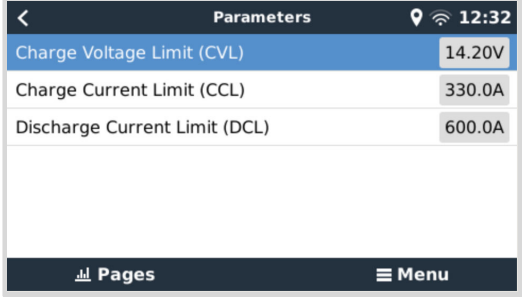

Esta secção aplica-se a todos os sistemas com um BMS de bateria inteligente instalado e conectado através de CAN-bus. Lembre-se de que isto não inclui o BMS VE.bus da Victron.

Este BMS inteligente envia os seguintes parâmetros ao dispositivo GX:

- 1. **Limite de tensão de carga (CVL)**: a tensão de carga máxima que a bateria aceita atualmente.
- 2. **Limite de corrente de carga (CCL)**: a corrente de carga máxima solicitada pela bateria.
- 3. **Limite de corrente de descarga (DCL)**: a corrente de descarga máxima solicitada pela bateria.

Para todos os três parâmetros, algumas baterias transmitem valores dinâmicos. Por exemplo, determinam a tensão de carga máxima com base na tensão da célula, no estado da carga ou, por exemplo, na temperatura. Outros fabricantes e marcas usam um valor fixo.

Nestas baterias não existe a necessidade de cablar as ligações «Autorizar Carga (ATC)» e «Autorizar Descarga» (ATD) às entradas AUX de um Multi ou Quattro.

Ao inverter, isto é, no modo de ilhamento, os Multi e Quattro desligam-se quando a corrente de descarga máxima for zero. Depois arrancam automaticamente quando a rede elétrica CA voltar ou quando o BMS aumentar a corrente de descarga máxima.

Consulte na secção anterior, Limite da corrente de carga, a definição da corrente de carga máxima configurável pelo utilizador, a utilização da corrente de carga máxima, a prioridade da energia solar e muito mais.

Tudo o anterior significa que a configuração das tensões de carga ou dos perfis de carga no VEConfigure ou na VictronConnect não é necessária e que não terá efeito. Os Multi, Quattro, inversor RS, carregadores solares MPPT e carregadores de bateria Orion XS CC-CC vão ser carregados com a tensão recebida pelo CAN-bus da bateria. Isto também se aplica a sistemas com um BMS Smart Lynx ligado a um dispositivo GX.

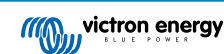

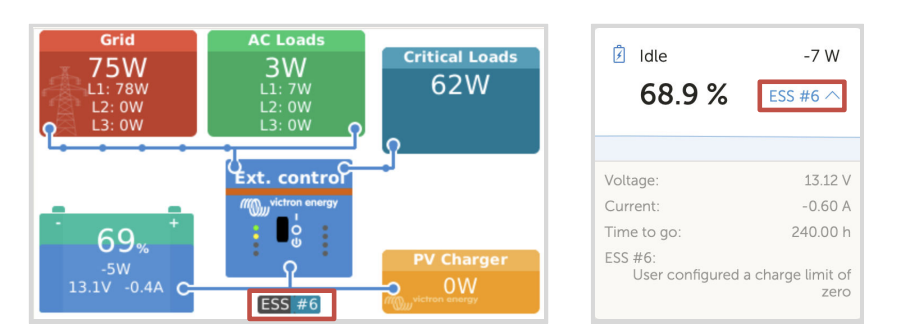

# **11.6. DVCC para sistemas com o Assistente ESS**

- O modo ESS «Manter as baterias carregadas» só funciona corretamente com o DVCC ativado.
- É aplicado um desvio solar fixo de 0,4 V (valor do sistema de 48 V; dividir por quatro para 12 V) quando o modo ESS estiver definido como Otimizado, em combinação com a função ativada de alimentar o excesso solar ao carregador, ou quando o modo ESS estiver definido como «Manter as baterias carregadas».
- Para um sistema com o modo ESS de Otimizado e Otimizado (com BatteryLife): O sistema vai recarregar automaticamente a bateria (a partir da rede elétrica) quando o SoC diminuir 5 % ou mais sob o valor «SoC Mínimo) no menu ESS. A recarga termina quando atingir o SoC Mínimo.
- Visualização do estado ESS no resumo gráfico do dispositivo GX e no VRM: para além do estado da carga (Controlo Externo ou Inicial/Absorção/Flutuação), pode ser visualizado o seguinte estado:

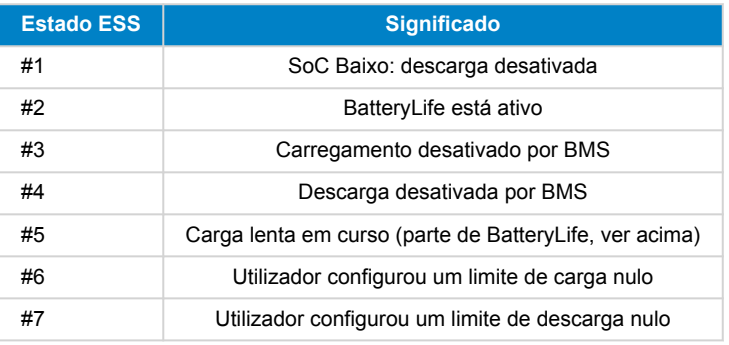

• Nota: Quando o «Excesso de injeção PV acoplado a CC» for ativado com o ESS, o sistema DVCC não aplica o limite da corrente de carga DVCC do PV para a bateria. Este comportamento é necessário para permitir a exportação. Os limites da tensão de carga ainda serão aplicáveis.

Os limites da corrente de carga definidos nas definições do dispositivo do carregador solar individual também serão aplicados.

• Quando o BMS estiver desligado num ESS, os carregadores solares vão parar e indicar o erro #67 – Nenhum BMS (consulte [os Códigos de Erro do Carregador Solar MPPT](https://www.victronenergy.com/live/mppt-error-codes#err_67_-_bms_connection_lost) para obter mais informação).

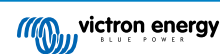

# <span id="page-84-0"></span>**12. Portal VRM**

## **12.1. Introdução ao Portal VRM**

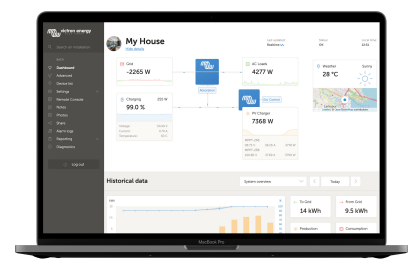

Quando estiver ligado à Internet, um dispositivo GX pode ser utilizado em combinação com o [Portal de Gestão Remota Victron](https://vrm.victronenergy.com/landingpage) [\(VRM\)](https://vrm.victronenergy.com/landingpage), que permite:

- Acesso remoto fácil a todas as estatísticas e estado do sistema online
- [Consola Remota em VRM \[85\]:](#page-90-0) acesso e configuração do seu sistema como se estivesse ao lado dele.
- [Atualização remota do firmware:](https://www.victronenergy.com/live/vrm_portal:remote-firmware-update) Atualiza o firmware dos carregadores solares e outros produtos Victron conectados
- [VEConfigure Remoto:](https://www.victronenergy.com/live/vrm_portal:remote-veconfigure#vrmremote_veconfigure) Descarregar e carregar os ficheiros Remote VEConfigure de e para os Multi/Quattro conectados ao seu dispositivo GX
- [Controlos remotos](https://www.victronenergy.com/live/vrm_portal:dashboard#control_your_devices_in_vrm): Controlar remotamente dispositivos como a Estação de Carregamento de EV (veículo elétrico), inversor/ carregador, relé GX, gerador e sistema ESS através do VRM
- Utilização da[aplicação VRM para iOS e Android,](https://www.victronenergy.pt/support-and-downloads/software) incluindo os [assistentes do Portal VRM](https://www.victronenergy.pt/media/pg/VRM_app_Widgets/pt/index-pt.html) no ecrã inicial do seu dispositivo móvel

Consulte a secção de [Conectividade de Internet \[38\]](#page-43-0) para saber como ligar o dispositivo à Internet.

Para obter uma vista geral completa de todas as funcionalidades e funções do Portal VRM, consulte [a documentação do Portal](https://www.victronenergy.com/live/vrm_portal:start) [VRM.](https://www.victronenergy.com/live/vrm_portal:start)

# **12.2. Registar-se no VRM**

As instruções estão no [documento Introdução ao Portal VRM](https://www.victronenergy.com/live/vrm_portal:getting_started).

Lembre-se de que qualquer sistema precisa primeiro de enviar corretamente os dados para o Portal VRM. Enquanto não houver uma ligação correta, não será possível registar o sistema na sua conta de utilizador VRM. Neste caso, consulte abaixo a secção [Registo de Dados de Resolução de Problemas \[81\]](#page-86-0) e [Consola Remota no VRM - Resolução de Problemas \[86\].](#page-91-0)

# **12.3. Registar dados no VRM**

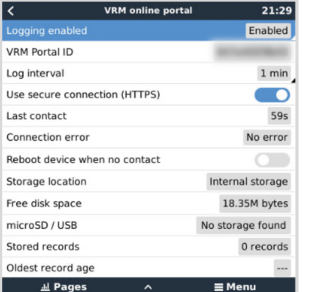

Os registos de dados são transmitidos ao Portal VRM através da Internet, se estiver disponível. Todas as definições relacionadas estão disponíveis no menu do portal online VRM (Lista de Dispositivos → Definições → Portal Online VRM).

A transmissão de registos de dados foi concebida para funcionar também com ligações de Internet deficientes. As ligações com até 70 % de perda do pacote permanente ainda são suficientes para obter os dados, embora com algum atraso.

### **Adicionar um dispositivo de armazenagem externo**

Quando não for possível transmitir os registos, então o dispositivo GX vai guardá-los numa memória não volátil (isto é, dados que se percam em caso de falha de energia ou reinicialização).

O dispositivo GX dispõe de uma memória intermédia para guardar durante dois dias os registos de forma interna. Para alargar este período, introduza um cartão microSD ou pen USB. Pode visualizar o estado da armazenagem interna nas definições.

Lembre-se de que, ao inserir este dispositivo de armazenagem, quaisquer registos guardados internamente serão transferidos automaticamente para a memória introduzida, não havendo perda de dados.

Com ou sem dispositivo de armazenagem externa inserido, o dispositivo GX vai continuar a tentar sempre conectar ao portal e transmitir todos os registos já realizados. Isto significa que mesmo os registos com meses de atraso serão transmitidos, quando houver uma ligação de Internet. Os dados são enviados de forma comprimida: enviar um lote de dados em atraso usa uma largura de banda consideravelmente menor que o envio de dados com uma ligação de Internet disponível continuamente.

#### **Requisitos do dispositivo de armazenagem**

- Os sistemas de ficheiros suportados para os cartões MicroSD ou as unidades «flash» USB são FAT (12, 16, 32), ext3, ext4 e exFAT.
- Os cartões MicroSD do tipo SD e SDHC com 32 GB de capacidade e inferiores são comercializados com FAT12, FAT16 ou FAT32. Podem ser utilizados sem qualquer problema, exceto se subsequentemente forem formatados para um sistema de ficheiros não compatível.

#### **Transferir manualmente os registos de dados para o VRM**

Nos dispositivos permanentemente sem Internet, é possível extrair os dados e depois carregá-los manualmente a partir de um portátil.

- **1.** Aceda a Definições → Portal Online VRM e clique em Ejetar a Armazenagem. Certifique-se de que não remove o cartão SD / pen USB, pois isto pode corromper e perder os dados.
- **2.** Retire o dispositivo de armazenagem e introduza-o num computador ou portátil com ligação à Internet.
- **3.** Abra o navegador de Internet e aceda ao [Portal VRM](https://vrm.victronenergy.com/).
- **4.** Inicie a sessão e depois navegue para o menu Instalações:

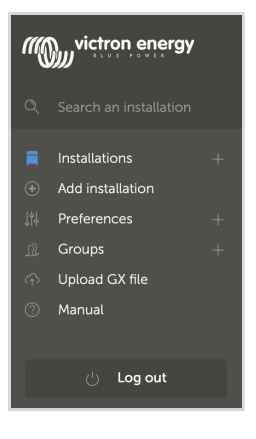

**5.** Clique na opção «Carregar ficheiro GX» e siga as instruções:

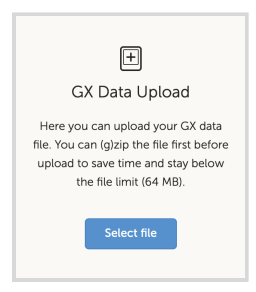

**6.** Remova o ficheiro do dispositivo de armazenagem e volte a inseri-lo no dispositivo GX. Lembre-se de que carregar os mesmos dados duas vezes não causa quaisquer problemas, embora seja melhor não o fazer.

Com um intervalo de registo de um por minuto, o espaço de armazenagem necessário será aproximadamente de 25 MB por mês, dependendo do número de produtos conectados. Com um cartão MicroSD, pode guardar até três anos de registos. Por outras palavras, qualquer cartão microSD ou pen USB deve ser suficiente para guardar seis meses de dados que o VRM retém. Quando o dispositivo de armazenagem estiver cheio, não serão registados mais dados.

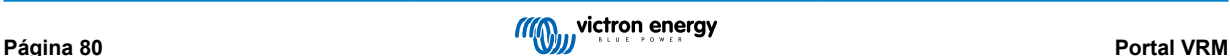

<span id="page-86-0"></span>Se inserir múltiplos dispositivos de armazenagem, o dispositivo GX vai guardar os dados no primeiro. Quando o remover, o GX não vai utilizar seguinte. Em vez disso, vai criar uma memória intermédia de registo atrasado interno. Apenas a introdução de um novo vai permitir voltar a utilizar uma armazenagem externa.

#### **Fiscalizador de rede: autorreinicialização**

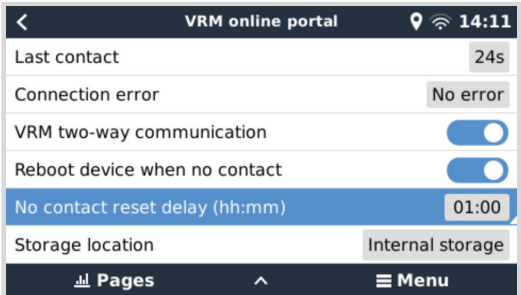

Esta função, desativada por defeito, reinicializa o dispositivo GX automaticamente caso não tenha conseguido conectar-se ao Portal VRM.

# **12.4. Resolução de Problemas do registo de dados**

Este capítulo irá guiá-lo através da resolução de problemas que deve ser efetuada quando o dispositivo GX não consegue transmitir dados ao portal VRM.

#### **Verificação inicial**

Primeiro, verifique se existe uma ligação entre o dispositivo GX e o portal VRM e se os dados estão a ser enviados ou não.

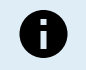

Não se preocupe se o dispositivo GX tiver perdido a ligação à Internet por um breve período. Os registos de dados que não foram transmitidos durante este período são armazenados temporariamente no dispositivo GX e serão transmitidos quando a ligação à Internet for reposta.

- **1.** Verifique a entrada «último contacto» no menu do portal online do VRM (Definições → Portal online VRM → Último contacto).
	- Se o tempo apresentado estiver na definição «Intervalo de registo» configurada no mesmo menu, isto indica que os dados estão a ser enviados ativamente para o VRM, o que significa que tudo funciona corretamente.
	- Se apresentar pontos, o dispositivo GX não consegue contactar o Portal VRM desde o arranque.
	- Se mostrar uma duração, mas com um erro, então o dispositivo GX conseguiu enviar dados, mas perdeu o contacto.
	- Se o «Registo Permitido» estiver desativado, o dispositivo GX não irá enviar quaisquer dados para o Portal VRM.

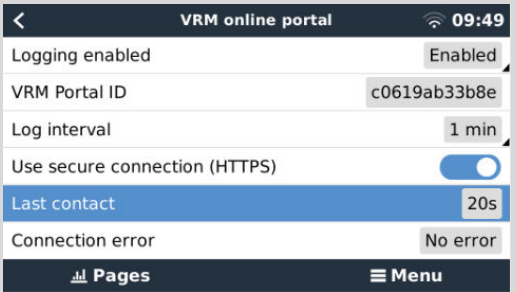

- **2.** Verifique a entrada «Registos guardados» no mesmo menu.
	- Esta entrada indica o número dos registos guardados para enviar mais tarde.
	- Se este número for 0, isso significa que o Venus GX enviou todos os seus dados ao Portal VRM, o que, por sua vez, significa que a ligação está realmente a funcionar.
	- Se for maior que 0, significa Venus GX não pode fazer a ligação ao Portal VRM. Isto geralmente é acompanhado por uma mensagem de erro, descrita mais adiante no capítulo.

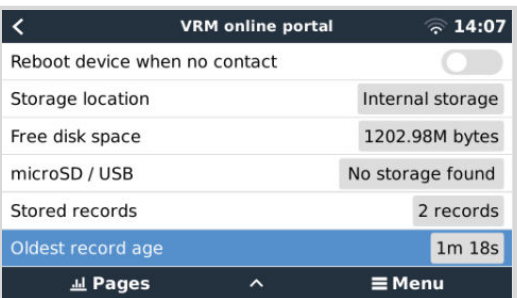

• Se os problemas com o registo de dados se mantiverem, continue a ler.

#### **A comunicação necessária para enviar os registos de dados ao Portal VRM é:**

- 1. **Uma boa ligação de Internet -** De preferência, utilize uma ligação com fios através de um cabo Ethernet. As ligações partilhadas ou de um ponto de acesso como, por exemplo, um telemóvel, não são fiáveis e sofrem interrupções frequentes, não dispondo de reposição automática após uma perda.
- 2. **Endereço IP adequado** Normalmente, o router trata disto e atribui o endereço IP a dispositivos/computadores conectados automaticamente por DHCP quando se conectar aos mesmos. Não é necessária uma configuração manual.

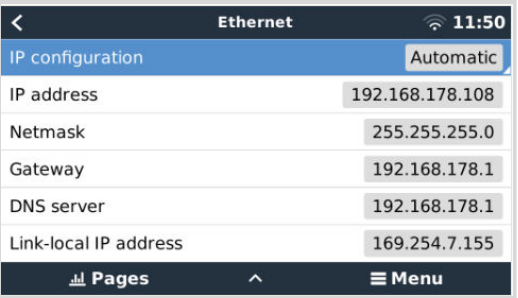

3. **Ligação http(s) de saída [a http://ccgxlogging.victronenergy.com](http://ccgxlogging.victronenergy.com/) na porta 80 e 443** - Note que não deve haver problemas, exceto em redes de empresas muito especializadas.

Tenha em conta que o VGX não é compatível com uma configuração proxy. Consulte as FAQ de [P15: Que rede é utilizada para o](#page-135-0) [Venus GX \(portas TCP e UDP\)? \[130\]](#page-135-0)para obter mais informação sobre a rede necessária.

#### **Medidas de resolução de problemas**

#### **1. Atualize o Dispositivo GX para o último firmware disponível**

Consulte na secção [Atualizações de firmware \[61\]](#page-66-0) mais detalhes

#### **2. Verifique a rede e a ligação de Internet**

- Verifique se o router de rede atribuiu automaticamente um endereço IP ao dispositivo GX no menu Ethernet ou WiFi (Definições → Ethernet → Configuração IP → Automática ou Definições → WiFi → Redes WiFi → [A\_Rede\_WiFi\_Ligada] → Configuração IP → Automática). Isto também se aplica aos endereços IP configurados manualmente. Certifique-se de que as seguintes condições são cumpridas:
	- O estado deve ser «Ligado»
	- Deve existir um endereço IP que não comece com 169.
	- Deve existir uma Netmask
	- Deve existir uma Gateway
	- Devem existir um servidor DNS

Para um GX GSM ou GX LTE 4G, consulte o [guia de resolução de problemas](https://www.victronenergy.pt/media/pg/GX_LTE_4G/pt/troubleshooting.html) no manual GX LTE 4G.

No caso de o endereço IP começar em 169, comprove se a rede dispõe de um servidor DHCP operacional. Em 99 % dos casos, as redes têm um servidor DHCP operacional, sendo ativado por defeito nos conhecidos routers ADSL, cabo e 3G/4G. Se não existir um servidor DHCP operacional, então configure o endereço IP manualmente conforme descrito no capítulo [Configuração manual do IP \[40\].](#page-45-0)

• **Ethernet**

• Quando utilizar uma Ethernet e o «Estado» indicar «Desligado», comprove se o cabo de rede Ethernet não está danificado. Caso contrário, experimente com outro. As duas luzes na parte posterior VGX, onde o cabo Ethernet RJ45 é inserido, devem estar acesas ou intermitentes. As duas luzes apagadas indicam um problema de ligação.

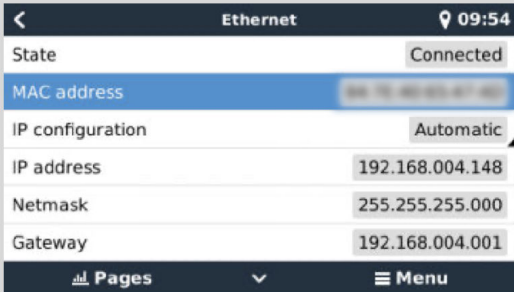

### • **WiFi**

- Quando utilizar WiFi e o menu mostrar «Nenhum adaptador WiFi conectado», comprove a ligação USB ao dongle WiFi. Experimente retirar o dongle e voltar a inseri-lo.
- Ao utilizar o WiFi e o «Estado» indicar «Anomalia», é possível que a senha do WiFi esteja incorreta. Carregue em «Esquecer rede» e tente fazer a ligação novamente com a senha correta.

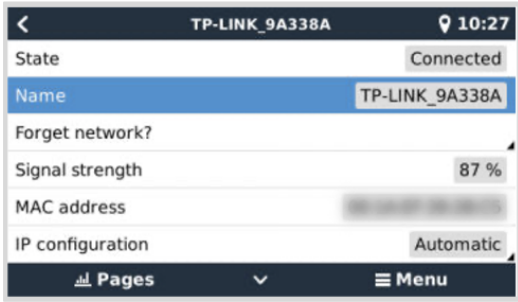

#### **3. Verifique o estado de erro da ligação**

• Aceda a Definições → Portal Online VRM e comprove o estado «Erro de ligação»:

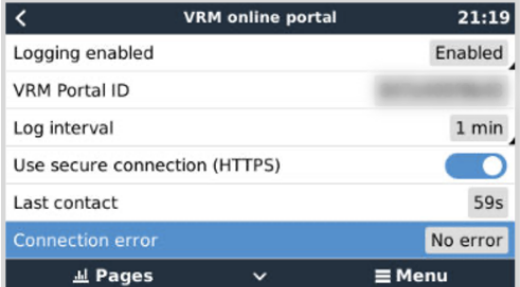

- Se visualizar um erro de Ligação, o VGX não consegue contactar da base de dados do VRM. O erro de ligação vai visualizar um código de erro que indica a natureza do problema de conectividade. Também são visualizados os detalhes da mensagem de erro para facilitar o diagnóstico do problema aos técnicos de informática no local.
	- **Erro #150 texto de resposta inesperada:** A chamada http/https foi bem-sucedida, mas a resposta estava incorreta. Isto indica que há uma página de início de sessão da rede ou WiFi, por vezes denominada de «portal cativo», ocasionalmente disponível em aeroportos, hotéis, marinas ou parques de caravanas. Não existe uma solução para fazer com que dispositivo GX funcione com uma rede WiFi que precise desta página de início de sessão e/ou aceitação das combinações de utilização.
	- **Erro #151 Resposta HTTP inesperada:** A ligação ocorreu, mas a resposta não indicou um código de resultado HTTP correto (normalmente 200). Isto pode indicar que um proxy transparente está a capturar a ligação. Ver os exemplos em #150 acima.
	- **Erro #152 Tempo de ligação esgotado:** isto pode indicar uma ligação de Internet de baixa qualidade ou uma firewall restritiva.
	- **Erro #153 Erro de ligação:** pode indicar um problema de encaminhamento. Para mais informação, consulte a mensagem de erro:

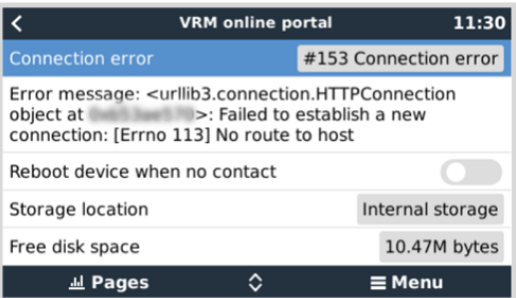

• **Erro #153 Problema de ligação** e então especificamente um problema relacionado com SSL, como na captura de ecrã seguinte: comprove a definição da data e da hora do dispositivo GX e também o fuso horário. Comprove se o seu router não apresenta uma advertência especial, uma página de aceitação ou de início de sessão, semelhante às visíveis frequentemente em aeroportos, hotéis e outras redes públicas de WI-FI.

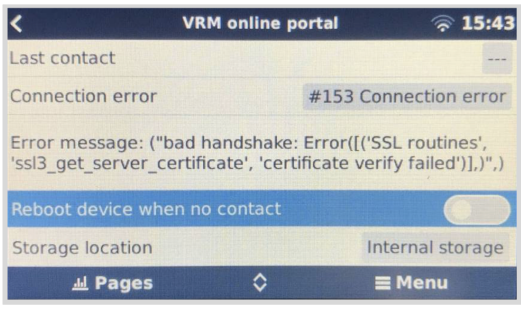

- **Erro #154 Falha DNS:** Certifique-se de que um servidor DNS válido está configurado no menu de Ethernet ou WiFi. Tipicamente é atribuído automaticamente pelo servidor DHCP numa rede.
- **Erro #155 Erro de encaminhamento:** O VRM não pode ser alcançado. Este erro surge se um erro ICMP for recebido para indicar que não existe um caminho para o servidor VRM. Certifique-se de que o servidor DHCP atribui um caminho de trabalho predefinido ou que o gateway está definido corretamente para configurações estáticas.
- **Erro #159 Erro desconhecido:** é um erro global para os erros que não podem ser categorizados diretamente. Nestes casos, a mensagem de erro proporciona informação sobre o problema.

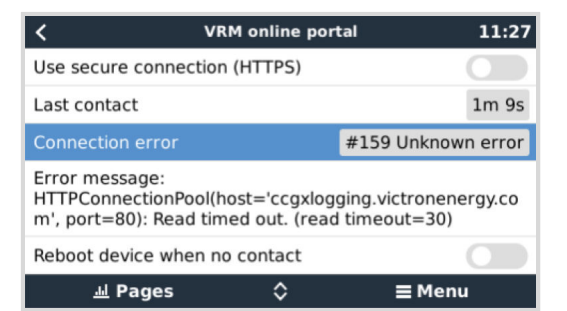

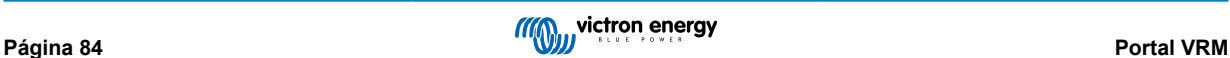

<span id="page-90-0"></span>**12.5. Analisar os dados offline sem VRM**

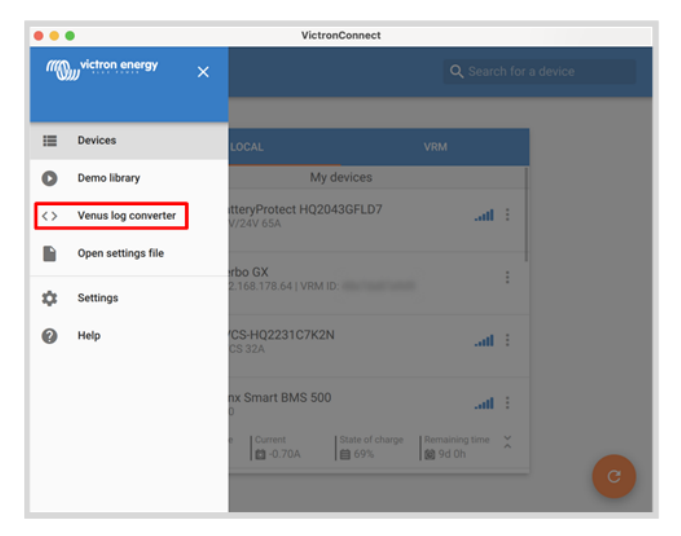

Em determinados casos, por exemplo, em locais muito remotos onde não existe Internet disponível, pode ser útil analisar os dados sem primeiro os carregar no Portal VRM.

- **1.** Instalar o VictronConnect num portátil Windows ou Apple
- **2.** Insira o dispositivo de armazenagem que contém dos ficheiros de registo
- **3.** Abra a VictronConnect e utilize a função de Conversor de Registo Venus para fazer a conversão para folhas de Excel. Esta função não está disponível na versão iOS e Android da VictronConnect. Consulte [Importar e converter um ficheiro de base](https://www.victronenergy.pt/media/pg/VictronConnect_Manual/pt/application-overview.html#UUID-c57ec83b-0b89-4032-a8b8-91ff403b847b) [de dados da família de produtos GX](https://www.victronenergy.pt/media/pg/VictronConnect_Manual/pt/application-overview.html#UUID-c57ec83b-0b89-4032-a8b8-91ff403b847b) no manual da VictronConnect para obter mais detalhes.

# **12.6. Consola Remota em VRM - Configuração**

Esta função permite um controlo remoto completo do dispositivo GX, através da Internet:

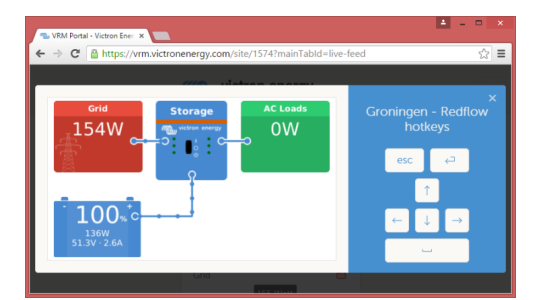

A Consola Remota no VRM está desativada por defeito. Pode ativá-la com estes passos:

- **1.** Ativar a função no menu Definições → Consola Remota Para obter mais informação, consulte o capítulo [O menu Consola Remota \[46\].](#page-51-0)
- **2.** Defina uma senha ou desative a senha atual.
- **3.** Reinicie o dispositivo GX.

Agora a opção Consola Remota vai será visualizada no menu do Portal VRM. Clique nela para abrir a Consola Remota:

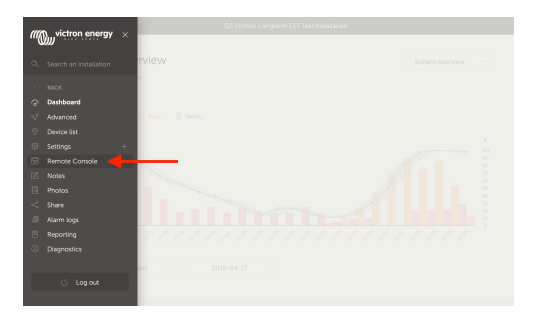

# <span id="page-91-0"></span>**12.7. Consola Remota em VRM - Resolução de Problemas**

**Siga estes passos para resolver os problemas na Consola Remota no VRM:**

- **1.** Certifique-se de que o início de sessão no Portal VRM funciona; consulte a secção [Registo de dados no VRM \[79\]](#page-84-0) e a [Resolução de problemas no registo de dados \[81\].](#page-86-0) Caso contrário, a Consola Remota no VRM não funciona.
- **2.** Depois de ativar a função de Consola Remota, certifique-se de que define (ou desativa) a senha.
- **3.** Certifique-se também de que reinicia o VGX depois de definir (ou desativar) a senha.
- **4.** Certifique-se de atualiza o VGX para a versão mais recente do firmware. A última melhoria de estabilidade para a Consola Remota foi feita na versão v2.30.
- **5.** Após o reinício, comprove se o estado da Consola Remota no VRM é apresentado online ou um número de porta. Caso indique offline ou o número de porta 0, o VGX não conseguiu conectar-se ao servidor Consola Remota. Isto é normalmente causado por uma firewall (da empresa) que bloqueia a ligação. A solução é configurar as regras de exceção na firewall.
- **6.** Comprove se o seu navegador de Internet, no qual utiliza o VRM, consegue aceder aos seguintes URL. Clique em ambas as ligações para as comprovar. *Lembre-se de que visualizar um Erro significa que tudo está OK*. O erro positivo é «Resposta de erro, Código de erro 405, Método Não Permitido». Se receber um erro de tempo esgotado ou outro erro (navegador), pode haver uma firewall a bloquear a ligação. https://vncrelay.victronenergy.com e https://vncrelay2.victronenergy.com/

#### **Antecedentes técnicos**

Para que a Consola Remota esteja operacional no VRM, o seu navegador de Internet e o dispositivo GX devem estar conectados. Esta conexão foi projetada de modo que não precise de qualquer configuração especial ou abertura de firewalls, para a maioria das situações. Os 0,1 % das situações em que não funciona logo após o desembalamento correspondem, por exemplo, a redes de grandes empresas com uma segurança especial ou redes suportadas por rádio ou por satélite de longo alcance, como as disponíveis em zonas rurais de África ou outras áreas remotas.

Quando a Consola Remota no VRM estiver ativada, o dispositivo GX vai abrir e manter uma ligação a qualquer dos servidores designados por supporthosts.victronenergy.com. Atualmente isto indica múltiplos endereços IP (84.22.108.49, 84.22.107.120, 3.25.10.245, 13.244.154.199 ou 35.165.124.40, dependendo da sua localização) e provavelmente ainda mais no futuro. A tecnologia SSH usada tentará fazer a ligação à porta 22, 80 e 443, sendo necessária apenas uma operacional. O dispositivo experimenta todas as três, porque, na maior parte das redes, pelo menos uma delas é permitida pela firewall local.

Após a ligação a um dos servidores supporthost, o túnel inverso de SHH aguarda a conexão de alguém que precise da mesma. Que pode ser o seu navegador ou um técnico Victron, porque esta tecnologia é utilizada para a funcionalidade Assistência Remota; consulte acima mais informação.

Quando utilizar a Consola Remota no VRM, o navegador vai conectar-se a vncrelay.victronenergy.com, ou vncrelay2.victronenergy.com, com as fichas de Internet na porta 443. Para mais detalhes sobre as ligações usadas pelo dispositivo GX, consulte a [P15 das FAQ \[130\].](#page-135-0)

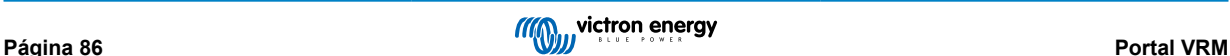

# <span id="page-92-0"></span>**13. Integração Marine MFD por aplicação**

## **13.1. Introdução e Requisitos**

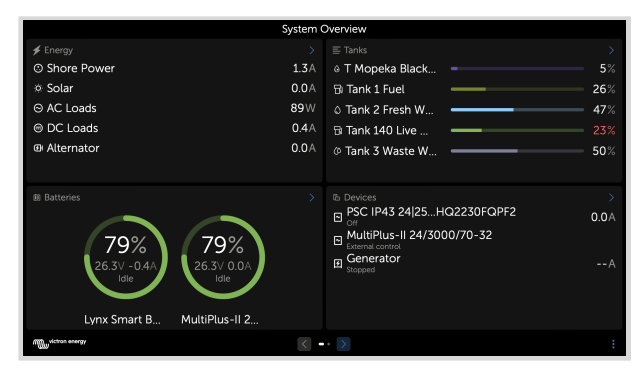

Uma Glass Bridge é um MFD (Monitor Multifuncional) que integra os sistemas e o estado de navegação num monitor grande ou monitores no comando de uma embarcação, eliminado diversos medidores, suportes e complicações de cablagem.

Um sistema Victron pode ser facilmente integrado num MFD, conforme pode ver neste vídeo:

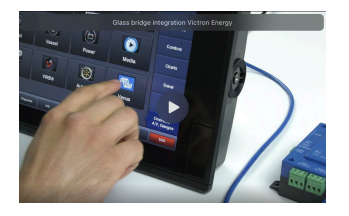

#### **Funcionalidades:**

- Monitorização da energia do cais e do estado do gerador.
- Monitorização do estado da bateria para uma ou mais baterias. Ao utilizar a tensão de, por exemplo, carregadores de bateria, também consegue visualizar as baterias secundárias, como as baterias de arranque do gerador.
- Monitorização do equipamento de conversão de energia: carregadores, inversores, inversor/carregadores.
- Monitorização da produção solar a partir de um carregador solar MPPT.
- Monitorização das cargas CA e das cargas CC.
- Monitorizar os níveis de depósito e as temperaturas
- Controlo do limite de corrente de entrada da energia do cais.
- Controlo do inversor/carregador: desligar, ligar e definir apenas para carregador.
- Opcionalmente, abre o painel da Consola Remota Victron, permitindo o acesso a parâmetros adicionais.

Lembre-se de que a monitorização e o controlo dos carregadores CA ligados através de VE.Direct ou VE.Can (isto aplica-se apenas aos carregadores Phoenix IP43 Smart e à série Skylla) só funcionam quando a energia do cais estiver conectada.

#### **Compatibilidade do equipamento Victron:**

- Todos os inversores/carregadores Victron: de um dispositivo 500 VA monofásico a um grande sistema trifásico de 180 kVA, incluindo Multi, Quattro, modelos de 230 VCA e 120 VCA.
- Monitores de bateria: BMV-700, BMV-702, BMV-712, SmartShunt e mais recentes, Lynx Shunt VE.Can, Lynx Ion BMS, Lynx Smart BMS
- Todos os Controladores de Carga Solar MPPT Victron
- Sensores de temperatura e emissores do depósito, conforme indicado neste manual. Consulte nas secções [Conectar produtos](#page-12-0) [Victron \[7\]](#page-12-0) e [Ligar produtos não Victron compatíveis \[15\]](#page-20-0) nos dispositivos compatíveis.

#### **Componentes necessários:**

- Sistema de bateria.
- Dispositivo Victron GX (todos os modelos são compatíveis)
- Inversor/carregador Victron
- Monitor de bateria Victron
- Conexão de cabo de rede entre o MFD e o dispositivo GX (diretamente ou router de rede.)
- Cabo de rede UTP.

### **Utilizar a aplicação para outras funções**

A aplicação visível no MFD é uma aplicação HTML5 alojada no dispositivo GX. O acesso também pode ser realizado a partir de um computador normal (ou dispositivo móvel) com um navegador em: http://venus.local/app/ ou substituindo venus.local pelo endereço IP GX.

# **13.2. Integração no MFD Raymarine**

## **13.2.1. Introdução**

Este capítulo explica como se conectar a MFD Raymarine usando uma ligação Ethernet. Além disso, o último capítulo explica as especificidades da Raymarine com a ligação na NMEA 2000.

A tecnologia de integração utilizada é denominad[aLighthouse Appsb](https://www.raymarine.eu/multifunction-displays/lighthouse3/lighthouse-apps/)y Raymarine.

Tenha em conta que existe um método alternativo para fazer a ligação, que é a rede NMEA 2000. Para obter mais informação, consulte o capítulo [Integração Marine MFD em NMEA 2000 \[100\]](#page-105-0).

## **13.2.2. Compatibilidade**

A integração do MFD é compatível com os MFD Axiom, Axiom Pro e Axiom XL em execução no Lighthouse 3 e Lighthouse 4. Os ecrãs multifunções das séries eS e gS que foram atualizados para Lighthouse 3 não são compatíveis.

Os MFD Raymarine precisam de pelo menos Lighthouse v3.11 para serem compatíveis, que foi lançado em novembro de 2019.

Do lado da Victron, todos os dispositivos GX (Cerbo GX, Color Control GX, Venus GX, etc.) podem ser utilizados e são compatíveis. Para obter mais dados sobre a compatibilidade detalhada do produto com inversores/carregadores e outros componentes, consulte o capítulo principal [Integração de MFD Marítimo por Aplicação \[87\]](#page-92-0) .

## **13.2.3. Cablagem**

O MFD precisa de ser ligado ao dispositivo GX através de Ethernet. Não é possível fazer uma ligação através do WiFi. Para a ligação de Ethernet, vai ser necessário um adaptador RayNet.

Os adaptadores RayNet podem ser adquiridos na Raymarine:

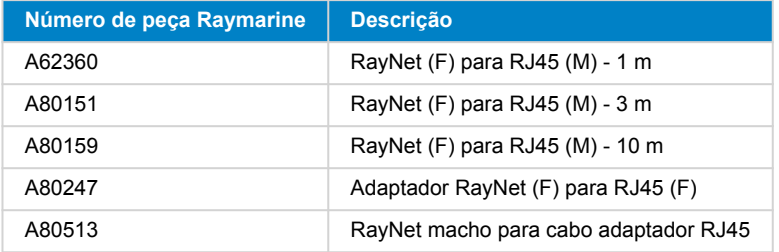

Para ligar o dispositivo GX à Internet, use o WiFi. Se o MFD Axiom estiver ligado à Internet (usando WiFi), partilha automaticamente a ligação ao dispositivo GX por Ethernet.

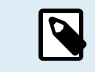

A ligação de um Axiom MFD a um router de rede através de Ethernet cria conflitos de endereço IP, devido ao servidor DHCP integrado no MFD Axiom.

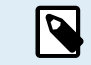

Não é possível usar um GX GSM ou GX LTE 4G, devido ao servidor DHCP integrado no Axiom MFD.

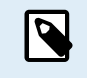

A partir de versão Raymarine Lighthouse v3.15, existe uma opção para alternar o DHCP. Desativar esta opção não significa que o MFD Axiom funcione com routers de rede de terceiros. Consulte [este post na](https://community.victronenergy.com/questions/45414/raymarine-victron-app.html?childToView=114335#comment-114335) [Comunidade Victron](https://community.victronenergy.com/questions/45414/raymarine-victron-app.html?childToView=114335#comment-114335) para mais informação.

## **13.2.4. Configuração do dispositivo GX**

**1.** No dispositivo Victron GX, aceda a Definições → Serviços e ative MQTT em LAN (SSL) e MQTT em LAN (texto simples).

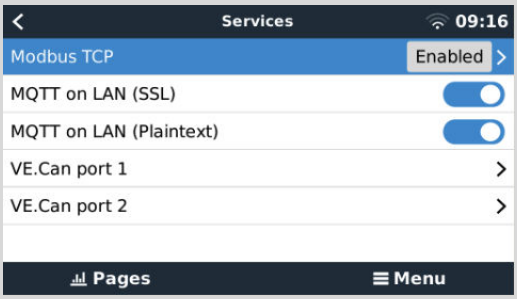

**2.** Depois aceda a Menu → Definições → Configuração do Sistema → Medidas da Bateria e configure as baterias que pretende visualizar no MFD e o nome respetivo.

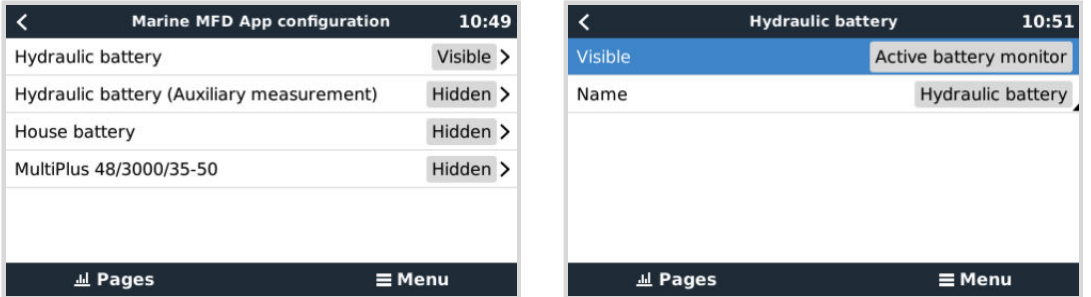

**3.** Em embarcações, caravanas e outras aplicações com cargas CC, como iluminação e um Monitor de Bateria instalado, certifique-se de que ativa a «definição Tem sistema CC». Para mais informação, consulte a secção [Estrutura do menu e](#page-52-0) [parâmetros configuráveis \[47\]](#page-52-0).

Não são necessárias outras definições, como endereços IP ou similares, uma vez que os MFD Axiom integram um servidor DHCP.

## **13.2.5. Configurar várias medições da bateria**

Este vídeo explica como configurar diversas medições da bateria e como as designar.

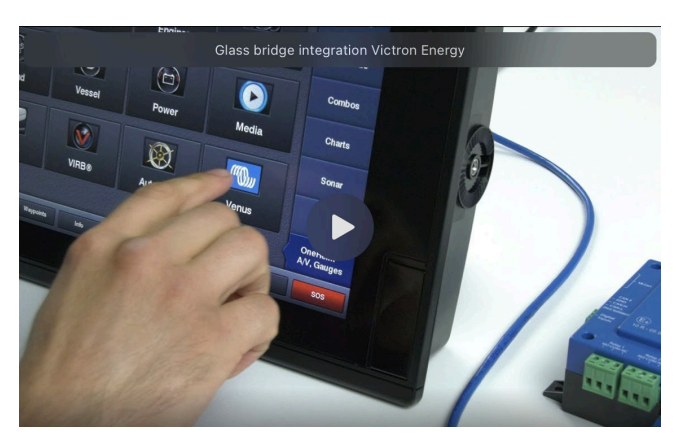

### **13.2.6. Instalação passo a passo**

- **1.** Ligue o cabo adaptador RayNet ao MFD
- **2.** Ligue a extremidade RJ45 do cabo adaptador RayNet à porta Ethernet do dispositivo GX
- <span id="page-95-0"></span>**3.** No MFD, aceda a Aplicações e depois selecione o logótipo da Victron
- **4.** E... já está. Toda a informação pode agora ser visualizada num ecrã:

Cargas CC, Informação da bateria, Ligação da energia do cais, Produção solar, Carga CA, Controlo do Inversor e Gerador e a opção de abrir a Consola Remota

Este vídeo mostra os passos exatos:

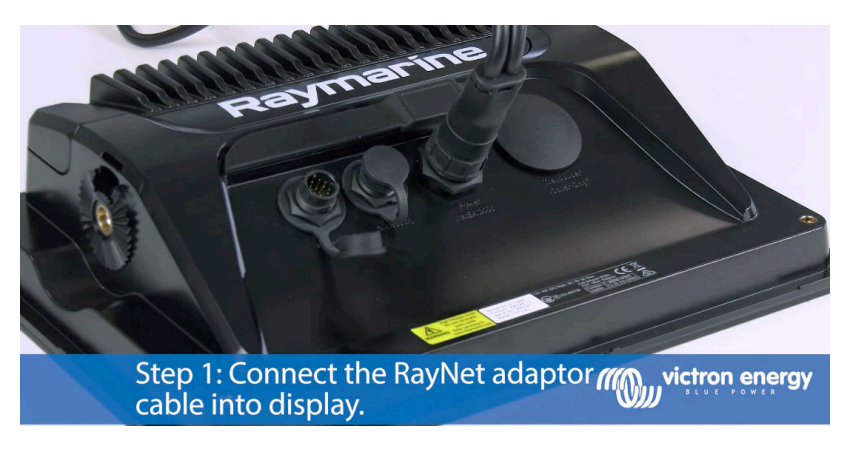

Depois de conectar o cabo Ethernet ao dispositivo GX, recebe um número IP do DHCP Axiom. Se iniciar a aplicação Victron no Axiom e visualizar «dispositivos de hardware não encontrados», basta reiniciar o Axiom e ver... funciona!

## **13.2.7. NMEA 2000**

 $(\tau)$ 

Além de fazer a ligação na Ethernet, um MFD Raymarine também pode ser ligado ao sistema Victron utilizando uma rede NMEA 2000. Se não estiver familiarizado com a rede NMEA 2000 e a Victron, comece por ler o capítulo [Integração Marine MFD](#page-105-0) [em NMEA 2000 \[100\]](#page-105-0).

As secções seguintes explicam as especificidades da rede NMEA 2000 ao ligar um produto Victron a um MFD Raymarine.

## **13.2.8. PGN genérico e compatível**

Para configurar as fontes de dados no Raymarine, aceda a Definições > Rede > Fontes > Avançado.

Se tiver mais de uma bateria, certifique-se de que ajusta as definições do Axiom para a quantidade de bateria (bancos) correta.

Os seguintes PGN relacionados com a Victron são suportados pela Raymarine:

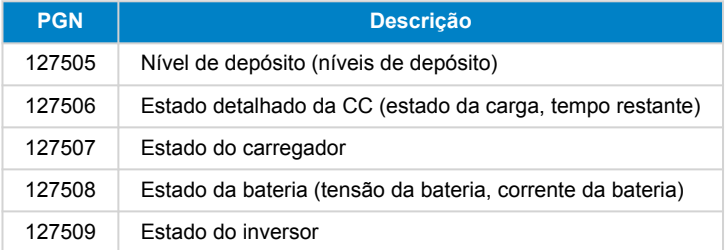

Tenha em conta que *os dados J1939 - AC* não são suportados pelo Raymarine.

Quando a rede NMEA 2000/STNG possuir dados de GPS, o dispositivo GX considera isto como uma fonte GPS e pode usar a posição GPS no VRM.

### **13.2.9. Requisitos de instanciamento na utilização do dispositivo Raymarine**

Detalhes de instanciamento dos fluidos:

- Raymarine i70: o número máximo de níveis de depósito é de cinco; a instância de fluido 0-4 e o tipo devem ser combustível
- Raymarine i70s: o número máximo de níveis de depósito é de cinco; a instância de fluido 0-4 e o tipo devem ser combustível
- MFD Axiom: na versão Lighthouse 4,1.75, podem ser conectados, no máximo, 16 combustíveis; instância de fluido 0-15

## **13.2.10. Antes de LightHouse 4.1.75**

Se houver mais de um, isto é, SmartShunt na rede NMEA 2000, ou um carregador solar e um SmartShunt, ou qualquer outro dispositivo que transmita o mesmo tipo de PGN, as instâncias de Dados destes PGN devem ser alteradas para tornar cada instância de Dados única.

Normalmente, isto diz respeito à instância de Bateria, utilizada no Estado da Bateria e nos PGN Detalhados de CC.

Veja aqui como pode fazer isto: [Alterar Instâncias NMEA 2000,](https://www.victronenergy.com/live/ve.can:changing_nmea2000_instances) secção de instâncias de Dados. Isto requer um[ainterface](https://actisense.com/products/ngt-1-nmea-2000-to-pc-interface/) [Actisense NGT-1 NMEA 2000 para PC \(USB\).](https://actisense.com/products/ngt-1-nmea-2000-to-pc-interface/)

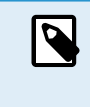

Este requisito de que as instâncias de Dados sejam globalmente exclusivas para um PGN é específico da Raymarine. Outras marcas não exigem isto. E, embora talvez não seja importante, a norma NMEA 2000 também não o exige. Mais especificamente, refere: «As instâncias de Dados devem ser únicas nos mesmos PGN transmitidos por um dispositivo. As instâncias de dados não devem ser globalmente únicas na rede.»

## **13.2.11. LightHouse 4.1.75 e mais recente**

A partir da versão 4,1.75 do Lighthouse, as instâncias de bateria já não precisam de ser exclusivas. Isto significa que pode deixar a instância de bateria com o valor predefinido, que normalmente está configurado como 0. As baterias são detetadas automaticamente pelo ecrã Axiom.

# **13.3. Integração no MFD Navico**

### **13.3.1. Introdução**

Navico é a marca geral por trás dos MFDs da B&G, Simrad e Lowrance.

Este capítulo explica como fazer a ligação ao MFD Navico através da Ethernet.

Certifique-se de que também consulta o capítulo [Integração de MFD Marítimo por aplicação \[87\].](#page-92-0)

Tenha em conta que existe um método alternativo para fazer a ligação, que é a rede NMEA 2000. Para obter mais informação, consulte o capítulo [Integração Marine MFD em NMEA 2000 \[100\]](#page-105-0).

## **13.3.2. Compatibilidade**

Hardware compatível Navico:

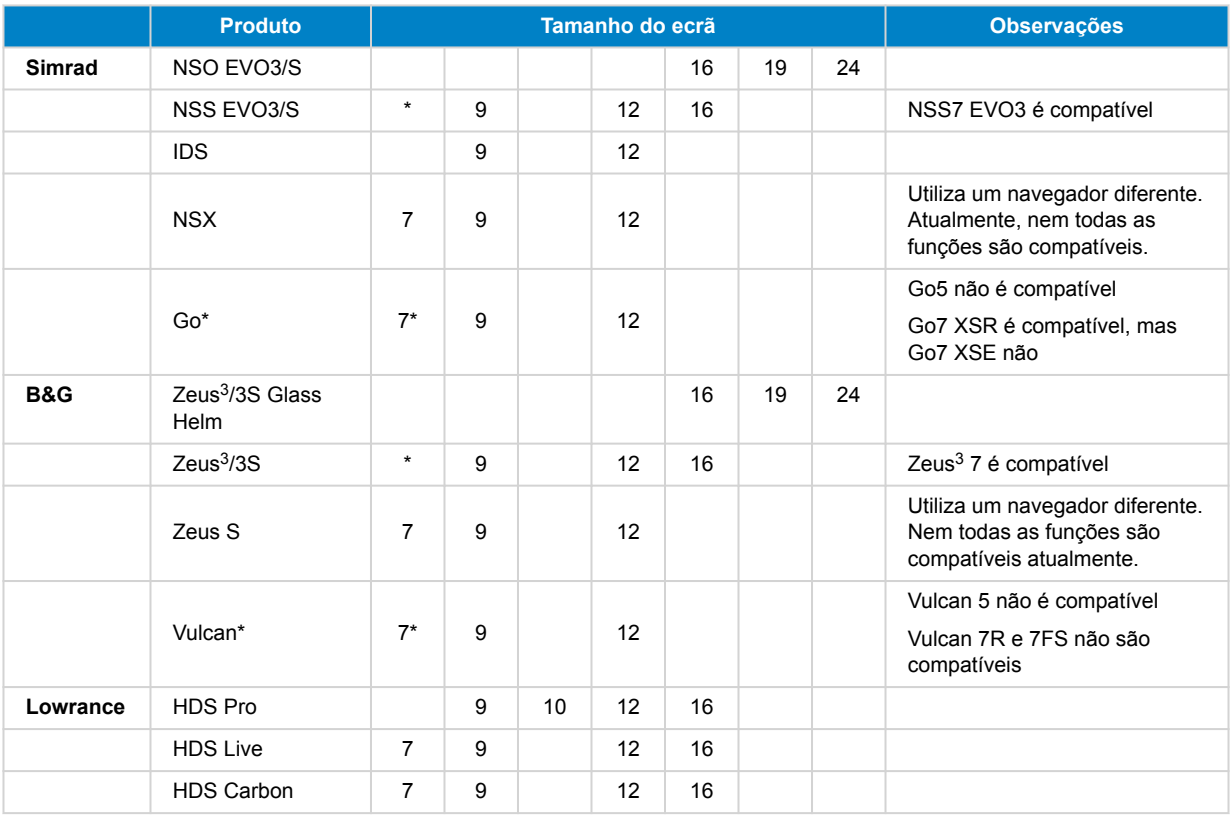

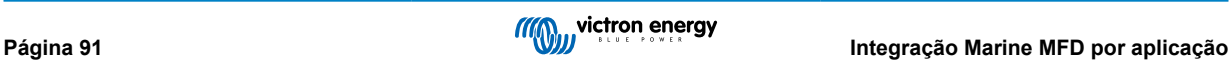

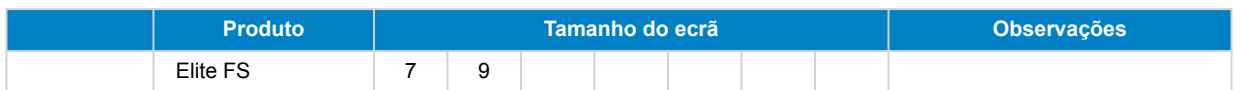

Tenha em conta que esta função também funciona no Simrad NSS evo2 e B&G Zeus<sup>2</sup>, mas apenas de forma limitada. Além disso, não é oficialmente suportado pela Victron ou pela Navico, pelo que não haverá novas versões de software para corrigir quaisquer eventuais problemas. Por outras palavras, não é uma configuração suportadas pela Navico.

Por enquanto, não é possível controlar a aplicação MFD Victron a não ser através do ecrã tátil. Isto significa que não pode utilizar:

- Controlos locais, isto é, teclas WheelKey e setas
- Simrad OP50
- B&G ZC2

### **13.3.3. Cablagem**

O dispositivo Navico tem de ser ligado ao dispositivo GX através de Ethernet. Não é possível conectar-se através do WiFi. Para a ligação de Ethernet, é necessário um adaptador Navico, pois os MFD Navico possuem um conector redondo à prova de água na parte traseira. Os adaptadores podem ser adquiridos na Navico:

- ETHADAPT-2M 127-56
- CABO RJ45M-5F ETH ADPTR NONWATERPRF

### **13.3.4. Configuração do dispositivo GX**

**1.** No dispositivo Victron GX, aceda a Definições → Serviços e ative MQTT em LAN (SSL) e MQTT em LAN (texto simples).

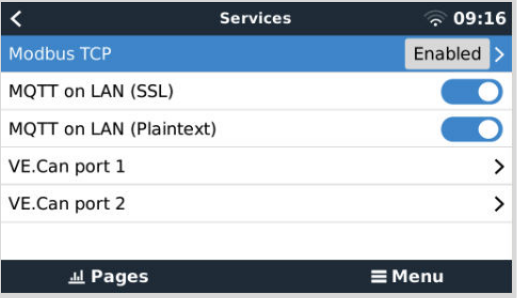

**2.** Depois aceda a Menu → Definições → Configuração do Sistema → Medidas da Bateria e configure as baterias que pretende visualizar no MFD e o nome respetivo.

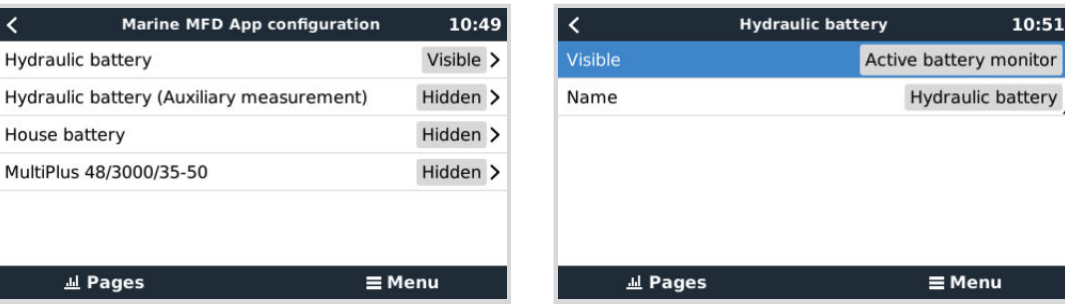

**3.** Em embarcações, caravanas e outras aplicações com cargas CC, como iluminação e um Monitor de Bateria instalado, certifique-se de que ativa a «definição Tem sistema CC». Para mais informação, consulte a secção [Estrutura do menu e](#page-52-0) [parâmetros configuráveis \[47\]](#page-52-0).

Não são necessárias outras definições, como enderecos IP ou semelhantes. [Odispositivo GX](https://www.victronenergy.com/live/venus-os:start)e os dispositivos Navico conectamse entre si, usando uma tecnologia denominada endereçamento linklocal.

É possível conectar o router à mesma LAN e, dessa forma, conectar o dispositivo GX à Internet. O dispositivo GX também pode ser conectado à Internet via WiFi ou com um[GX LTE 4G.](https://www.victronenergy.pt/accessories/gx-lte-4g)

Tenha em conta que o GX LTE 4G só pode ser utilizado se o dispositivo MFD e GX estiverem diretamente conectados entre si, sem um router.

## <span id="page-98-0"></span>**13.3.5. Configurar várias medições da bateria**

Este vídeo explica como configurar diversas medições da bateria e como as designar.

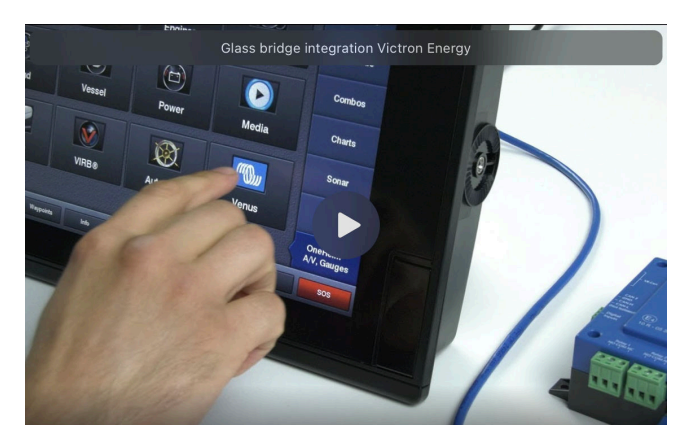

### **13.3.6. Instalação passo a passo**

- **1.** Ligue o cabo UTP ao MFD
- **2.** Ligue a outra extremidade do cabo UTP à porta Ethernet do dispositivo GX
- **3.** Aceda a Aplicações no MFD e depois selecione o logótipo da Victron Energy, que será visualizado após alguns segundos
- **4.** E... já está. Toda a informação pode agora ser visualizada num ecrã:

Cargas CC, Informação da bateria, Ligação da energia do cais, Produção solar, Carga CA, Controlo do Inversor e Gerador e a opção de abrir a Consola Remota

Este vídeo mostra os passos exatos:

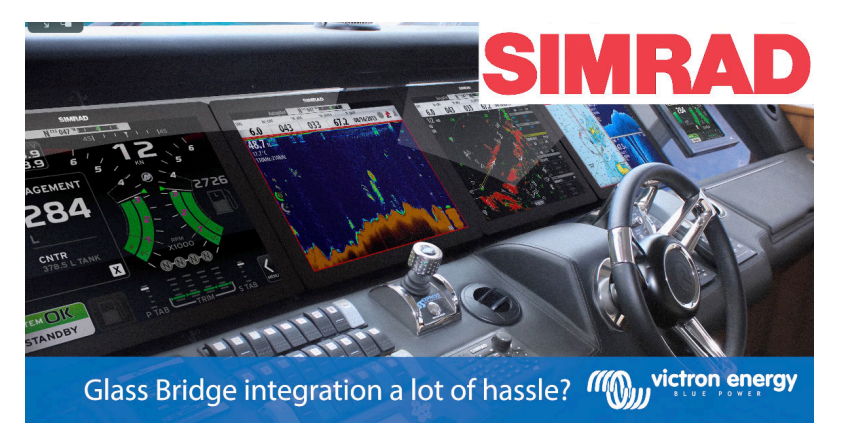

## **13.3.7. NMEA 2000**

Além da ligação através da Ethernet, um MFD Navico também pode ser conectado ao sistema Victron utilizando a NMEA 2000. Se não estiver familiarizado com a rede NMEA 2000 e a Victron, comece por ler o capítulo [Integração Marine MFD em](#page-105-0) [NMEA 2000 \[100\].](#page-105-0)

O MFD pode ser configurado facilmente para visualizar os dados do dispositivo GX. Não precisa de alterar quaisquer instâncias.

Para configurar as fontes de dados no MFD, aceda a Definições > Rede > Fontes > Avançadas.

### **13.3.8. PGN genérico e compatível**

Para configurar as fontes de dados no MFD Navico, aceda a Definições > Rede > Fontes > Avançadas.

Os seguintes PGN relacionados com a Victron são compatíveis:

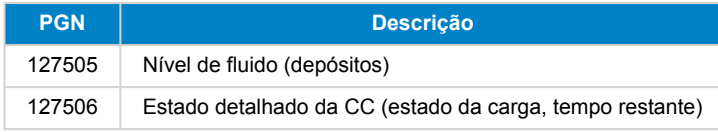

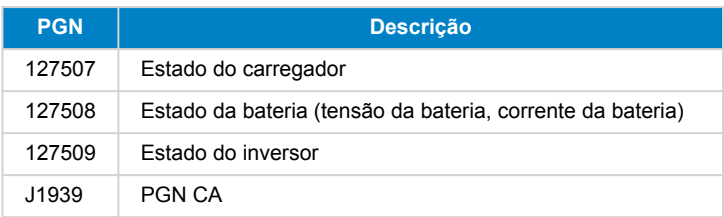

### **13.3.9. Resolução de problemas**

**P1:**A página MFD mostra informações desatualizadas ou mostra a página de problema de ligação, mas o dispositivo GX está em execução e ligado e o ícone Victron aparece na página inicial.

**R1:** Tente recarregar a página, carregando no menu no canto superior direito e selecione HOME.

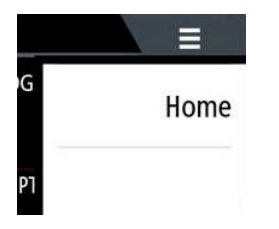

## **13.4. Integração do MFD Garmin**

### **13.4.1. Introdução**

Este capítulo explica como fazer a ligação aos MFD Garmin através da Ethernet. A tecnologia de integração utilizada denominas[eGarmin OneHelm.](https://www.garmin.com/en-US/marine-integrations/onehelm/)

Certifique-se de que também consulta o capítulo [Integração de MFD Marítimo por aplicação \[87\].](#page-92-0)

Tenha em conta que existe um método alternativo para fazer a ligação, que é a rede NMEA 2000. Para obter mais informação, consulte o capítulo [Integração Marine MFD em NMEA 2000 \[100\]](#page-105-0).

### **13.4.2. Compatibilidade**

O OneHelm está disponível atualmente para os seguintes modelos:

- Série MFD GPSMAP 8400/8600
- Série MFD GPSMAP 722/922/1222 Plus

ActiveCaptain também é compatível. A captura de ecrã abaixo mostra ActiveCaptain com a aplicação Victron.

Do lado da Victron, todos os dispositivos GX (Cerbo GX, Color Control GX, Venus GX, etc.) podem ser utilizados e são compatíveis. Para obter mais dados sobre a compatibilidade detalhada do produto com inversores/carregadores e outros componentes, consulte o capítulo principal [Integração de MFD Marítimo por Aplicação \[87\].](#page-92-0)

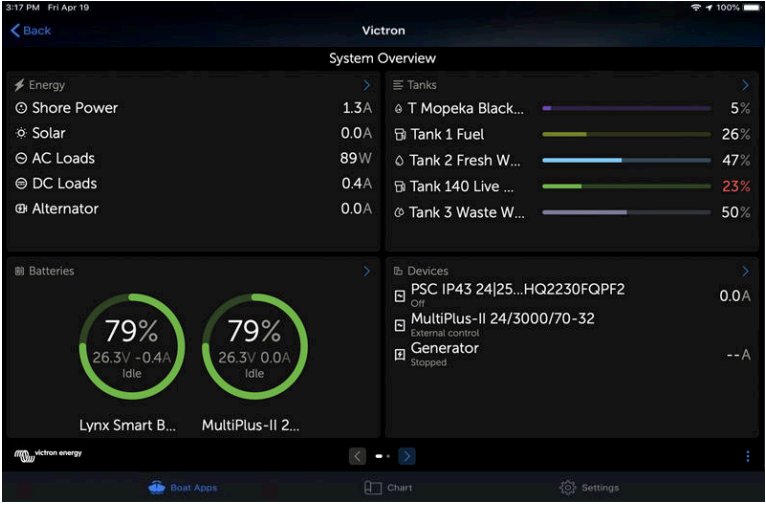

## **13.4.3. Cablagem**

O MFD Garmin tem de ser ligado ao[dispositivo GX](https://www.victronenergy.com/live/venus-os:start)através de Ethernet. Não é possível conectar-se através do WiFi. Para a ligação da Ethernet, é necessário um adaptador Garmin:

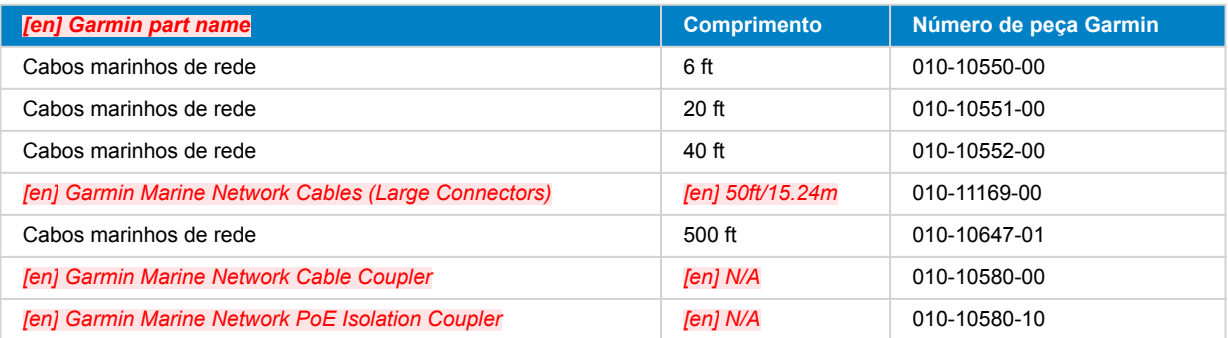

*[en] Newer generation Garmin MFDs that are equipped with BlueNet require different cables:*

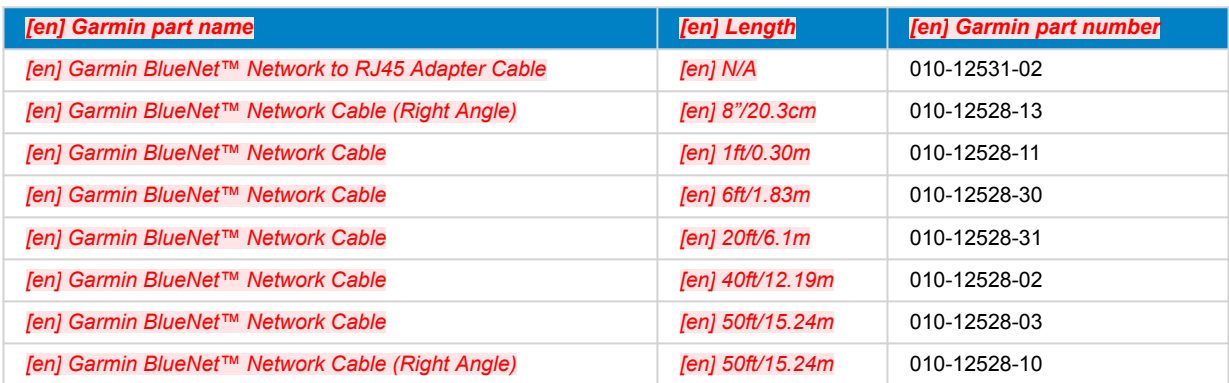

## **13.4.4. Configuração do dispositivo GX**

**1.** No dispositivo Victron GX, aceda a Definições → Serviços e ative MQTT em LAN (SSL) e MQTT em LAN (texto simples).

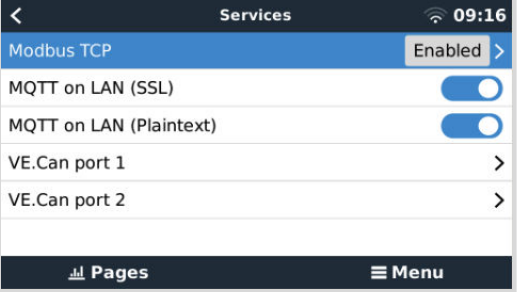

**2.** Depois aceda a Menu → Definições → Configuração do Sistema → Medidas da Bateria e configure as baterias que pretende visualizar no MFD e o nome respetivo.

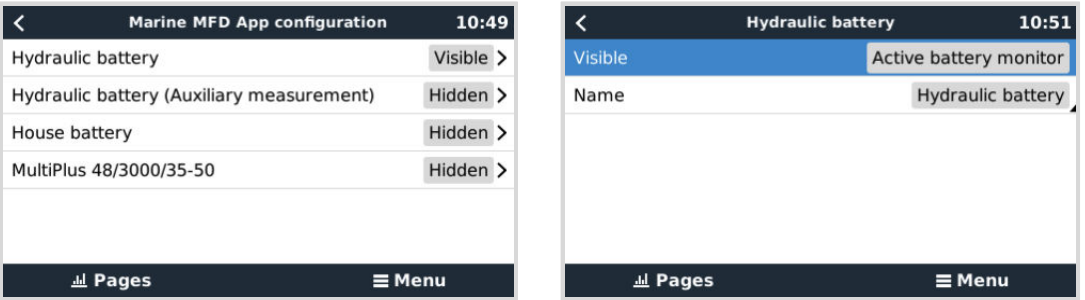

**3.** Em embarcações, caravanas e outras aplicações com cargas CC, como iluminação e um Monitor de Bateria instalado, certifique-se de que ativa a «definição Tem sistema CC». Para mais informação, consulte a secção [Estrutura do menu e](#page-52-0) [parâmetros configuráveis \[47\]](#page-52-0).

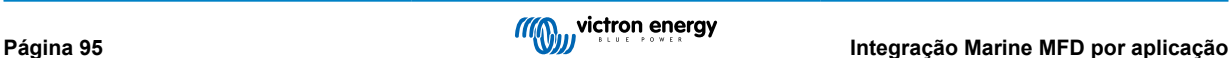

<span id="page-101-0"></span>Não são necessárias definições de rede especiais. Nem no Garmin, nem no dispositivo Victron GX.

Os MFD Garmin executam um servidor DHCP e o dispositivo GX está configurado por predefinição para utilizar DHCP. Depois de ligar o cabo, o ícone Victron Energy aparece após de 10 s a 30 s.

Para ligar o dispositivo GX à Internet e a[oportal VRM](https://www.victronenergy.pt/panel-systems-remote-monitoring/vrm) quando a porta Ethernet já estiver a ser utilizada para ligar à Garmin, utilize o WiFi. Para mais informação, consulte a secção [Conectividade de Internet \[38\]](#page-43-0).

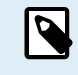

A ligação de um MFD Garmin a um router de rede através da Ethernet provoca conflitos no endereço IP, devido ao servidor DHCP integrado.

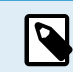

Não é possível usar um GX GSM ou GX LTE 4G devido ao servidor DHCP integrado do MFD Garmin.

## **13.4.5. Configurar várias medições da bateria**

Este vídeo explica como configurar diversas medições da bateria e como as designar.

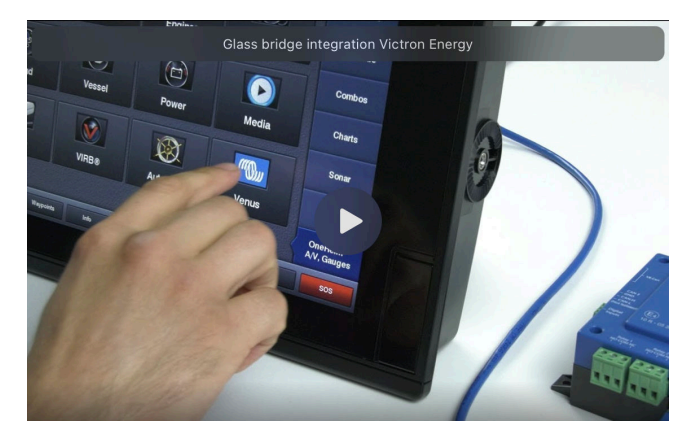

## **13.4.6. Instalação passo a passo**

- **1.** Ligue o cabo UTP ao MFD
- **2.** Ligue a outra extremidade do cabo UTP à porta Ethernet do dispositivo GX
- **3.** Aceda a Aplicações no MFD e depois selecione o logótipo da Victron Energy, que será visualizado após alguns segundos
- **4.** E... já está. Toda a informação pode agora ser visualizada num ecrã: Cargas CC, Informação da bateria, Ligação da energia do cais, Produção solar, Carga CA, Controlo do Inversor e Gerador e a opção de abrir a Consola Remota

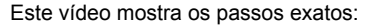

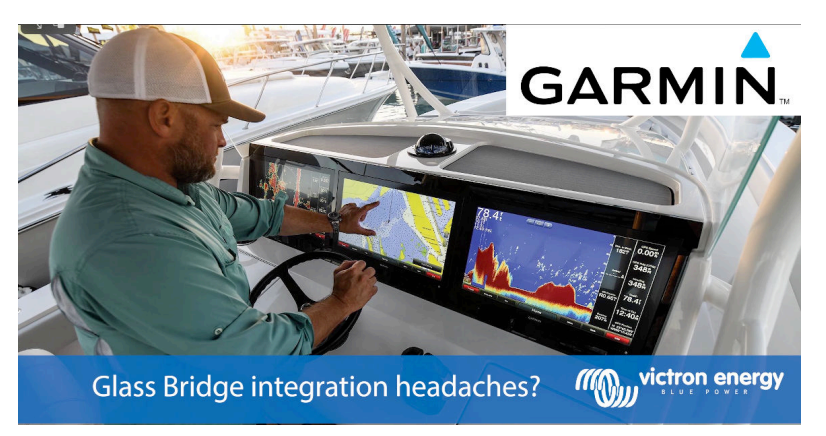

## **13.4.7. NMEA 2000**

Além da Ethernet, um MFD Garmin também pode ser ligado ao sistema Victron utilizando a NMEA 2000. Se não estiver familiarizado com a rede NMEA 2000 e a Victron, comece por ler o capítulo [Integração Marine MFD em NMEA 2000 \[100\]](#page-105-0).

O MFD pode ser configurado facilmente para visualizar os dados do dispositivo GX. Não precisa de alterar quaisquer instâncias.

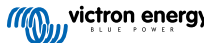

Para configurar a NMEA 2000 no MFD, aceda a Definições > Comunicações > Configuração NMEA 2000 > Lista de dispositivos. Aqui pode visualizar informação sobre os produtos conectados e alterar os seus nomes. Tenha em atenção que os nomes são guardados no MFD e não no dispositivo NMEA 2000.

### **13.4.8. PGN genérico e compatível**

Os seguintes PGN relacionados com a Victron são compatíveis:

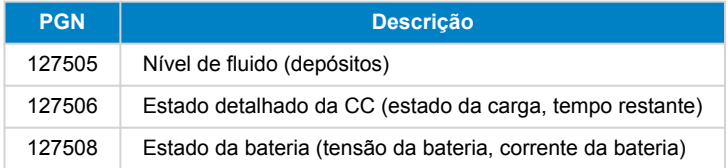

Os PGN compatíveis podem variar por modelo. Consulte o manual do MFD para obter uma lista de PGN compatíveis.

# **13.5. Integração do MFD Furuno**

### **13.5.1. Introdução**

Este capítulo explica como fazer a ligação aos MFD Furuno através da Ethernet.

Certifique-se de que também consulta o capítulo [Integração de MFD Marítimo por aplicação \[87\].](#page-92-0)

Tenha em conta que existe um método alternativo para fazer a ligação, que é a rede NMEA 2000. Para obter mais informação, consulte o capítulo [Integração Marine MFD em NMEA 2000 \[100\]](#page-105-0). Atualmente, os MFD da Furuno somente dispõem de compatibilidade para PGN no nível de fluido enviado pelo equipamento Victron.

### **13.5.2. Compatibilidade**

A integração MFD é compatível com os seguintes MFD Furuno:

- NavNet TZtouch3 TZT12F
- NavNet TZtouch3 TZT16F
- NavNet TZtouch3 TZT19F
- Navnet TZtouch2 TZT2BB Black box

Tenha em conta que os MFD NavNet TZtouch3 precisam, pelo menos, da versão de software v1.08. O Navnet TZtouch2 TZT2BB precisa, pelo menos, da versão de software v7.01.

Tenha em conta também que os modelos Navnet TZtouch2 TZTL não são compatíveis.

Do lado da Victron, todos os dispositivos GX (Cerbo GX, Color Control GX, Venus GX, etc.) podem ser utilizados e são compatíveis. Para obter mais dados sobre a compatibilidade detalhada do produto com inversores/carregadores e outros componentes, consulte o capítulo principal [Integração de MFD Marítimo por Aplicação \[87\].](#page-92-0)

## **13.5.3. Cablagem**

O dispositivo Furuno precisa ser ligado ao dispositivo GX através de Ethernet. Não é possível conectar-se através do WiFi. Para a ligação Ethernet, pode utilizar um cabo Ethernet normalizado. O dispositivo GX pode ser ligado diretamente ao MFD ou através de um router/comutador de rede.

## **13.5.4. Configuração**

### **Configuração Ethernet**

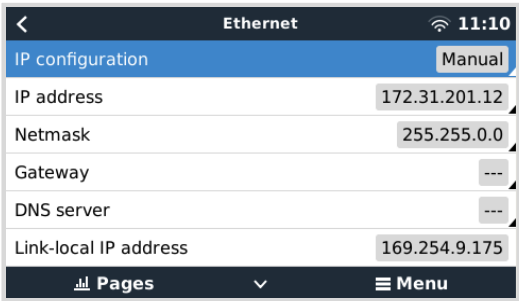

No dispositivo Victron GX, certifique-se de que o cabo Ethernet está ligado e depois aceda a Definições → Ethernet e realize a seguinte configuração:

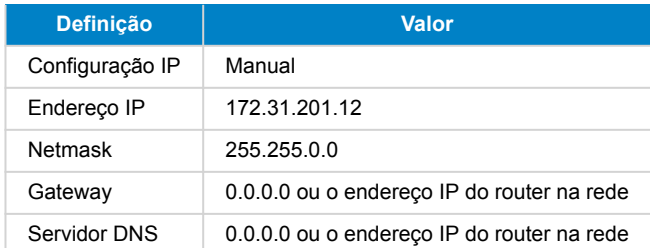

É possível conectar o router à mesma LAN e, dessa forma, conectar o dispositivo GX à Internet. Certifique-se de que as definições do Gateway e do Servidor DNS do GX estão configuradas para o endereço IP do router e de que o router dispõe do seu endereço IP de LAN configurado na mesma sub-rede.

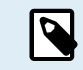

Não é possível utilizar um GX GSM ou um GX LTE 4G.

### **Configuração do dispositivo GX**

**1.** No dispositivo Victron GX, aceda a Definições → Serviços e ative MQTT em LAN (SSL) e MQTT em LAN (texto simples).

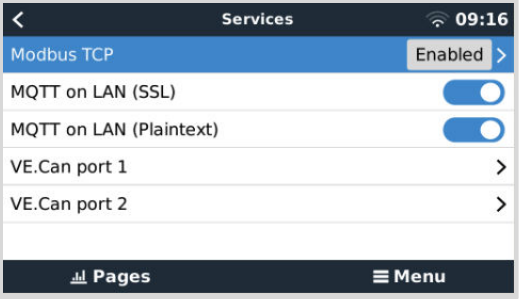

**2.** Depois aceda a Menu → Definições → Configuração do Sistema → Medidas da Bateria e configure as baterias que pretende visualizar no MFD e o nome respetivo.

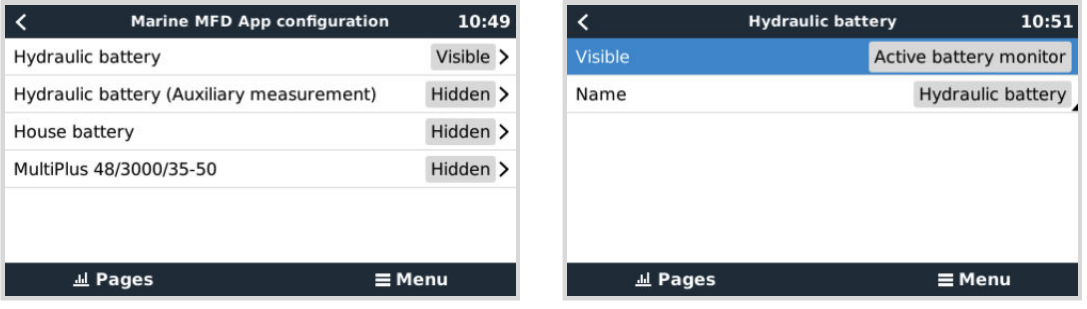

**3.** Em embarcações, caravanas e outras aplicações com cargas CC, como iluminação e um Monitor de Bateria instalado, certifique-se de que ativa a «definição Tem sistema CC». Para mais informação, consulte a secção [Estrutura do menu e](#page-52-0) [parâmetros configuráveis \[47\]](#page-52-0).

## **13.5.5. Configurar várias medições da bateria**

Este vídeo explica como configurar diversas medições da bateria e como as designar.

<span id="page-104-0"></span>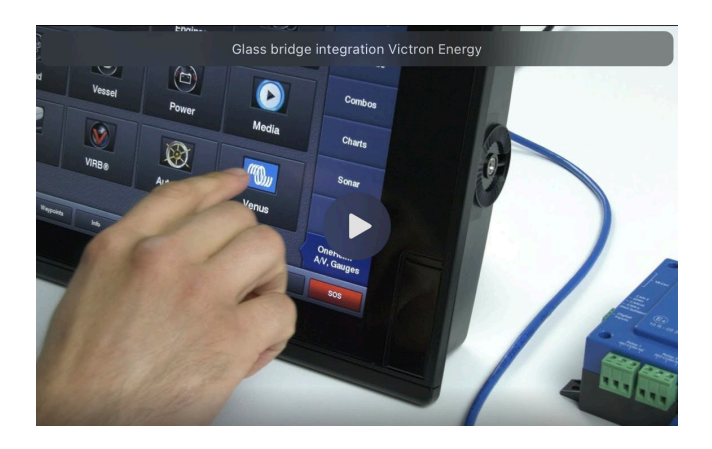

## **13.5.6. NMEA 2000**

Além da Ethernet, um MFD Furuno também pode ser ligado ao sistema Victron utilizando a NMEA 2000. Se não estiver familiarizado com a rede NMEA 2000 e a Victron, comece por ler o capítulo [Integração Marine MFD em NMEA 2000 \[100\]](#page-105-0).

Este capítulo documenta as especificidades ao visualizar as informações NMEA 2000 da Victron no MFD Furuno. Tenha em conta que isto não pretende ser um guia extensivo. É o resultado simples de o nosso departamento de I+D comprovar tudo num MFD Furuno. A funcionalidade é (principalmente) determinada pelo software Furuno e, portanto, também pode mudar e melhorar quando a empresa Furuno aperfeiçoa o seu software.

O MFD pode ser configurado facilmente para visualizar os dados do dispositivo GX. Para exibir dados do depósito, não precisa de alterar qualquer instância. Para visualizar corretamente os dados de Bateria/CC do equipamento Victron, deve alterar as instâncias de dados dos PGN enviados. Veja aqui como pode fazer isto: [Alterar Instâncias NMEA 2000,](https://www.victronenergy.com/live/ve.can:changing_nmea2000_instances) secção de instâncias de Dados.

Para visualizar os dispositivos NMEA 2000 no MFD, aceda a Definições > Configuração Inicial > Aquisição de Dados > Lista de Sensores. Aqui pode visualizar a informação básica e alterar instâncias do Dispositivo e nomes personalizados.

### **13.5.7. PGN genérico e compatível**

Os seguintes PGN relacionados com a Victron são compatíveis:

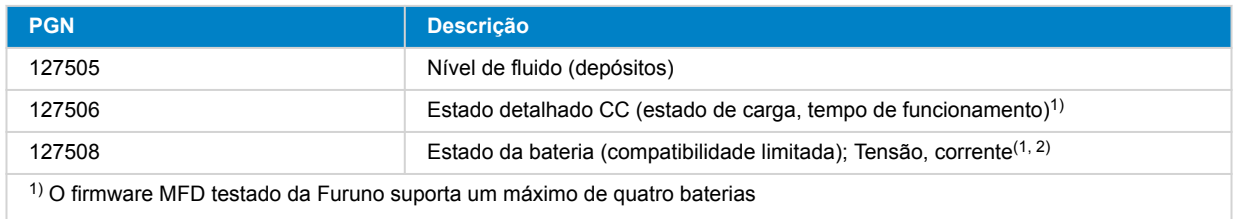

2) Devido a um erro no firmware do MFD, uma corrente negativa da bateria (ou seja, quando descarregar) é mostrada como --- (três traços)

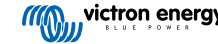

# <span id="page-105-0"></span>**14. Integração Marine MFD em NMEA 2000**

## **14.1. Apresentação da função NMEA 2000**

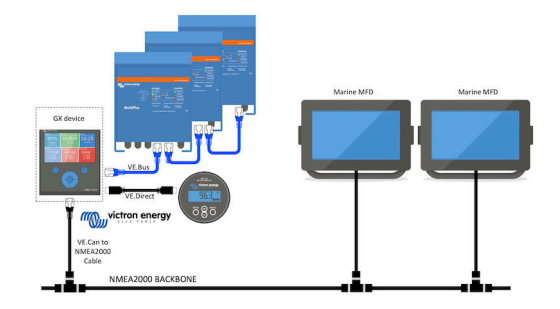

Dispositivos GX da Victron Energy com uma função NMEA 2000-out. Quando ativado, o dispositivo GX funciona como uma ponte: Disponibiliza na rede NMEA 2000 todos os monitores de bateria, variadores/carregadores e outros produtos ligados ao dispositivo GX.

Utilizando essa funcionalidade e tendo o dispositivo GX ligado uma rede NMEA 2000, os MFD marítimos podem ler estes dados e visualizá-los ao utilizador. Frequentemente numa forma altamente configurável.

Utilize o nosso [cabo macho VE.Can para NMEA 2000 micro-C](https://www.victronenergy.pt/cables/ve-can-to-nmea2000-micro-c-male) para conectar o dispositivo GX à rede NMEA 2000.

#### **Comparação com a integração da rede**

Em comparação com a integração do MFD através da aplicação, explicada na capítulo anterior, a integração a partir de N2K oferece uma configuração mais personalizável. A desvantagem da integração por N2K é ser mais trabalhosa, sendo também necessário certificar-se de que todos os PGN e que os respetivos campos são suportados e compatíveis entre o sistema Victron e o MFD.

#### **Mais informação**

Para além desta secção, leia também:

- 1. [A apresentação blogpost](https://www.victronenergy.com/blog/2019/12/11/venus-os-v2-40-nmea2000-out-solar-irradiance-and-more/)
- 2. O nosso [principal guia de integração NMEA 2000 e MFD Marítimo](https://www.victronenergy.com/live/ve.can:nmea-2000:start)
- 3. O capítulo NMEA 2000 neste manual para o MFD que está a utilizar:
	- Para Raymarine: [NMEA 2000 \[90\]](#page-95-0)
	- Para Navico: [NMEA 2000 \[93\]](#page-98-0)
	- Para Garmin: [NMEA 2000 \[96\]](#page-101-0)
	- Para Furuno: [NMEA 2000 \[99\]](#page-104-0)

Sim, tem muito para ler, mas é inerente à funcionalidade NMEA 2000: por exemplo, apenas alguns dos MFD visualizam os dados CA recebidos através da cablagem NMEA 2000. Alguns exigem a alteração das instâncias de dados, enquanto outros não, e assim sucessivamente.

# **14.2. Dispositivos / PGN suportados**

A rede NMEA 2000 define várias mensagens.

- As mensagens são identificadas pelo número do grupo de parâmetro (PGN).
- Uma descrição textual da mensagem está disponível publicamente no site NMEA 2000 [\(http://www.nmea.org/](https://www.nmea.org)).
- A especificação detalhada do protocolo e da definição de mensagem ou de parte da mesma pode ser encomendada online no site NMEA 2000.
- A NMEA 2000 baseia-se num SAE J1939 compatível. Todas as mensagens de informação CA estão no formato de mensagem de estado CA conforme definido em J1939-75. A especificação destas mensagens pode ser adquirida no site SAE [\(http://](https://www.sae.org) [www.sae.org/](https://www.sae.org)).
- Para obter uma lista detalhada dos PGN, consulte o nosso [livro branco Comunicação de dados com os produtos Victron](https://www.victronenergy.pt/upload/documents/Whitepaper-Data-communication-with-Victron-Energy-products_EN.pdf) [Energy.](https://www.victronenergy.pt/upload/documents/Whitepaper-Data-communication-with-Victron-Energy-products_EN.pdf)

#### **Inversores/carregadores**

- Todos os inversores/carregadores ligáveis através de uma porta VE.Bus são suportados. Isto inclui Multi, Quattro, MultiPlus-II e outros (similares) inversores/carregadores Victron.
- Os dados são transmitidos, sendo possível definir a corrente de cais, bem como ligar ou desligar o inversor/carregador e ativar os modos Apenas Inversor e Apenas Carregador.

A interface tem duas funções:

- A função «153 Inversor» representa a saída CA
- A função de monitor «154 Entrada CA» representa a entrada CA

As mensagens do Estado do Carregador serão enviadas pela função Inversor. Ambas as funções têm o seu próprio endereço de rede. Como ambas as funções transmitem os mesmos PGN, por exemplo um PGN Estado CA que inclui a tensão, a corrente e outra informação, os consumidores de dados NMEA 2000, como os monitores genéricos, terão de fazer uma distinção com base no endereço da rede. Dependendo da função que pertence ao endereço da rede, é necessário interpretar se é uma Entrada de Inversor ou uma Saída de Inversor.

- Os monitores que não conseguem fazer isto vão considerar os dados como pertencentes à rede elétrica (pública). A Saída de Inversor é então interpretada como rede pública #0 e a Entrada do Inversor como rede pública #1. Estes números de instância por defeito podem ser alterados por uma ferramenta de configuração de rede, se for necessário.
- A temperatura da bateria medida pelo inversor (/carregador) também é transmitida.
- Todas as comunicações VREG têm de ser enviadas para o endereço que representa a função Inversor. A outra, a entrada CA, não suporta solicitações VREG: este endereço apenas transmite informações CA relacionadas com a entrada CA.

#### **Inversores**

• A gama de inversores com ligação por VE.Bus e a nossa gama de inversores com ligação por um cabo VE.Direct são compatíveis e a informação respetiva vai estar disponível na rede NMEA 2000.

#### **Monitores de bateria**

- Compatíveis. Isto inclui qualquer monitor de bateria suportado pelo dispositivo GX.
- A bateria selecionada como bateria do sistema no dispositivo GX (Definições → Configuração do Sistema → Monitor de Bateria) é transmitida com uma instância fixa de dispositivo e bateria de 239; isto permite garantir que existe sempre a mesma instância para a bateria (sistema) principal, em vez de um sistema que usa a instância 0 para, p. ex., o Lynx Smart BMS (com monitor de bateria integrado) e um sistema com um SmartShunt que usa instâncias diferentes.

#### **Carregadores solares**

• Compatíveis. Os valores relacionados com a bateria, bem como a tensão e a corrente PV, são disponibilizados na rede **NMEA 2000** 

#### **Carregadores CA**

• Os modelos de 120 V - 240 V e 230 V do Carregador IP43 Smart Phoenix são compatíveis. Apenas o modelo de 120 V - 240 V pode ser controlado remotamente (ligar/desligar e limite de corrente de entrada) a partir de um MFD compatível.

#### **Dados de nível de tanque**

• Todos os níveis de depósito visíveis no dispositivo GX, incluindo os sensores GX Tank 140 e Mopeka, são transmitidos para a rede NMEA 2000. O PGN utilizado é o Nível de Fluido 127505, que inclui a instância de Fluido (também conhecida como instância de Dados), tipo de Fluido (combustível, água doce, águas residuais, viveiro, óleo, águas negras, gasolina, gasóleo, GPL, GNL, óleo hidráulico e água bruta) e o Nível de Fluido como uma percentagem da capacidade do depósito e a capacidade do depósito.

Tenha cuidado ao utilizar os tipos de fluido GNL, GPL, Gasóleo e Óleo hidráulico: estes tipos são relativamente novos na norma NMEA 2000 e nem todos os MFD e plotters cartográficos são compatíveis.

- A rotulagem dos depósitos deve ser realizada em cada MFD. O nome personalizado configurado no sistema Victron é transmitido na descrição da instalação de campo n.º 1 no PGN 126996 - Informação do produto, mas não é utilizado pelos MFD.
- O dispositivo GX identifica automaticamente cada depósito com uma instância de dispositivo única e uma instância de depósito. São elaboradas da mesma forma. Esta numeração automática é realizada especificamente e apenas para os níveis de depósito para que o processo consiga visualizá-los corretamente em todas as diferentes marcas e tipos de MFD da forma mais simples possível.

## **Outros dados e tipos de produto**

• Não suportados. Os tipos mencionados explicitamente acima são os únicos suportados neste momento.

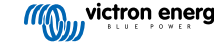
# **14.3. Configuração da NMEA 2000**

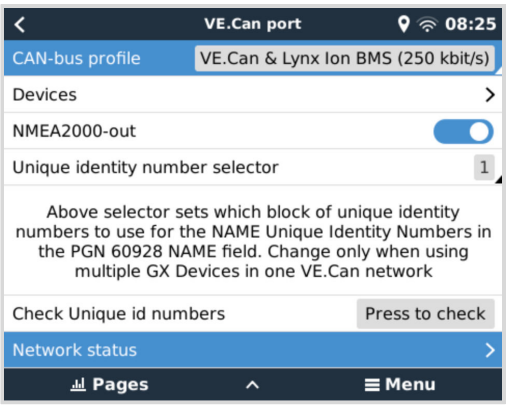

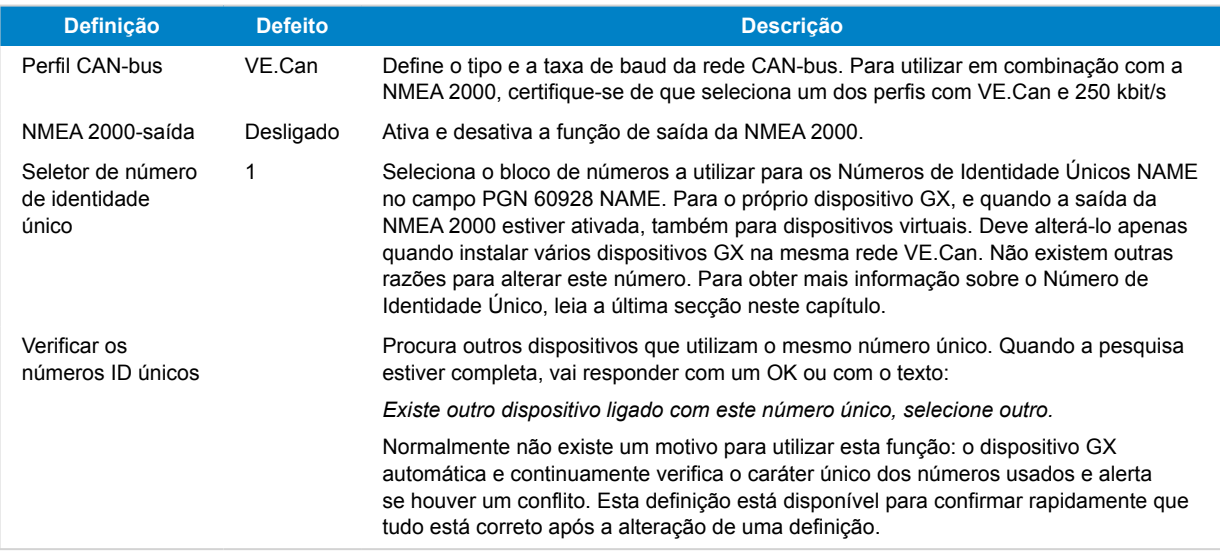

# **14.4. Configurar várias medições do nível do depósito (Raymarine)**

Os MFD Raymarine Axiom modernos conseguem visualizar até 16 níveis de depósito e os MFD menores, como o i70 ou i70s, podem visualizar até cinco depósitos.

Aplicam-se as seguintes restrições:

1. Atualmente, o Axiom apenas permite visualizar os tipos de fluidos Combustível (predefinido), Água doce, Águas residuais, também conhecidas como água cinzentas, Viveiro, Águas negras e Gasolina. Os outros tipos de fluidos como GNL, GPL, Óleo e Gasóleo não são visualizados. Esta é uma limitação do Raymarine, que pode mudar com futuras atualizações do firmware.

No entanto, pode configurar o tipo de fluido de um emissor de depósito específico no menu do dispositivo GX para um dos compatíveis e depois mudar o nome nas definições do depósito Axiom (Detalhes da Embarcação > Configurar Depósitos > Definições do Depósito) para aquilo que quiser como, por exemplo, GPL, que irá ser visualizado como depósito de GPL no painel.

- 2. O i70 e o i70s visualizam até cincos depósitos nos quais o tipo de fluido deve ser Combustível. Todos os outros fluidos não são apresentados.
- 3. Para obter os requisitos de instanciamento, consulte a secção [Requisitos de instanciamento na utilização do dispositivo](#page-95-0) [Raymarine \[90\]](#page-95-0) mais abaixo.
- 4. Todos os emissores de depósito conforme mencionado no capítulo [Conectar produtos Victron \[7\]](#page-12-0) e [Ligar produtos não](#page-20-0) [Victron compatíveis \[15\]](#page-20-0) são compatíveis.

#### **Configuração passo a passo**

Antes de prosseguir, tem de ligar o dispositivo GX à rede NMEA 2000 na qual o MFD está conectado. Utilize o nosso [cabo](https://www.victronenergy.pt/cables/ve-can-to-nmea2000-micro-c-male) [macho VE.Can para NMEA 2000 micro-C](https://www.victronenergy.pt/cables/ve-can-to-nmea2000-micro-c-male) para ligar o dispositivo GX à rede NMEA 2000 e garantir que a saída NMEA 2000 da porta VE.Can está ativada no dispositivo GX.

O procedimento seguinte não substitui o manual Raymarine; Certifique-se de que lê a documentação Raymarine que acompanha o seu MFD Raymarine. Visite o site [de Manuais e Documentos da Raymarine](https://raymarine.app.box.com/s/rvhycb6x1brzo64921k5tsqwv2ica3j6) para obter a versão mais recente

- **1.** Ligue os sensores do depósito ao seu dispositivo GX.
- **2.** Certifique-se de que os sensores do depósito estão definidos para um tipo de fluido suportado pelo MFD.

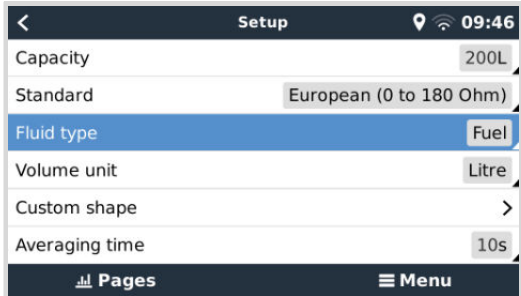

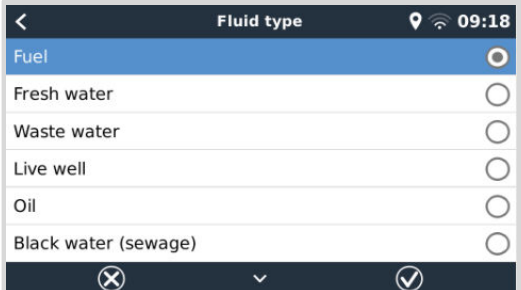

Isto é feito no menu de configuração do sensor de depósito na Consola Remota - Lista de Dispositivos → [O\_sensor\_depósito]  $\rightarrow$  Configuração  $\rightarrow$  Tipo de fluido

**3.** No seu MFD Axiom, aceda a Definições > Detalhes da Embarcação > Depósitos > Configurar depósitos e verifique se todos os sensores do depósito estão listados.

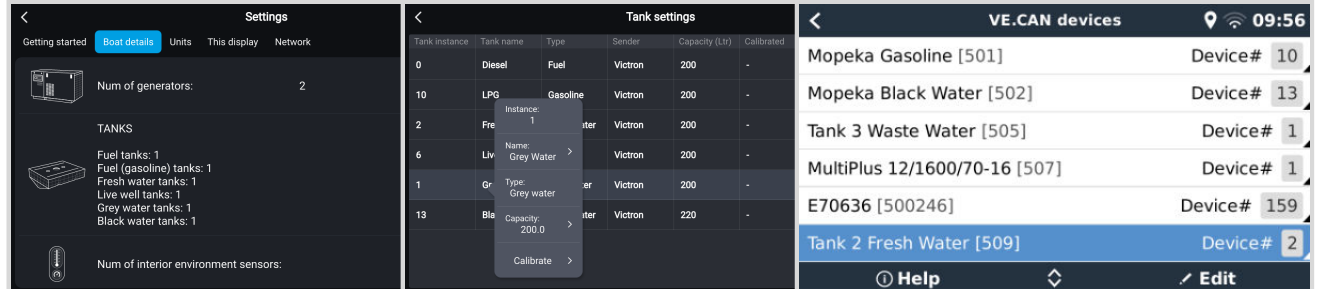

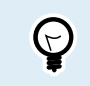

Ao carregar brevemente no respetivo depósito, pode alterar o depósito para um nome com significado, que será visualizado no painel de instrumentos.

**4.** Abra o painel DEPÓSITOS ou configure uma nova página para os visualizar.

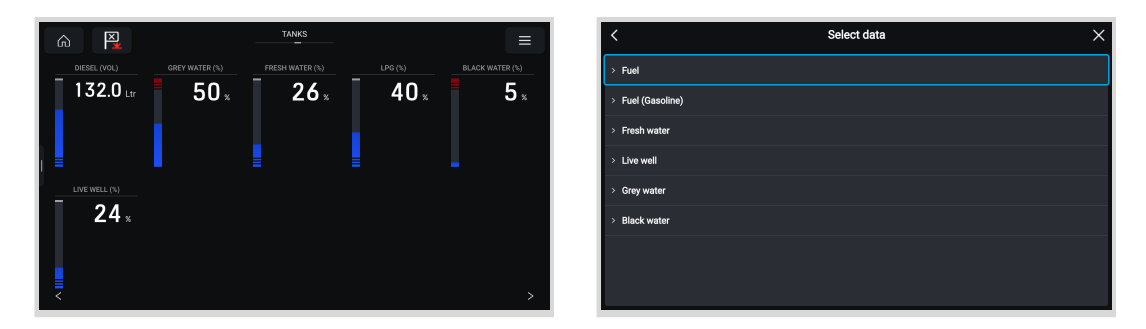

Ao tocar longamente num dos depósitos, pode realizar outras configurações como, p. ex., selecionar o depósito a visualizar ou, se disponível, alterar a unidade de percentagem para volume.

# **14.5. Configurar várias medições do nível do depósito (Garmin)**

Os MFD Garmin modernos, como o GPSMAP série 84xx, permitem visualizar diferentes tipos de níveis do depósito.

Aplicam-se as seguintes restrições:

1. Atualmente, o GPSMAP apenas permite visualizar os tipos de fluido Combustível (predefinido), Água doce, Águas residuais, também conhecida como Águas cinzentas, Viveiro, Óleo, Águas negras e Gerador. Os outros tipos de fluidos, como GNL, GPL e gasóleo, não são visualizados. Esta é uma limitação da Garmin, que pode mudar com futuras atualizações do firmware do MFD.

No entanto, pode configurar o tipo de fluido de um emissor de depósito específico no menu do dispositivo GX para um dos compatíveis e depois mudar o nome do depósito nas definições do depósito GPSMAP para aquilo que quiser, por exemplo, GPL, que é visualizado como depósito de GPL no painel.

2. Todos os emissores de depósito mencionados no capítulo [Conectar produtos Victron \[7\]](#page-12-0) e [Ligar produtos não Victron](#page-20-0) [compatíveis \[15\]](#page-20-0) são compatíveis.

#### **Configuração passo a passo**

Antes de prosseguir, tem de ligar o dispositivo GX à rede NMEA 2000 na qual o MFD está conectado. Utilize o nosso [cabo](https://www.victronenergy.pt/cables/ve-can-to-nmea2000-micro-c-male) [macho VE.Can para NMEA 2000 micro-C](https://www.victronenergy.pt/cables/ve-can-to-nmea2000-micro-c-male) para ligar o dispositivo GX à rede NMEA 2000 e garantir que a saída NMEA 2000 da porta VE.Can está ativada no dispositivo GX.

O procedimento seguinte não substitui o manual da Garmin; certifique-se de que lê a documentação da Garmin que acompanha o MFD; existem algumas diferenças na navegação do menu dos vários MFD.

- **1.** Ligue os sensores do depósito ao seu dispositivo GX.
- **2.** Certifique-se de que os sensores do depósito estão definidos para um tipo de fluido suportado pelo MFD.

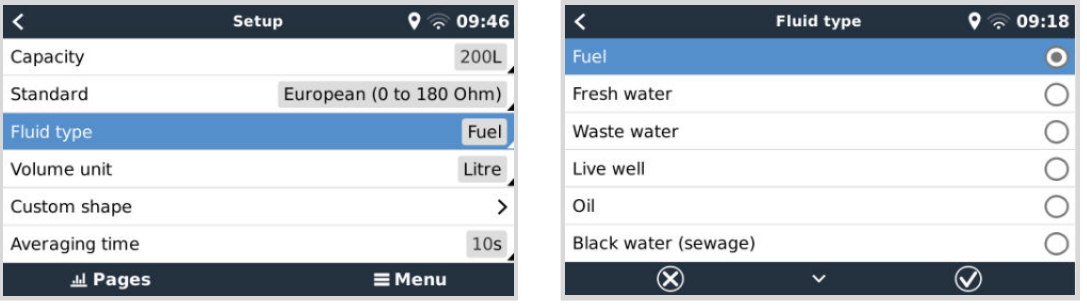

Isto é feito no menu de configuração do sensor de depósito na Consola Remota - Lista de Dispositivos →  $[O]$  sensor depósito $] \rightarrow$  Configuração  $\rightarrow$  Tipo de fluido

**3.** No seu MFD Garmin, aceda Definições > Comunicações > Configuração NMEA 2000 > Lista de Dispositivo e verifique se todos os sensores do depósito estão listados.

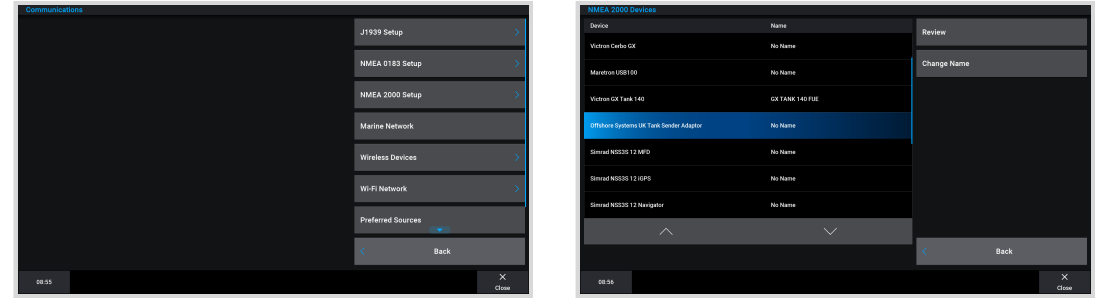

**4.** Configure os sensores de nível do depósito abrindo um ecrã de medidores e depois selecione Menu > Predefinição de Depósito, no qual pode selecionar um sensor de nível do depósito para configurar, alterar o nome, o tipo, o estilo, a capacidade e a posição do depósito.

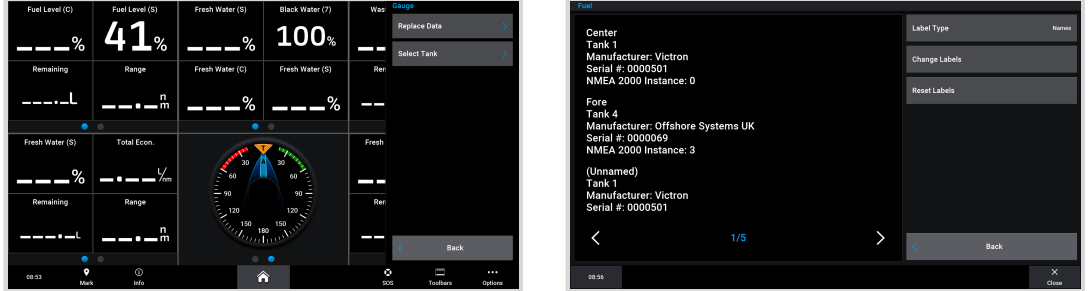

# **14.6. Configurar várias medições do nível do depósito (Navico)**

Os MFD Navico modernos, como o Simrad NSO EVO3, permitem visualizar diferentes tipos dos níveis do depósito.

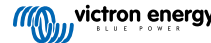

Aplicam-se as seguintes restrições:

1. Atualmente, um MFD Simrad compatível apenas consegue visualizar os tipos de fluido Combustível (predefinição), Água, Águas residuais, também conhecidas como Águas cinzentas, Viveiro, Óleo e Águas negras. Os outros tipos de fluidos, como GNL, GPL e gasóleo, não são visualizados. Esta é uma limitação do Simrad, que pode mudar com futuras atualizações do firmware do MFD.

No entanto, pode configurar o tipo de fluido de um emissor de depósito específico no menu do dispositivo GX para um dos compatíveis e depois mudar o nome do depósito nas definições do depósito MFD para aquilo que quiser, por exemplo, GPL, que é visualizado como depósito de GPL no painel.

2. Todos os emissores de depósito mencionados no capítulo [Conectar produtos Victron \[7\]](#page-12-0) e [Ligar produtos não Victron](#page-20-0) [compatíveis \[15\]](#page-20-0) são compatíveis.

#### **Configuração passo a passo**

Antes de prosseguir, tem de ligar o dispositivo GX à rede NMEA 2000 na qual o MFD está conectado. Utilize o nosso [cabo](https://www.victronenergy.pt/cables/ve-can-to-nmea2000-micro-c-male) [macho VE.Can para NMEA 2000 micro-C](https://www.victronenergy.pt/cables/ve-can-to-nmea2000-micro-c-male) para ligar o dispositivo GX à rede NMEA 2000 e garantir que a saída NMEA 2000 da porta VE.Can está ativada no dispositivo GX.

O procedimento seguinte não substitui o manual do Simrad; certifique-se de que lê a documentação da Simrad que acompanha o MFD; existem algumas diferenças na navegação do menu dos vários MFD.

- **1.** Ligue os sensores do depósito ao seu dispositivo GX.
- **2.** Certifique-se de que os sensores do depósito estão definidos para um tipo de fluido suportado pelo MFD.

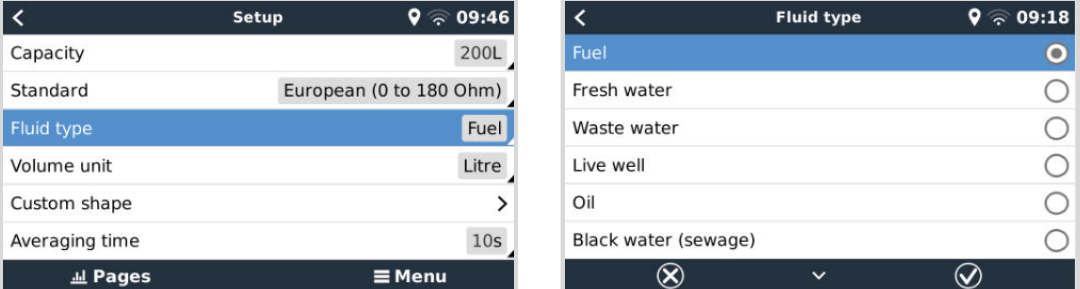

Isto é feito no menu de configuração do sensor de depósito na Consola Remota - Lista de Dispositivos → [O\_sensor\_depósito] → Configuração → Tipo de fluido

**3.** No seu MFD Simrad, aceda a Definições > Rede > Fontes > Avançado > Seleção de Fonte de Dados e verifique se todos os sensores de depósito estão listados. Os sensores do depósito devem ser identificados automaticamente pelo sistema. Caso contrário, ative a funcionalidade na opção avançada na caixa de diálogo Definições do sistema.

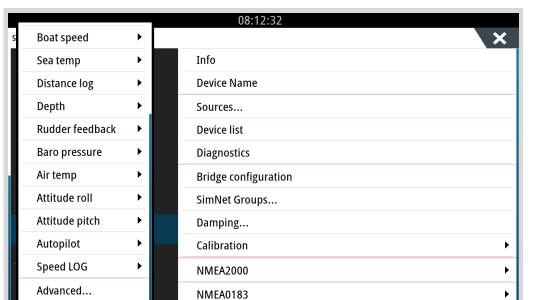

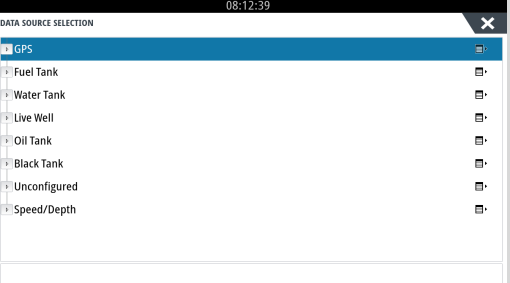

**4.** A seleção de um sensor de depósito a partir do menu de Seleção de Fonte de Dados apresenta detalhes adicionais e opções de configuração, como o tipo de fluido, a localização ou o nome personalizado. Por fim, abra um painel de controlo ou crie um painel personalizado e coloque os sensores do depósito como quiser.

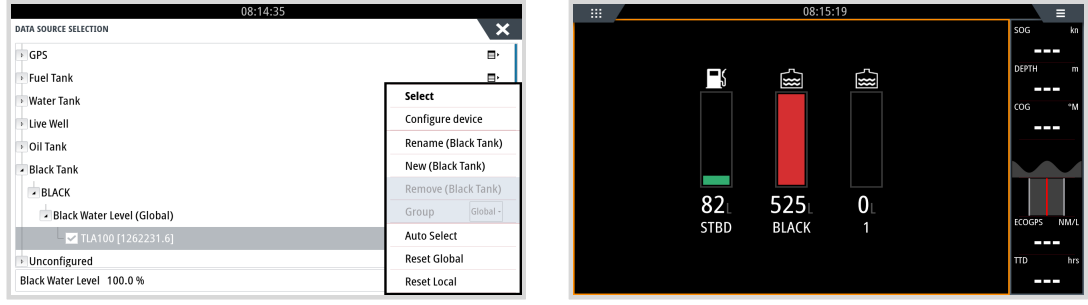

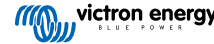

# **14.7. Configurar várias medições do nível do depósito (Furuno)**

Os MFD Furuno modernos, como a série NavNet TZtouch3, permitem visualizar diferentes tipos de níveis do depósito.

Aplicam-se as seguintes restrições:

1. Atualmente, a série NavNet TZtouch3 pode somente visualizar Combustível (predefinição), Água doce e Águas negras, com até seis depósitos para cada um dos três tipos de fluido.

No entanto, é possível alterar o «Pseudónimo» para cada depósito individual no menu Configuração Manual do Motor e Depósito.

2. Todos os emissores de depósito mencionados no capítulo [Conectar produtos Victron \[7\]](#page-12-0) e [Ligar produtos não Victron](#page-20-0) [compatíveis \[15\]](#page-20-0) são compatíveis.

#### **Configuração passo a passo**

Antes de prosseguir, tem de ligar o dispositivo GX à rede NMEA 2000 na qual o MFD está conectado. Utilize o nosso [cabo](https://www.victronenergy.pt/cables/ve-can-to-nmea2000-micro-c-male) [macho VE.Can para NMEA 2000 micro-C](https://www.victronenergy.pt/cables/ve-can-to-nmea2000-micro-c-male) para ligar o dispositivo GX à rede NMEA 2000 e garantir que a saída NMEA 2000 da porta VE.Can está ativada no dispositivo GX.

O procedimento seguinte não substitui o manual Furuno; Certifique-se de que lê a documentação da Furuno que acompanha o seu MFD; Existem algumas diferenças no menu de navegação de vários MFD.

- **1.** Ligue os sensores do depósito ao seu dispositivo GX.
- **2.** Certifique-se de que os sensores do depósito estão definidos para um tipo de fluido suportado pelo MFD.

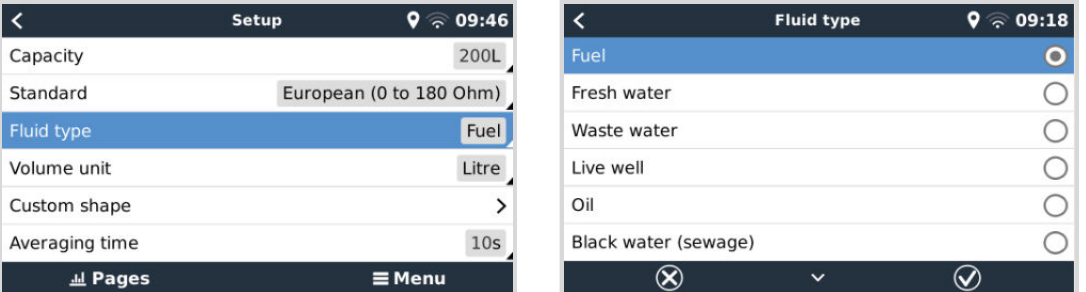

Isto é feito no menu de configuração do sensor de depósito na Consola Remota - Lista de Dispositivos → [O\_sensor\_depósito] → Configuração → Tipo de fluido

- **3.** O MFD Furuno deteta automaticamente os depósitos ligados à mesma rede NMEA 2000. Se isto não for possível (verifique o menu Configuração Automática do Motor e Depósito), os depósitos podem ser definidos manualmente com o menu Configuração Manual do Motor e Depósito.
- **4.** Configure um «Ecrã de Instrumentos» à sua escolha e adicione os respetivos depósitos como uma «Indicação» (conforme descrito no manual do operador) ao ecrã do instrumento.

# **14.8. Dados técnicos da saída NMEA 2000**

## **14.8.1. Configuração da NMEA 2000**

Apresentamos um glossário para ajudar a interpretar este texto:

- **Dispositivo virtual**: um Monitor de Bateria, Inversor ou outro dispositivo Victron sem uma porta de CAN-bus, disponibilizada «virtualmente» no CAN-bus pela função de saída NMEA 2000 do dispositivo GX.
- **CAN-bus**: a porta VE.Can no dispositivo GX que, no contexto deste capítulo, será provavelmente ligada a uma rede NMEA 2000.
- **NMEA 2000-out**: a função de software no dispositivo GX e descrita neste capítulo.
- **NMEA 2000:** Protocolo CAN-bus marinho, baseado em J1939.
- **Instância:** há várias instâncias que serão explicadas em detalhe abaixo.
- **J1939:** um conjunto de normas que definem um protocolo CAN-bus, estabelecido pela organização SAE.
- **Procedimento de Reclamação de Endereço (ACL):** um mecanismo, especificado pelo J1939 e usado na NMEA 2000 pelos dispositivos na rede para negociar e atribuir endereços únicos a cada dispositivo na rede. É um número de 0 a 252. Existem três endereços de rede especiais definidos:
- 1. 0xFD (253) Reservado
- 2. 0xFE (254) Incapaz de reclamar endereço por exemplo, quando todos os outros estão a ser usados
- 3. 0xFF (255) O endereço de transmissão

### **14.8.2. Dispositivos virtuais NMEA 2000**

Quando a função NMEA 2000-out estiver ativada, o dispositivo GX funciona como uma ponte: disponibiliza cada monitor da bateria, inversor/carregador ou outro dispositivo ligado individualmente ao CAN-bus. Individualmente, pois cada um terá um endereço de rede, a sua própria instância de dispositivo, códigos de função e outros.

Por exemplo, um dispositivo GX com dois BMV conectados numa porta VE.Direct e um inversor/carregador conectado com VE.Bus, vai disponibilizar os seguintes dados no CAN-bus:

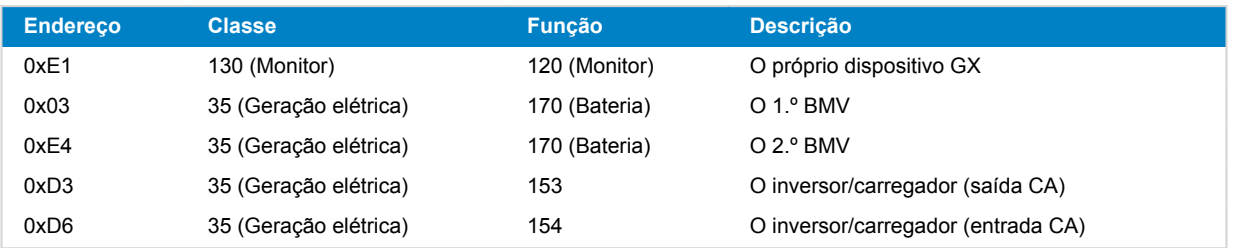

### **14.8.3. Classes e funções NMEA 2000**

De acordo com a especificação NMEA 2000, estes definem os tipos de emissores e dispositivos ligados ao CAN-bus. As classes são as principais categorias e as funções especificam-nas com um maior detalhe.

## **14.8.4. Instâncias NMEA 2000**

As instâncias são utilizadas numa rede NMEA 2000 para identificar vários produtos semelhantes ligados à mesma rede.

Como exemplo, considere um sistema com dois monitores de bateria (um para o banco principal de baterias e outro para o banco hidráulico-hélice) e também um inversor/carregador Quattro. Todos os três dispositivos enviam as suas medições de tensão da bateria para o exterior na rede N2K. Para que os monitores visualizem estes valores no local correto, precisam de saber que tensão pertence a que bateria. É para isso que servem os exemplos.

Existem vários tipos de instâncias e para os sistemas marítimos há dois que importam: a instância de Dispositivo e a instância de Dados. A instância de Dados passa por vários nomes diferentes, como instância de Fluido, instância de Bateria e instância de CC. A NMEA 2000 2000 define três instâncias diferentes:

#### 1. **Instância de dados**

- 2. **Instância de dispositivo**
- 3. **Instância de sistema**

Para todos os monitores de bateria e outros dispositivos que o dispositivo GX disponibiliza no CAN-bus, cada uma das instâncias anteriores está disponível e pode ser configurada individualmente.

Por dispositivo virtual, existe uma instância de Dispositivo e uma instância de Sistema. E dependendo do tipo de dispositivo virtual, há uma ou várias instâncias de Dados.

Por exemplo, para um BMV-712, existem duas instâncias de Dados, uma instância CC para a bateria principal e outra para a tensão da bateria de arranque.

A configuração das instâncias depende do equipamento e do software de leitura a partir do CAN-bus. Os exemplos de equipamento e software indicados são os MFD como Garmin, Raymarine, Furuno ou Navico, bem como mais soluções de software da, por exemplo, Actisense e Maretron.

A maior parte destas soluções identifica os parâmetros e os produtos mediante o requerimento das instâncias de Dispositivo únicas ou a utilização dos Números de Identidade Únicos PGN60928 NAME e não se baseiam em instâncias de Dados únicas.

No entanto, há uma exceção:

• Os MFD da Raymarine podem precisar de alterar a instância de Dados para apresentar os dados corretamente, dependendo da versão do firmware do Lighthouse. Para obter mais informação, consulte o capítulo específico da Raymarine [NMEA 2000 \[90\]](#page-95-0) .

A especificação NMEA 2000 indica o seguinte: «As instâncias de dados devem ser únicas nos mesmos PGN transmitidos por um dispositivo. As instâncias de dados não devem ser globalmente únicas na rede. A programabilidade do campo deve ser implementada através da utilização do PGN 126208, Escrever Função de Grupo de Campos.»

Por outras palavras, as instâncias de dados devem ser únicas apenas num único dispositivo. Não há nenhum requisito para serem únicas globalmente – a única exceção é a «Instância de Motor» que, por enquanto, para ser compatível com os dispositivos legacy, tem de ser única globalmente (p. ex., Bombordo = 0, Estibordo = 1). Por exemplo, alguns dos monitores de bateria BMV conseguem medir duas tensões, uma para a bateria principal e outra para a bateria de arranque, sendo aqui que as instâncias de dados são usadas. É semelhante nos carregadores de bateria de saída múltipla. Lembre-se de que o instalador não precisa de alterar estas instâncias de dados, pois os produtos são pré-configurados para transmitir os PGN relevantes com instâncias de Dados únicas (instância de Bateria e instância de CC Detalhado, neste caso).

Embora seja possível alterar as instâncias de Dados, alterá-las num dispositivo Victron, como o carregador de bateria Skylla-i, impossibilita a leitura correta deste dispositivo por outros dispositivos Victron.

Isto ocorre porque o dispositivo GX espera que a saída um do carregador esteja na instância 0 de Bateria e de CC, a saída dois na instância 1 de Bateria e de CC e a saída três na instância 2 de bateria e de CC. Não existe problema em alterar a instância de Fluido, bem como outras instâncias de dados para PGN transmitidas por um dispositivo GX numa rede NMEA 2000 que utiliza a função NMEA 2000-out.

**Uma nota sobre as instâncias de Dispositivo:** Não é necessário atribuir uma instância de Dispositivo exclusiva a cada dispositivo no CAN-bus. Não constitui um problema para um monitor de bateria e um carregador solar que ambos sejam configurados com a instância 0 do Dispositivo (predefinição). Também com vários monitores de bateria ou carregadores solares, nem sempre é necessário atribuir individualmente uma instância de Dispositivo única. Se for necessário, apenas precisam de ser únicos entre os dispositivos que usam a mesma Função.

E a alteração da instância de Dispositivo num dispositivo da Victron pode modificar o funcionamento; consulte o aviso anterior.

#### **Instância de sistema**

Д

Segundo a especificação NMEA 2000, esta instância é um campo de 4 bit com um intervalo válido de 0 a 15 que indica a ocorrência de dispositivos para além de segmentos de rede adicionais, redes redundantes ou paralelas ou sub-redes.

O Campo de Instância de Sistema pode ser utilizado para facilitar várias redes NMEA 2000 nestas plataformas marinhas de maior dimensão. Os dispositivos NMEA 2000 detrás de uma ponte, router, gateway que integram algum segmento de rede podem indicar esta situação mediante a utilização e a aplicação do Campo de Instância do Sistema.

#### **A instância ECU e a instância Função**

Alguma documentação e ferramentas de software utilizam ainda outra terminologia:

- Instância ECU
- Instância Função
- Instância de Dispositivo Superior
- Instância de Dispositivo Inferior

Veja aqui como tudo se relaciona: a terminologia da *Instância ECU* e da *Instância de Função* tem origem na especificação SAE J1939 e ISO 11783-5. E não existem na definição NMEA 2000. No entanto, todos definem os mesmos campos nas mesmas mensagens CAN-bus que a NMEA 2000 estabelece como *instância de Dispositivo*.

Em maior pormenor: o campo que o J1939 define como Instância ECU na especificação NMEA 2000 é renomeado como *Instância de Dispositivo Inferior*. A Instância de Função é renomeada como *Instância de Dispositivo Superior*. E em conjunto formam *Instância de Dispositivo*, uma definição NMEA 2000.

Embora utilizem termos diferentes, estes campos são iguais nas duas normas. A Instância de Dispositivo Inferior tem 3 bit de comprimento e a Instância de Dispositivo Superior 5 bit, em conjunto 8 bit. Que é o byte da Instância de Dispositivo NMEA 2000.

#### **A Instância Única**

A *Instância Única* é mais uma expressão para descrever quase a mesma informação. É utilizada pela Maretron e pode ser visualizada no seu software ao ativar a coluna. O próprio software Maretron escolhe entre a Instância de Dispositivo e a Instância de Dados.

### **14.8.5. Alterar Instâncias NMEA 2000**

Como o protocolo NMEA 2000 prescreve comandos para alterar uma instância mediante o envio de comandos a um dispositivo, existem várias formas de alterar as instâncias. Os métodos mais utilizados são descritos seguidamente. Além dos métodos descritos aqui, existem outros como, por exemplo, alguns MFD também permitem modificar as instâncias.

#### **Métodos normais utilizados para alterar as instâncias:**

- 1. Consola Remota num dispositivo GX: Apenas instâncias de Dispositivo
- 2. Software Actisense NMEA-Reader + NGT-1 USB: Instâncias de dispositivo e dados
- 3. Software Maretron e adaptador USB: Desconhecido (consulte a documentação da Maretron)
- 4. Linha de comando de um dispositivo GX: Instâncias de Dispositivo e Dados. Tenha em conta que isto exige competências avançadas de Linux; e está listado apenas para beneficiar os programadores de software experientes

#### **Notas sobre como alterar as instâncias de Dados e Dispositivo**

#### • **Instância de dados:**

Embora recomendemos não alterar as instâncias de Dados (consulte a explicação e a Advertência acima), é possível alterálos.

O Venus OS não dispõe da opção para os alterar: uma ferramenta de terceiros é necessária e a única ferramenta que sabemos que pode fazer isto é o leitor Actisense NMEA 2000.

#### • **Instância de Dispositivo:**

**ADVERTÊNCIA:** estas funções da Victron dependem da instância de Dispositivo:

- 1. Para um [sistema ESS](https://www.victronenergy.com/live/ess:start) com carregadores solares numa rede VE.Can, estes carregadores solares devem permanecer configurados com a instância de Dispositivo predefinida (0) para um funcionamento correto. Isto não se aplica aos carregadores solares VE.Direct disponibilizados em CAN-bus como dispositivo virtual, usando a função NMEA 2000-out. Exceto se a instância de Dispositivo do dispositivo GX for reconfigurada para outra instância de Dispositivo. O que é tecnicamente possível, mas não recomendado ou sequer necessário. Mas, nesta situação, os carregadores devem ser configurados com a mesma instância que o dispositivo GX.
- 2. O mesmo se aplica aos sistemas com baterias geridas.
- 3. Os carregadores solares e os carregadores de bateria ligados a CA, quando estiverem numa rede VE.Can, vão sincronizar o funcionamento, o estado da carga e outras funções semelhantes. Todos os carregadores devem ser configurados para a mesma instância do Dispositivo para que a função funcione.

Em suma, na maioria dos sistemas recomendamos manter a instância de Dispositivo na predefinição, 0.

#### **Consola Remota num dispositivo GX: Alterar a instância do Dispositivo:**

O submenu Dispositivos VE.Can permite aceder a uma lista que mostra todos os dispositivos detetados na rede VE.Can / NMEA 2000:

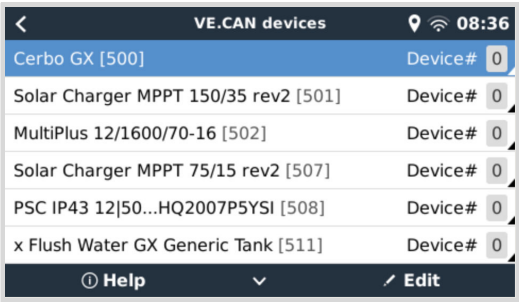

- Cada entrada mostra primeiro o nome o nome do produto como apresentado na nossa base de dados ou, quando configurado, o nome personalizado conforme configurado durante a instalação.
- Em seguida, entre parêntesis retos, é apresentado o Número de Identidade Único.
- À direita, pode ver a instância do dispositivo VE.Can, que é igual à instância de dispositivo NMEA 2000.

Carregue em Enter para editar a instância do dispositivo específico ou no cursor direito / barra de espaço para avançar um nível na estrutura do menu, acedendo a uma página que apresenta todos os dados genéricos disponíveis para este dispositivo:

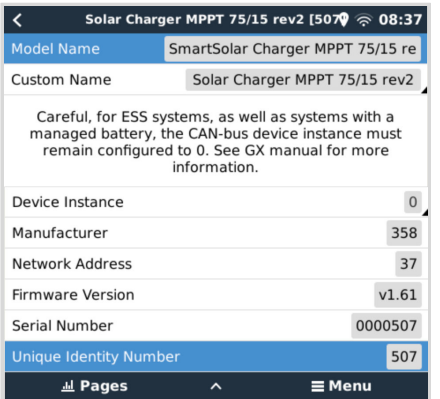

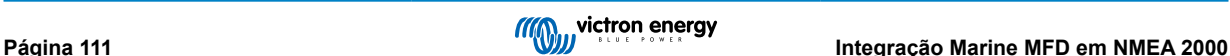

#### **Actisense: Alterar as instâncias do Dispositivo:**

Requer o[Actisense NGT-1](http://www.actisense.com/product/nmea-2000-to-pc-interface-ngt-1/).

Para alterar uma instância de Dispositivo:

- **1.** Abra o Leitor NMEA Actisense
- **2.** Selecione a vista de rede (a seleção de separador encontra-se na parte inferior esquerda)
- **3.** Selecione o produto cuja instância de Dispositivo pretende alterar
- **4.** Selecione o separador de propriedades na parte inferior direita e altere a instância de Dispositivo

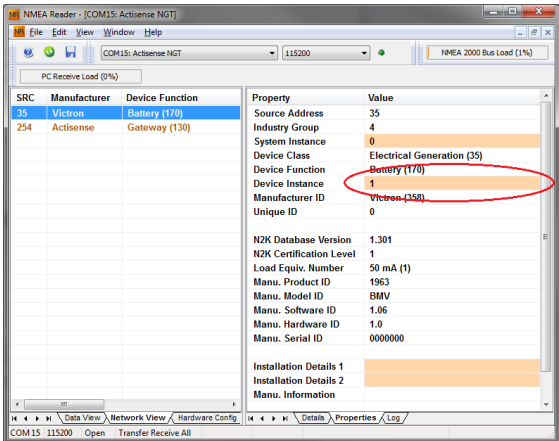

#### **Actisense: Alterar as instâncias de Dados:**

Requer o[Actisense NGT-1](http://www.actisense.com/product/nmea-2000-to-pc-interface-ngt-1/).

Para alterar uma instância de Dados:

- **1.** Abra o Leitor NMEA Actisense
- **2.** Selecione a vista de dados (a seleção do separador encontra-se na parte inferior esquerda)
- **3.** Clique com o botão direito no número PGN

Tenha em conta que isto apenas funciona em PGN que permitem alterar a instância de dados (primeira captura de ecrã abaixo)

**4.** E altere o valor (segunda captura de ecrã abaixo)

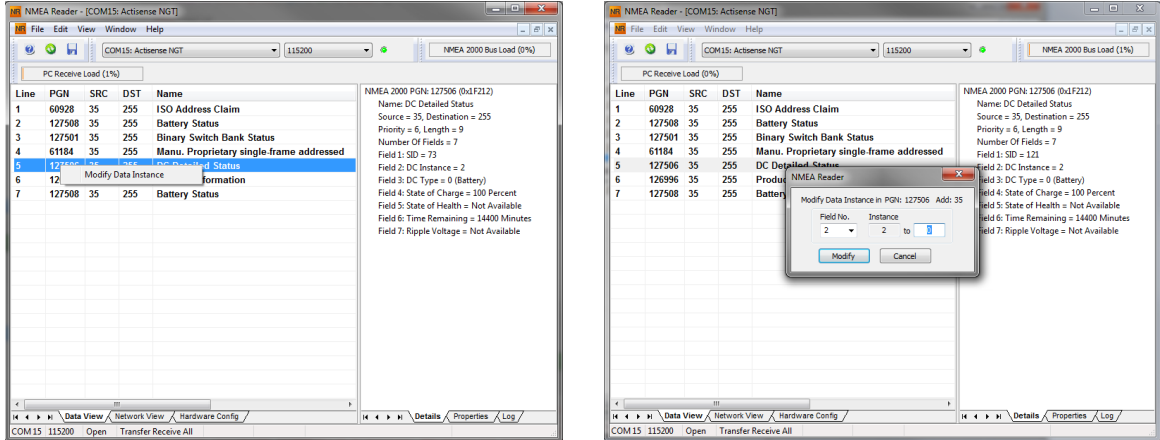

#### **Notas:**

- A instância de Bateria e a instância de CC são o mesmo valor nos produtos Victron. Alterar um deles, também irá alterar o outro.
- Como o BMV envia duas tensões, a tensão principal e a tensão auxiliar ou de arranque, vem pré-configurado com duas instâncias de bateria: 0 e 1. Quando quiser mudar isto para 1 e 2, altere o 1 para 2 primeiro e, em seguida, o 0 para 1, pois não podem ser os mesmos.

• Alterar a instância do nível de fluido usando o Actisense apresenta um bug. Provavelmente por o Actisense o ver como um número de 8 bits; enquanto na definição é um número de 4 bits. Arranje uma solução: com o GX, defina o tipo de fluido como Combustível (0), em seguida, com o Actisense altere a instância de fluido para o valor pretendido e, em seguida, utilizando o GX, volte a definir o tipo para o tipo pretendido.

#### **Analisador Maretron N2KAnalyzer:**

A Maretron utiliza um termo denominado "Instância Única", em que a ferramenta de software N2KAnalyzer determina automaticamente se um determinado dispositivo utiliza instâncias de Dispositivo ou de Dados.

> ADVERTÊNCIA: A Victron não compreende o funcionamento do software Maretron neste aspeto. Aconselhamos a utilização de outra ferramenta, não o Maretron, para saber o que está a fazer, ou seja, conhecer a instância que está a alterar. Até agora, não conseguimos utilizar o software Maretron para alterar uma instância de Dados. E alterando a outra instância, a instância de Dispositivo também pode ser feita diretamente no dispositivo Victron GX a partir da sua interface do utilizador. Para alterar uma instância de Dados, por exemplo, para corrigir conflitos de instância conforme relatado pelo software Maretron, recomendamos usar o Actisense. Não o Maretron.

#### **Alterar as instâncias da linha de comando GX:**

Em vez de utilizar o software Actisense ou Maretron, também é possível alterar a instância VE.Can, também conhecida como Dispositivo N2K, a partir do Dispositivo GX. Para obter o acesso de raiz, siga estas instruções: [Venus OS: Acesso de Raiz.](https://www.victronenergy.com/live/ccgx:root_access)

Depois da conexão ao shell, siga as instruções abaixo. Pode encontrar mais informação sobre os comandos utilizados, como dbus e dbus-spy, se ler o documento de acesso de raiz.

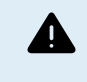

А

#### ADVERTÊNCIA: O melhor é utilizar um Actisense!

Normalmente, o procedimento descrito nos parágrafos seguintes não é recomendado. Em alternativa, utilize um Actisense; consulte o método Actisense explicado anteriormente.

#### **Novo método - Alterar uma instância de Dispositivo:**

Todos os dispositivos disponíveis no Canbus são enumerados no serviço *com.victronenergy.vecan*. E em todos os dispositivos compatíveis com os comandos necessários do Canbus, é possível alterar a instância de Dispositivo. Todos os produtos Victron são compatíveis com a alteração da instância de Dispositivo e a maioria ou todos os produtos que não sejam da Victron também.

```
# dbus -y com.victronenergy.vecan.can0 / GetValue
value = \{ 'Devices/00002CC001F4/DeviceInstance': 0,
  'Devices/00002CC001F4/FirmwareVersion': 'v2.73',
  'Devices/00002CC001F4/Manufacturer': 358,
  'Devices/00002CC001F4/ModelName': 'Cerbo GX',
  'Devices/00002CC001F4/N2kUniqueNumber': 500,
 'Devices/00002CC001F4/Nad': 149,
 'Devices/00002CC001F4/Serial': '0000500',
  'Devices/00002CC005EA/CustomName': 'Hub-1',
  'Devices/00002CC005EA/DeviceInstance': 0,
  'Devices/00002CC005EA/FirmwareVersion': 'v2.60-beta-29',
  'Devices/00002CC005EA/Manufacturer': 358,
  'Devices/00002CC005EA/ModelName': 'Color Control GX',
  'Devices/00002CC005EA/N2kUniqueNumber': 1514,
  'Devices/00002CC005EA/Nad': 11,
  'Devices/00002CC005EA/Serial': '0001514',
  'Devices/00002CC005EB/CustomName': 'SmartBMV',
  [and so forth]
```
Para os alterar, realize uma chamada SetValue para a trajetória DeviceInstance conforme indicado abaixo. Ou, talvez seja mais fácil, utilize a ferramenta dbus-spy.

#### Estas linhas vão lê-lo, depois alteram-no para 1 e, em seguida, voltam a lê-lo:

root@ccgx:~# dbus -y com.victronenergy.vecan.can0 /Devices/00002CC005EB/DeviceInstance GetValue value = 0 root@ccgx:~# dbus -y com.victronenergy.vecan.can0 /Devices/00002CC005EB/DeviceInstance SetValue %1  $retval = 0$ root@ccgx:~# dbus -y com.victronenergy.vecan.can0 /Devices/00002CC005EB/DeviceInstance GetValue value = 1

[note that numbers, like can0, and 00002CC005EB can ofcourse be different on your system].

#### **Novo método - alterar uma instância de Dispositivo:**

Isto aplica-se apenas à função NMEA 2000-out.

As instâncias de Dados utilizadas para a função NMEA 2000-Out são guardadas nas configurações locais. Apresentamos um trecho das linhas, usando a ferramenta dbus-spy que também permite alterar as entradas (as instâncias de Dados são as instâncias "Bateria-", "CC detalhadas-" e outras semelhantes):

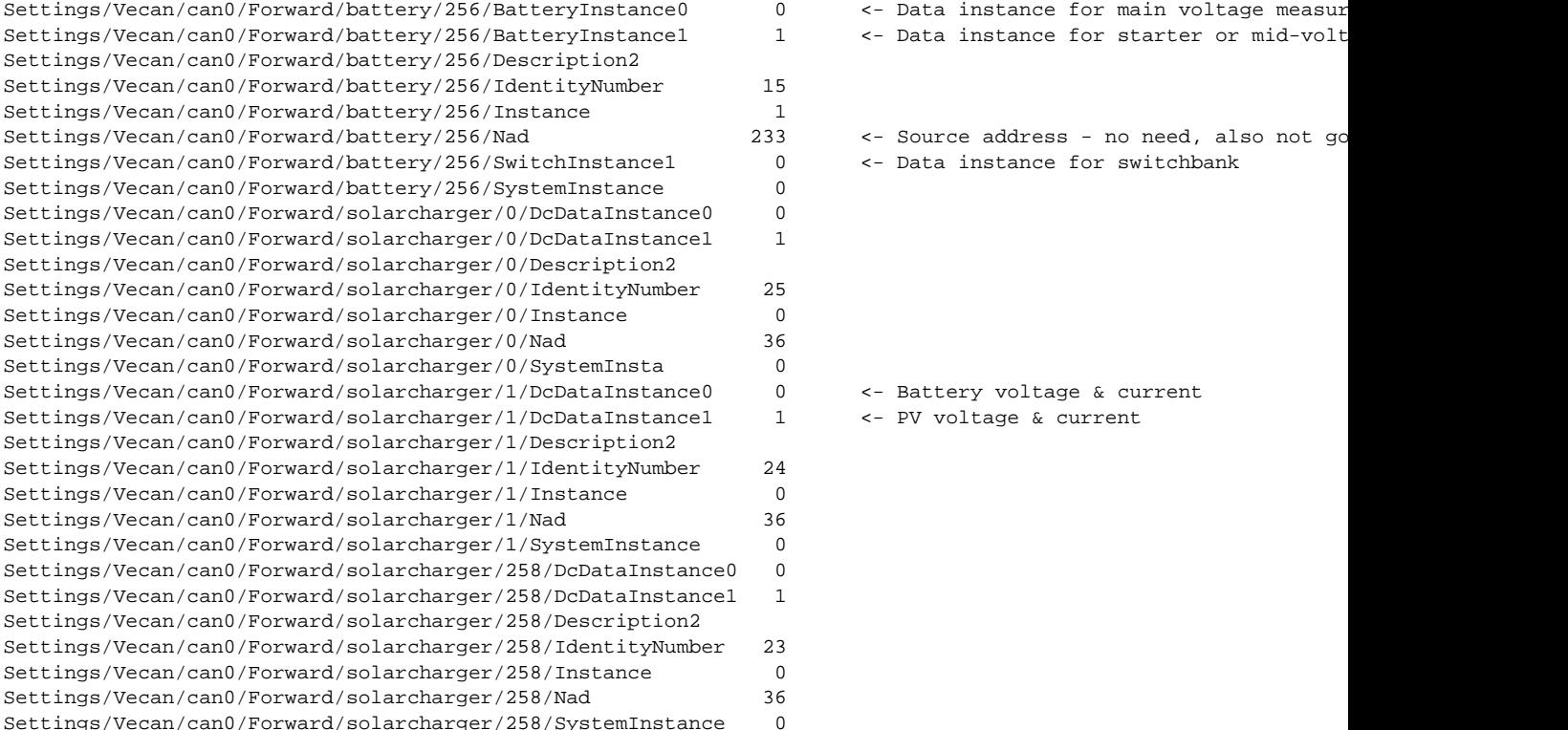

#### **Método anterior:**

#### **1.** Listar os dispositivos:

root@ccgx:~# dbus -y com.victronenergy.bms.socketcan\_can0\_di0\_uc10 com.victronenergy.charger.socketcan\_can0\_di1\_uc12983

#### **2.** Alterar a instância, por exemplo, para 4:

root@ccgx:~# dbus -y com.victronenergy.charger.socketcan\_can0\_di0\_uc12983 /DeviceInstance SetValue %4  $retval = 0$ 

#### **3.** Aguardar alguns segundos e voltar a verificar:

root@ccgx:~# dbus -y com.victronenergy.bms.socketcan\_can0\_di0\_uc10 com.victronenergy.charger.socketcan\_can0\_di4\_uc12983

Instância de Dispositivo alterada corretamente!

### **14.8.6. Números de Identidade Únicos PGN 60928 NAME**

O dispositivo GX vai atribuir um Número de Identidade Único a cada dispositivo Virtual. O número atribuído é uma função *do bloco Número de Identidade Único PGN 60928 NAME* também conhecido como *número de dispositivo Único para VE.Can* conforme configurado nas definições do dispositivo GX.

Esta tabela mostra como alterar a definição se traduz em dispositivos virtuais disponibilizados na CAN-bus.

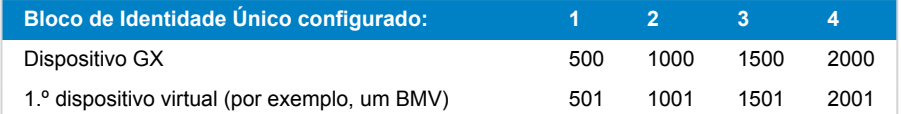

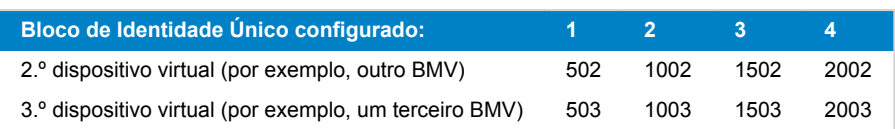

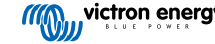

# <span id="page-121-0"></span>**15. Suporte RV-C.**

# **15.1. Introdução ao RV-C.**

A começar pelo «firmware» Venus OS v2.90, a Victron é compatível com o protocolo RV-C.

#### **O que é o protocolo RV-C?**

O protocolo RV-C (Recreation Vehicle-CAN) é para as RV (caravanas) aquilo que o NMEA 2000 (também conhecido como N2K) é para as embarcações: um protocolo de comunicação baseado em CAN-bus («bus» da rede de área do controlador), sendo utilizado principalmente em RV nos EUA para permitir que os seus dispositivos e os aparelhos comuniquem e trabalhem em conjunto.

Existem duas funções básicas, saída RV-C e entrada RV-C.

- A saída RV-C permite controlar e monitorizar dispositivos Victron compatíveis a partir de um painel de controlo RV-C.
- A entrada RV-C permite visualizar os dados de um ou mais dispositivos RV-C compatíveis no dispositivo GX.

Em resumo, quando esta função estiver ativada com o dispositivo GX ligado a uma rede RV-C, um painel de controlo RV-C pode ler dados Victron, por exemplo, a partir de um BMV ou de um inversor/carregador e apresentá-los ao utilizador ou até controlar alguns deles. Os dispositivos RV-C compatíveis são apresentados na unidade GX em simultâneo.

O RV-C baseia-se em [SAE J1939.](https://www.sae.org/standardsdev/groundvehicle/j1939a.htm)

# **15.2. Limitações**

#### **Dispositivos VE.Can**

Os protocolos RV-C e VE.Can não são compatíveis entre si: uma porta VE.Can num dispositivo GX pode ser configurada para o perfil VE.Can ou para o perfil RV-C, mas não para ambos ao mesmo tempo.

Utilizar um dispositivo GX com apenas uma porta VE.Can totalmente funcional significa que existe uma limitação dos dispositivos que podem ser utilizados no sistema se a ligação ao RV-C for um requisito.

Produtos típicos relacionados com a RV, que, por conseguinte, não podem ser utilizados na situação descrita anteriormente:

- O Lynx Smart BMS não pode ser utilizado, uma vez que tem de ser ligado através de VE.Can. Em vez disso, utilize um VE.Bus BMS (que se liga à porta do VE-Bus).
- a derivação Lynx Smart Shunt não pode ser utilizada; utilize um SmartShunt (conectável através da VE.Direct).
- o regulador do alternador Wakespeed não pode ser ligado à monitorização pelo dispositivo GX.
- os controladores de carga MPPT de potência superior devem ser conectados através da respetiva ligação VE.Direct. Não está numa rede VE.Can.

Dependendo do sistema, isto também limita atualmente a seleção de um dispositivo GX adequado:

- Color Control GX (CCGX), MultiPlus-II GX e EasySolar-II GX: tem apenas uma porta VE.Can, pelo que pode ser configurada para VE.Can ou RV-C, não para ambos. Por isso, não é possível, por exemplo, criar um sistema com um Lynx Smart BMS (que tem de ser ligado numa porta VE.Can) e ligá-lo ao RV-C em simultâneo.
- Cerbo GX: a produção de corrente tem apenas uma porta VE.Can (totalmente funcional). Como acima, pode ser VE.Can ou RV-C, não ambos.

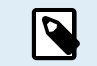

Tenha em atenção que a porta BMS-Can no Cerbo GX está limitada e não pode ser utilizada como porta RV-C.

- Venus GX: tem duas portas VE.Can. Assim, pode ser ligado às redes VE.Can e RV-C em simultâneo.
- Ekrano GX: tem duas portas VE.Can. Assim, pode ser ligado às redes VE.Can e RV-C em simultâneo.

# **15.3. Dispositivos compatíveis**

O Venus v2.90 adiciona a compatibilidade RV-C para os seguintes produtos:

<span id="page-122-0"></span>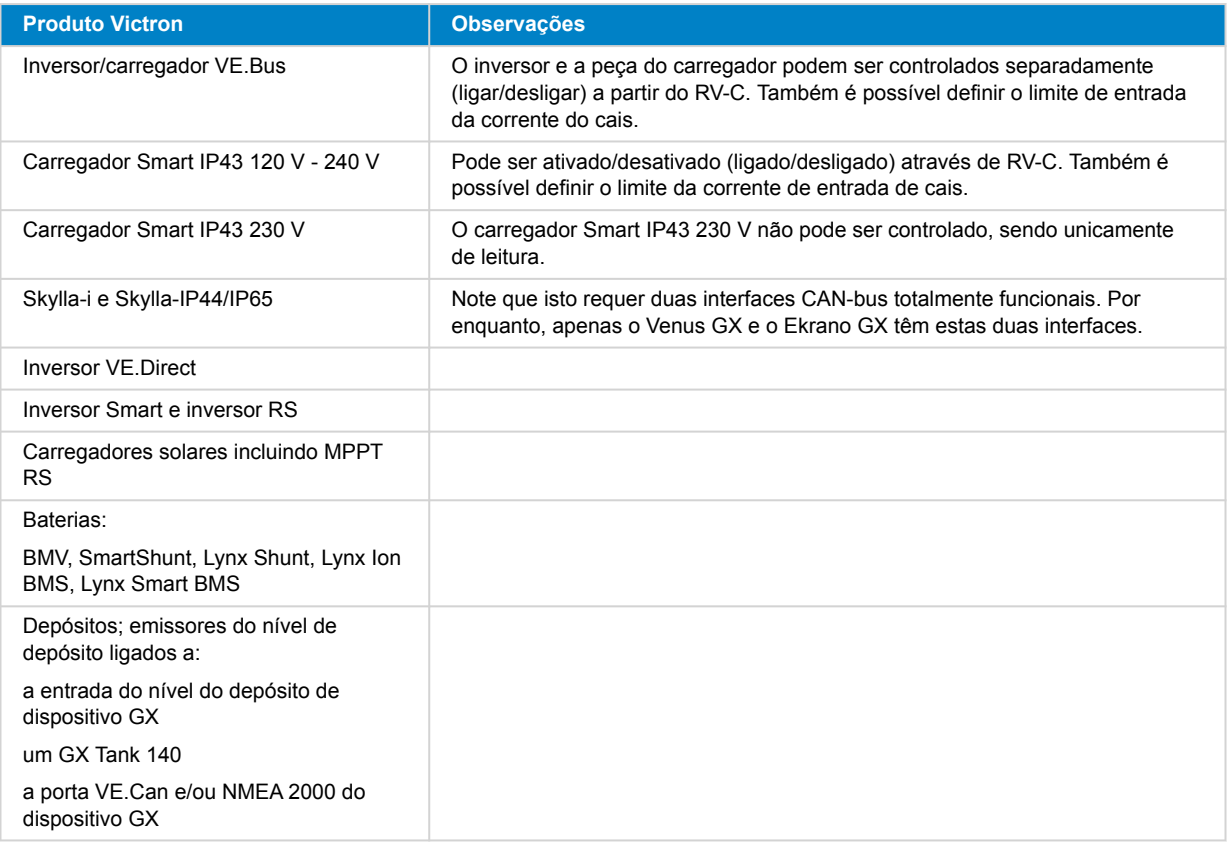

O VenusOS também é compatível com dados de entrada RV-C para:

• Sensores de depósito RV-C

Tenha em conta que o Garnet SeeLeveLevel II 709 não dispõe de um nível absoluto do depósito e de capacidade do depósito. Portanto, só visualizamos o nível relativo. Os depósitos de outro dispositivo GX vão ter um nível e uma capacidade absoluto, mas não podem ser configurados através de RV-C.

• Baterias RV-C: A Lithionics é a única bateria RV-C compatível (incluindo a compatibilidade DVCC)

Consulte no [Apêndice \[137\]](#page-142-0) os parâmetros avançados e a programação RV-C.

# **15.4. Configuração RV-C**

A configuração para RV-C é realizada através do dispositivo GX.

- **1.** Abra a consola remota e aceda a Definições → Serviços → Portas VE.Can → Perfil CAN-bus.
- **2.** Abra o perfil CAN-bus e selecione o perfil RV-C (250 kbit/s).

O perfil RV-C começa a funcionar e o perfil selecionado anteriormente é encerrado (equipamento associado, como dispositivos VE.Can, ficam indisponíveis na GUI).

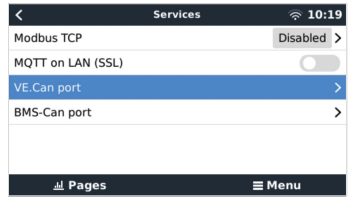

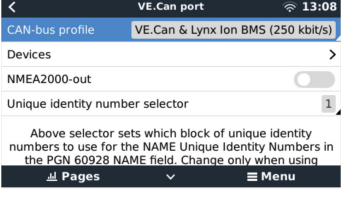

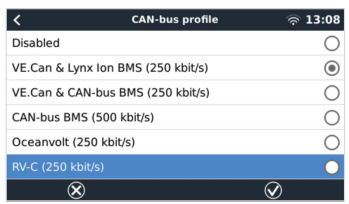

# **15.4.1. Configuração de dispositivos de saída RV-C**

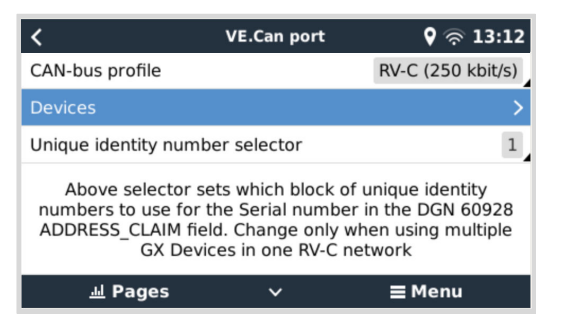

Os dispositivos de saída RV-C podem ser configurados a partir do submenu Dispositivos no menu da porta VE.Can.

O submenu Dispositivos contém todos os dispositivos da rede RV-C, incluindo dispositivos de saída RV-C. Estes últimos são identificados pela sua [instância de VRM#], que pode ser utilizada para identificar os dispositivos «reais» a partir do menu raiz do dispositivo GX. O hexadecimal no lado direito é o endereço de origem.

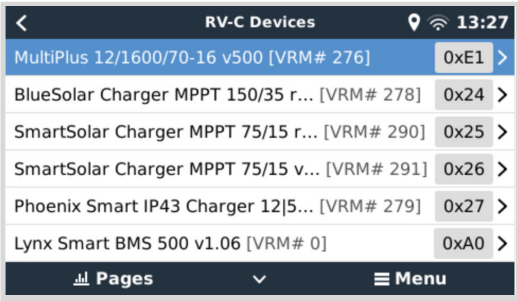

Quando entra no submenu de um dispositivo RV-C, irá visualizar a informação geral do dispositivo RV-C e, mais importante, o menu de configuração, se se deslocar para baixo até à parte inferior da página. A visualização do menu de configuração requer, pelo menos, o nível de acesso do utilizador e do instalador; consulte a secção [Estrutura do menu e parâmetros](#page-52-0) [configuráveis \[47\].](#page-52-0)

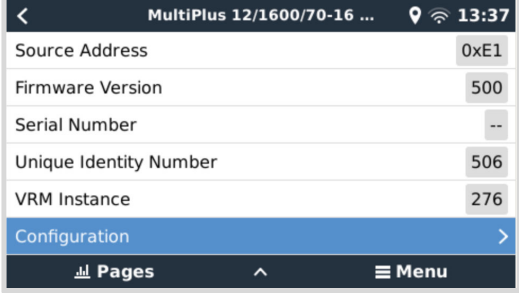

A instância dos DGN correspondentes pode ser alterada no submenu Configuração.

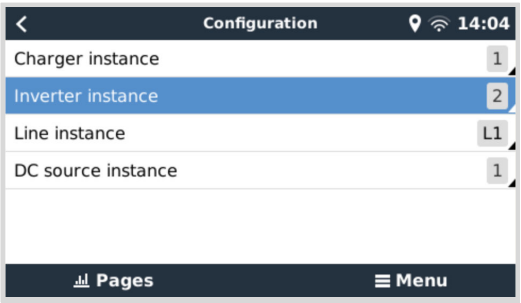

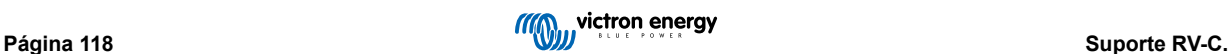

# **15.5. Suporte do dispositivo Garnet SeeLevel II 709-RVC & Victron GX**

Com o suporte RV-C no Venus SO é também possível usar o Garnet SeeLevel 709-RVC e exibir os seus dados no dispositivo GX e VRM. Todos os modelos 709-RVC e o SeeLevel Soul são compatíveis com o GX.

Tenha em conta as limitações descritas na [secção Limitações \[116\]](#page-121-0). Isto significa que, se utilizar uma porta CAN-bus no dispositivo GX para RV-C, ela não pode ser utilizada em simultâneo para outras finalidades, como as funções comuns VE.Can e NMEA 2000. É VE.Can/N2K ou RV-C, exceto se for um Venus GX ou Ekrano GX, com duas portas VE.Can completas. Se isto limitar a utilização adicional do dispositivo GX em termos de conectividade por VE.Can, recomenda-se utilizar o Garnet SeeLevel 709-N2K como alternativa.

Observe também que os níveis dos tanques exibidos no Victron GX serão em percentagem, não em volume real em litros, galões, ou qualquer outra unidade de volume.

## **15.5.1. Conectar o sensor de nível do tanque Garnet SeeLevel II 709-RVC a um dispositivo GX**

Antes de conectar a um dispositivo GX, certifique-se de que o Garnet SeeLevel 709-RVC foi instalado e configurado corretamente de acordo com as instruções de instalação do Garnet.

Enquanto a porta VE.Can requer um conector RJ45, o painel Garnet SeeLevel possui um conector RV-C de múltiplos pinos ou uma conexão com fio com um fio preto, um azul e um branco cada. Para poder conectar os dois juntos, um cabo adaptador deve ser construído de acordo com a atribuição dos pinos na tabela abaixo.

Um cabo Ethernet CAT5 disponível comercialmente é mais adequado para isso, onde uma das duas extremidades é cortada primeiro e então conectada ao painel Garnet.

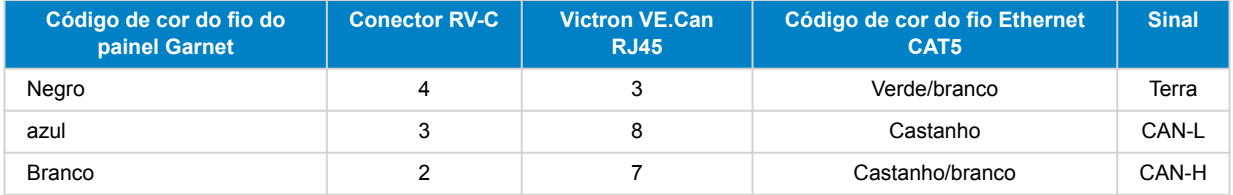

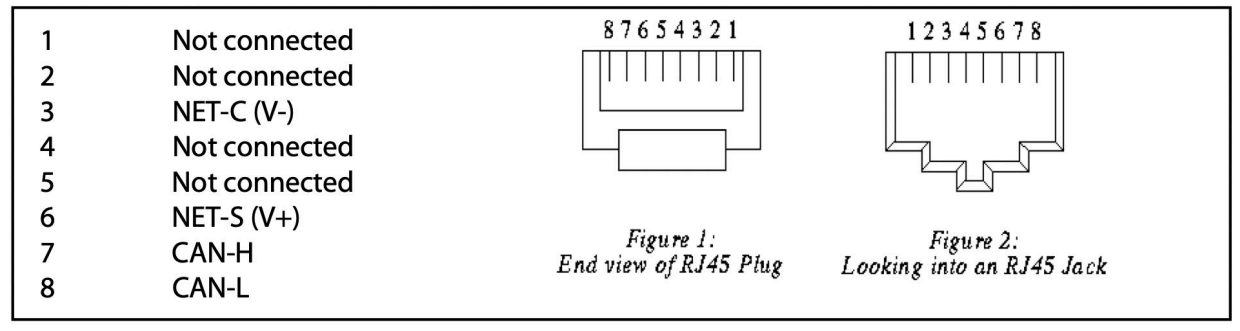

*Pinos de saída Victron VE.Can*

## **15.5.2. Instalação e configuração**

- 1. Encaminhe o cabo do painel Garnet para o dispositivo GX.
- 2. Certifique-se de que tanto o Garnet quanto o dispositivo GX estão desligados.
- 3. Conecte a ficha RJ45 à porta VE.Can do dispositivo GX e a outra extremidade do cabo adaptador ao painel Garnet.
- 4. Certifique-se de que o terminal bus está correto. Para o dispositivo GX: Use o [terminal VE.Can RJ45](https://www.victronenergy.pt/accessories/ve-can-rj45-terminator) azul incluído. O terminal adequado do bus é obrigatório para o Garnet SeeLevel se este for o único dispositivo RV-C.
- 5. Uma vez que tudo esteja instalado corretamente, ligue os dois dispositivos.
- 6. Proceda com a configuração RV-C como explicado no capítulo [Configuração RV-C \[117\]](#page-122-0) para configurar corretamente a porta VE.Can para o perfil RV-C.

# **16. Entradas Digitais**

As entradas digitais do Venus GX são mostradas no [Resumo de ligações \[3\].](#page-8-0)

Todos os canais de entrada digital são acessíveis através da ficha RJ12 lateral. Está disponível para a cablagem realizada pelo utilizador / instalador.

# **16.1. Dados da cablagem**

As entradas não são isoladas. Operam nos níveis 3V3 e podem suportar uma entrada de 5 V. Cada entrada tem uma resistência de elevação 10k para 3V3. Recomendamos a conexão a um relé sem potencial ou a uma saída de coletor/optoacoplador aberto.

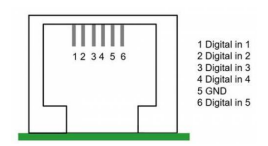

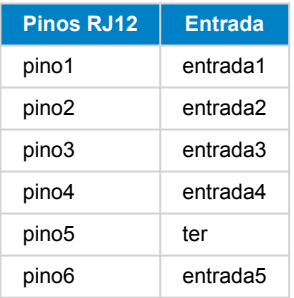

# **16.2. Configuração**

Cada entrada digital pode ser configurada como uma de um de número de sensores predefinidos, que também podem ser configuradas como alarmes.

As funções configuráveis possíveis são:

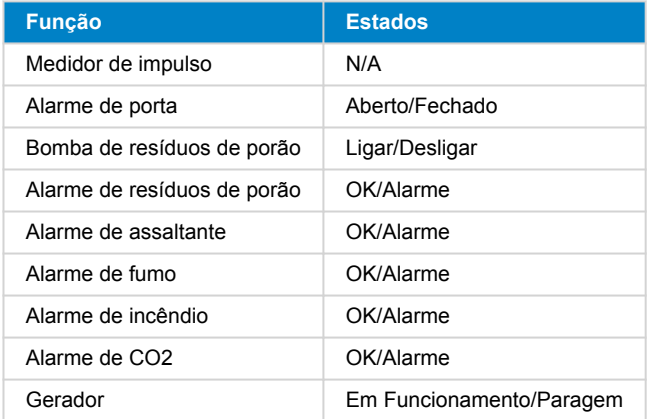

A função de cada entrada pode ser configurada no Consola Remota em Definições → E/S → Entradas Digitais.

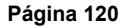

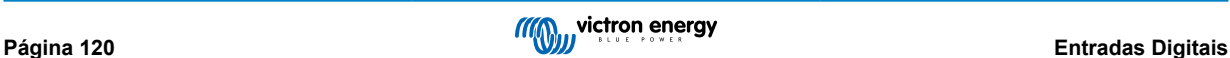

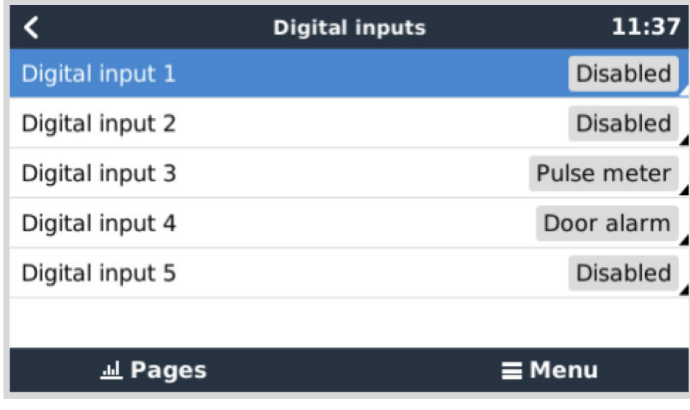

Quando a entrada estiver configurada para a finalidade prevista, será apresentada com outros dispositivos.

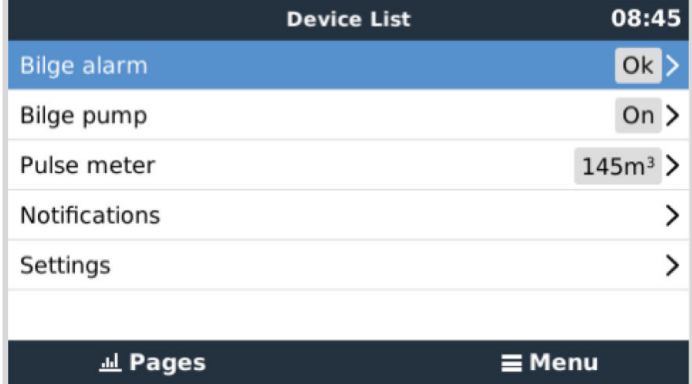

Outros parâmetros relacionados com esta função podem ser configurados com o acesso ao menu do dispositivo e a seleção de Definição.

Nos medidores de impulso, pode configurar a unidade, o multiplicador (o volume representado por cada impulso) e o reinício do contador.

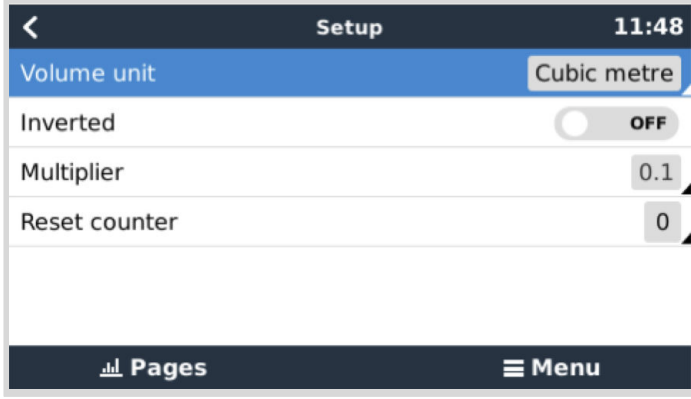

Para os sensores e alarmes, pode decidir se a entrada deve ser tratada como uma condição de alarme, se os rótulos devem ser invertidos e se os níveis de lógica devem ser invertidos.

- Para trocar os rótulos anexados ao alarme, defina Invertido como Ligado.
- Se uma entrada lógica baixa (0 V) tiver de ser considerada uma condição positiva, defina a Lógica de alarme invertida em Ligado.

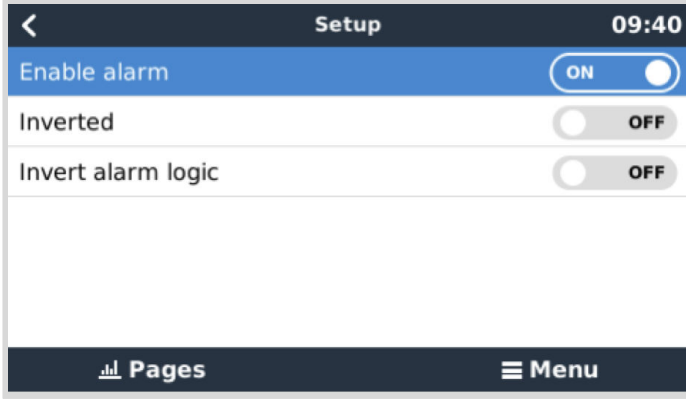

# **16.3. Leitura das entradas digitais através de Modbus TCP**

Os valores/estados das entradas digitais estão disponíveis no Modbus TCP. Para mais informação, descarregue uma cópia do documento «Lista de registo Modbus-TCP» do nosso site. E consulte as [FAQ Modbus-TCP](https://www.victronenergy.com/live/ccgx:modbustcp_faq) no Manual GX Modbus-TCP.

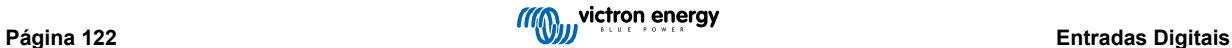

# **17. GX - Ligar/desligar o gerador de forma automática**

Para mais informação, consulte [aqui .](https://www.victronenergy.com/upload/documents/Generator_start_stop/190898-Generator_start_stop-pdf-pt.pdf)

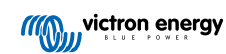

# **18. Repor as predefinições de fábrica e reinstalar o Venus OS**

# **18.1. Procedimento para reinicializar os valores de fábrica**

A reinicialização de fábrica de um dispositivo GX é realizada introduzindo uma «drive» USB ou um cartão SD com o ficheiro de reinicialização específico.

A reinicialização de fábrica necessita da versão de «firmware» Venus 2.12 ou superior. Não precisa de quaisquer botões, nem ecrã.

#### **Como reinicializar um dispositivo GX para as definições por defeito de fábrica:**

- **1.** Descarregue o ficheiro [venus-data-90-reset-all.tgz.](https://www.victronenergy.com/upload/software/venus-factory-default/venus-data-90-reset-all.tgz)
- **2.** Copie o ficheiro para uma drive USB FAT32 / cartão SD vazio recém-formatado (não descomprima o ficheiro, nem mude o nome).

Se o dispositivo GX estiver a executar o firmware entre as versões 2.12 e 3.10, só é suportada a execução de um único ficheiro. Actualize primeiro o firmware no dispositivo GX ou renomeie o ficheiro descarregado para venus-data.tgz antes de o colocar no suporte amovível.

- **3.** Inicie com a drive ISB / cartão SD inserido e aguarde até que o dispositivo GX arranque completamente.
- **4.** Remova a drive USB / cartão SD do dispositivo GX.
- **5.** Realize um ciclo de alimentação do dispositivo ou, em alternativa e quando disponível, utilize a função «Reiniciar» no menu Definicões → Geral.

Isto irá reinicializar as definições no dispositivo GX para os valores de fábrica.

Existem diversas razões técnicas para fazer isto, como:

- Se o dispositivo tiver sido bloqueado com uma definição e depois esquecer a senha da Consola Remota num modelo sem ecrã.
- O cliente não tem um problema, mas pretende um início completo.
- Um dispositivo GX foi utilizado num ambiente de teste e o técnico de assistência pretende remover a memória residual desta situação (como inversores PV CA detetados).
- O dispositivo GX está funcionar de forma estranha e a reinicialização para os valores de fábrica pode eliminar a possibilidade de configuração incorreta.
- A partição de dados está completa; isto apenas pode ocorrer quando alguém modifica o dispositivo.
- Algum erro inesperado, que provavelmente ocorre nas versões beta de teste.

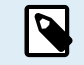

As credenciais WiFi gravadas vão ser reinicializadas; nos dispositivos sem uma interface física e que utilizam o WiFi para a conexão, precisa de considerar a forma de obter acesso para a reconfiguração.

Também pode de precisar reiniciar a autorização VRM depois da reinicialização de fábrica. Após a reinicialização, abra o «site» no VRM - se for necessária uma reinicialização do «token», será emitida uma notificação em VRM e pode seguir as instruções proporcionadas.

A reinicialização de fábrica NÃO modifica a ID do «site» VRM ou os dados guardados no VRM. Se quiser vender o seu dispositivo GX ou instalá-lo noutro sistema e limpar o histórico, pode fazê-lo no Portal VRM Portal selecionando as definições Site -> Geral -> Apagar esta instalação.

# **18.2. Reinstalar o Venus OS**

Utilize esta opção quando o procedimento descrito em Procedimento para reinicializar os valores de fábrica [124] não funcionar.

#### **ADVERTÊNCIAS:**

- Antes de executar este procedimento, tente primeiro o procedimento de reinicialização predefinido, conforme descrito na secção anterior.
- Execute este procedimento apenas como último recurso, para recuperar um dispositivo bloqueado. Um dispositivo que arranca corretamente, mas com um comportamento estranho nalgumas funções, não irá beneficiar deste procedimento.

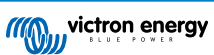

- O procedimento limpa todos os dados na partição de dados, o que implica todas as definições, entre outros.
- Ao contrário das instruções de reinicialização predefinidas comuns, este procedimento não depende de um dispositivo que arranca corretamente.
- No Portal VRM, vai ter de redefinir o token de Dispositivo. O portal não aceita novos dados enquanto não fizer isto.
- Certifique-se de que dispõe do manual adequado para o seu dispositivo GX, pois os procedimentos podem variar ligeiramente consoante o modelo.

### **PROCEDIMENTO:**

- **1.** Descarregue a imagem do instalador aqui: [https://updates.victronenergy.com/feeds/venus/release/images/](https://updates.victronenergy.com/feeds/venus/release/images/beaglebone/) [beaglebone/](https://updates.victronenergy.com/feeds/venus/release/images/beaglebone/) (venus-install-sdcard-beaglebone-\*.img.zip)
- **2.** Copie a imagem para um cartão microSD utilizando a aplicação Balena Etche[r\( https://etcher.balena.io/](https://etcher.balena.io/)). A aplicação Etcher descomprime o ficheiro automaticamente.
- **3.** Insira o cartão microSD no dispositivo Venus GX.
- **4.** Prima e mantenha premido o interruptor à direita do conector verde.
- **5.** Ligue o dispositivo.
- **6.** Solte o interruptor quando o LED (à esquerda do conector verde) ficar intermitente em vermelho.
- **7.** Aguarde até que o LED esteja totalmente verde, então o processo de atualização está concluído.
- **8.** Retire o cartão microSD e desligue e ligue o dispositivo.

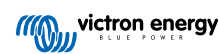

# **19. Resolução de problemas**

# **19.1. Códigos de Erro**

#### **Origens diferentes dos erros**

No seu dispositivo GX, alguns códigos de erro mostrados correspondem ao próprio dispositivo que, neste caso, são indicados na lista abaixo. Como o painel de controlo do sistema, também mostra os códigos de erro dos vários dispositivos conectados.

- Inversores/Carregadores Multi e Quattro: [Códigos de Erro VE.Bus](https://www.victronenergy.com/live/ve.bus:ve.bus_error_codes)
- Carregadores solares MPPT: [Códigos de erro Carregador Solar MPPT](https://www.victronenergy.com/live/mppt-error-codes)

#### **Erro GX #42 - Armazenagem corrompida**

- Este erro significa que a memória flash no interior do Dispositivo GX está corrompida.
- O dispositivo deve ser enviado para reparação/substituição. Não é possível corrigir este problema no local ou com uma atualização do firmware.
- A memória flash afetada é o componente que contém todas as definições do utilizador e os dados originais, como os números de série e os códigos de Wi-Fi.

#### **Erro GX #47 - problema de divisão de dados**

- A armazenagem interna do dispositivo GX está provavelmente danificada, o que causa a perda da configuração.
- Contacte o seu distribuidor ou instalador; consulte a nossa [página de Assistência Victron Energy](https://www.victronenergy.pt/support).

#### **Erro GX #48 - DVCC com firmware incompatível**

Este erro surge quando a função DVCC está ativada sem que todos os dispositivos no sistema estejam atualizados para um firmware suficientemente recente. Mais informação sobre a DVCC e as versões de firmware mínimas no [capítulo DVCC \[70\]](#page-75-0) deste manual.

#### • **Nota para sistemas com baterias Pylontech e BMZ:**

No VenusOS v2.80, aplicamos o DVCC para baterias Pylontech e BMZ. Nos sistemas muito antigos e que nunca foram atualizados, isto pode causar o mesmo erro.

Resolução:

- Desativar atualizações automáticas; Definições → Firmware → Atualizações online.
- Reverta para v2.73. Para voltar a uma versão de firmware anterior, consulte [Instalar uma versão de firmware específica a](#page-69-0) [partir de SD/USB \[64\].](#page-69-0)
- E depois disto, considere contactar um instalador que irá atualizar todo o firmware.

#### • **Nota para sistemas com baterias BYD, MG Energy Systems e Victron Lynx Ion BMS:**

Desde a versão Venus OS v2.40, lançada em dezembro 2019, a função DVCC é ativada automaticamente quando o sistema deteta um dos tipos de bateria/BMS conectados. Nos sistemas que requerem a ativação da DVCC pelos fabricantes de baterias, não é possível desativá-la.

Isto cria um problema para sistemas instalados e colocados a funcionar há muito tempo, antes de o DVCC estar disponível, e que podem não dispor dos componentes necessários ou do firmware para funcionar corretamente quando estiver ativada.

Resolução:

- Desativar atualizações automáticas; Definições → Firmware → Atualizações online.
- Volte para a versão v2.33; para voltar a uma versão de firmware anterior, consulte [Instalar uma versão de firmware](#page-69-0) [específica a partir de SD/USB \[64\].](#page-69-0)
- Certifique-se de que o DVCC está desativado.

Consulte o seu instalador para comprovar se o sistema de bateria é gerido por dois controlos com fios (um método de controlo alternativo inicial da DVCC) ou não:

Se não houver cablagem de carga nem descarga entre o BMS, os inversores/carregadores e os controladores de carga, então a DVCC é necessária para as marcas de bateria mencionadas anteriormente, e isto também implica determinados requisitos de firmware mínimos para os inversores/carregadores e os controladores de carga solar.

#### **GX Erro #49 - Medidor de rede não encontrado**

Este aviso é emitido num sistema ESS quando a medição da rede elétrica estiver configurada para utilizar um medidor externo, mas não estiver presente qualquer medidor. Isto alerta os instaladores e os utilizadores finais de que o sistema não está

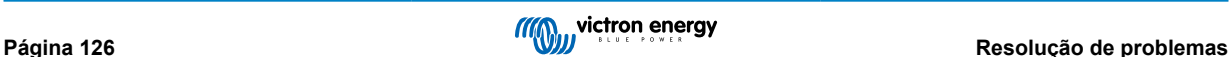

configurado corretamente ou que não pode funcionar corretamente, porque não consegue comunicar com o medidor da rede elétrica.

#### **Erro GX # 51 - O firmware mk3 precisa de ser atualizado**

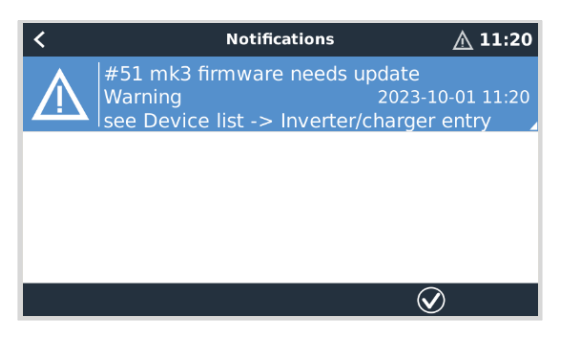

Quando esta notificação for visualizada, recomenda-se atualizar o controlador MK3 integrado no dispositivo GX. Esta atualização é necessária para novas funcionalidades, incluindo o aquecimento de arranque/paragem do gerador e os tempos de arrefecimento.

Para fazer isto, aceda à lista de dispositivos e, em seguida, à lista Multiplus-Quattro ou EasySolar. Aqui pode ver esta entrada:

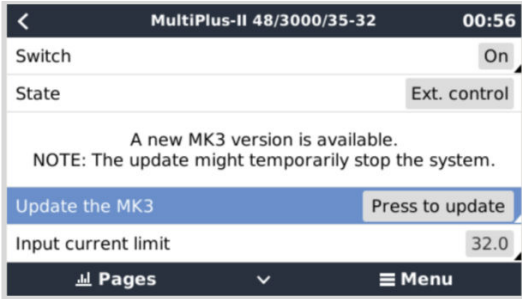

Existe uma probabilidade reduzida; as nossas estatísticas mostram que, em cerca de 5 % dos casos, esta atualização desencadeia um breve reinício do sistema: o seu inversor / carregador pode desligar-se e voltar a ligar-se.

Se não visualizar esta mensagem, o sistema já está atualizado. Tenha em conta que esta atualização manual só é necessária uma vez. Foi realizada para um início manual devido à probabilidade reduzida de o inversor/carregador reiniciar. As atualizações futuras podem ser instaladas sem que provoquem, ocasionalmente, um reinício breve.

# **19.2. FAQ**

### **19.2.1. P1: Não consigo ligar ou desligar o meu sistema de Multi/Quattro**

Para resolver o problema, primeiro determine que o sistema está conectado e depois siga as instruções passo a passo abaixo. Existem duas formas de conectar um sistema Multi/Quattro a um Venus GX. Na maior parte dos sistemas serão conectados diretamente à porta VE.Bus na parte posterior de VGX. E, segunda opção, em alguns sistemas, são conectados ao Venus GX usando uma [interface VE.Bus para VE.Can.](https://www.victronenergy.pt/accessories/ve-can-to-ve-bus-interface)

#### **Instruções passo a passo se estiver conectado na porta VE.Bus na VGX**

- **1.** Atualize Venus GX para a última versão disponível. Consulte as nossas publicações no [https://www.victronenergy.com/blog/category/firmware-software/.](https://www.victronenergy.com/blog/category/firmware-software/)
- **2.** Tem um Digital Multi Control ou VE.Bus BMS no sistema? Neste caso, é normal que o ligar/desligar esteja desativado. Consulte também as notas relacionadas com o VE.Bus noVGX [manual \[7\]](#page-12-0).
- **3.** Caso tenha um Digital Multi Control ou um VE.Bus BMS conectado ao seu sistema, o Venus GX recorda esta situação e, mesmo quando estes acessórios tiverem sido removidos, o interruptor de ligar/desligar vai continuar desativado. Para limpar a memória, execute um sistema de Redeteção no menu da Consola Remota para o Multi ou Quattro.

Para obter mais informação, consulte a secção [Menu avançado \[67\].](#page-72-0)

**4.** Nos sistemas trifásicos/em paralelo com mais de cinco unidades: dependendo da temperatura e de outras circunstâncias, pode não ser possível voltar a ligar um sistema depois de ter sido desligado com o VGX. Como alternativa, tem de desligar o cabo VE.Bus da parte posterior do VGX. E voltar a conectá-lo depois de ligar o sistema VE.Bus. A verdadeira solução é instalar o dongle «VGX para grandes sistemas VE.Bus», número de peça BPP900300100. Para mais informação, leia a[sinstruções de ligação](https://www.victronenergy.pt/upload/documents/connection-drawing-for-CCGX-dongle-for-VEbus-large-systems.pdf).

**Instruções passo a passo quando estiver conectado ao VGX por VE.Can.**

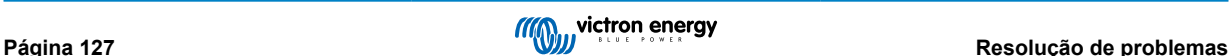

- **1.** Atualize Venus GX para a última versão disponível. Consulte as nossas publicações do blogue para a categoria do firmware.
- **2.** Atualize a interface VE.Bus para VE.Can para a última versão. A forma mais fácil é usar a atualização de firmware remota: com um artigo especial de hardware, o CANUSB, então não é necessário.
- **3.** Tem um Digital Multi Control ou VE.Bus BMS no sistema? Nesse caso é normal que ligar/desligar esteja desativado. Consulte também as notas relacionadas com VE.Bus no manual de VGX
- **4.** Caso tenha tido um Digital Multi Control ou VE.Bus BMS conectado ao sistema e que agora já não está disponível, a interface CAN-bus vai recordar esta situação. Portanto, mesmo depois de estes acessórios terem sido removidos, o interruptor de ligar/desligar continuará desativado. Infelizmente, sozinho não pode limpar esta memória, pelo que nos deve contactar para obter ajuda.

### **19.2.2. P2: Precisa de um BMV para visualizar o estado de carga correto da bateria?**

Depende. Para obter mais informação, consulte o capítulo [Estado da Carga \(SoC\) da bateria \[55\]](#page-60-0).

### **19.2.3. P3: Não tenho Internet, onde posso introduzir um cartão SIM?**

Não existe nenhum modem 3G ou 4G no dispositivo GX, pelo que também não existe uma ranhura para um cartão SIM. Dirija-se a uma loja local e compre um router 3G/4G com portas Ethernet. Mais informação na ligação da publicação do blogue e particularmente na secção de comentários, pois mais utilizadores experimentaram equipamentos diferentes:

<https://www.victronenergy.com/blog/2014/03/09/off-grid-color-control-gx-to-vrm-portal-connectivity/>

## **19.2.4. P4: Posso conectar um dispositivo GX e um VGR2/VER a um Multi/Inversor/Quattro?**

Não. Em vez desta combinação, recomendamos usar o Venus GX e adicionar um router móvel 3G / 4G ou semelhante. Consulte [Conectividade de Internet \[38\].](#page-43-0)

### **19.2.5. P5: Posso ligar vários Venus GX a um Multi/Inversor/Quattro?**

Não.

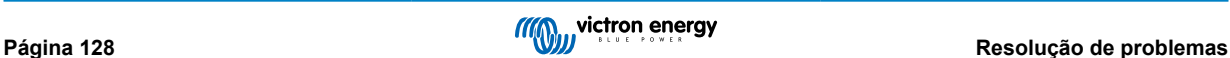

# **19.2.6. Q6: Visualizo leituras incorretas de corrente (A) ou potência no meu VGX**

Os exemplos são:

- Sei que uma carga extrai 40 W do Multi, mas o VGX indica 10 W ou até 0 W.
- Vejo que o Multi está a fornecer uma carga com 2000 W, no modo inversor, mas da bateria estão a ser retirados apenas 1850 W. Estes 150 W estão a sair de algum lado?

A respostas geral: os Multi e Quattro não são instrumentos de medição, são inversores/carregadores e as medições mostradas são uma aproximação.

Em mais detalhe, existem diversas causas para as imprecisões de medição:

- 1. Parte da energia retirada de uma bateria pelo inversor está a perder-se no inversor, convertida em calor: perdas de eficiência.
- 2. O Multi não mede realmente a energia extraída da bateria. Mede a corrente na saída do inversor e depois assume a energia que está a ser extraída da bateria.
- 3. W vs. VA: dependendo da versão de firmware do Multi/Quattro e também a versão do firmware do VGX, vai visualizar VA (o resultado de calcular a tensão CA \* corrente CA) ou uma medição em W. Para visualizar W no VGX, atualize o seu VGX para a versão mais recente (v1.21 ou superior). Certifique-se de que a versão do firmware no Multi suporta as leituras de W, sendo as versões mínimas xxxx154, xxxx205 e xxxx300.
- 4. Os Multi/Quattro conectados ao VGX por uma interface VE.Bus para VE.Can vão comunicar sempre VA, não (ainda) W.
- 5. Se estiver carregado um assistente de sensor de corrente num Multi/Quattro e nenhum sensor estiver conectado, vai devolver valores de potência / kWh inválidos.
- 6. Se um assistente sensor de corrente estiver carregado num Multi/Quattro, certifique-se de que a posição está definida corretamente e que a escala corresponde aos interruptores DIP no próprio sensor.
- 7. Um assistente de sensor de corrente mede e comunica VA, não W.

Notas para os sistemas com múltiplas unidades em paralelo:

- 1. VGX A versão anterior a v1.20 utiliza a energia e a corrente indicadas pelo mestre de uma fase e multiplica-as pelo número de dispositivos nessa fase. Desde a versão v1.20, os valores de todos os dispositivos são somados por fase e devem ser mais exatos.
- 2. Isto revelou um erro no firmware do Multi ao funcionar em paralelo. A Ccgx v1.21 ultrapassa esta situação, voltando ao comportamento original quando deteta uma versão de firmware afetada. Para melhores leituras, o Multi deve ser atualizado. O bug foi corrigido na versão de firmware VE.Bus xxxx159, xxxx209, xxxx306. Esse firmware foi lançado em 17 de fevereiro de 2015.
- 3. As versões de firmware Multi desde 26xx207 / xxxx300 também podem congelar os valores de Potência num determinado momento.

Conselhos para evitar os problemas nas medições:

- 1. Não conecte o VEConfigure enquanto o VGX estiver conectado
- 2. O VE.Bus não é um sistema 100 % instantâneo: se desligar o VGX de um Multi e o ligar rapidamente a outro, pode obter valores errados. Certifique-se de que este não é o caso, utilizando a opção «redetetar sistema» no menu Multi/Quattro no VGX.

### **19.2.7. P7: Existe uma entrada do menu nomeado «Multi» em vez do nome de produto VE.Bus**

Um sistema VE.Bus pode ser completamente desligado, incluindo a sua comunicação. Se desligar um VE.Bus e depois reiniciar o VGX, este VGX não consegue obter o nome de produto detalhado e visualiza em alternativa «Multi».

Para obter o nome apropriado de novo, aceda ao menu do Multi no VGX e defina a entrada do menu Interruptor para Ligado ou se um Digital Multi Control estiver presente, defina o interruptor físico para Ligado. Lembre-se de que quando existe um BMS, o procedimento anterior apenas funciona dentro dos limites operacionais das tensões de funcionamento da bateria.

## **19.2.8. P8: Existe uma entrada de menu designada «Multi», embora não haja nenhum Inversor, Multi ou Quattro conectado**

Se um VGX alguma vez detetar um VE.Bus BMS ou Digital Multi Control (DMC), irá recordá-lo, até «Redetetar sistema» ser iniciado no menu VGX. Passado um minuto, reinicialize VGX: Definições → Geral → Reinicializar.

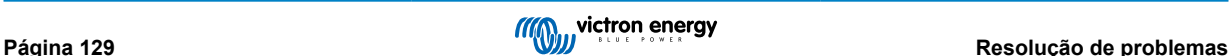

# **19.2.9. P9: Quando digito o endereço IP do Venus GX no meu navegador, visualizo uma página Web que menciona Hiawatha?**

O nosso objetivo é, pelo menos, executar um site no qual possa modificar as definições e visualizar o estado atual. Se tudo acontecer como prevemos, poderá haver uma versão completamente funcional do Portal VRM local num Venus GX. Isto vai permitir que as pessoas sem uma ligação de Internet ou uma intermitente disponham das mesmas funcionalidades e funções.

## **19.2.10. P10: Tenho vários carregadores solares MPPT 150/70 a funcionar em paralelo. Para cada um visualizo o estado do relé no menu VGX?**

A partir de um aleatório.

### **19.2.11. P11: Quanto tempo deve demorar uma atualização automática?**

O tamanho da descarga ronda normalmente 90 MB. Após a descarga, vai instalar os ficheiros, o que demora cerca de 5 min.

## **19.2.12. P12: Tenho um VGR com um Extensor ES, como posso substitui-lo por Venus GX?**

Ainda não é possível substituir a funcionalidade Extensor ES.

### **19.2.13. P13: Posso usar o Remote VEConfigure, como fazia com o VGR2?**

Sim, consulte o [manual de configuração VE Power](https://www.victronenergy.com/live/ccgx:ccgx_ve_power_setup)

## **19.2.14. P14: O Painel Blue Power pode ser alimentado através da rede VE.Net, também posso fazer isso com o Venus GX?**

Não, uma Venus GX precisa de ser alimentado individualmente.

### **19.2.15. P15: Que rede é utilizada para o Venus GX (portas TCP e UDP)?**

#### **Aspetos básicos:**

- O Venus GX precisa de um endereço IP válido, incluindo um servidor DNS funcional e um gateway. Obtido por defeito de um servidor DHCP. A configuração manual também é possível.
- DNS porta 53 UDP e TCP
- NTP (sinc tempo) UDP porta 123. O NTP usa um pool de servidores fornecido por [ntp.org](http://ntp.org/), portanto, ele se conectará a uma ampla variedade de servidores.

#### **Portal VRM:**

• Os dados para o Portal VRM são transmitidos através de HTTP POST e pedidos GET para http:// ccgxlogging.victronenergy.com na porta 443. Existe uma opção no menu para usar HTTP em alternativa, na porta 80. De notar que, neste caso, continuará a enviar dados sensíveis como as teclas de acesso relacionadas com a Consola Remota em HTTPS/443.

#### **Atualizações do firmware:**

• O VGX está ligado a https://updates.victronenergy.com/ na porta 443.

#### **Assistência remota e Consola Remota em VRM:**

- Inclui uma ligação SSH invertida de saída a supporthosts.victronenergy.com quando qualquer uma ou as duas funcionalidades estiverem ativas. O registo supporthosts.victronenergy.com está integrado em múltiplos endereços IP e o DNS utiliza a Geo-Location para a integração no servidor mais próximo. Esta ligação SSH de saída experimenta diversas portas: porta 22, porta 80 ou porta 443. A primeira a funcionar será a utilizada e, em caso de perda de ligação, irá realizar uma nova tentativa em todas.
- Não é necessário encaminhar para a porta ou configurar o router da Internet para utilizar estas funções.
- Mais informação sobre a função de Assistência Remota na FAQ seguinte.
- Mais informação sobre a resolução de problemas da Consola Remota no VRM aqui: Consola Remota em VRM Resolução de Problemas.

**Comunicação de duas vias (atualizações Remote VEConfig e Remote Firmware):**

- Pré-v2.20: Utiliza HTTPS (porta 443) para os servidores Pubnub
- v2.20 e posterior: ligação a mqtt-rpc.victronenergy.com na porta 443; e ligação à quinta de servidores mqtt{1 to 128}.victronenergy.com. Mais informação neste documento.

#### **MQTT em LAN:**

- Quando estiver ativado, será iniciado um broker MQTT local, que aceita as ligações TCP na porta 8883 (SSL) e 1883 (texto simples).
- O VGX também tentará fazer a ligação aos servidores em nuvem Victron MQTT. Esta ligação utiliza sempre SSL e a porta 8883.

#### **Consola Remota em LAN:**

• A Consola Remota em LAN exige a porta 80 (pequeno site alojado no Dispositivo GX). E também requer a porta 81, a de audição para o túnel websocket para VNC.

#### **Modbus TCP:**

• Se estiver ativo, o servidor Modbus TCP faz a ligação à porta designada comum para o Modbus TCP, a 502.

#### **Acesso de raiz SSH**:

- Porta 22 consulte [a documentação de acesso de raiz Venus OS.](https://www.victronenergy.com/live/ccgx:root_access)
- É uma função dos programadores de software.

### **19.2.16. P16: Qual é a funcionalidade por detrás do item de menu Assistência Remota (SSH) no menu Ethernet?**

Quando ativado, o Venus GX abre uma ligação SSH para o nosso servidor seguro, com um túnel inverso para o Venus GX. Através deste túnel, os técnicos Victron podem iniciar a sessão no seu Venus GX e realizar a assistência remota. Funciona quando o Venus GX estiver instalado numa ligação de Internet. A ligação também funciona quando for realizada atrás de uma «firewall».

A ligação SSH vai ser de saída, direcionada da porta 80, 22 ou 443 em supporthosts.victronenergy.com, que determina múltiplos endereços IP e que depende da sua localização. A funcionalidade de assistência remota está desativada por defeito.

# **19.2.17. Q17: Não vejo a assistência para os produtos VE.Net na lista, vai estar disponível?**

Não.

### **19.2.18. P18: Qual é a utilização de dados do Venus GX?**

A utilização de dados depende da quantidade de produtos conectados e do comportamento e uso desses produtos. As medições abaixo são apenas indicativas e obtidas a partir de um sistema com um VGX, um Multi, um BMV e um MPPT. Intervalo de registo definido em 15 min. Se o seu plano de dados for dispendioso, introduza algumas salvaguardas de segurança.

Consumo de dados por mês:

- Registo VRM: 15 MB descarregar, 45 MB carregar
- Assistência remota: 22 MB descarregar, 40 MB carregar
- Verificações de atualização: 8 MB descarregar, 0,3 MB carregar (não inclui a própria atualização)
- Comunicação de duas vias: 26 MB descarregar, 48 MB carregar

Os «megabytes» mencionados não incluem a descarga de uma atualização do «firmware» Venus GX. As atualizações de «firmware» de 60 MB não são incomuns.

### **19.2.19. P19: Quantos sensores de corrente CA posso conectar num sistema VE.Bus?**

O máximo atual são nove sensores (desde Venus GX v1.31). Lembre-se de que cada um deve ser configurado separadamente com um assistente no Multi ou Quattro ao qual está ligado.

## **19.2.20. P20: Problemas com o arranque do Multi quando o VGX estiver conectado / Cuidado ao alimentar VGX a partir do terminal de saída CA de um Inversor, Multi ou Quattro VE.Bus.**

Certifique-se de que o dispositivo GX e o MultiPlus está a funcionar com a primeira versão de firmware.

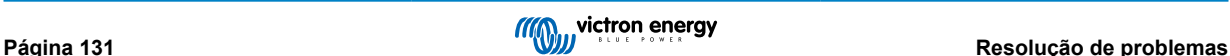

Se alimentar VGX a partir de um adaptador CA conectado à porta de saída CA de qualquer produto VE.Bus (Inversor, Multi ou Quattro), pode ocorrer um bloqueio depois de os produtos VE.Bus serem desligados por qualquer motivo (após qualquer anomalia operacional ou durante um arranque autónomo). Os dispositivos VE.Bus não vão arrancar enquanto VGX não for alimentado, mas VGX não vai arrancar enquanto não receber alimentação. Consulte as FAQ para obter mais informação.

Este bloqueio pode ser retificado desligando brevemente o cabo VE.Bus do VGX, momento em que verá como os produtos VE.Bus começam imediatamente a arrancar.

Este bloqueio pode ser evitado de duas formas:

- 1. Alimente o VGX a partir da bateria; ou
- 2. Corte o pino 7 no cabo VE.Bus conectado ao VGX

Cortar/remover o pino 7 do cabo VE.Bus para o VGX (castanho/branco de acordo com a codificação de cores do cabo Ethernet RJ45 normalizado) permite que os produtos VE.Bus arranquem sem esperar que o VGX arranque primeiro.

De notar que, ao usar uma bateria Redflow ZBM2/ZCell, o pino 7 deve ser cortado, mesmo se o VGX for alimentado por CC, para evitar o mesmo bloqueio quando o grupo de baterias Redflow estiver no estado de SoC de 0 %.

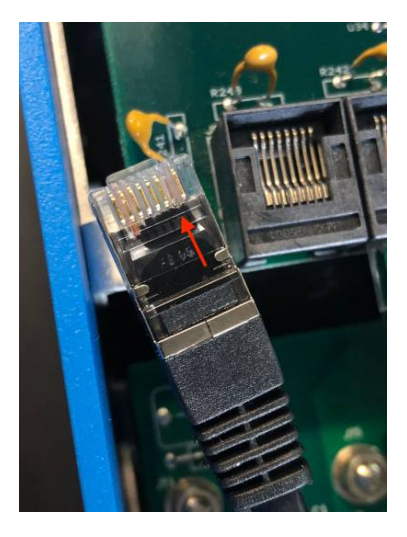

A desvantagem de cortar o pino 7 é a menor eficácia ao desligar o dispositivo VE.Bus. Embora permita o carregamento e a inversão, vai permanecer no modo de espera e assim extrair mais corrente da bateria do que se o pino 7 estivesse na respetiva posição. Normalmente isto só é importante em sistemas marinhos ou automóveis, nos quais é normal desconectar o dispositivo VE.Bus. Para estes sistemas, recomendamos que não corte o pino 7, mas que alimente simplesmente VGX a partir da bateria.

## **19.2.21. P21: Adoro Linux, programação, Victron e o VGX. Posso fazer mais?**

Sim, pode! Pretendemos lançar quase todo o código como fonte aberta, mas ainda não fomos tão longe. O que podemos oferecer são muitas partes do software em script ou noutras linguagens não pré-compiladas, como Python e QML, e, portanto, disponível no seu Venus GX e fáceis de alterar. A senha da raiz e mais informação está disponível [aqui](https://www.victronenergy.com/live/open_source:start).

### **19.2.22. Q22: Como alterar o logótipo**

Introduza o seguinte endereço no navegador de um dispositivo conectado à mesma rede. Utilize este endereço como um modelo: [http://\[ip-here\]/logo.php](http://[ip-here]/logo.php) (introduza o endereço IP entre os parênteses retos). O endereço IP pode ser encontrado em Definições → Ethernet ou WiFi. Quando a página carregar, escolha um ficheiro de imagem do seu dispositivo. Reinicialize o VGX.

### **19.2.23. Q23: Multi está sempre a reiniciar (após cada 10 s)**

Verifique a ligação do interruptor remoto na PCB de controlo do Multi. Deve haver uma ponte de fios entre o terminal esquerdo e central. O VGX comuta uma linha que permite a alimentação da placa de controlo do Multi. Após 10 s, esta linha é libertada e a partir daqui o Multi deve assumir o controlo. Quando a conexão do interruptor remoto não estiver cablada, o Multi não consegue assumir a própria alimentação. A VGX vai tentar novamente, o Multi vai reiniciar-se e passados 10 s parar e assim sucessivamente.

### **19.2.24. P24: O que é o Erro #42?**

Se o Dispositivo GX mostrar um Erro 42 - Avaria de Hardware; neste caso, a memória flash do dispositivo está corrompida. Em resultado, as definições não serão guardadas (o reinício repõe as predefinições) e vão surgir outros problemas.

Este erro não é recuperável no local ou por departamentos de reparação. Contacte o seu distribuidor para uma substituição.

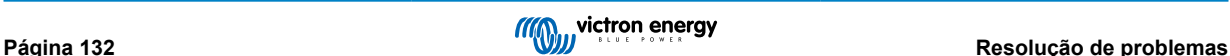

As versões de firmware até v2.30 não comunicam este erro. Desde v2.30, é visível no próprio dispositivo (no GUI) e no Portal VRM.

# **19.2.25. P25: O meu dispositivo GX reinicializa sozinho. O que está a causar este comportamento?**

Existem várias razões que levam um dispositivo GX a reinicializar-se.

Uma das mais comuns é a perda de comunicação com o portal «online» VRM.

No entanto, isto só ocorre se a opção «Reinicializar dispositivo quando não houver contacto» (desativada por predefinição) tiver sido ativada nas definições do portal online VRM. Se não existir contacto com o portal VRM durante o tempo definido em «Atraso da reinicialização sem contacto», o dispositivo GX é reiniciado automaticamente. Este processo é repetido até que a comunicação com o portal VRM seja reposta. Consulte também o capítulo de [Registo de dados na VRM \[79\]](#page-84-0) - Supervisor de rede: autorreinicialização.

- **1.** Verifique a ligação de rede entre o seu dispositivo GX e o router. Consulte a secção de [Resolução de problemas do registo](#page-86-0) [de dados \[81\].](#page-86-0)
- **2.** De preferência, utilize uma ligação Ethernet entre o seu dispositivo GX e o «router».
- **3.** As ligações partilhadas ou de um ponto de acesso como, por exemplo, um telemóvel, não são fiáveis, com interrupções frequentes ou sem a reposição automática após a perda da mesma. Portanto, isto não é recomendado.

Outras razões comuns para a reinicialização automática do dispositivo GX são:

• Sobrecarga do sistema (CPU, memória ou ambos).

Para detectar corretamente uma sobrecarga do sistema, existe o parâmetro de tempo de ida e volta (RTT) do D-Bus que está disponível no Portal VRM. Consulte a imagem abaixo sobre como configurar isto no VRM.

Um valor RTT de 1 ms a 100 ms é adequado, embora 100 ms já seja bastante elevado.

Os picos ocasionais de RTT não constituem um problema. Mais de 100 ms de forma permanente são um problema que exige mais investigação.

Se a causa for uma sobrecarga do sistema, existem duas soluções:

- 1. Desligue os dispositivos para reduzir a carga, com as desvantagens associadas.
- 2. Ou substitua o dispositivo GX por um mais potente. Na oferta atual de produtos (veja a [nossa gama de produtos Victron](https://www.victronenergy.com/live/venus-os:start) [GX\)](https://www.victronenergy.com/live/venus-os:start), o Cerbo GX e o Cerbo-S GX são (bastante) mais potentes que o CCGX, bem como o Venus GX.

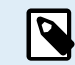

Uma reinicialização ocasional não danifica a durabilidade ou o desempenho do sistema. O principal efeito é a perturbação (temporária) da monitorização.

**Como criar um « Cliente widget» personalizado no portal VRM para ler o tempo de ida e volta do D-Bus:**

- **1.** Ligue-se ao Portal VRM através de um navegador.
- **2.** Clique no separador Avançado no menu do lado esquerdo.
- **3.** Clique no ícone do «widget» no canto superior direito.
- **4.** Role para baixo até «Widget Personalizado» e clique nele para criar um novo.
- **5.** Dê-lhe um nome adequado, escolha «Gateway» na lista em «Selecionar dispositivo» e «Tempo de ida e volta D-Bus» em «Selecionar parâmetro».
- **6.** Depois de clicar no botão Guardar, o novo «widget» será apresentado no separador Avançado.

Conselho: Defina um tempo a examinar como o menor possível para obter uma resolução elevada do tempo de ida e volta.

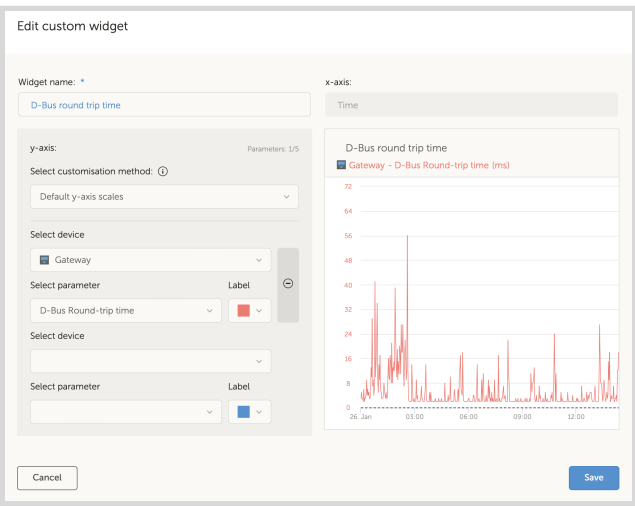

# **19.2.26. Nota GPL**

O software incluído neste produto contém software com copyright que está licenciado à GPL. Pode pedir-nos o código-fonte correspondente durante um período de três anos após o último envio deste produto.

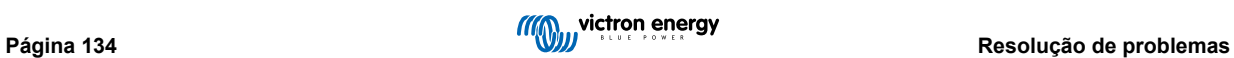

# **20. Especificações técnicas**

# **20.1. Especificações técnicas**

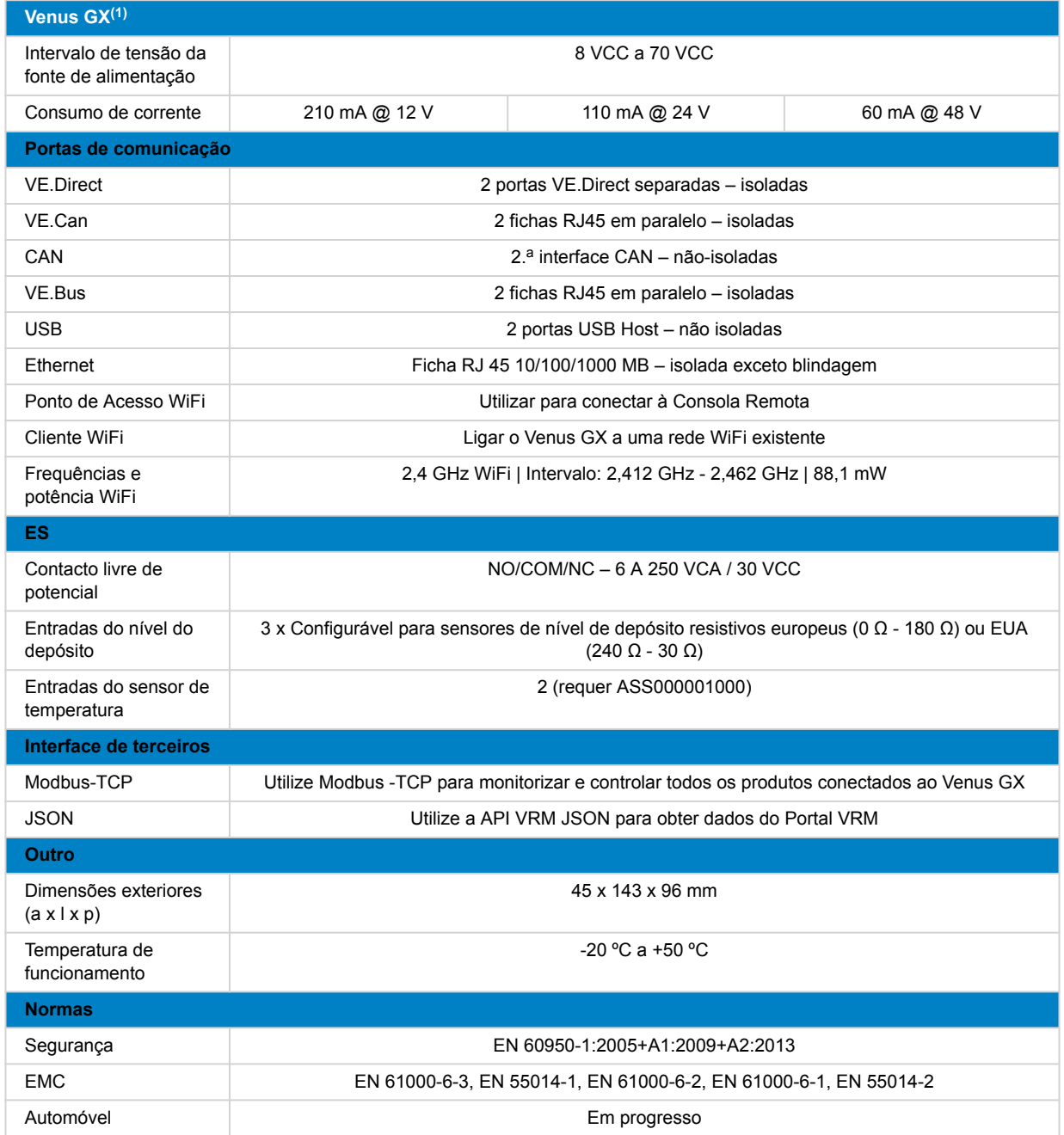

(1) Para obter informação mais detalhada sobre o Venus GX, visite [a página da gama de produtos Victron GX.](https://www.victronenergy.com/live/venus-os:start)

# **20.2. Conformidade**

DECLARAÇÃO DE CONFORMIDADE SIMPLIFICADA DA UE: Pelo presente, a Victron Energy B.V. declara que o Venus GX está em conformidade com a Diretiva 2014/53/UE. O texto completo da declaração de conformidade da UE está disponível no seguinte endereço de Internet: https://ve3.nl/5u.

DECLARAÇÃO DE CONFORMIDADE PSTI DO REINO UNIDO: A Victron Energy B.V. confirma que o seu produto Venus GX cumpre os requisitos de segurança estabelecidos no Anexo 1 do «The Product Security and Telecommunications Infrastructure (Security Requirements for Relevant Connectable Products) Regulations 2023» (regulamento relativo à segurança do produto e infraestrutura de telecomunicações (requisitos de segurança dos produtos conectáveis relevantes) de 2023). A Declaração de Conformidade oficial pode ser descarregada em https://ve3.nl/5u.

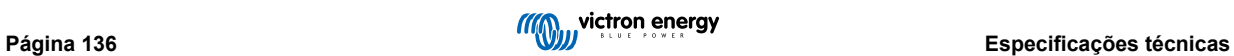

# <span id="page-142-0"></span>**21. Apêndice**

# **21.1. RV-C**

## **21.1.1. DGN compatíveis**

Este capítulo descreve os dados dos dispositivos compatíveis que estão disponíveis e os DGN correspondentes (Números do Grupo de Dados).

O RV-C define várias mensagens. Uma especificação detalhada do protocolo e da definição da mensagem está disponível publicamente em [RV-C.com](http://www.rv-c.com).

# **21.1.2. Saída RV-C.**

#### **Genérico**

A interface RV-C principal GX e todos os dispositivos virtuais relatam os DGNs mínimos necessários:

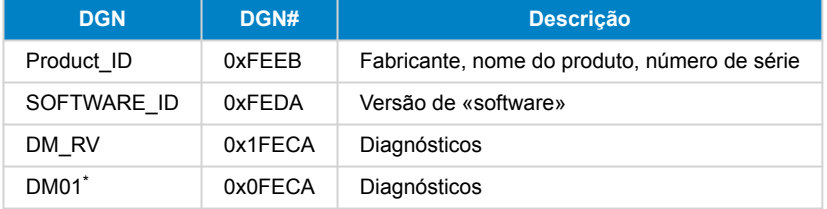

\* Para além do DGN DM\_RV 0x1FECA, também o J1939 DGN DM01 0x0FECA é anunciado para todos os dispositivos de saída RV-C, como compatível para os painéis de controlo RV-C mais antigos que não são suportados pelo o DM\_RV DGN.

#### **Interface principal**

A interface principal do GX é identificada como «Painel de Controlo» (DSA 68) no RV-C, sendo responsável por solicitar e processar dados de todos os nós RV-C.

#### **Mensagens de fonte CC**

Todos os dispositivos conectados CC permitem relatar DC\_SOURCE\_STATUS\_1. Isto inclui os serviços de inversor/carregador, inversor, carregador, bateria e carregador solar. O Inversor/carregador VE.Bus e o BMS bateria comunicam a corrente e a tensão CC, todos os outros dispositivos comunicam apenas a tensão.

De acordo com a especificação RV-C, apenas um nó pode transmitir mensagens de origem CC da mesma instância. Cada tipo de dispositivo tem a sua própria prioridade que é utilizada para determinar o nó que deve enviar as mensagens de origem CC. Considere o seguinte sistema:

- Inversor/carregador (instância de fonte CC 1, prio 100)
- Carregador solar (instância de fonte CC 1, prio 90)
- Carregador CA com 3 saídas (instância de fonte CC 1, 2 e 3, prio 80)
- Monitor de bateria (instância de fonte CC 1, prio 119)

Neste caso, o monitor de bateria transmite dados de origem DCC com a instância 1, uma vez que esta é a mais prioritária. Além disso, o carregador CA transmite dados de origem CC com as instâncias 2 e 3 (saída 2 e 3), pois não há outros dispositivos com as mesmas instâncias. Mais informação sobre mensagens de fontes CC no [manual de especificação RV-C.](http://www.rv-c.com/forum/8) A secção 6.5.1 explica o mecanismo de prioridade.

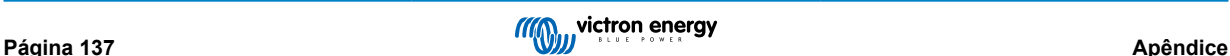

### **Inversor/carregador VE.Bus**

#### **Dispositivos**

Apenas VE.Bus MultiPlus/Quattro. O Inversor Phoenix VE.Bus também é exportado por este serviço, mas depois com o número de entradas CA definido com 0. O DSA está definido como 66 (inversor #1).

### **Instâncias**

- Inversor: instância predefinida 1, configurável de 1...13
- Carregador: instância predefinida 1, configurável de 1...13
- Linha #1: instância predefinida 0 (L1), configurável de 0...1
- Linha #2: instância predefinida 1 (L2), configurável de 0...1
- Fonte CC: instância predefinida 1, configurável de 1...250

#### **Estado**

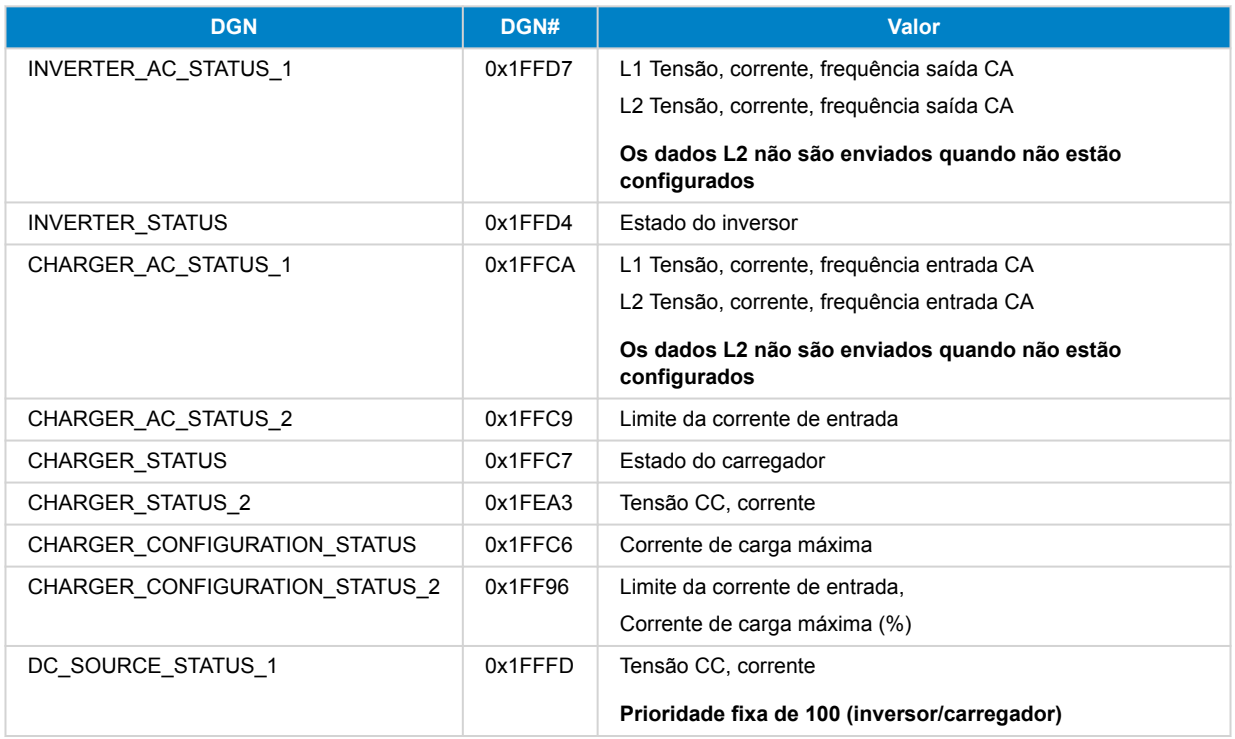

#### **Comandos**

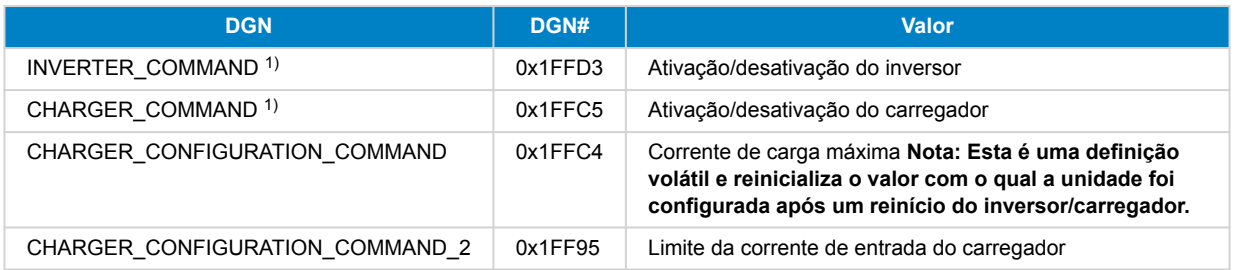

1) A partir do RV-C pode controlar o carregador e a parte do inversor separadamente. Estes dois valores de ligar/desligar são então combinados num único valor de comutador (como podemos ver na página VE.Bus na interface do utilizador GX; consulte o item superior da captura de ecrã seguinte). Se o inversor/carregador estiver ligado, desligar o carregador resulta em apenas inversor. Desligar o inversor resulta em apenas carregador (quando a energia do cais está ligada).
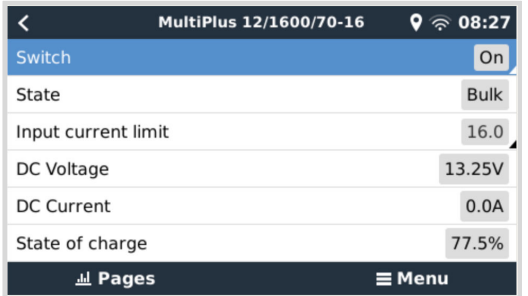

A Victron define as seguintes opções para controlar um inversor/carregador combinado:

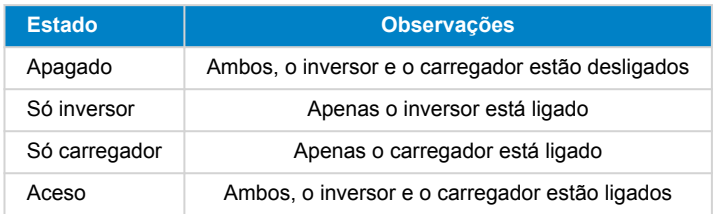

Isso é refletido pela opção do menu Comutador:

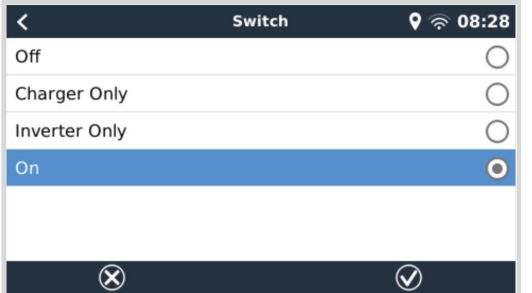

# **Inverter**

## **Dispositivos**

VE.Direct do inversor Phoenix e inversor RS. O DSA está definido como 66 (inversor #1).

# **Instâncias**

- Inversor: instância predefinida 2, configurável de 1...13
- Linha: instância predefinida 0 (L1), configurável de 0...1
- Fonte CC: instância predefinida 1, configurável de 1...250

#### **Estado**

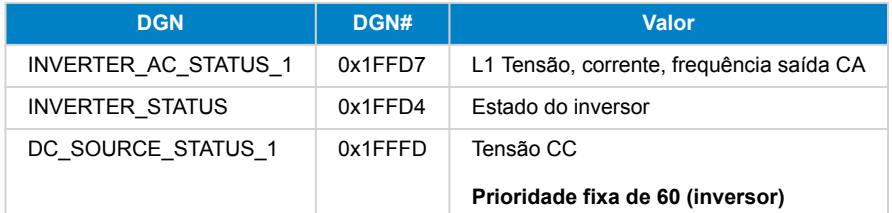

## **Comandos**

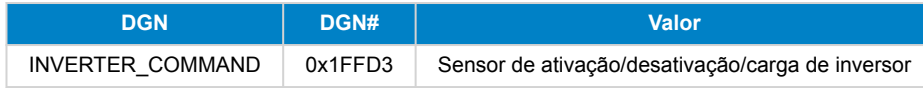

# **Carregador CA**

## **Dispositivos**

Skylla-I, Skylla-IP44/IP65, Carregador Phoenix Smart IP43. O DSA está definido como 74 (Conversor #1).

## **Instâncias**

- Carregador: instância predefinida 2, configurável de 1...13
- Linha: instância predefinida 0 (L1), configurável de 0...1
- Fonte CC #1: instância predefinida 1, configurável de 1...250
- Fonte CC #2: instância predefinida 2, configurável de 1...250
- Fonte CC #3: instância predefinida 3, configurável de 1...250

### **Estado**

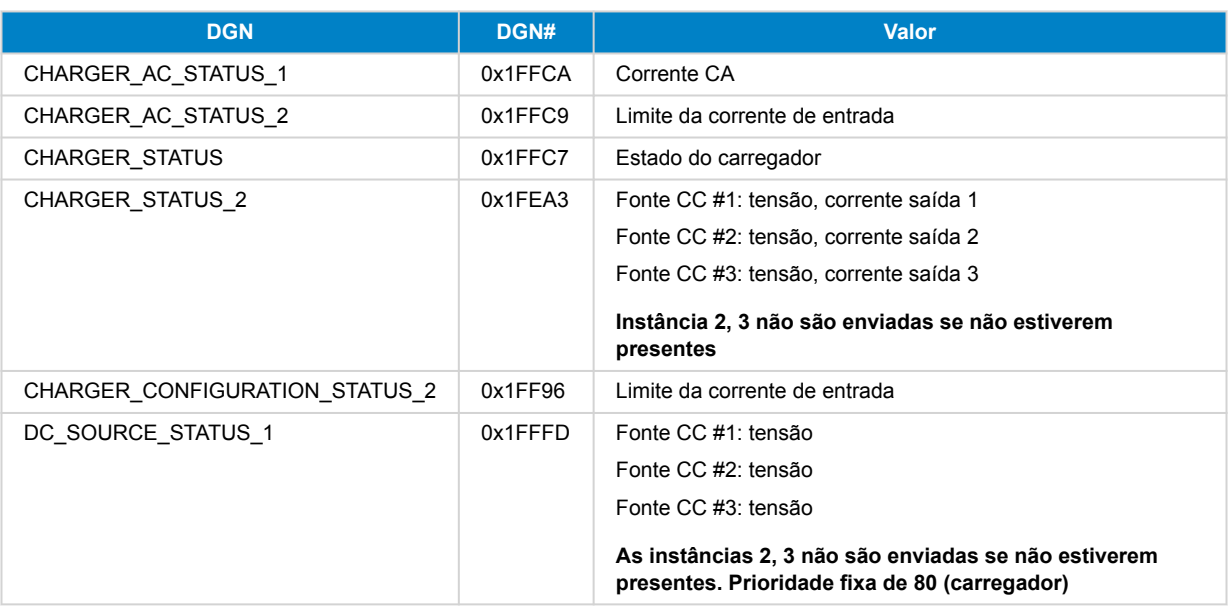

## **Comandos**

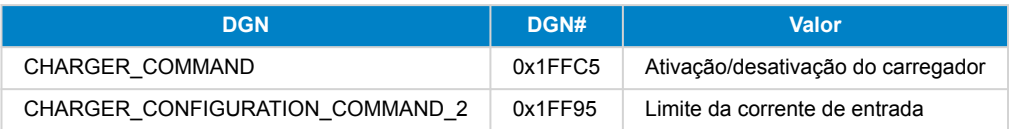

# **Carregador solar**

## **Dispositivos**

BlueSolar, SmartSolar, MPPT RS. O DSA está definido 141 (controlador de carga solar).

# **Instâncias**

- Carregador: instância predefinida 1, configurável de 1...250
- Fonte CC: instância predefinida 1, configurável de 1...250

# **Estado**

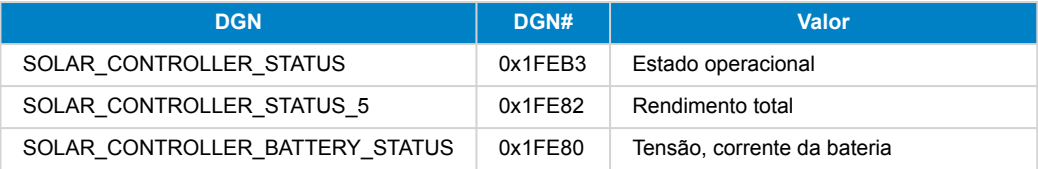

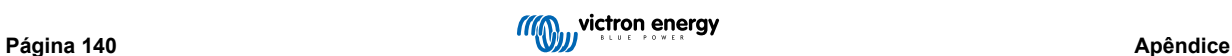

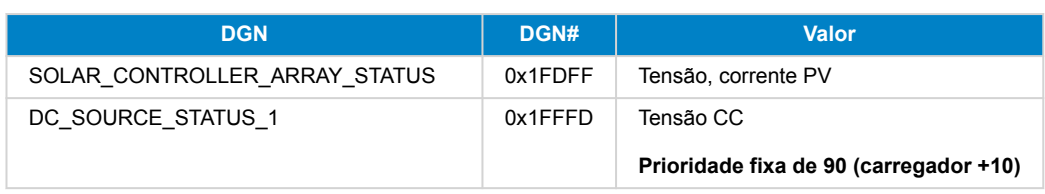

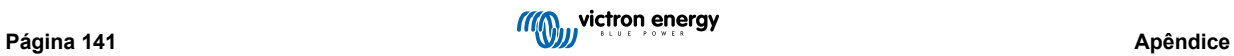

# **Bateria/BMS**

## **Dispositivos**

Baterias BMV, SmartShunt, Lynx Shunt, Lynx Ion, Lynx Smart BMS, BMS-Can. O DSA está definido como 69 (monitor do estado de carga da bateria).

## **Instâncias**

- Principal: instância predefinida 1, configurável 1... 250; prioridade predefinida 119, configurável 0...120
- De arranque: instância predefinida 2, configurável 1...250; prioridade predefinida 20, configurável 0...120

### **Estado**

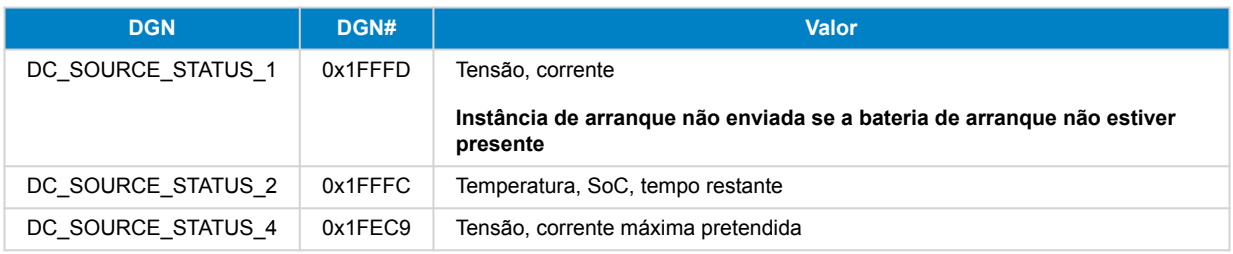

## **Depósitos**

#### **Dispositivos**

Depósitos integrados, depósito GX, depósitos N2K. O DSA é definido como 73 (GPL) para depósitos de GPL e 72 (Sistema de depósito de água/resíduos) para todos os outros depósitos.

#### **Instâncias**

• Depósito: instância predefinida 0, configurável de 0...15

### **Estado**

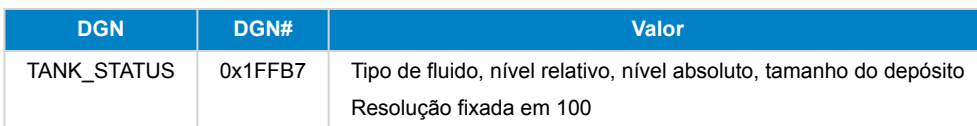

O RV-C suporta apenas quatro tipos de depósito (0...3), ao passo que a Victron suporta até 11 tipos de depósito. A tabela com os tipos de depósito adicionais é específica da Victron, sendo compatível com os tipos de depósito utilizados.

## **Tipos de depósito compatíveis:**

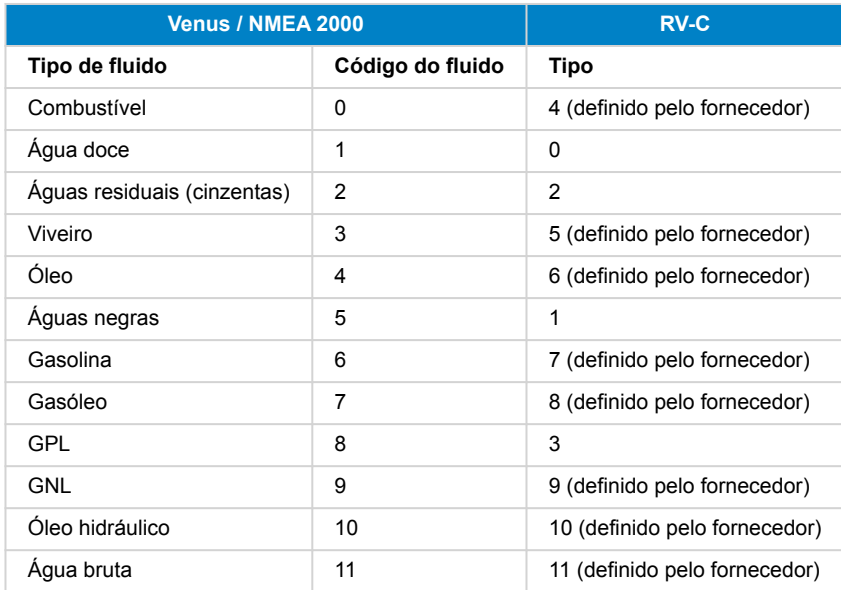

Tenha em conta que o fornecedor definido significa que estes tipos não são definidos no RV-C, mas utilizados somente em dispositivos Victron RV-C.

# **21.1.3. Números de Identidade Únicos DGN 60928**

O dispositivo GX vai atribuir um Número de Identidade Único a cada dispositivo virtual. Deve alterá-lo apenas quando utilizar vários dispositivos GX numa rede RV-C.

O Número de Identidade Único é utilizado para a «base de dados» do dispositivo CAN-bus interno GX para comparar dispositivos durante a determinação do endereço. Para evitar conflitos no CAN-bus, deve definir o segundo dispositivo GX para o intervalo de identidade único de 1000-1499. Isto pode ser realizado definindo o seletor de identidade único como 2 (2 \* 500). Isto funciona exatamente da mesma forma que no VE.Can; consulte a secção [Números de Identidade Únicos PGN 60928](#page-119-0) [NAME \[114\].](#page-119-0)

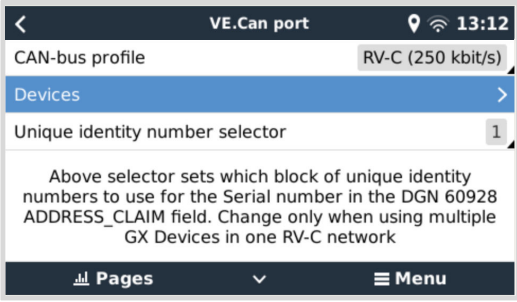

# **21.1.4. Entrada RV-C**

## **Depósitos**

Testado com Garnet SeeLeveL II 709 e depósitos da função RV-C OUT de outro dispositivo GX.

#### **Baterias**

A Lithionics é a única bateria RV-C compatível (incluindo a compatibilidade DVCC).

## **21.1.5. Classes de dispositivos**

Esta seção proporciona uma visão geral básica de como cada classe de dispositivo participa na especificação RV-C. Em qualquer caso, a integração de «Nível 1» é amplamente suportada (operação básica) com melhorias caso a caso.

#### **Carregadores CA autónomos**

• A classe de carregador baseada em CA comunica o seu estado operacional e o estado de configuração com o grupo CHARGER\_xx de mensagens RV-C. O controlo do utilizador deve incluir a comutação de ligar/desligar básica através de RV-C, bem como os limites da potência de cais (CA).

#### **Inversores CA autónomos**

• Esta classe de inversores CA indica o seu estado operacional com o grupo INVERTER\_xx dos relatórios RV-C. O comando de entrada está limitado a ligar/desligar (ativar/desativar) através de RV-C.

#### **Carregador / inversor CA**

• Inversor / carregador combinado - comunica as mensagens CHARGER\_xx e INVERTER\_xx.

#### **Controladores Solares**

• Os carregadores solares comunicam o seu estado operacional em tempo real.

#### **Medidores SOC**

• Os medidores SOC podem ser utilizados para comunicar o estado atual da bateria através do RV-C: tensão, corrente, temperatura, SOC, etc. O RV-C requer que apenas UM dispositivo fale por uma determinada bateria de cada vez; por isso, se for instalado um BMS adequado, essa será a origem dos dados.

#### **BMS (Victron ou de terceiros compatível com a Victron)**

• Em muitos casos, as baterias no sistema são ligadas diretamente a um Victron Cerbo GX ou Cerbo-S GX, a partir do equipamento Victron ou de BMS de terceiros compatíveis. Estas baterias devem ser representadas no ambiente RV-C através das mensagens DC\_SOURCE\_STATUSxx.

### **Medidores do nível do depósito**

• Os medidores do depósito são traduzidos em mensagens RV-C, comunicando os números de ID do depósito/Instância VRM existentes.

# **21.1.6. Tradução da Instância**

O RV-C utiliza instâncias de várias formas:

- Instância de Fonte CC
- Linha CA
- Instância do Dispositivo (dependente do contexto)

Cada utilização da Instância tem um significado específico e um dispositivo determinado pode ocasionalmente utilizar uma ou mais destas instâncias.

## **Instância de Fonte CC**

No RV-C, uma fonte CC é algo que pode gerar e (opcionalmente) armazenar energia. Normalmente, uma bateria, mas também pode ser uma célula de combustível ou o lado de saída de um contactor/conector CC.

Uma fonte CC pode ser considerada como um sistema de bateria e seu «bus» físico associado, por exemplo, a bateria da casa, o «bus» CC e a cablagem CC. As Instâncias de Fonte CC são utilizadas para associar dispositivos subsequentes (por exemplo, um carregador ou um inversor) ao «bus CC» a que está ligado.

Desta forma, é possível mapear a forma como todos os dispositivos estão ligados em relação ao respetivo barramento CC através do seu valor de Instância de Fonte CC (bateria de arranque e respetivo alternador, bateria de serviço e carregadores, etc.).

Em alguns casos (por p. ex, um Conversor CC-CC ou um Contactor), um dispositivo pode estar associado a duas Instâncias de Fonte CC diferentes. Por exemplo, um conversor CC-CC pode estar associado às duas baterias diferentes às quais está ligado, enquanto um contactor pode estar associado à bateria à qual está ligado; o «bus» CC no lado de carga do contactor tem então a sua própria instância de Fonte CC.

Embora a Victron possa suportar mais de uma bateria (uma de serviço e uma bateria de arranque), o foco principal é uma bateria. O módulo dbus-rvc apresenta a bateria «primária» para RV-C como informação «Instância de Origem CC = 1» (bateria de serviço).

Se existirem, os dispositivos adicionais de deteção Victron serão apresentados com as Instâncias de Fonte CC de 2. Um exemplo é o sensor da tensão da bateria de arranque opcional no SmartShunts.

## **Linha CA**

A linha CA é muito mais simples, pois o RV-C assume um sistema CA limitado, normalmente definido como Linha 1 ou Linha 2. A Victron suporta sistemas trifásicos, que não estão incluídos na especificação RV-C. Todas as instalações com sistemas trifásicos não são suportadas pelo módulo dbus-RVC e as mensagens RV-C relativas a CA são suprimidas.

#### **Instância de Dispositivo**

A Instância de Dispositivo é uma forma de separar diferentes dispositivos físicos do mesmo tipo. Exemplo: se uma instalação incluir dois carregadores CA ligados à mesma bateria, cada um será atribuído a uma instância de dispositivo separada, apesar de ambos partilharem a mesma Instância de Fonte CC. Cada carregador também estaria associado a uma linha CA, que pode ou não ser a mesma. Desta forma, o carregador CA é completamente descrito na forma como está cablado nos lados de CA e CC, podendo ser identificado de forma exclusiva através da sua Instância de Dispositivo.

As Instâncias de Dispositivos são relevantes numa determinada classe de dispositivos. Um carregador CA pode definir as Instâncias de Dispositivo 1 e 2, e estas não estão relacionadas com as Instâncias de Dispositivo 1 e 2 de um controlador de motor de CC.

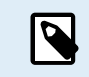

Com exceção da monitorização do depósito, as Instâncias de Dispositivo são codificadas rigidamente como 1 para cada classe de dispositivo específica.

# **21.1.7. Anomalia RV-C e tratamento de erros**

#### **Comunicação de anomalia RV-C:**

- As condições de anomalia são comunicadas com os DGN DM\_RV (0x1FECA) e J1939 DM01 (0x1FECA).
- Na versão 1, os «bits» do estado operacional, os campos de luz amarela e vermelha são suportados por estarem guardados em DSA.
- O SPN é definido como 0xFFFFFF durante condições normais e 0x0 quando existir uma condição de advertência ou anomalia no equipamento Victron suportado.

• FMI é definida de 0x1F (modo de anomalia não disponível) em todos os momentos.

Este mapeamento simples permite que os ecrãs externos do utilizador indiquem uma condição de alarme ou de anomalia num determinado dispositivo Victron, para que o utilizador possa obter mais informação com os auxiliares de diagnóstico Victron.

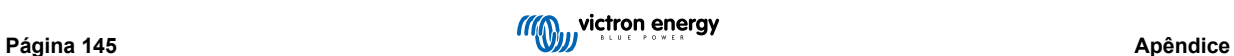

# **21.1.8. Prioridade do Dispositivo RV-C.**

Um conceito crítico no RV-C é a aplicação *das Prioridades do Dispositivo*.

Se for utilizada, a prioridade de um determinado dispositivo vai ter um impacto se for permitido transmitir DGN (por exemplo, um BMS com uma prioridade superior deve transmitir detalhes sobre o estado da bateria, enquanto um controlador MPPT com uma prioridade inferior deve recuar).

*A prioridade do dispositivo* também é utilizada ocasionalmente para permitir o favorecimento de um nó em relação a outro, por exemplo, pode ser mais desejável utilizar a alimentação CA de terra relativamente ao inversor.

Na implementação do dbus-rvc, as seguintes prioridades são codificadas de forma rígida em mensagens transmitidas:

- Mensagens DC\_SOURCE\_STATUS\_xx: Prioridade = 120 (SOC/BMS)
- Mensagens SOLAR\_xx: Prioridade do Carregador = 110
- Mensagens CHARGER\_xx (Inversores/Carregadores): Prioridade do Carregador = 100
- Mensagens CHARGER\_xx (Carregadores CA): Prioridade do Carregador = 80

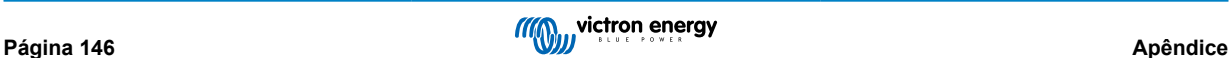

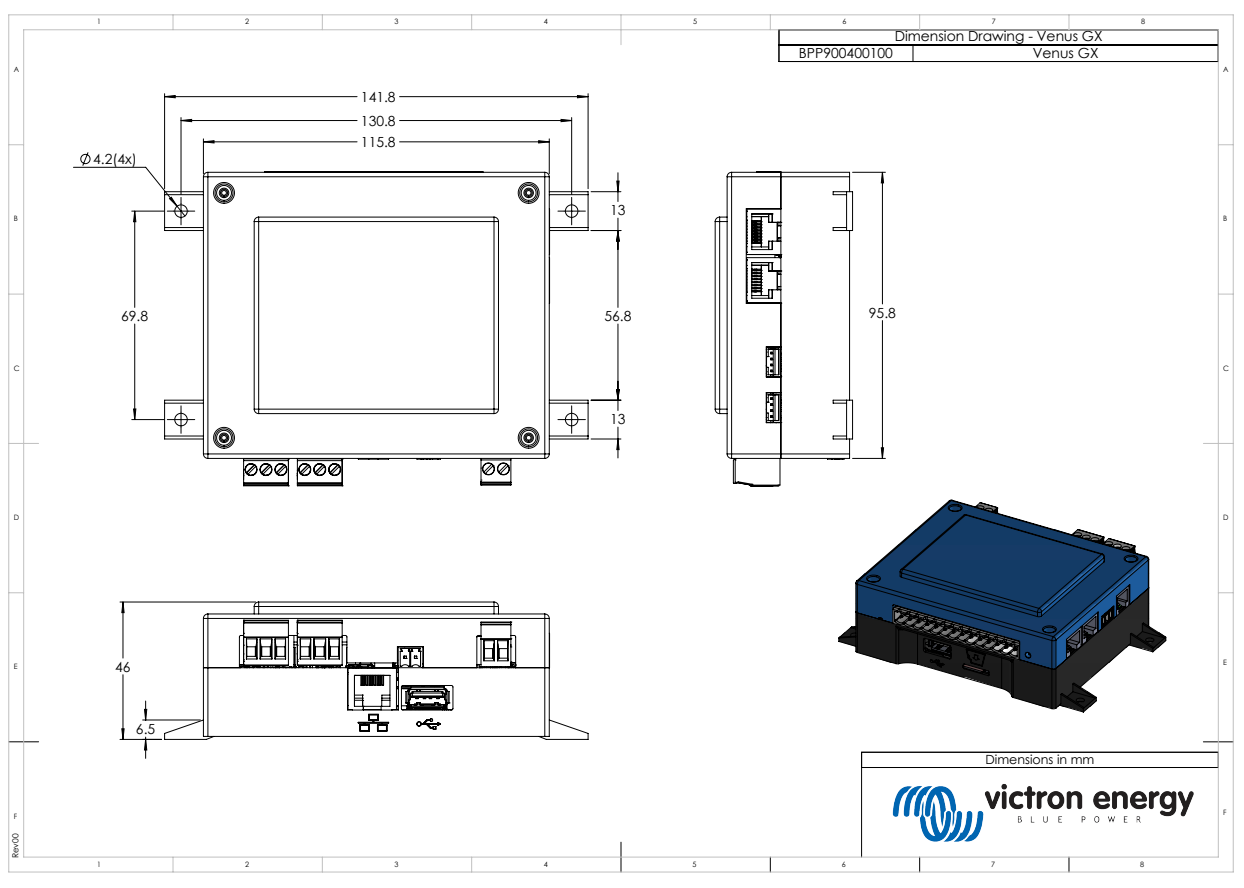

# **21.2. Venus GX Dimensões**

# **21.3. Registos de manutenção Modbus para o controlador ComAp InteliLite 4**

A tabela a seguir lista a configuração necessária do ComAp Modbus.

Os registos devem ser ajustados com o software InteliConfig usando a lista de registos abaixo. As posições del registo entre os registos especificados podem ter de ser preenchidas com outros valores, pois a consulta a grupos de registos que contêm registros indefinidos pode levar a um erro de comunicação. Dependendo do grupo gerador, os valores de RPM, temperatura do refrigerante, pressão do óleo e nível de combustível podem ser relatados pela ECU (Com.Obj. 10153 Wp a 10172). A configuração "Units/Power format" (Unidades/Formato de potência) deve permanecer com as configurações padrão "Metric - 20 °C, 10,0 Bar, 11,4 l/h" para Unidades e "Standard 1kW/kVA/kVAr 1V" para Formato de potência.

Para além dos registos de detenção listados, o Coil 4700 é utilizado para desligar e ligar o grupo gerador.

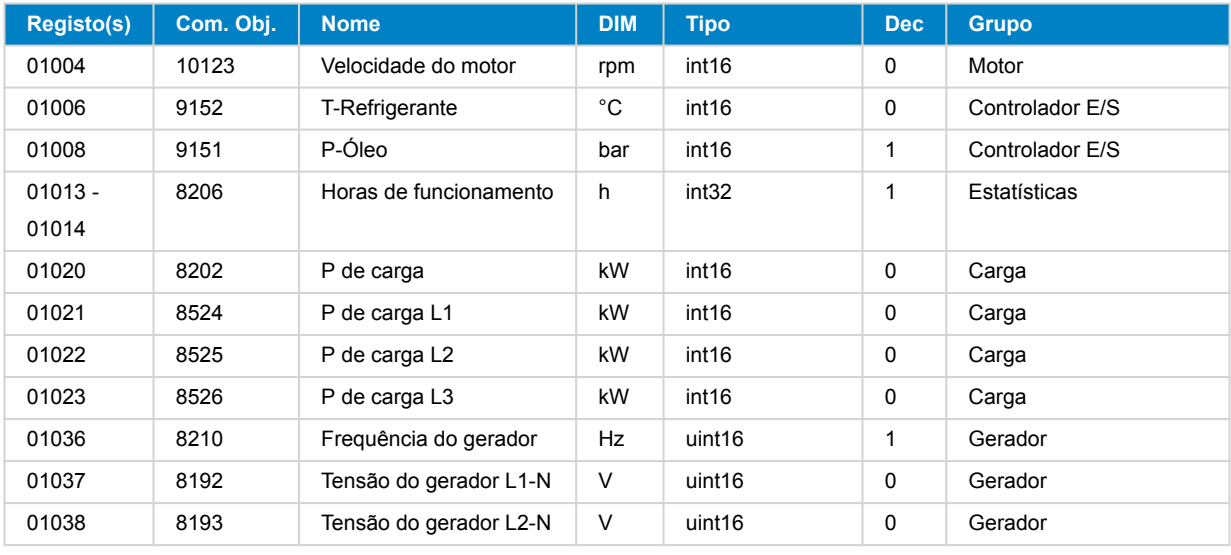

# **Tabela 1. Registos de manutenção**

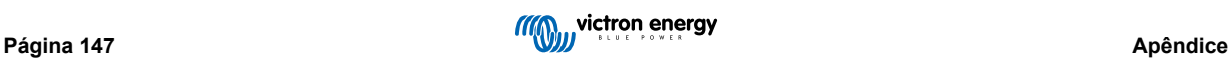

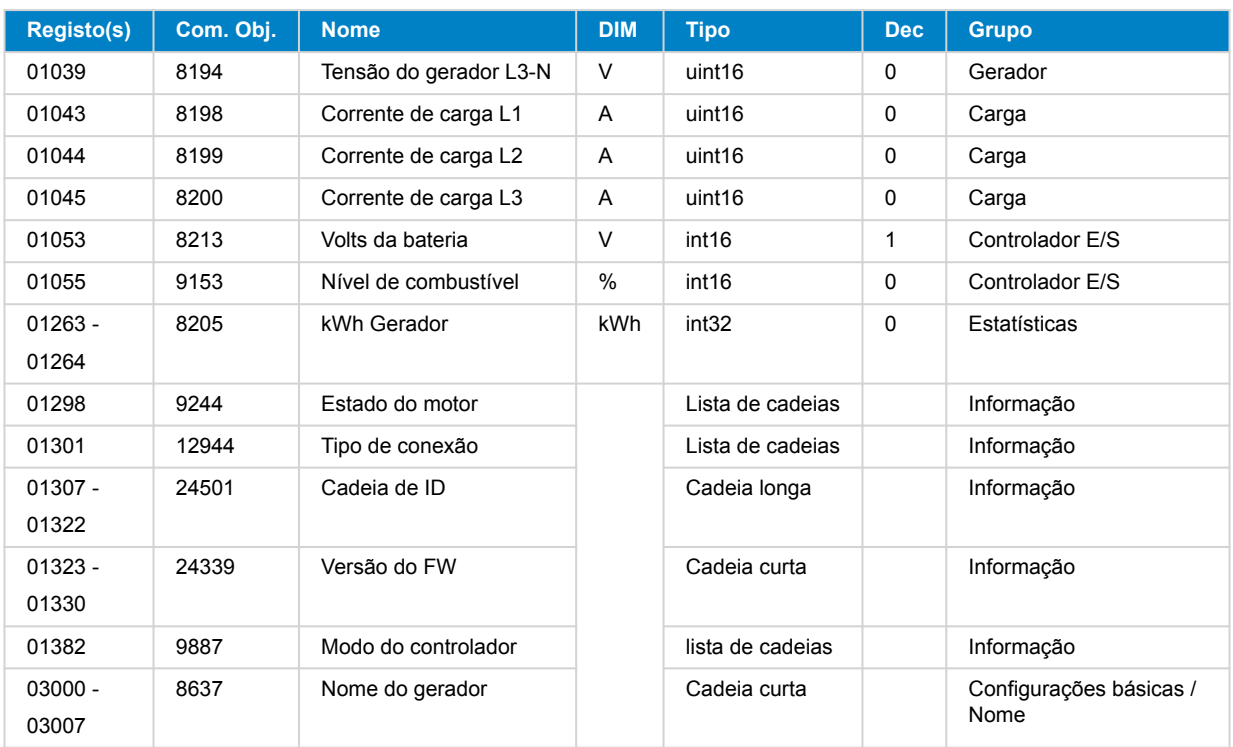

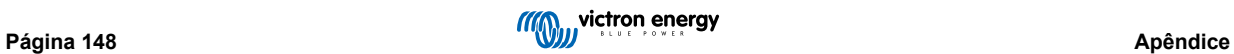

# **21.4. Registros de manutenção Modbus para controladores de grupos geradores DSE compatíveis**

A tabela seguinte lista os registos de manutenção Modbus lidos pelo dispositivo GX. Tenha em conta que esta tabela Modbus reflete a lista de registo DSE, não o dispositivo GX. Estas definições seguem a norma Deep Sea Electronics GenComm (Versão 2.236 MF). A lista de registos Modbus para ler estes dados do dispositivo GX pode ser encontrada na [secção de transferências](https://www.victronenergy.pt/support-and-downloads/technical-information) no site da Victron.

Os registos marcados como *necessários* na coluna Observações são críticos para identificar os controladores de grupos geradores DSE no dispositivo GX e para o funcionamento correto do ecossistema Victron com o gerador. Não os altere. Todos os outros registros são opcionais.

Nota: O «*offset*» de *página* e de registro é uma terminologia da norma DSE GenComm.

# **Tabela 2. Registos de manutenção**

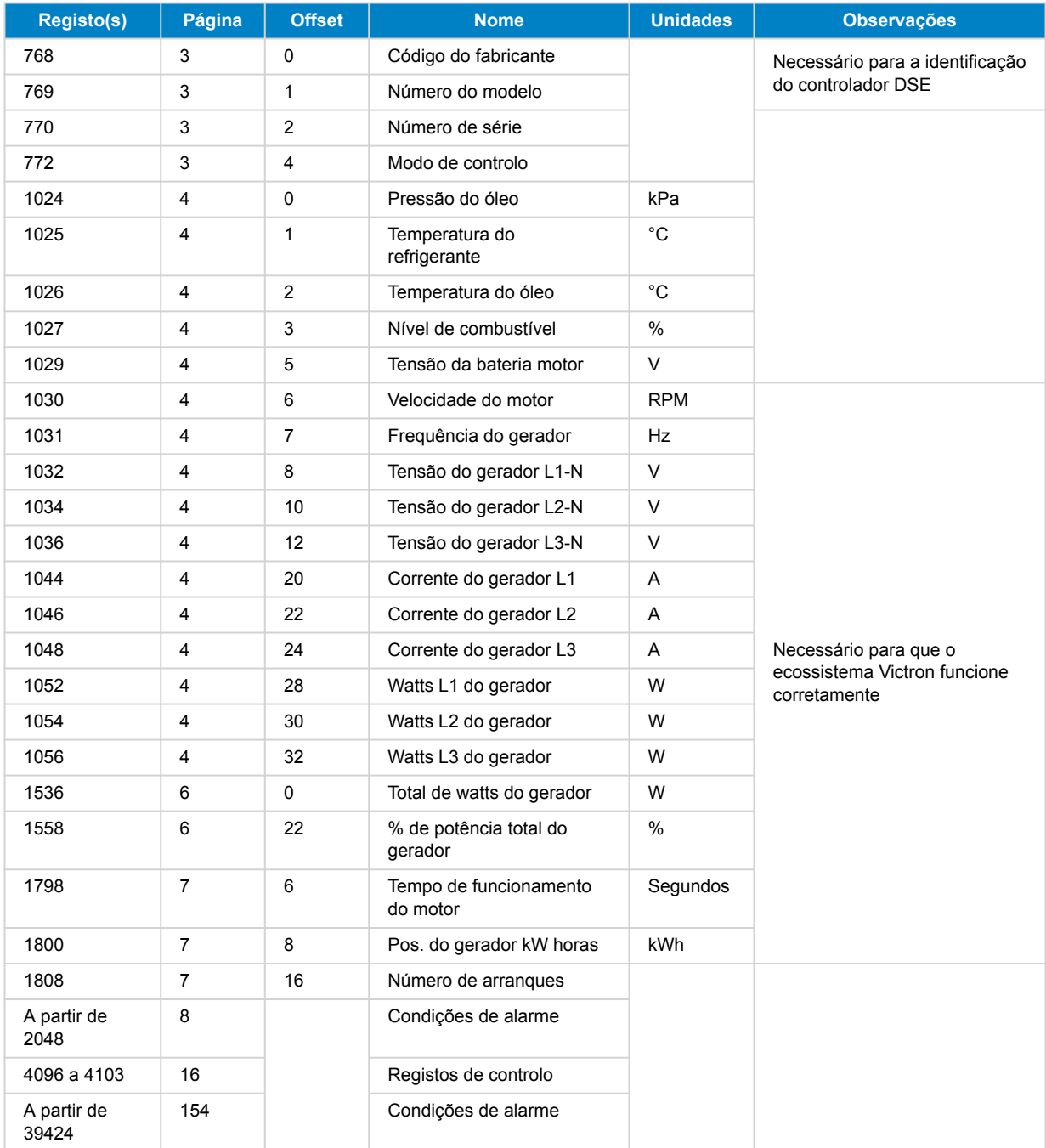

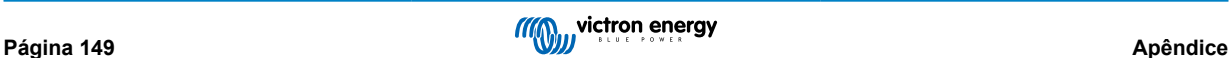